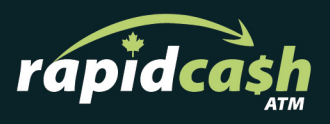

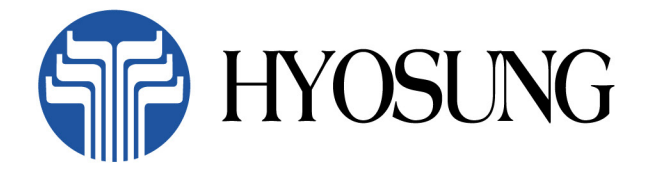

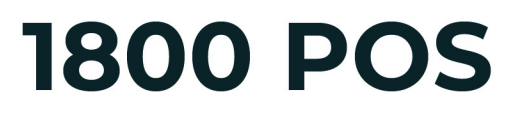

**Operator Manual** 

### If need additional support please contact us:

We pride ourselves on our exceptional client support -If you're still having a problem with one of our Kiosks, please get in touch and we'll help resolve the issue as fast as possible.

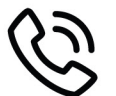

Call Toll Free: 18558202274

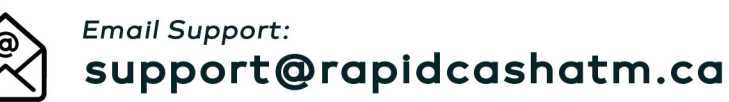

For additional resources, please visit: rapidcashatm.ca

RapidCash ATM Ltd. 15001 112 Avenue Edmonton, Alberta, **T5M 2V6** 

# **NH-1800 Operator Manual**

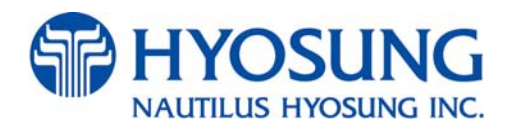

Copyrightⓒ Nautilus Hyosung Inc. 2007 All right reserved

# **Revision Record**

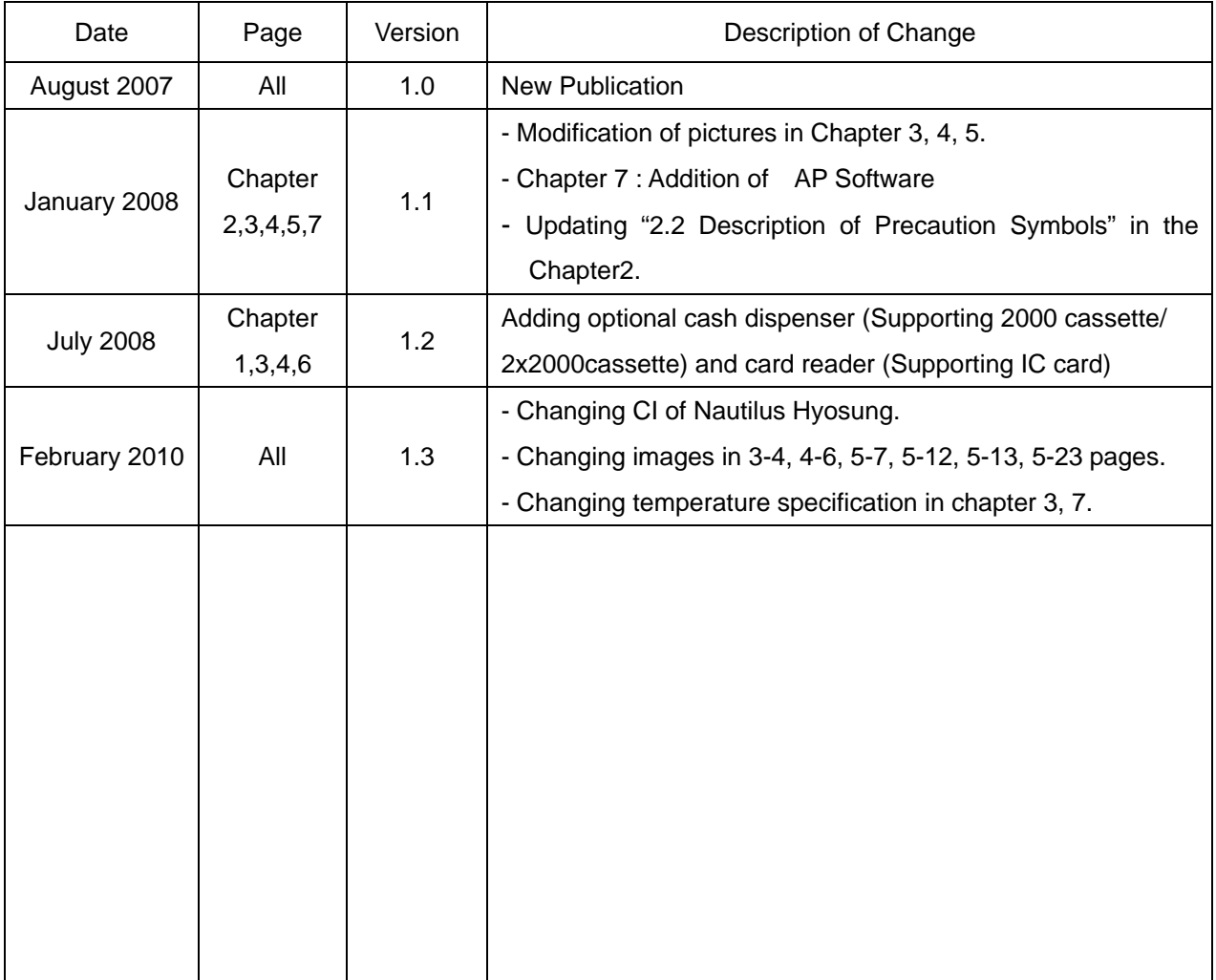

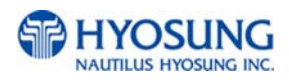

# **Table of Contents**

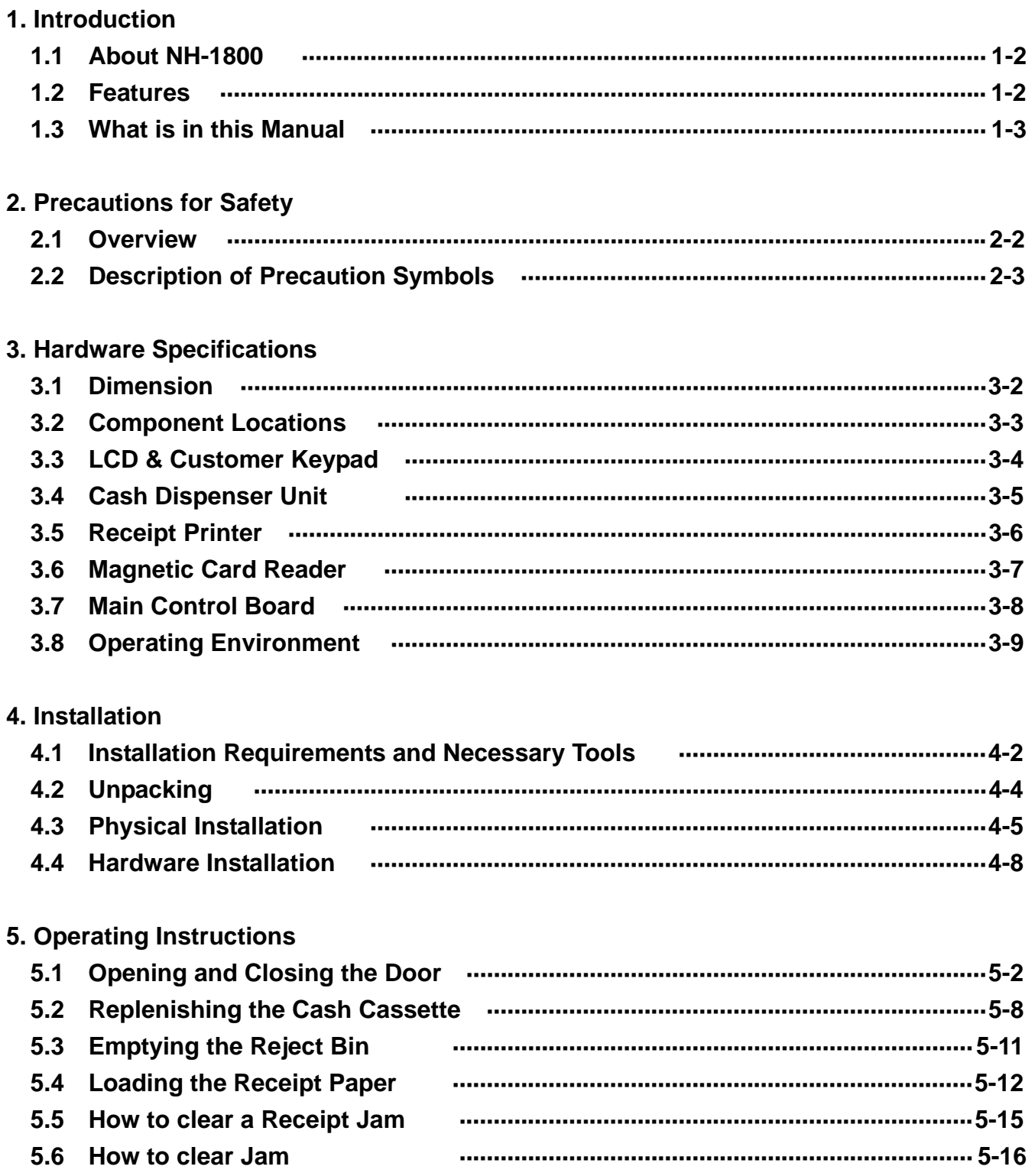

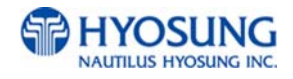

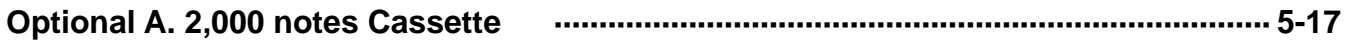

## **6. Operator Functions**

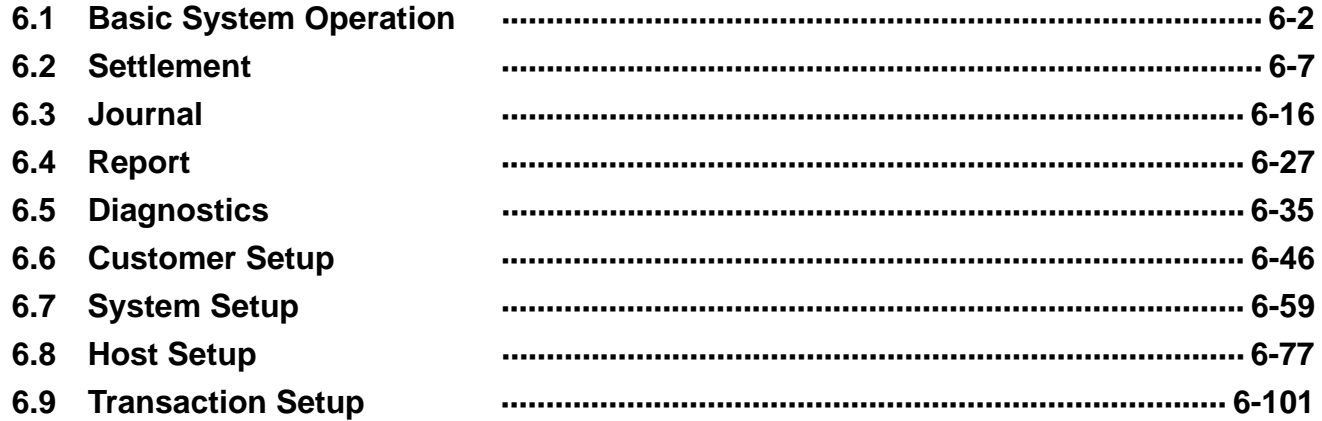

## 7. Appendix

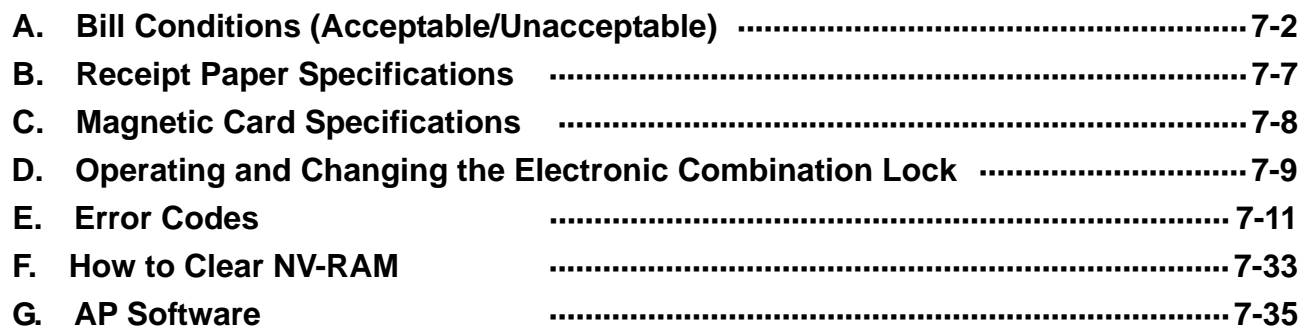

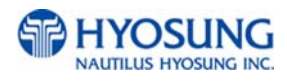

# **Chapter 1. Introduction**

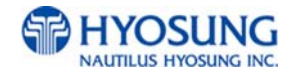

## **1. Introduction**

## **1.1 About the NH-1800**

The NH-1800 is designed to meet the everyday demands of immediate cash needs for individuals with a compact size to fit in virtually any place. This Automated Teller Machine (ATM) is connected to a network processor to verify accounts and any other inquires through the insertion of a customer's card. The NH-1800 is easy to use, easy to service and is able to support customer's needs.

## **1.2 Features**

#### **H/W Features**

- Mechanical combination lock
- **Electronic combination lock (optional)**
- 7 inch wide TFT LCD
- $\bullet$  480  $\times$  234 Resolution of back-lit LCD
- Dial-up telephone line instead of expensive leased line
- 1,000 new notes capacity (USD)
- 2,000 /4,000 (2CSTx2,000) new notes cassette (optional)
- DIP type magnetic card reader
- Support IC card (EMV Level-1, optional)
- Automated receipt printer paper loading
- Thermal receipt printer for high speed printing with graphics
- Modular design for easy maintenance

#### **Functional Features**

- Electronic journal with up to 2,000 transactions, up/down loading supported
- Supports English, Spanish, French, Korean and Japanese
- Detailed average history report feature
- Quick setup feature
- Advertisement feature for store promotion
- **Error code description for easy to service**

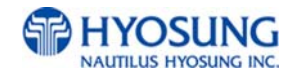

## **1.3 What is in this manual**

This NH-1800 Automated Teller Machine Manual contains all information needed for normal operational use.

This manual contains Unit Specifications, ATM Opening & Closing Procedures, Operator Functions, Customer Transactions, Error Recovery and etc.

Some of the information in this manual may differ according to the network processor to be connected.

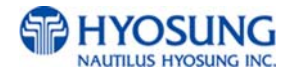

# **Chapter 2. Precautions for Safety**

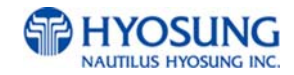

## **2. Precautions for Safety**

### **2.1 Overview**

### **Common Precaution for Safety**

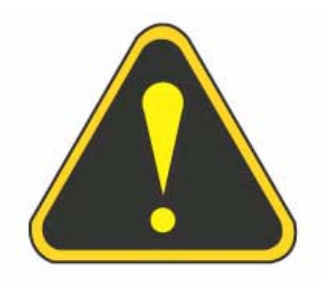

Precautions outlined this manual provide information on safe and proper handling of the product. Non-compliance of the precautions may result in injury or damage to the product.

This precaution symbol with sample term tells you safety warnings during equipment handlings.

#### **Please read the following instructions before operating equipment.**

- Operate equipment in the order outlined in this manual.
- Follow precautions indicated in this manual, as well as the equipment itself. Failure to properly address these precautions may lead to injury or damage to the product.
- Avoid operations not addressed in this manual.
- If you cannot remedy system problems using the methods outlined in this manual, please refer to contact information listed in the manual.
- Any change or modifications in construction of this device which are not expressly approved by the party responsible for compliance could void the user's authority to operate the equipment.
- Note : This equipment has been tested and found to comply with the limits for a Class A digital device, pursuant to part 15 of the FCC Rules. These limits are designed to provide reasonable protection against harmful interference when the equipment is operated in a commercial environment. This equipment generates, uses, and can radiate radio frequency energy and, if not installed and used in accordance with the instruction manual, may cause harmful interference to radio communications. Operation of this equipment in a residential area is likely to cause harmful interference in which case the user will be required to correct the interference at his own expense.

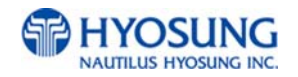

## **2.2 Description of Precaution Symbols**

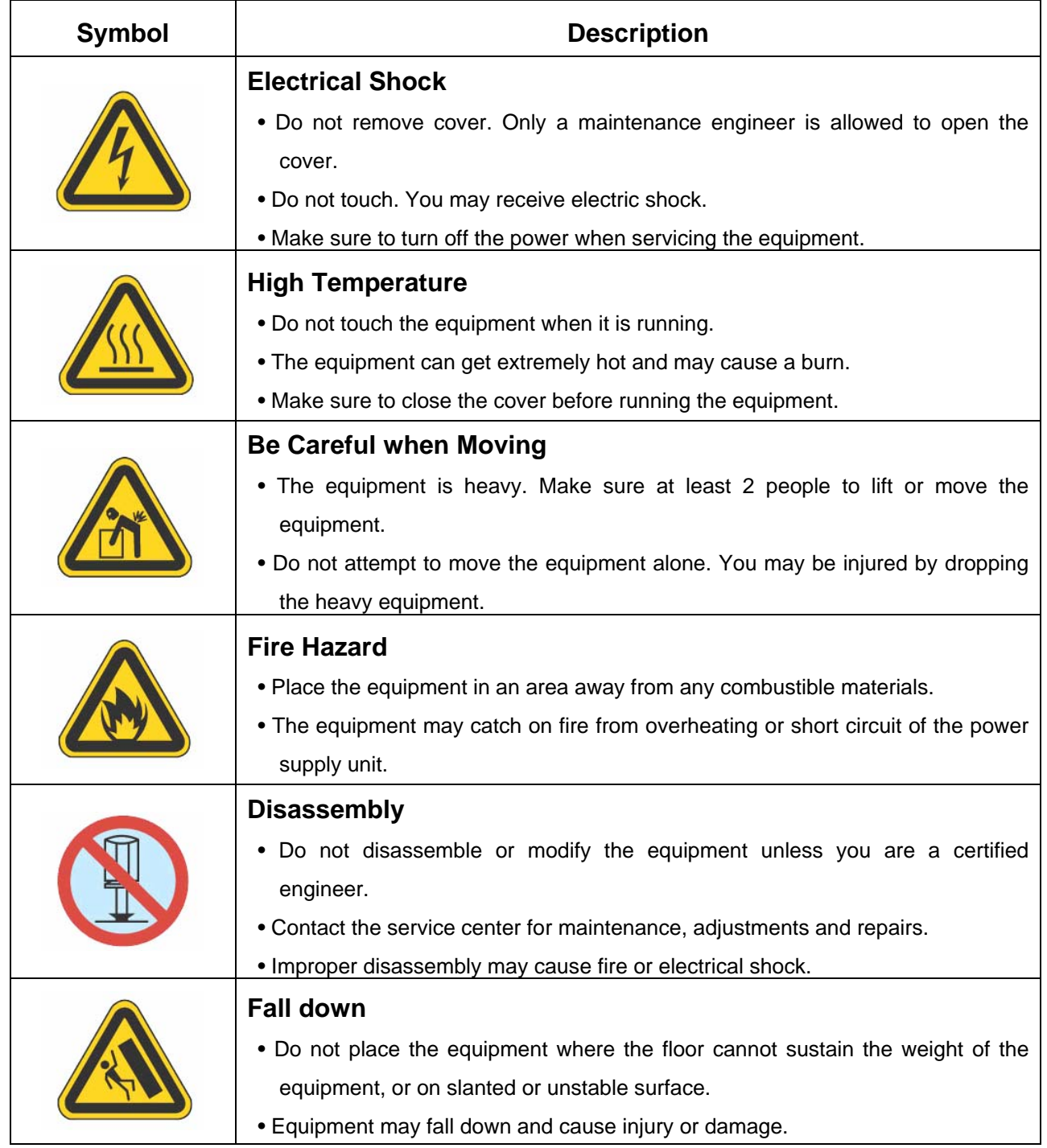

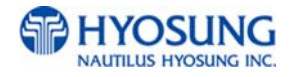

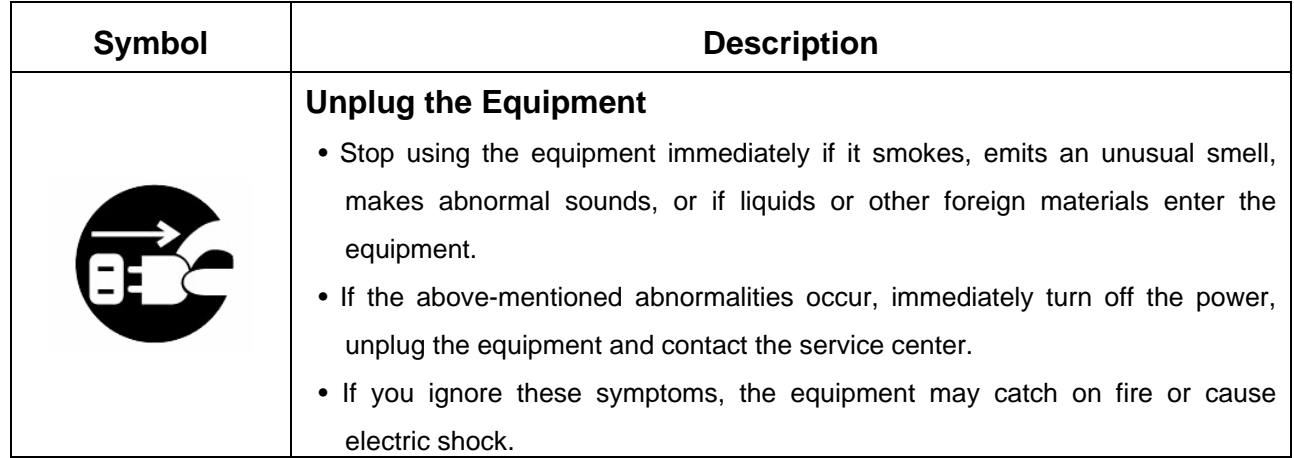

#### **CAUTION!!**

- 1. TO REDUCE THE RISK OF FIRE, USE ONLY No. 26 AWG OR LARGER TELECOMMUNICATION LINE CORD
- 2. RISK OF EXPLOSION IF BATTERY IS REPLACED BY AN INCORRECT TYPE. DISPOSED OF USED BATTERIES ACCORDING TO THE INSTRUCTIONS
- 3. FOR PLUGGABLE EQUIPMENT, THE SOCKET-OUTLET SHALL BE INSTALLED NEAR THE EQUIPMENT AN SHALL BE EASILY ACCESSIBLE
- 4. THE EQUIPMENT IS TO BE SECURED TO THE BUILDING STRUCTURE BEFORE **OPERATION**

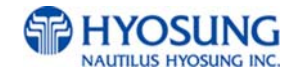

# **Chapter 3. Hardware Specifications**

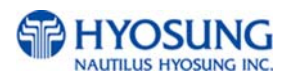

# **3. Hardware Specifications**

## **3.1 Dimensions**

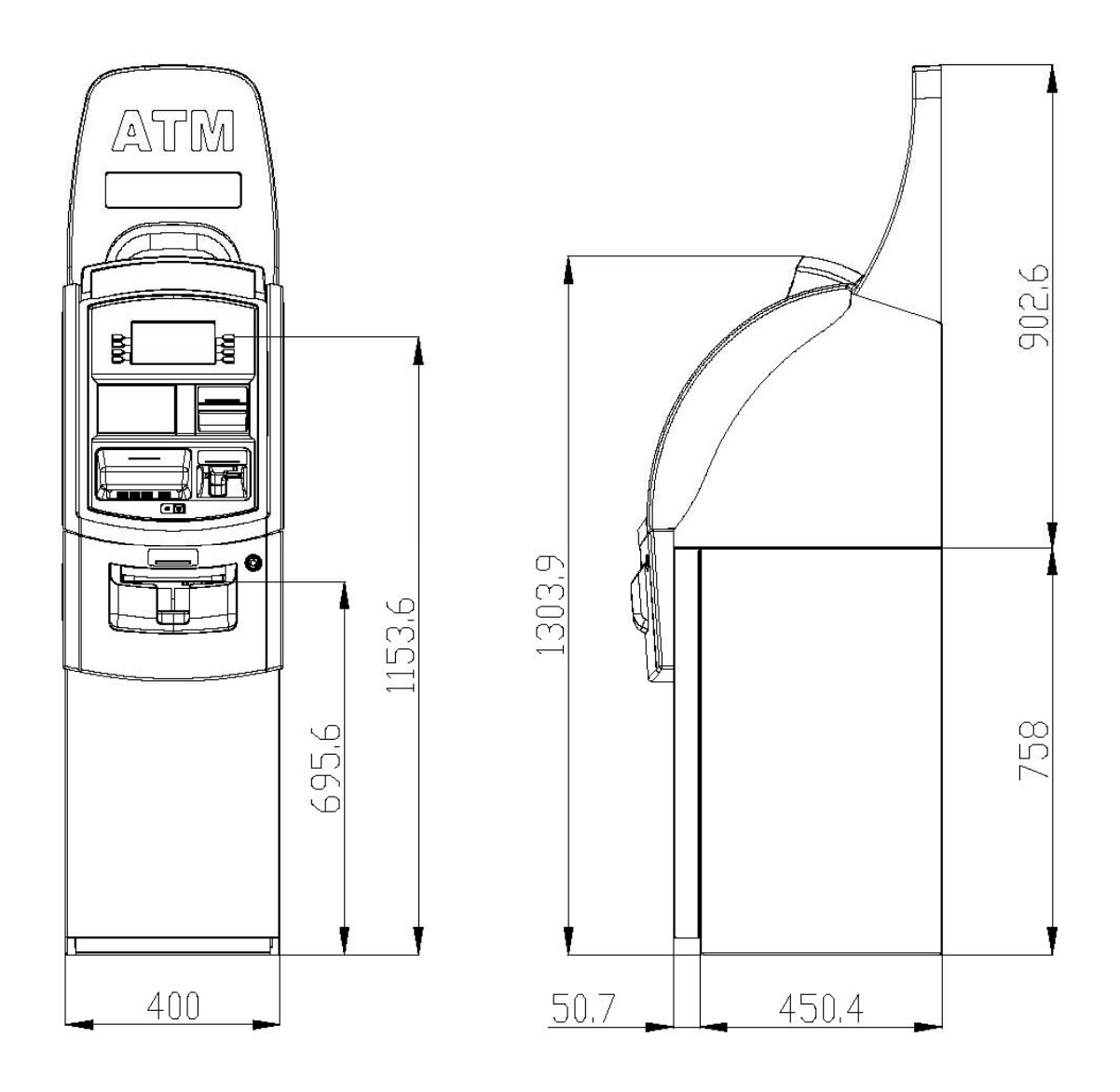

Width x Length x Height : 410 x 580 x 1304 (mm)

Fig. 3.1 NH-1800 Dimension

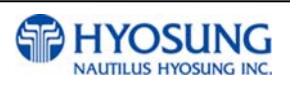

### **3.2 Component Locations**

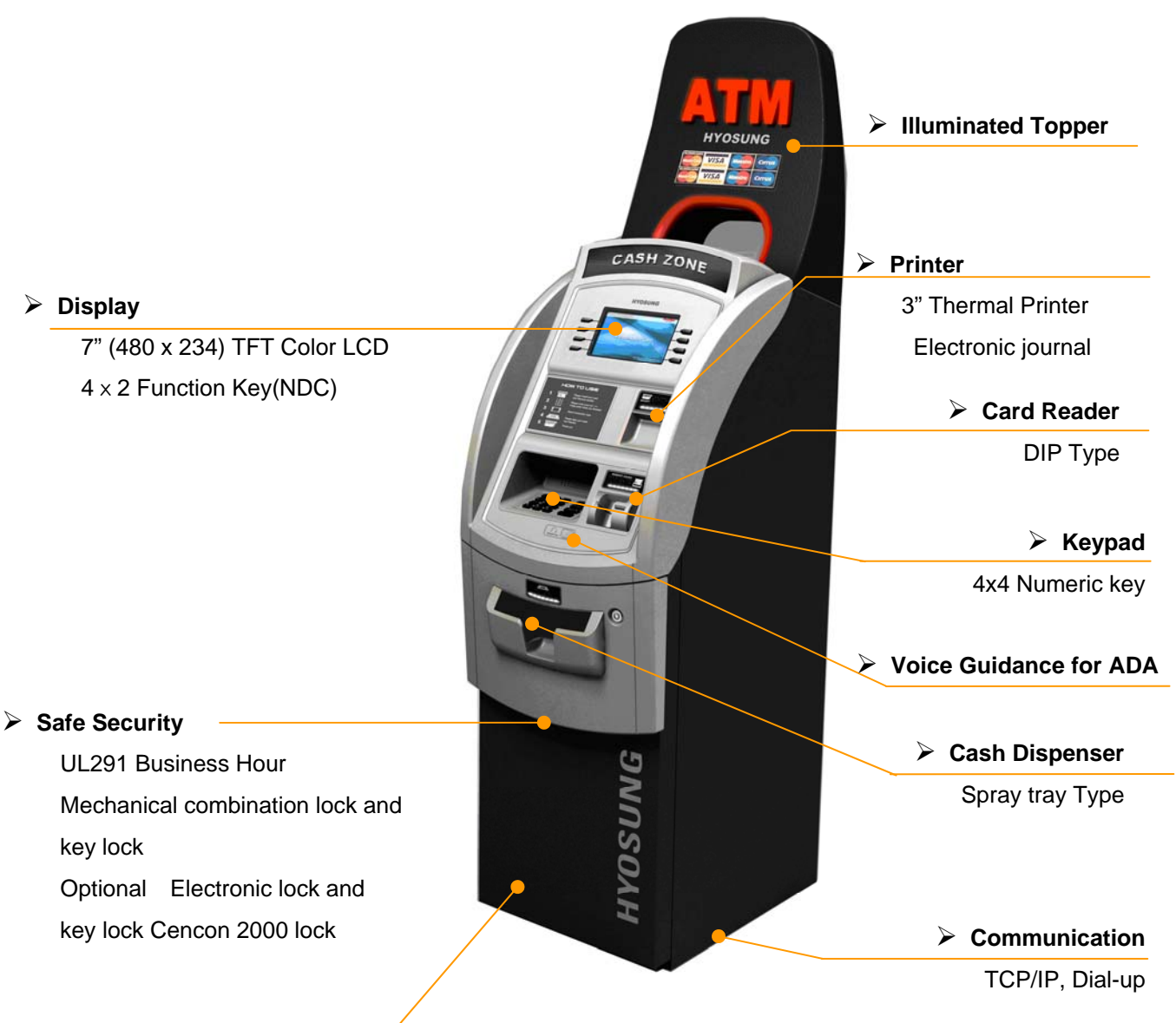

#### **Front Access**

#### **ADA Compliance**

#### Fig. 3.2 Component Location

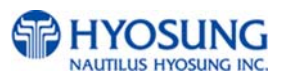

## **3.3 LCD & Customer Keypad**

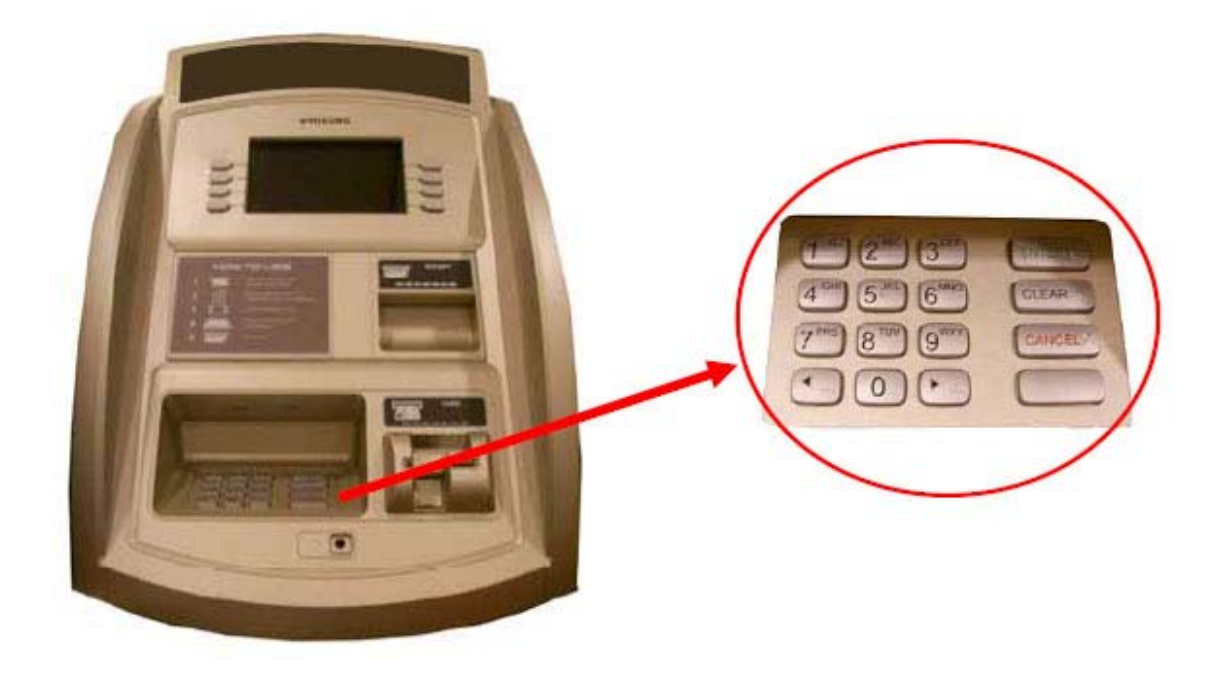

Fig 3.3 LCD & Customer Keypad

#### **LCD**

- Screen Size : 7.0"
- Wide TFT Color
- Resolution :  $480 \times 234$  pixels

#### **Keypad**

- 10 Alphanumeric , <sup>4</sup>, <sup>▶</sup>, CANCEL, CLEAR, ENTER, BLANK Keypads
- 8 Function Keys
- Each Keypads has integral raised Braille symbols

#### **ADA Port (optional)**

Voice assisted operation available through the headphone jack on the front bezel

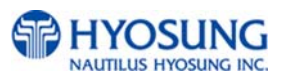

## **3.4 Cash Dispenser Unit**

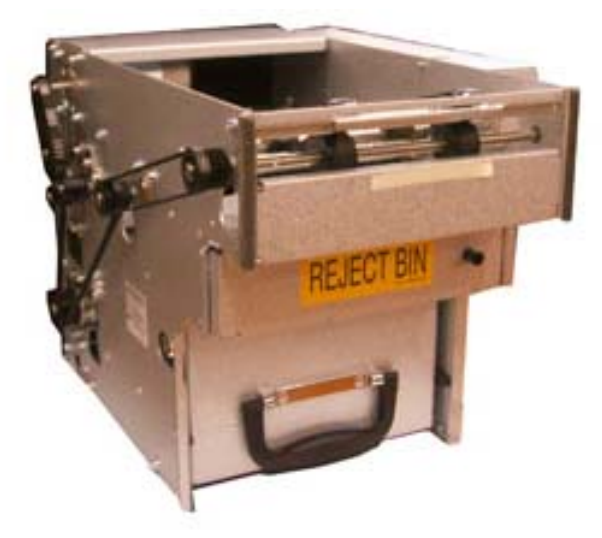

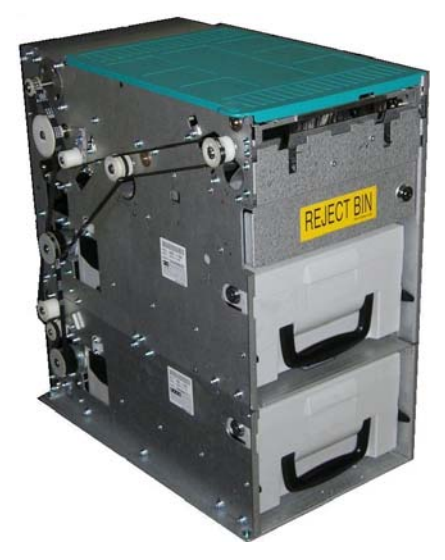

1,000 notes Cash Dispenser 2000 notes x 2cassette Cash Dispenser

Fig. 3.4 Cash Dispenser Unit

#### **Features**

- Dispensing speed : 4 notes/second
- Capacity of 1,000 new notes
- Capacity of 2,000/4,000(2CSTx2,000) new notes (optional)
- Reject bin with capacity of 200 notes
- Low level cassette detection
- Double note detect module
- Dispensing way : Spray tray type

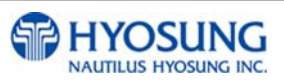

## **3.5 Receipt Printer**

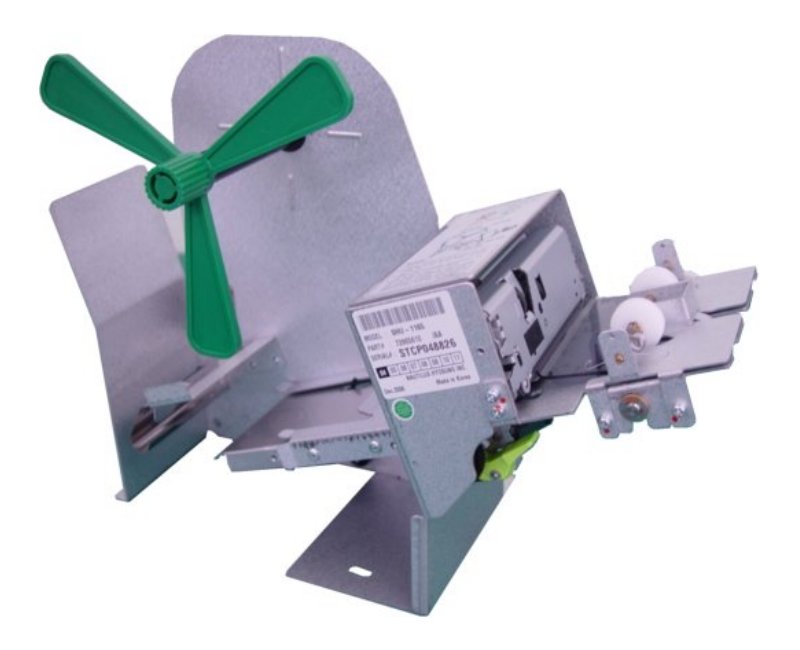

Fig. 3.5 Receipt Printer

#### **Features**

- 3" Thermal line printer with cutter
- 100mm/sec Printing Speed
- Semi-Automatic roll paper setting
- Support graphics / Bar Code printing
- See Appendix : RECEIPT PAPER SEPECIFICATIONS

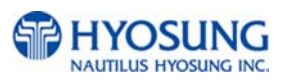

## **3.6 Magnetic Card Reader**

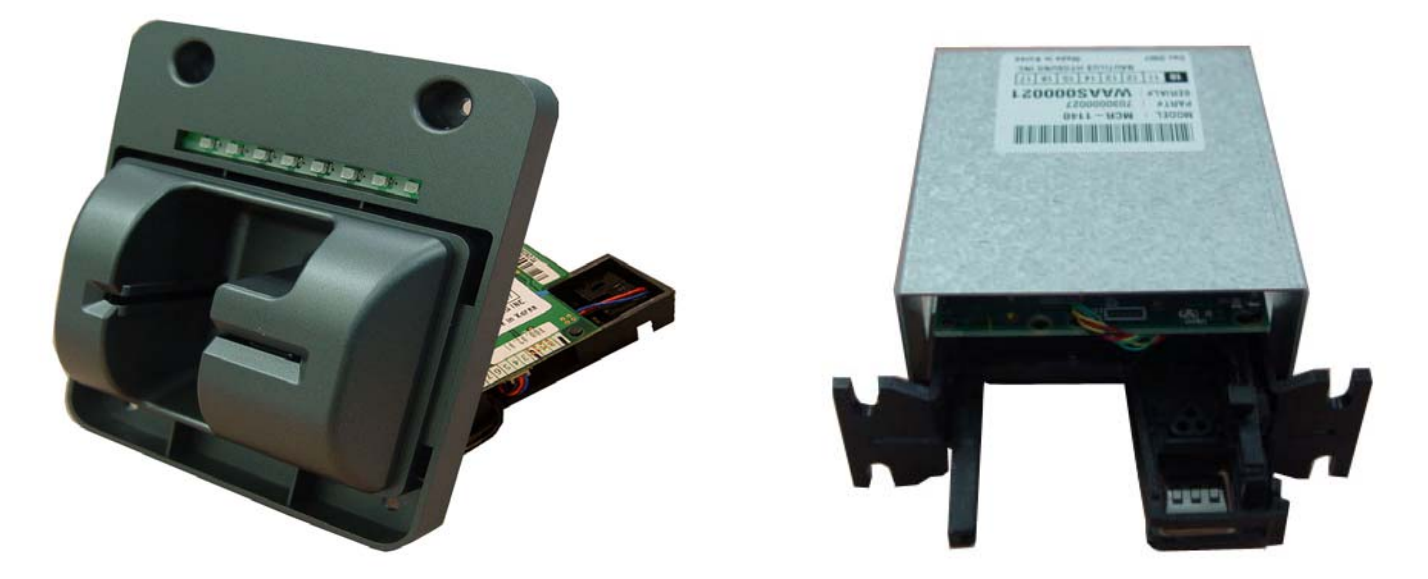

Dip type Card Reader Card Reader Supporting IC Card

Fig. 3.6 Magnetic Card Reader

#### **Features**

- Dip type Card Reader (ISO Track 1 & 2)
- Support IC card, EMV ready (optional)
- Card read timing : Ejection
- Readable ejection speed : 6 inches ~ 39.3 inches/second
- MTBF : 1 million passes
- See Appendix : MAGNETIC CARD SPECIFICATIONS

☞ MTBF : Mean Time Between Failures

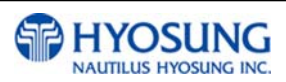

## **3.7 Main Control Board**

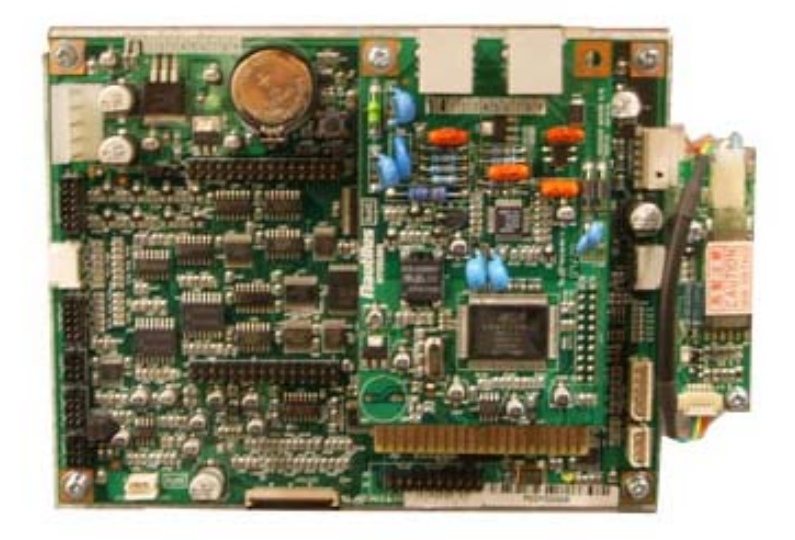

Fig. 3.7 Main Control Board

### **Features**

- CPU : ARM-9
- Memory : SDRAM (8MB), Flash Memory (16 MB) , NV-RAM : 256 KB
- Operating system : POS
- Serial ports : 5 Ports
- SD card : 1 Port
- Modem : 56 Kbps dial-up

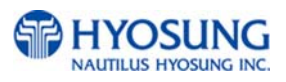

## **3.8 Operating Environment**

#### **Power Requirements**

100 ~240 Vac ±10% 3.2A 50/60Hz , 100 Watt

#### **Power Connections**

The NH-1800 ATM must be connected to a dedicated power circuit. This circuit must consist of **LINE**, **NEUTRAL** and **GROUND** leads connected directly to the power circuit breaker panel. This circuit cannot be shared with any other equipment.

#### **Phone Line Requirements**

The NH-1800 ATM must be connected to a dedicated phone line. This line must be a direct dial "tone" or "pulse" line that is equipped with a standard telephone wall jack (RJ-11). This line cannot be shared with any other equipment at the location.

#### **Temperature**

- In storage :  $14^{\circ}F 140^{\circ}F 10^{\circ}C \sim 60^{\circ}C$ ,  $15^{\circ}C/H$ )
- While operating : 41°F 104°F (5°C ~ 40°C, 10°C/H)

#### **Humidity**

- In storage : 10% < RH < 90%, Non-Condensed
- While operating : 25% < RH < 85%, Non-Condensed

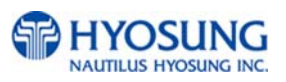

# **Chapter 4. Installation**

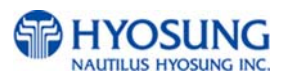

## **4. Installation**

## **4.1 Installation Requirements and Necessary Tools**

• Installation condition and space

Following conditions should be met before installing equipment.

- 1) Temperature while operating should be between 41°F 104°F
- 2) Relative humidity while operating should be between 25% < RH < 85%, Non-Condensed
- 3) Avoid locations where intense direct light is reflected off the LCD screen.
- 4) Avoid locations where strong static electricity can occur.
- 5) Avoid placing the product next to equipment that produce electromagnetic waves. It could interfere with data transfer.
- 6) The floor must allow easy wheelchair access from the front or the side.
- 7) Space required for servicing the machine should be considered before installation.

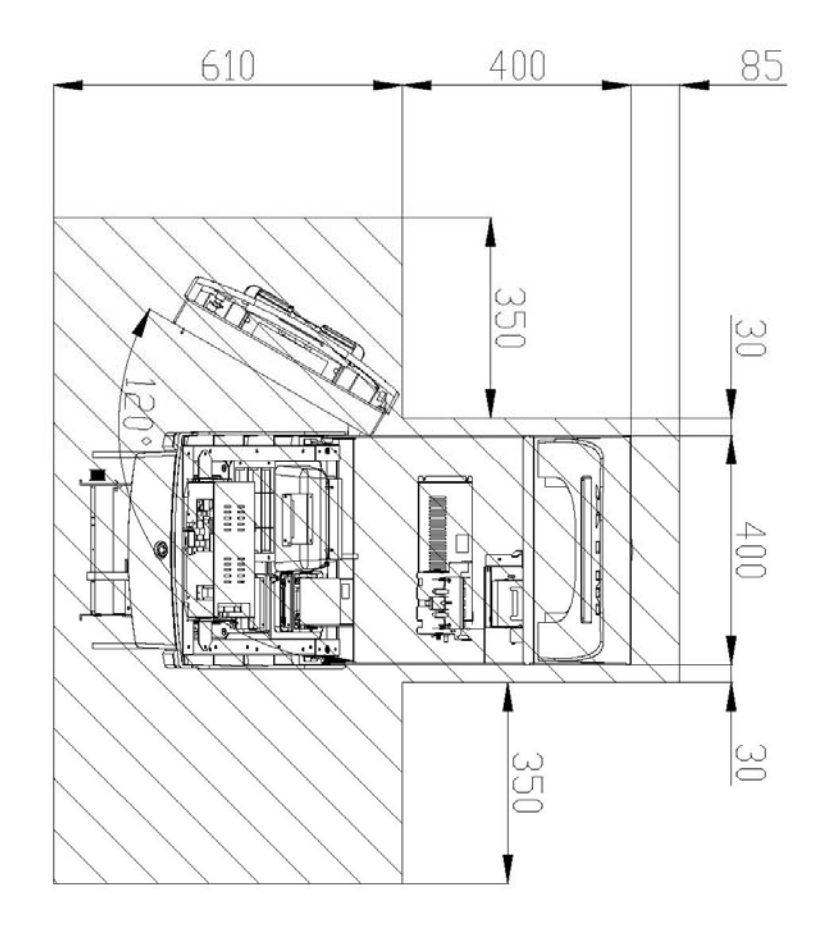

Fig. 4.1 Installation space #1 (Plane view)

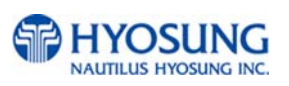

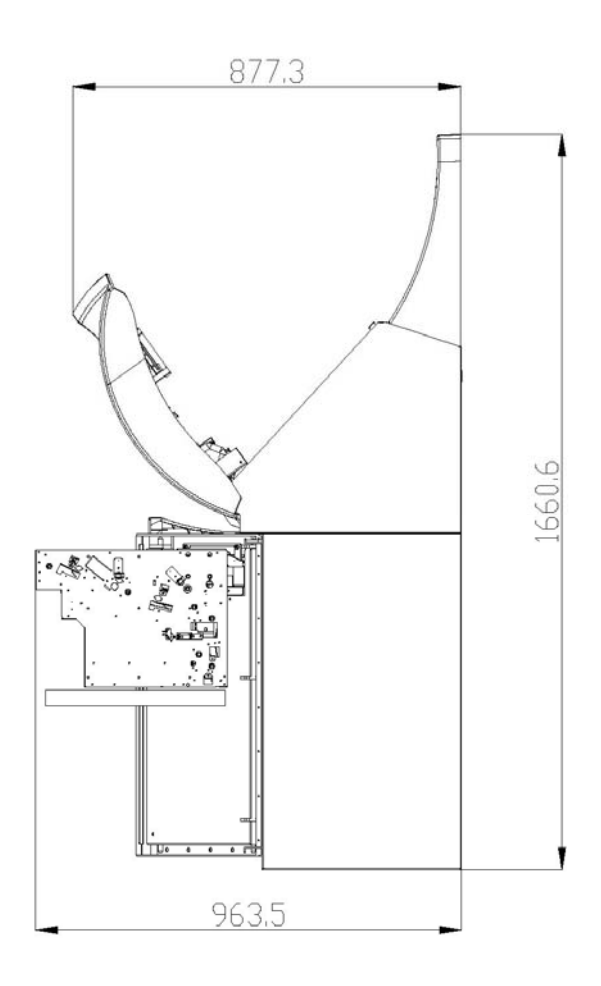

Fig. 4.2 Installation space #2 (Side view)

**•** Tools required for installation

In order to move the machine and place it in a proper location, you should seek the help of professionals trained in moving heavy equipment.

Following tools are needed to install the machine.

- Wire cutter
- Lifter
- Screw driver (Flat, Phillips)
- Wrench (Spanner)
- Leveling tool

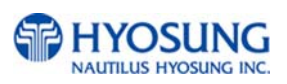

## **4.2 Unpacking**

- 1 ) Unpack the machine on top of the palette.
- 2 ) Cut the straps that are fastened around the box with a knife. (refer to Fig. 4.3) (Be careful when cutting the straps.)
- 3 ) Use an appropriate tool to remove the nails from the palette. (refer to Fig. 4.4)
- 4 ) Remove the lid, then box from the top. Do not discard the packaging materials until you have verified any shipping damage claim. Contact your distributor immediately if you see any shipping damage. Store the box in a safe place to re-use or discard of appropriately.
- 5 ) Verify the contents carefully with the packing list to be sure all items listed are included. Notify your distributor of any shortages.
- 6 ) If only the palette needs to be removed, lift the whole machine from the bottom and set it aside.

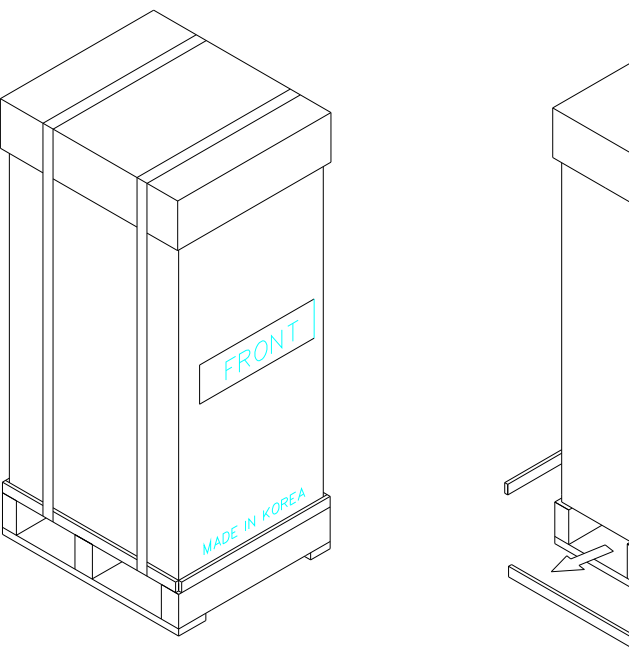

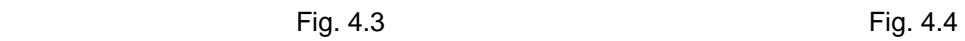

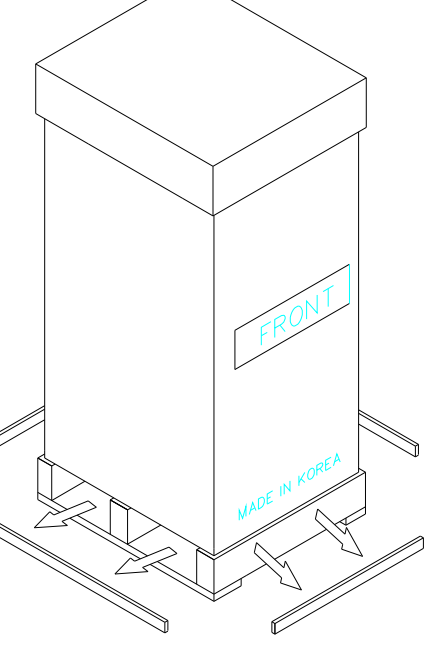

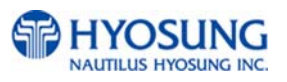

## **4.3 Physical Installation**

To install the NH-1800 ATM, perform the following steps.

1) Place the "Anchor bolts locate sheet" at the place where the machine is to be installed. (refer to Fig. 4.5)

Place the system on a flat surface. Be careful when opening the top or bottom of the machine s it can be off balance

- 2) Place the Anchor nuts into the ground according to the anchor bolts locate sheet. (4 places)
- 3) Place the NH-1800 on top of the sheet.
- 4) Open the Security cover with the key provided.
- 5) Using the supplied combination (factory preset at 50-25-50) open the Security Door. This combination should be changed as soon as possible. Refer to Appendix B for instructions on changing the lock combination.
- 6) After the anchor nuts are in place according to the anchor holes on the bottom of the NH-1800, tighten the anchor bolts tightly. (refer to Fig. 4.6)

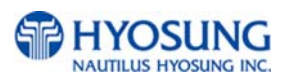

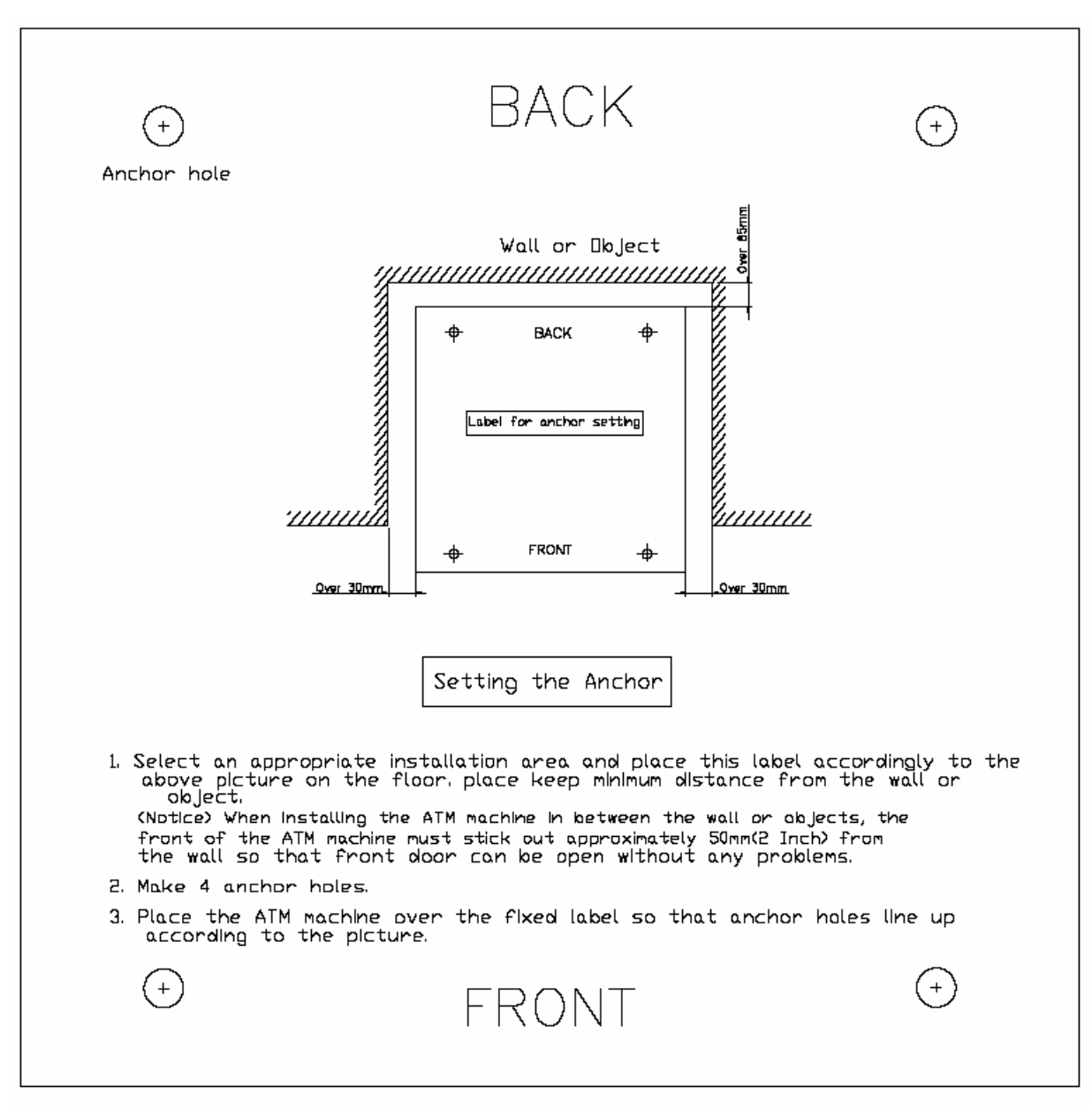

Fig. 4.5

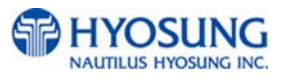

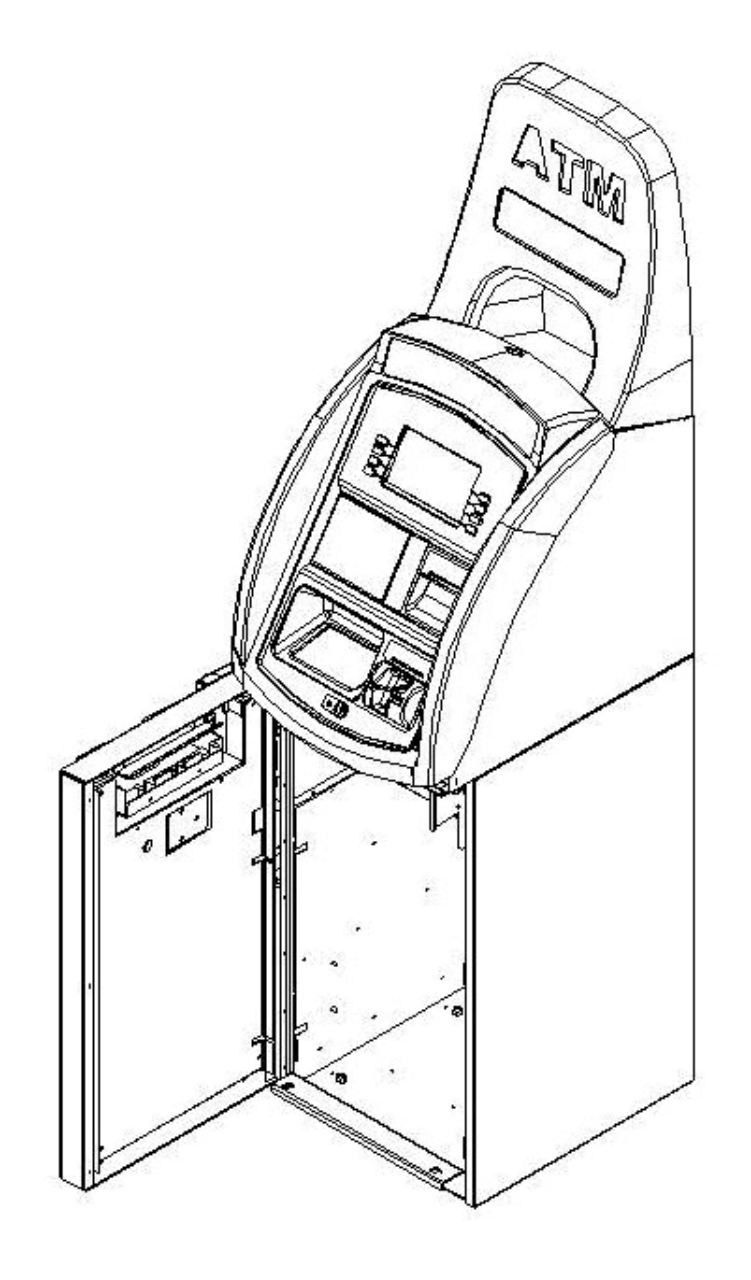

Fig. 4.6

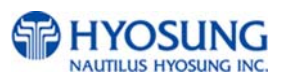

## **4.4 Hardware Installation**

- 1) Verify the power voltage (110/220V) to be used and set the appropriate voltage on the power supply.
- 2) Verify that the telephone line to be used for the ATM is in proper working order. Hyosung recommends the use of shielded phone line in locations with close proximity to other appliances.
- 3) Open the security door and remove any shipping materials and note any warning or installation instructions.
- 4) Remove the screw, which is set to hold the Cash Dispensing Unit platform in place.
- 5) Remove the cash cassette from the box, fill the cassette with the appropriate amount of notes, and place it in the Cash Dispensing Unit carefully. Place the appropriate denomination label on the front of the cassette.
- 6) Before closing the vault, thoroughly test the combination lock by locking and unlocking the lock several times. It is much easier to diagnose potential lock problems before shutting the door
- 7) Open the top of the ATM. Place the receipt paper in the Receipt Printer. The paper prints only on one side (shiny side) always check the roll when you install paper. Place the roll so that the coated side (shiny side) will be facing up.
- 8) Connect the Power cable and telephone cable to the appropriate outlets on the wall. (verify once again if the power voltage is 110V or 220V)
- 9) Turn the power on and verify if all systems are operational. If any part of the system is not operational then an error code will be displayed. Verify with the Error Code and follow the appropriate steps. If the error is not corrected please contact your local distributor. Set all the system parameters. For more detailed information refer to Chapter 6 and Chapter 7.

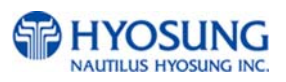

# **Chapter 5. Operating Instructions**

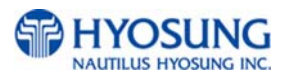

## **5. Operating Instructions**

## **5.1 Opening and Closing the Door**

**5.1.1 Opening and Closing the Security Cover and Door**

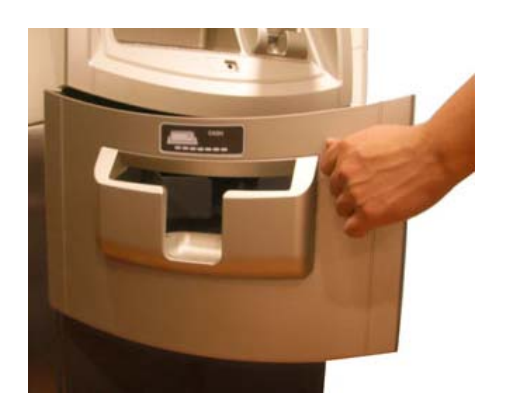

1) Turn the Security Cover key clockwise to open the Security Cover.

2) To unlock the Combination Lock, please refer to 5.1.2 and 5.1.3.

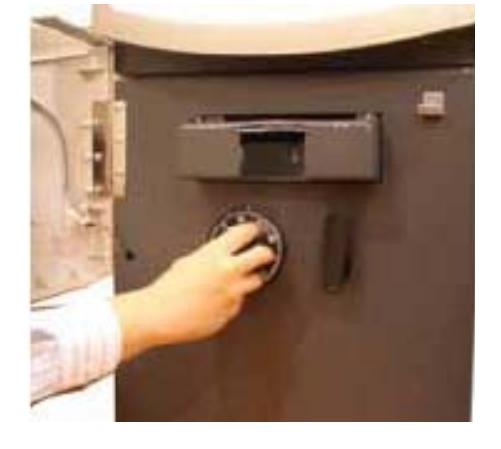

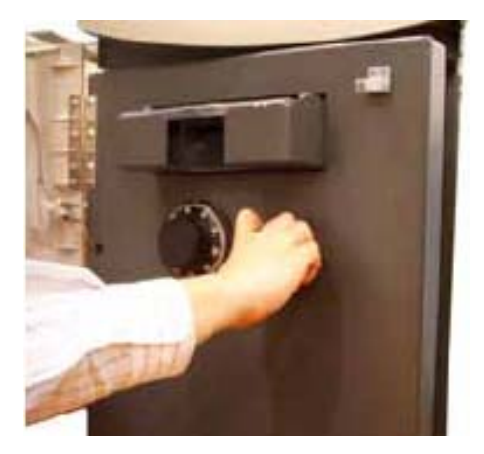

3) Turn the Security Door Handle counterclockwise, then pull the Security Door to open it.

4) Use the reverse order of above description to close the Security cover and door.

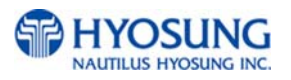

### **5.1.2 How to open the mechanical combination lock**

Make sure that this lock would be set 50-25-50 as factory default setting.

- 1) Turn to the counterclockwise for more than four times and set to "50."
- 2) Turn to the clockwise and stop at "25" at the third times.

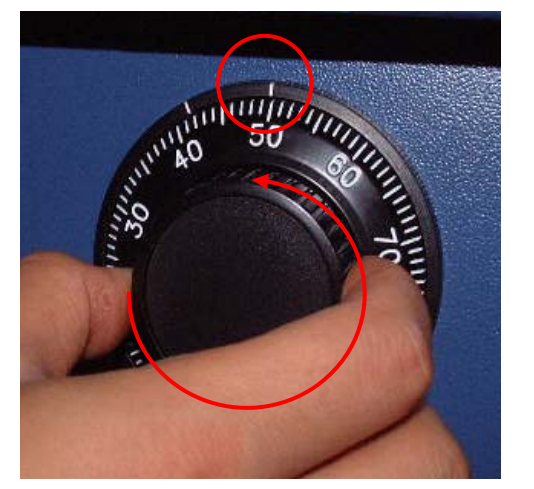

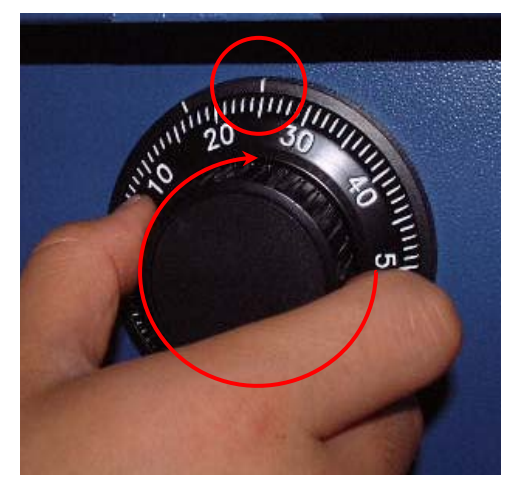

- 3) Turn to the counterclockwise and stop at "50" at the second times.
- 4) Turn to the clockwise until the dial does not move any more.

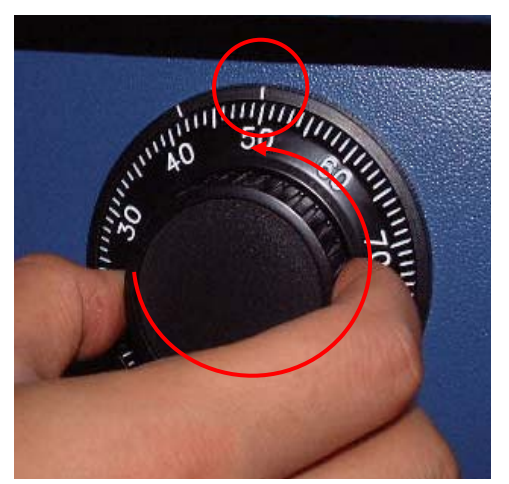

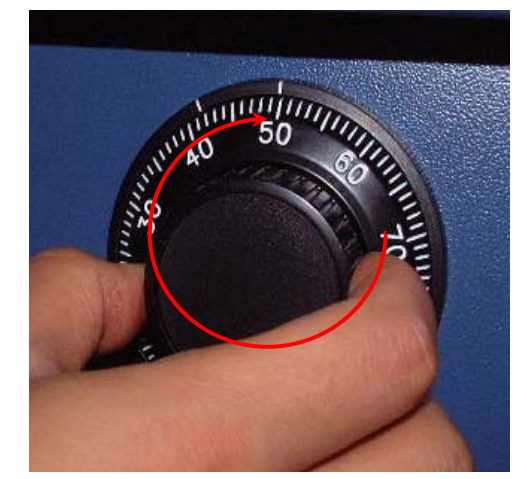

**Note**: The center scale mark is used to open the safe unit

5) The safe door will open when turning the handle to counterclockwise.

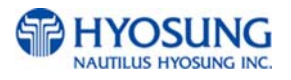

#### **5.1.3 How to set the new password**

For example, let's assume that you would like to set the following number (10-50-70)

- 1) Open the safe door as described in the above.
- 2) To close the mechanical lock, turn the handle to clockwise with the door opening
- 3) Turn to the counterclockwise for more than four times and set to "50" at left scale indicator as shown in the Fig.5.1.
- 4) Turn to the clockwise and stop at "25" at the third time as shown in the Fig.5.2.
- 5) Turn to the counterclockwise and stop at "50" at the second times as shown in the Fig.5.3.

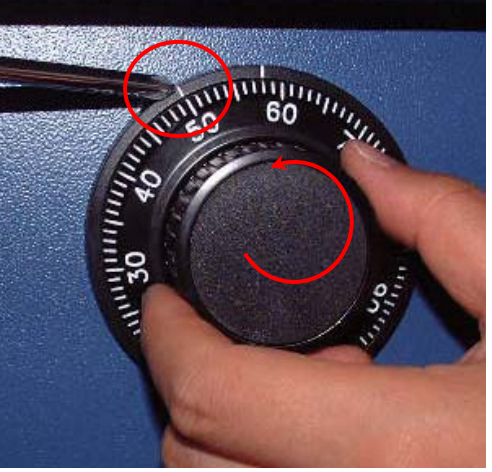

Fig.5.1 Fig.5.2

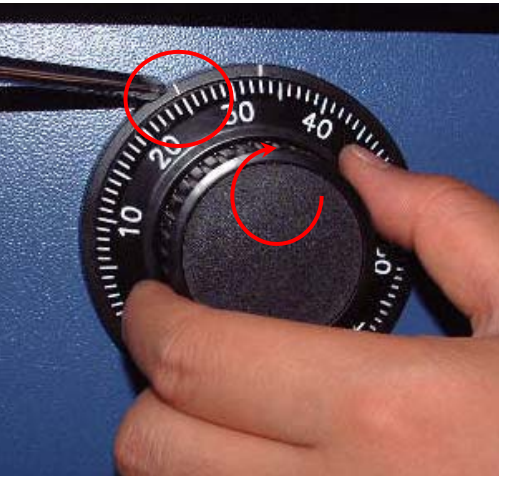

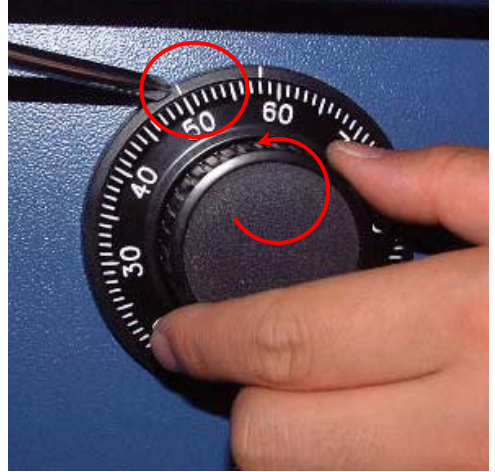

Fig.5.3

.

**Note:** The left scale mark is used to change the password.

6) Push the change bar completely until it is held by the dial change home (Fig.5. 4) inside the safe door and turn to the clockwise by 90 degrees (Fig.5.5).

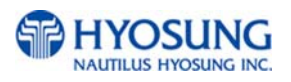

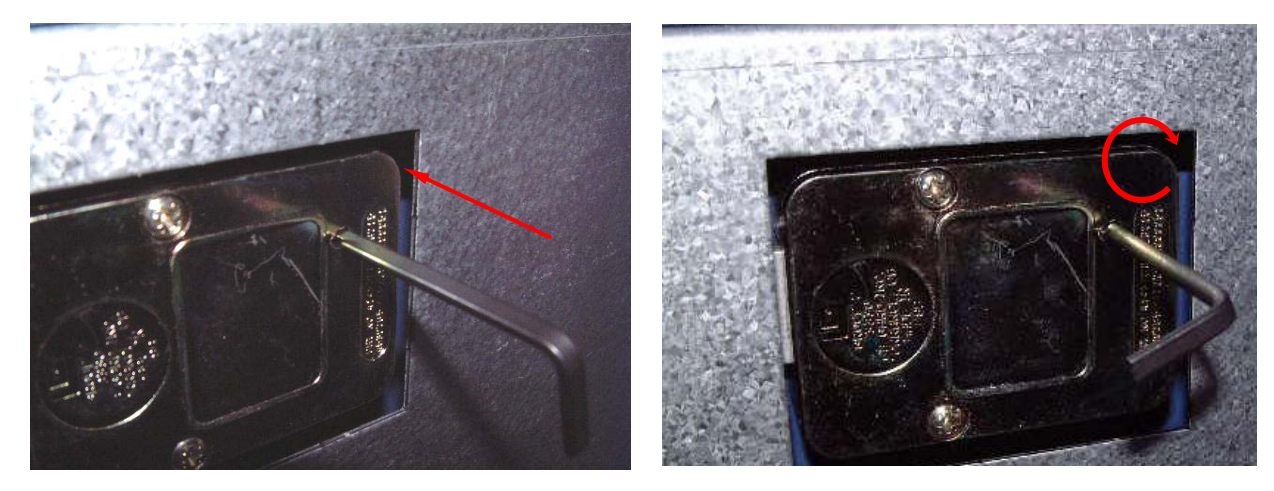

Fig.5.4 Fig.5.5

- 7) Turn to the counterclockwise more than four times and position at left scale indicator to "10" (target number to change).
- 8) Turn to the clockwise for three times and position the scale to "50" (target number to change).
- 9) Turn to the counterclockwise for two times and position the scale to "70" (target number to change).

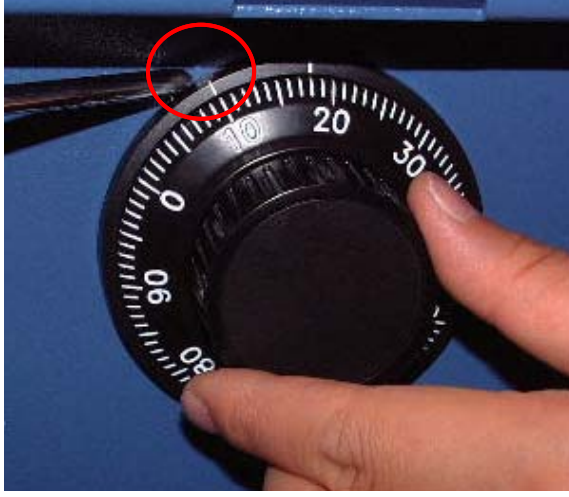

Fig.5.6 Fig.5.7

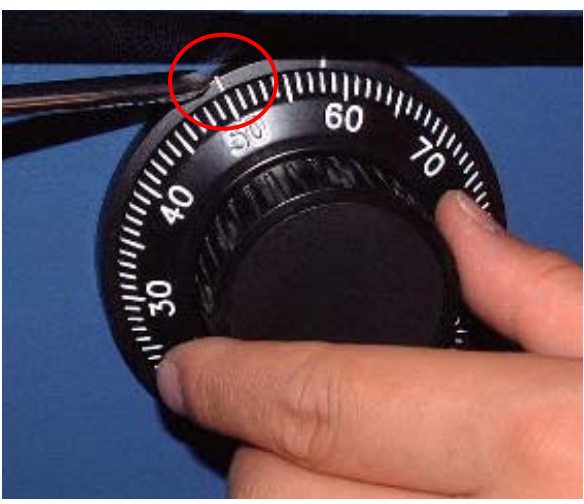

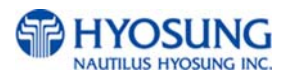

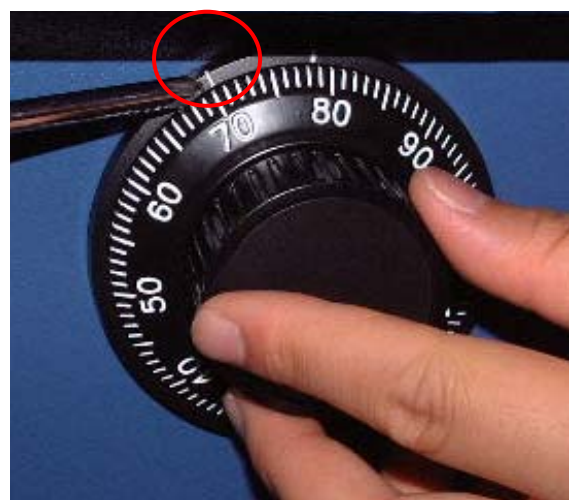

Note: Do not use number 25 – 35 as the last password number.

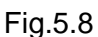

10) When password setting is completed, turn the change bar counterclockwise and remove it from the safe as shown in the Fig.5.9.

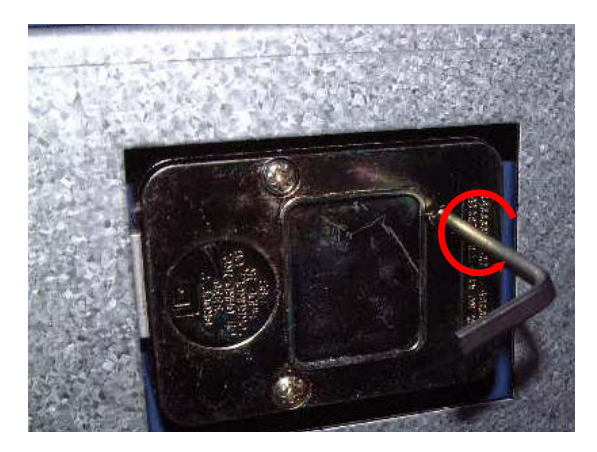

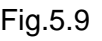

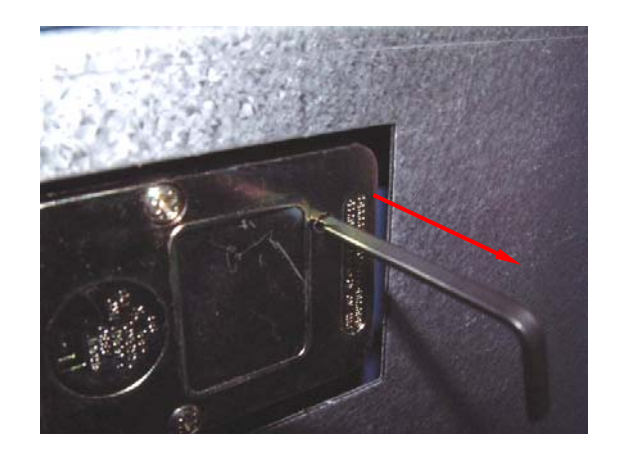

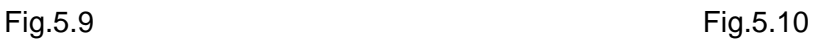

- 11) When password setting is completed, try to turn the dial more than a couple of times while the door is open to see if the door is opened or not. (Make sure to run the open/close test for at least two or three times.)
- 12) When all setting is completed, inform the password to the person in charge while paying attention to password disclosure or lost.

Note: Special attention must be paid and lost dial number cannot be restored.

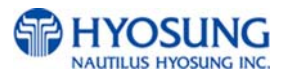

## **5.1.4 Opening and Closing the Front Panel**

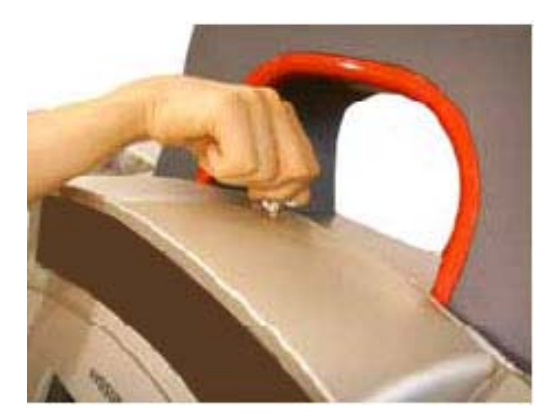

1) Insert the Front Panel key and turn it clockwise.

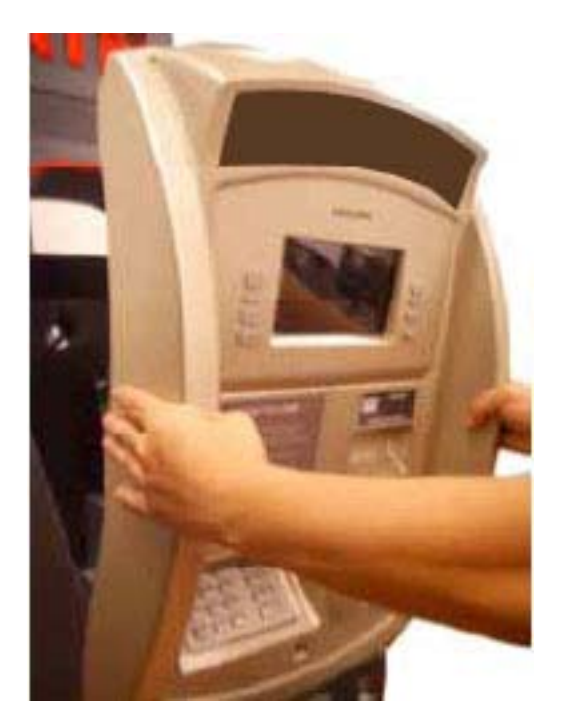

2) Please pull the Front Panel outward.

3) Use the reverse order of above description to close the Front panel.

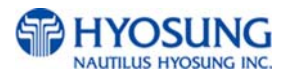
### **5.2 Replenishing the Cash Cassette**

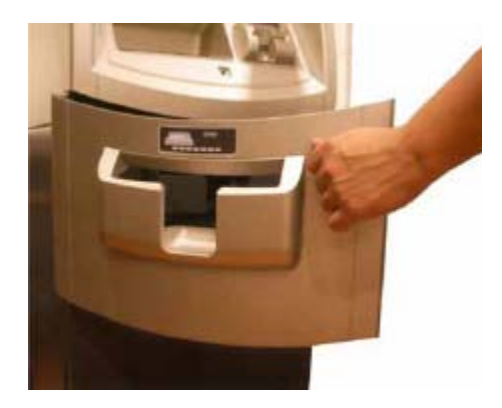

1) Open the Security Cover and Door. (Please see 5.1.1 Opening and Closing the Security Cover and Door.)

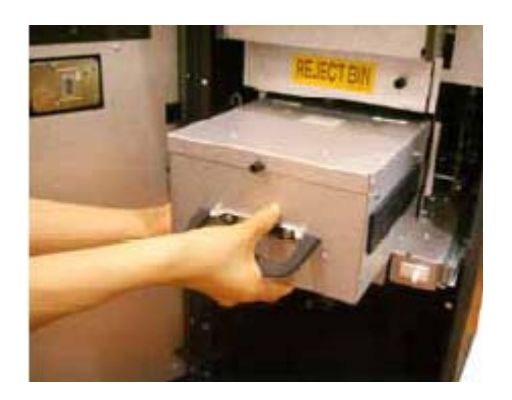

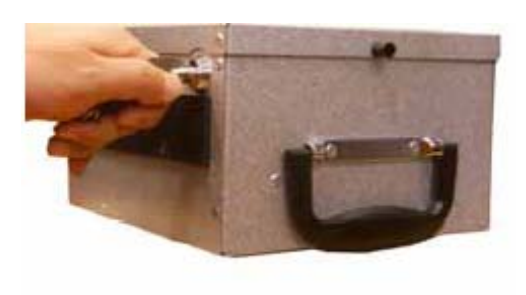

2) With one hand holding the cash cassette handle and the other hand supporting the cash cassette from the bottom, pull it out carefully.

3) Place the cash cassette on a flat level platform and turn the cassette key clockwise to unlock the cassette cover. Then lift the cassette cover.

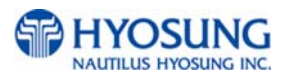

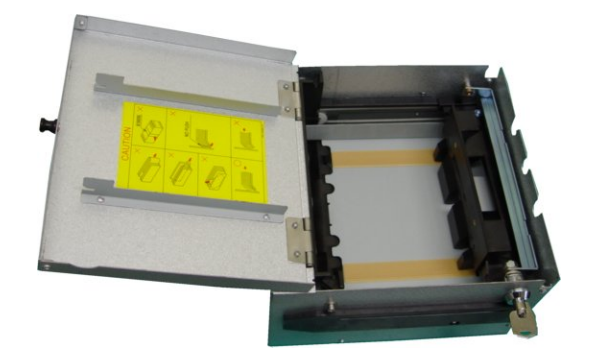

4) Pull the cash plate back until it is locked against the cash plate latch. And then, replenish the cash cassette. (Refer to note below.)

### **NOTE :**

- 1. Fan the notes so that the notes do not stick together.
- 2. Remove all notes with holes or notes that are torn.
- 3. Unfold the folded notes.
- 4. Place the notes correctly. Refer to below figure.

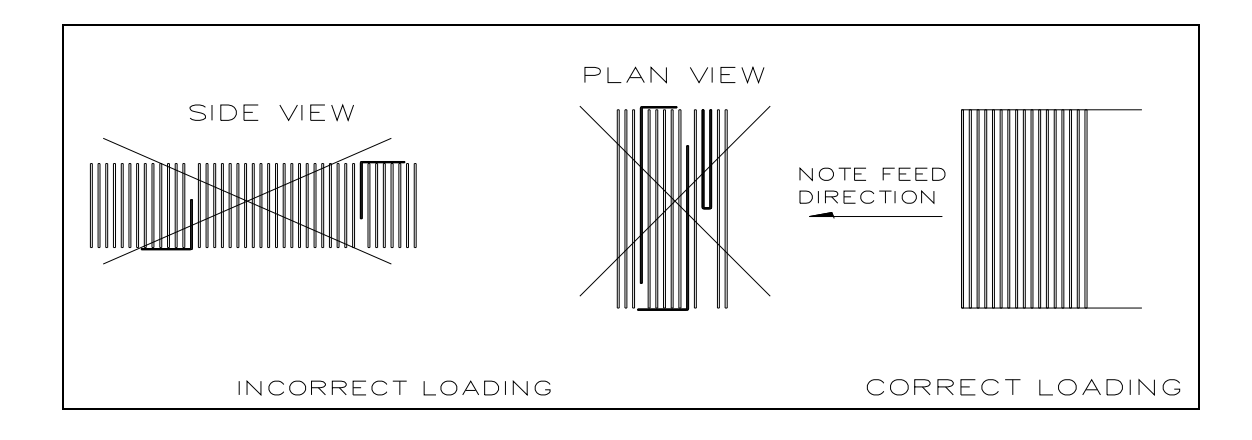

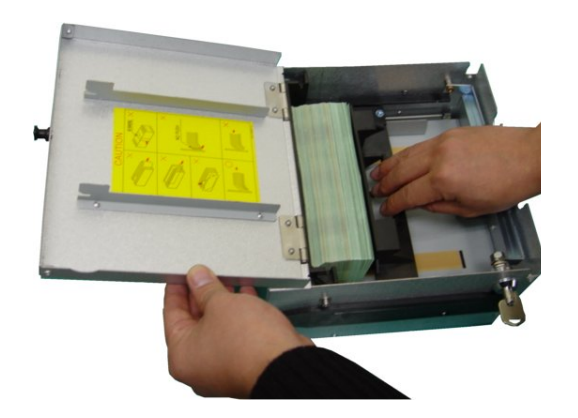

5) After replenishing the cash cassette, release the cash plate from the cash plate latch and allow it gradually to take up its position behind the notes.

6) After closing the cassette cover, turn the key counterclockwise

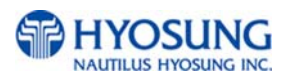

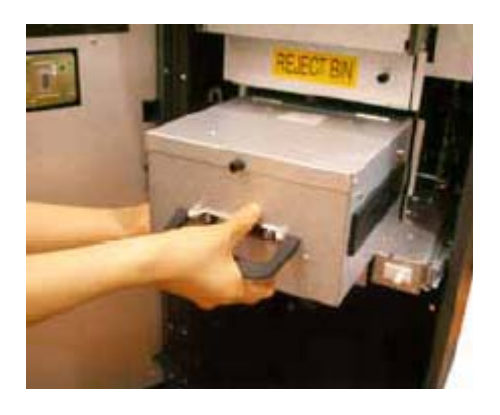

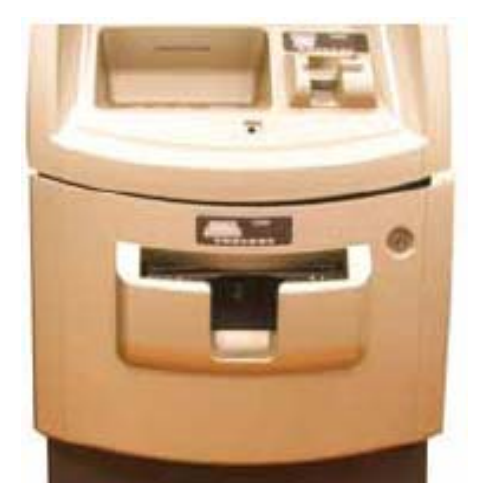

- 7) With one hand holding the cash cassette handle and the other hand supporting the cash cassette from the bottom, place the cash cassette carefully on the set guide of the Cash Dispensing Unit and push it in until it is locked in place.
- 8) Close the Security Door.

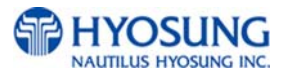

### **5.3 Emptying the Reject Bin**

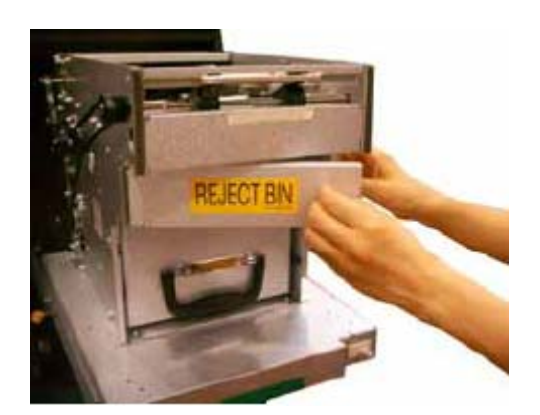

1 ) Open the reject bin cover.

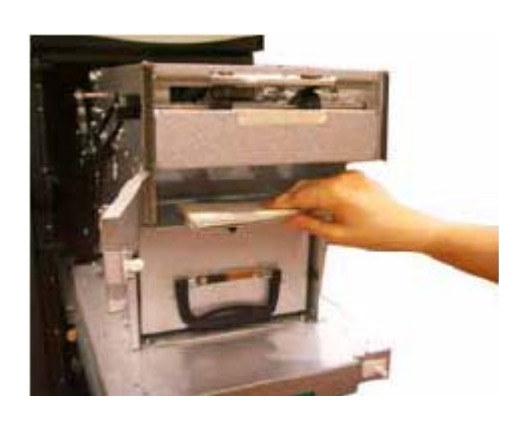

2 ) Remove the notes in the reject bin.

3 ) Close the reject bin cover.

### **[Precaution!]**

**Don't recycle any bill in reject box into cassette.** 

**Doing so will cause not only the same reject problem, but other unexpected problems such as note jams on cash dispenser**

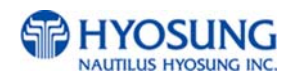

# **5.4 Loading the Receipt Paper**

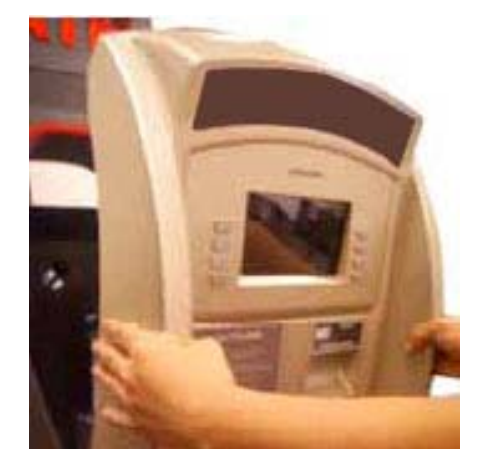

1) Open the Front Panel with key and pull this outward completely with hands. (Please see the Chapter 5.1.2)

2) Prepare the new paper roll. Please see the NOTE described below

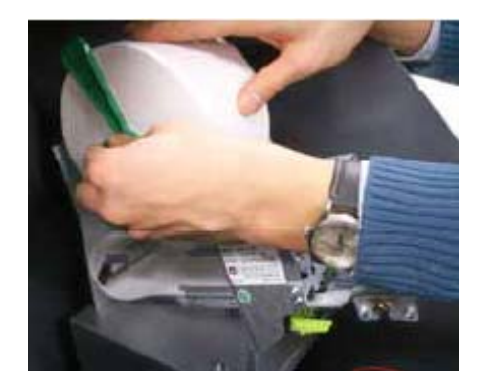

3) Remove the green paper holder by carefully pulling it off and add the receipt paper into the spindle. And then insert the green paper holder tightly again to fix it.

### **NOTE:**

- 1. Make sure the roll is in its proper roll form. (A deformed roll may cause jamming problems)
- 2. When replacing the new roll, make sure the end of the roll paper has a clean cut. (See the below figure.)

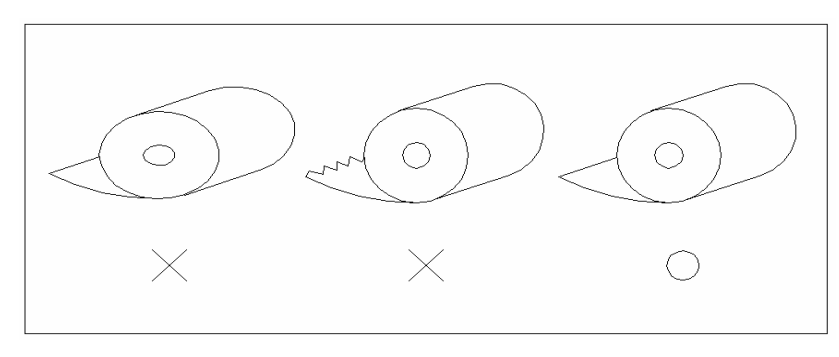

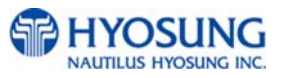

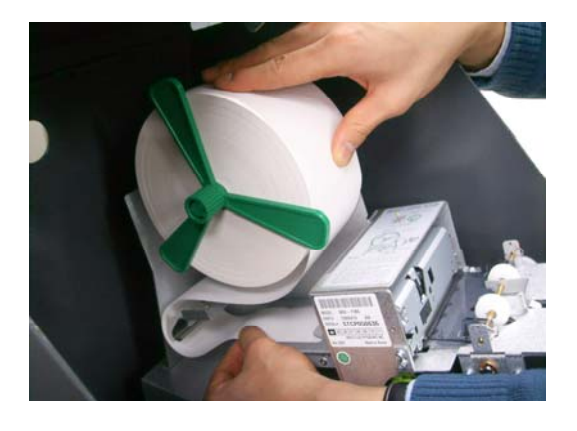

4) The shiny side of the paper should be faced up to be printed properly and the metallic tension guide should be surrounded with paper to reduce the tension during feeding

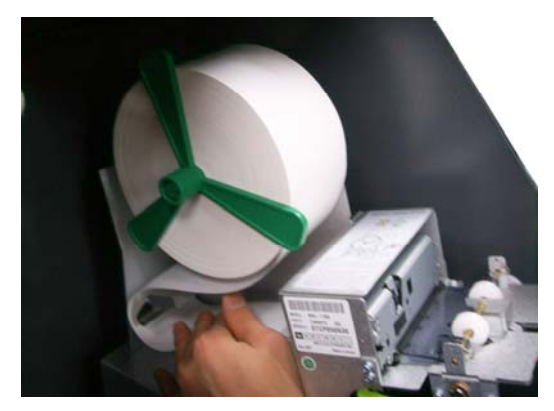

5) Insert the leading edge of paper into the loading guide of the receipt printer slowly. When the machine is initialized, the paper is going to start feeding

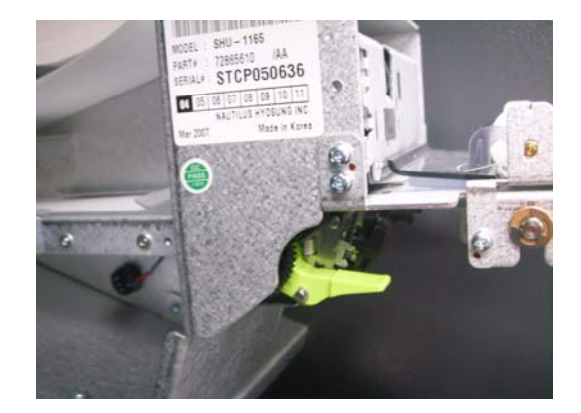

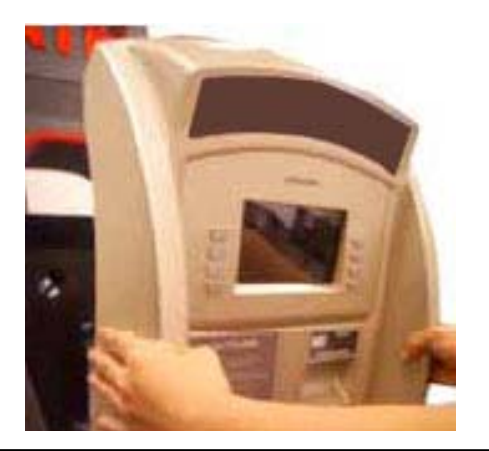

- 6) If the paper does not feed at all during initializing, make sure that paper has a CLEAN CUT at the end and the green lever behind the transport path is on its right place (It must be lifted up).
- 7) When finished loading paper, close the Front Panel and remove the key.

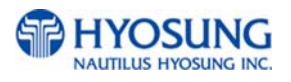

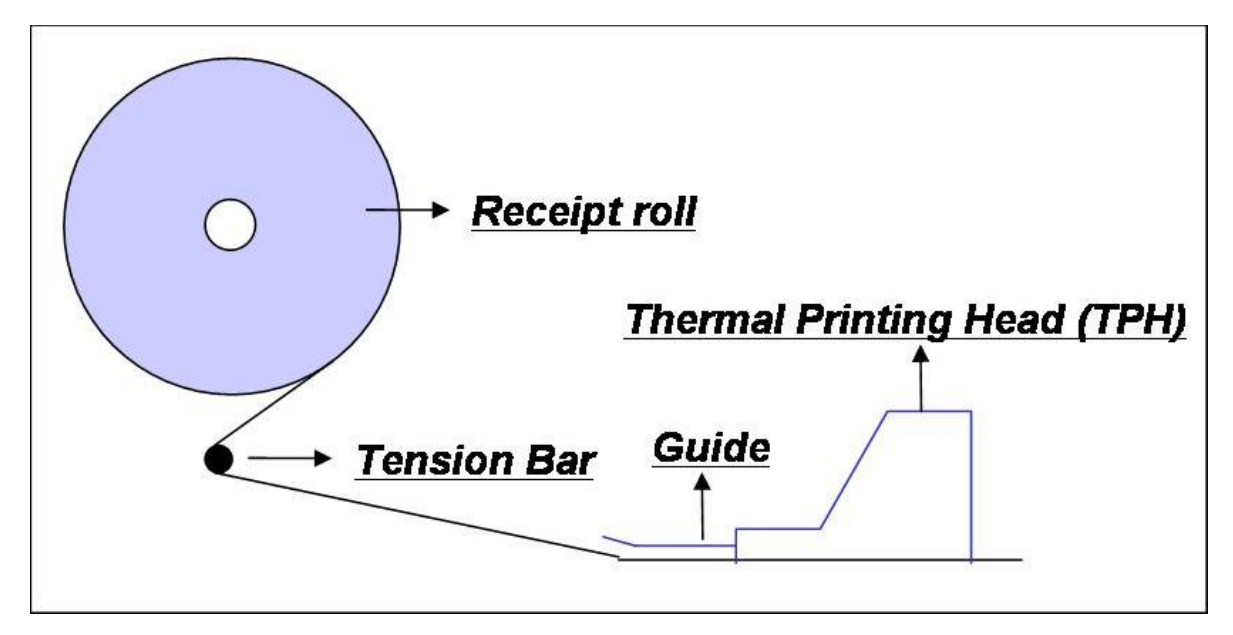

### **NOTE: THE BASIC MECHANISM OF RECEIPT PRINTER**

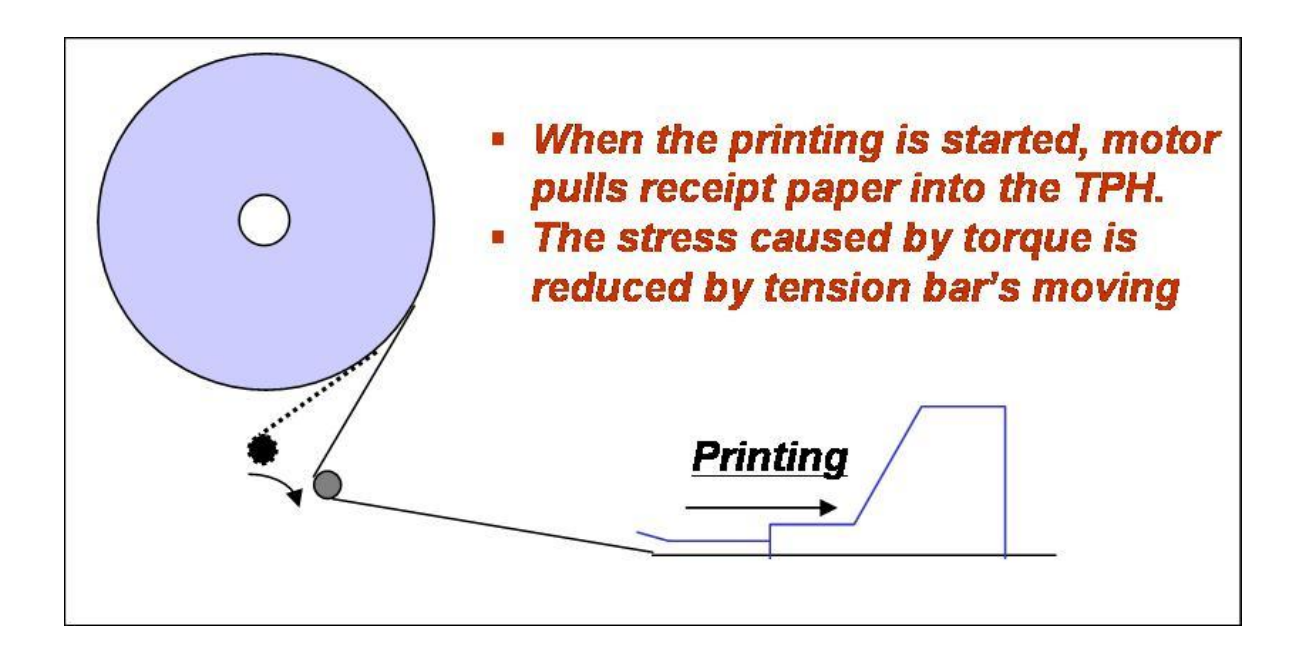

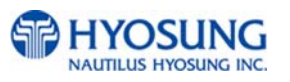

### **5.5 How to Clear a Receipt Jam**

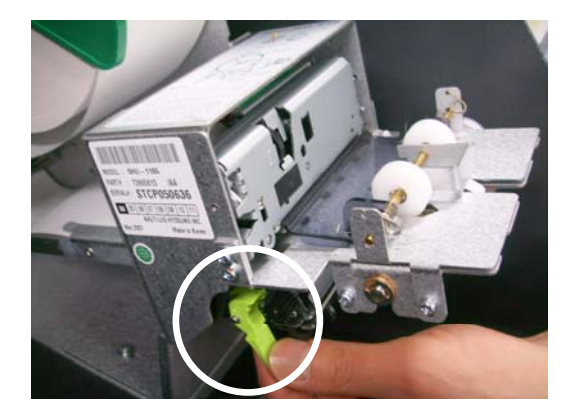

1) Open the Front Panel with key and pull this outward completely with hands. To remove a jammed paper inside transport path, press the green lever down to release the lower roller assembly.

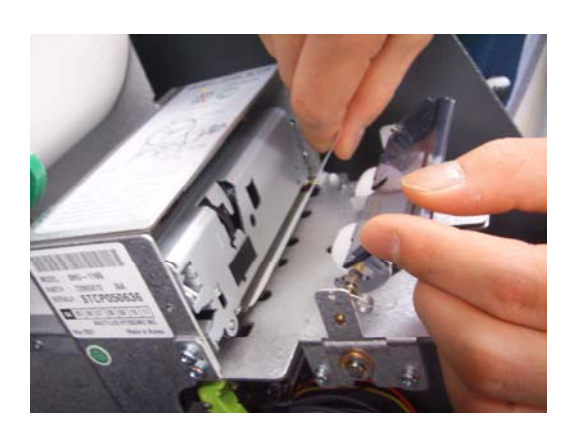

2) To take out a jammed paper in front of transport path, lift up the transparent window guide and remove the jamming receipt carefully.

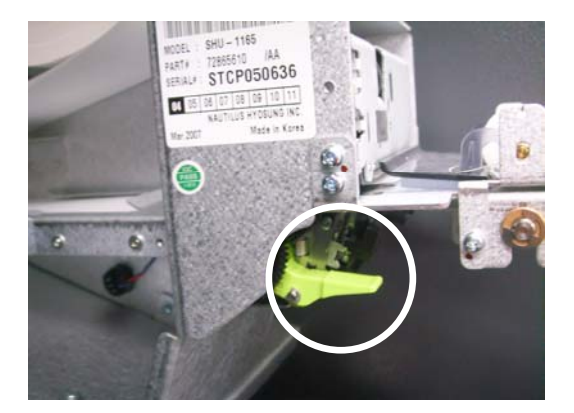

3) After finishing clearing the receipt, load the receipt paper properly. Please make sure to return the green lever to its right place one more time before closing the Front Panel. When finished loading paper, close the Front Panel and remove the key.

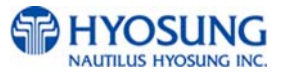

# **5.6 How to Clear Jam**

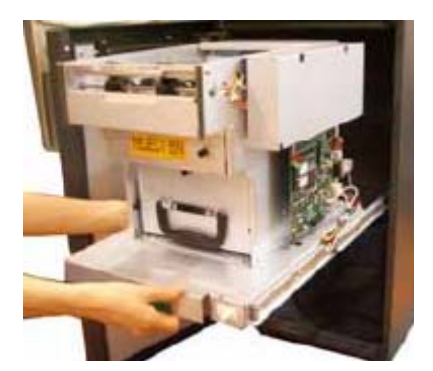

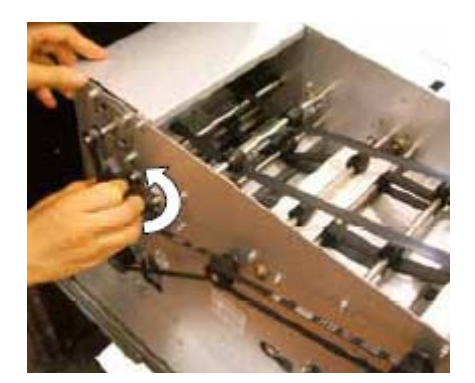

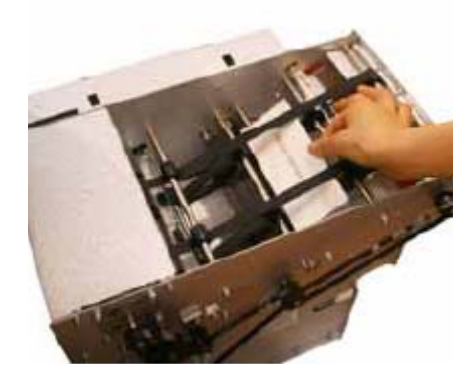

1) Turn power off first. Pull the rail of cash dispenser outward on the bottom of the cash dispenser.

2) Turn the pulley located in left upper in order to move jammed note into a well removed position.

3) Take out the jammed note carefully.

### **[WARNING!]**

If the belt is detached from the Roller, the lifespan of the belt can be dramatically reduced which can result in breakage. Therefore, it is extremely important to check if the belt is positioned correctly after removing the jammed bills.

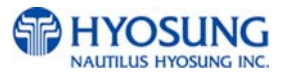

# **Optional A. 2,000 notes Cassette (2x2,000)**

### **A.1 Replenishing the Cash Cassette**

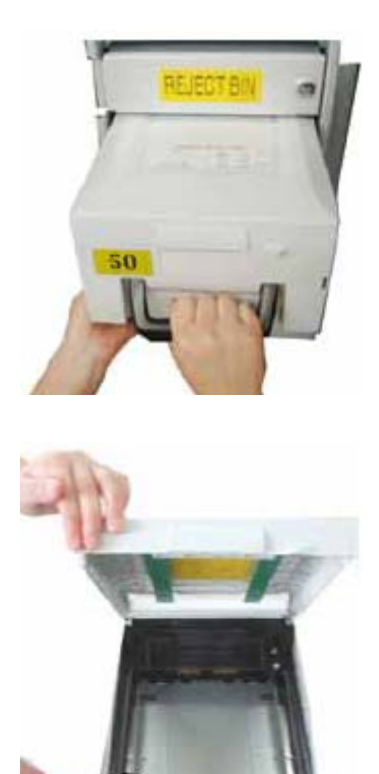

1) With one hand holding the cassette handle and the other hand supporting the cash cassette from bottom, pull it up and out carefully.

2) Place the cash cassette on a flat level platform and turn the cassette key clockwise to unlock the cassette cover. Then lift the cassette cover.

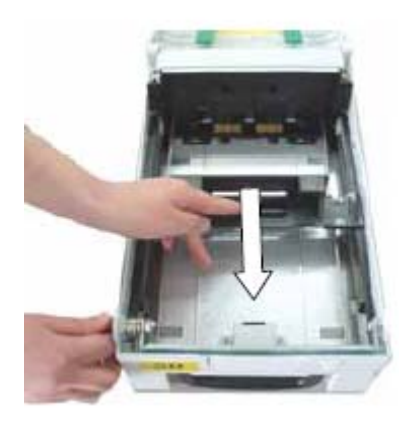

3) Pull the cash plate back until it is locked against the cash plate latch.

### **[Precaution!]**

**Be careful not to hurt your hands when the black push-plate fails to get locked and suddenly recovers its positions**

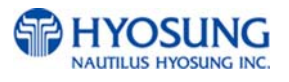

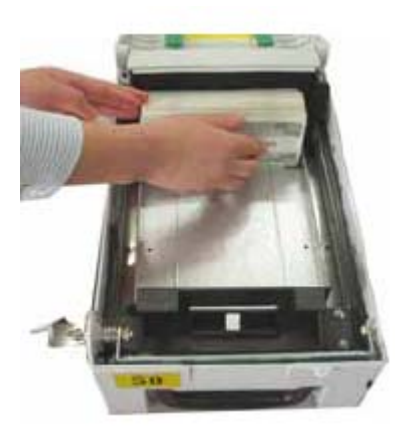

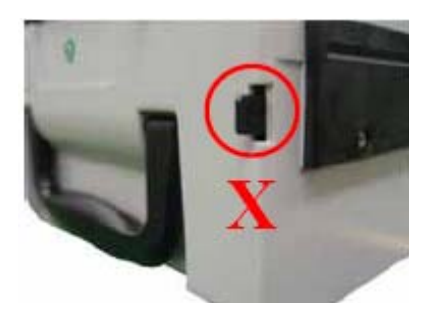

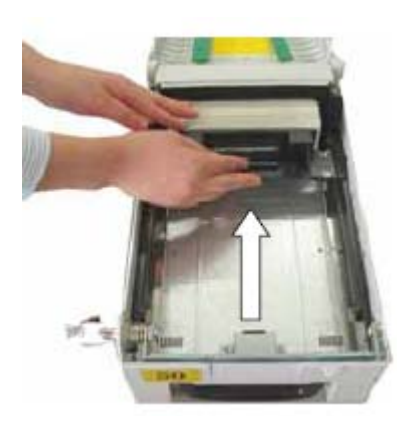

**NOTE :** 

- **1. Fan the notes so that the notes are not sticking together.**
- **2. Remove all notes with holes or notes that are torn.**
- **3. Unfold the folded notes.**
- **4. Place the notes correctly.**

4) Replenish the cassette (Take note as below)

### **[Precaution!]**

**Don't replenish more cash than recommended capacity. It means that it should be replenished less than 2,000 bills per cassette for new bills. Make sure that Cash Low Bracket in cassette will not be extruded outside cassette after replenishing cash.**

5) Unlock the cash plate by pulling it again and move it smoothly.

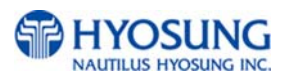

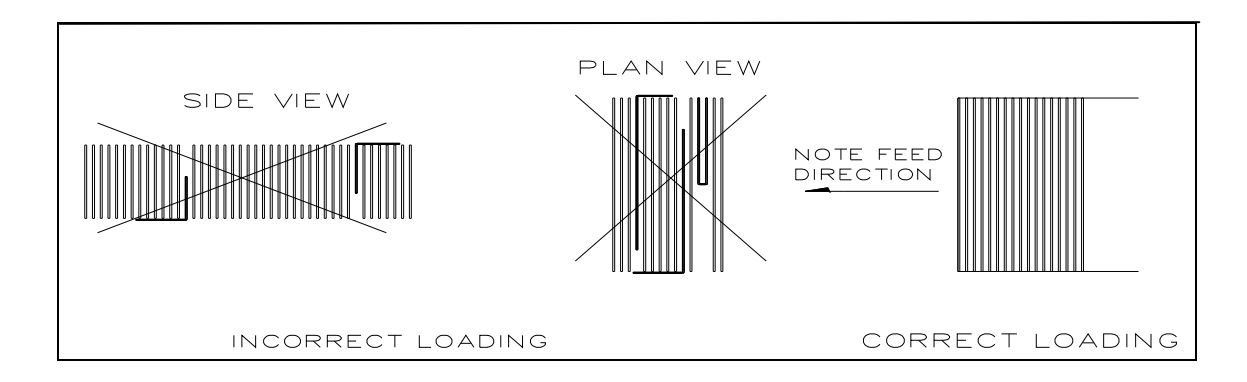

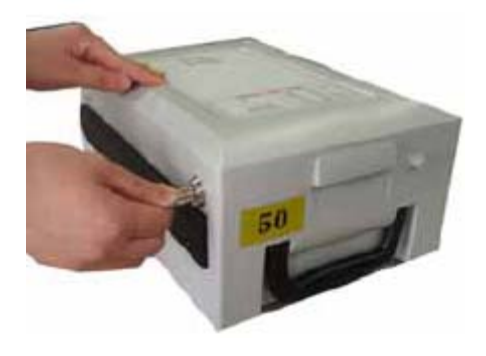

6) Close the cassette cover and turn the cassette key counter clock-wise until it is locked. Remove the key when it is locked.

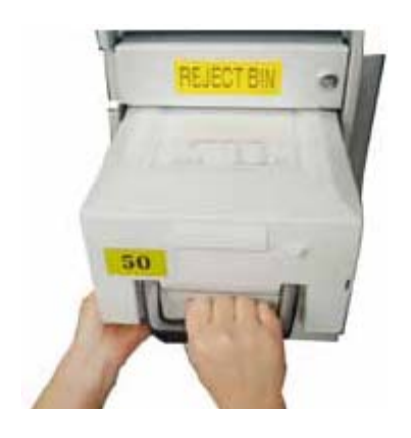

7) With one hand holding the cassette handle and the other hand supporting the cassette from the bottom, place the cassette carefully on the set guide of the CDU and push it in until it is locked in place.

### **A.2 Emptying the Reject Bin**

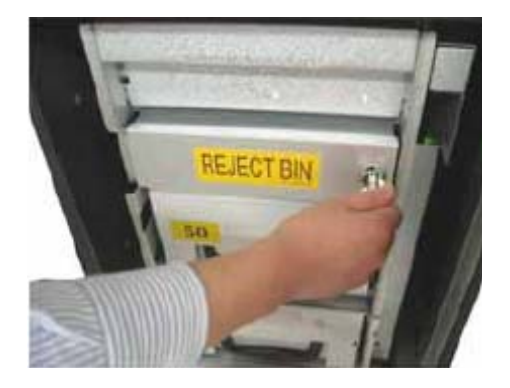

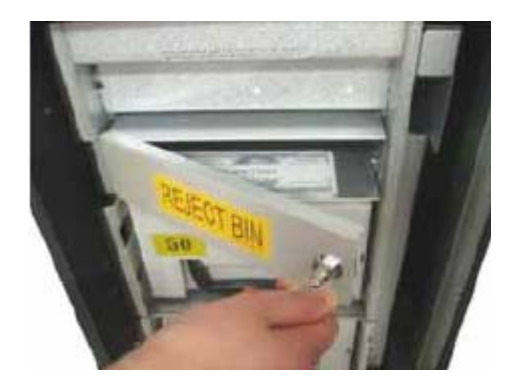

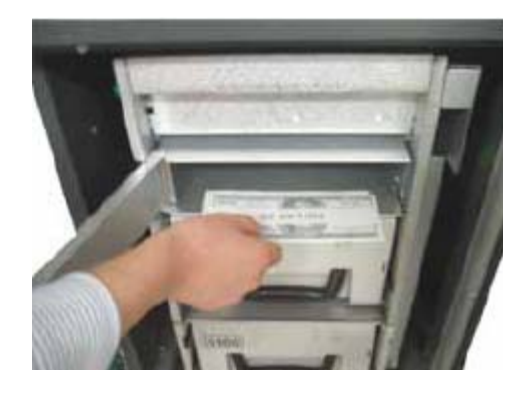

1) Insert the reject box key, turn it clockwise.

2) Open the lid in reject box.

3) Take bills in reject box and turn the key counter clockwise to close the box lid.

### **[Precaution!]**

**Don't recycle any bill in reject box into cassette. Doing so will cause not only the same reject problem, but other unexpected problems such as note jams on cash dispenser**

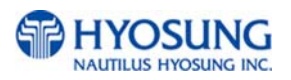

## **A.3 How to Clear Notes Jam**

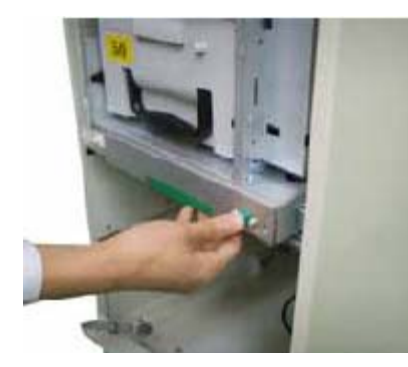

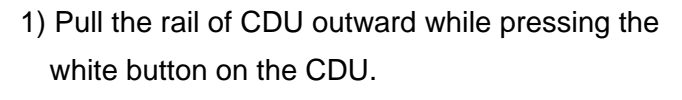

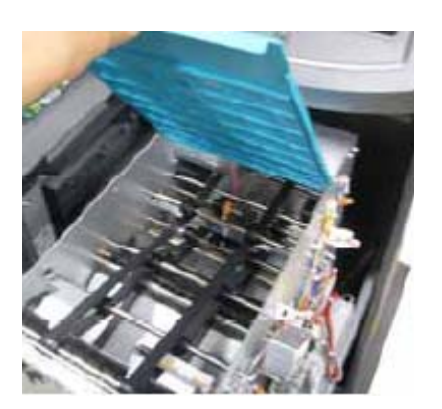

2) Lift up the upper cover of CDU.

3) Turn the pulley located in left upper in order to move jammed note into a well removed position.

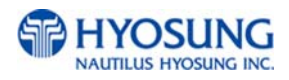

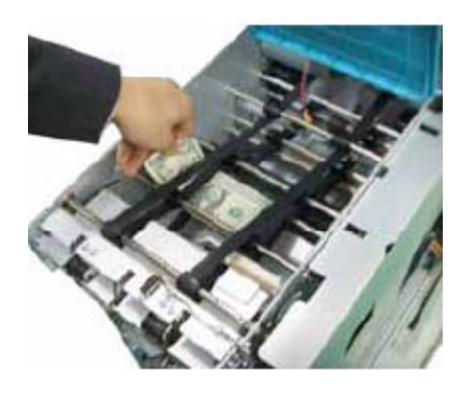

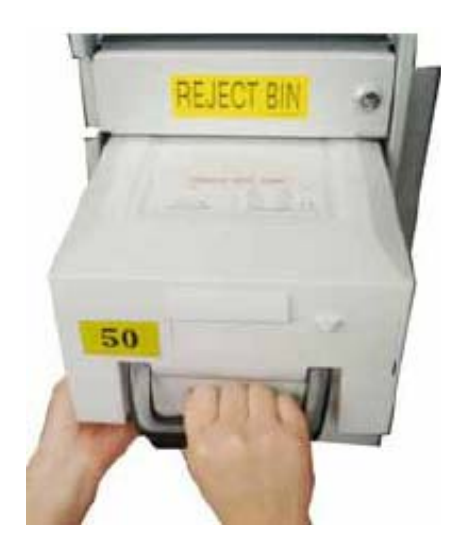

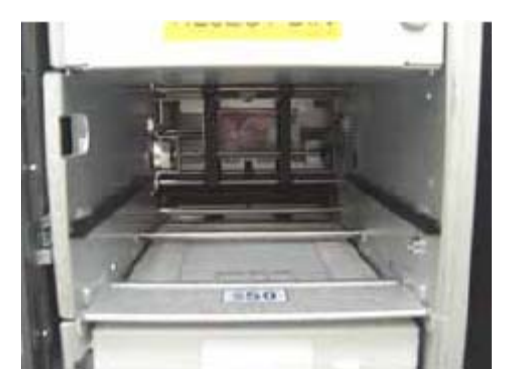

4) Take out the jammed note carefully.

### **[WARNING!]**

**If the belt is detached from the Roller, the lifespan of the belt can be dramatically reduced which can result in breakage. Therefore, it is extremely important to check if the belt is positioned correctly after removing the jammed bills.** 

5) Remove the cash cassettes.

6) Remove the jammed note inside CDU body carefully.

### **[WARNING!]**

**If the belt is detached from the Roller, the lifespan of the belt can be dramatically reduced which can result in breakage. Therefore, it is extremely important to check if the belt is positioned correctly after removing the jammed bills.** 

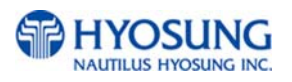

# **Chapter 6. Operator Functions**

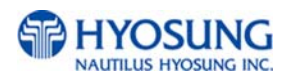

 $\overline{a}$ 

### **6. Operator Functions**

### **6.1 Basic System Operation**

### **6.1.1 Accessing the Operator Function Menu**

### 6.1.1.1 General Method

**INITIALIZE** PLEASE WAIT

- **HELCOME 111 INSERT AND REMOVE** YOUR CARD QUICKLY
- ENTER PASSWORD \* \* \* \* \* \*
- 1) Turn on the NH-1800. The system will automatically be initialized and run the status check once when the NH-1800 is turned on. The system will attempt to connect to the host.
- 2) If the host connection is established, the display will show "IN SERVICE" screen.

Press the CANCEL, CLEAR, ENTER key simultaneously and then press 1, 2, 3 keys in order.

3) Enter the Operator Password and press ENTER. If the wrong password is entered, the screen will be back to "ENTER PASSWORD" screen. The factory default Operator Password is "555555".

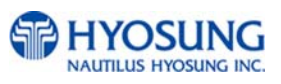

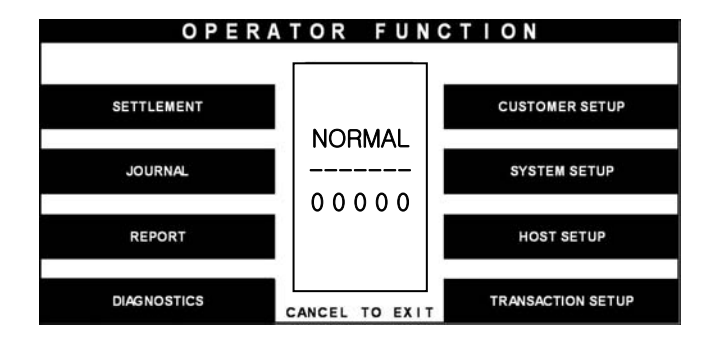

Fig. 6.1 General Method

4) If the correct password is entered, the OPERATOR FUNCTION menu will be displayed.

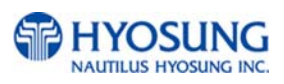

### 6.1.1.2 When an Error Occurs

OUT OF SERVICE CALL ATTENDANT 1) When an error occurs, please press CANCEL, CLEAR, ENTER simultaneously and then press 1, 2, 3 in order.

**ote:** If the machine goes out of service, The error code will not always appear on the screen. If you do not see an error code, enter operator function and go to reports. Look in the error summary for error codes

2) "ENTER PASSWORD" will be displayed and enter the Operator Password.

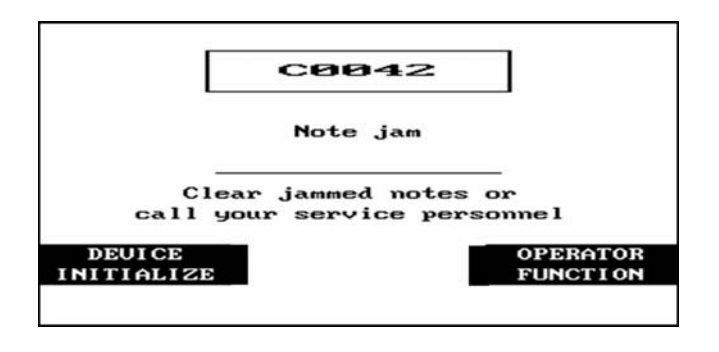

Fig. 6.2 When an Error Occurs

3) When the screen is in current display, press the OPERATOR FUNCTION key to access the OPERATOR FUNCTION.

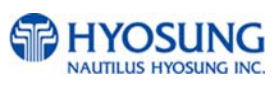

ENTER PASSWORD \* \* \* \* \* \*

### **6.1.2 How to Use Keypad**

This section will explain the basic operation of the Keypad.

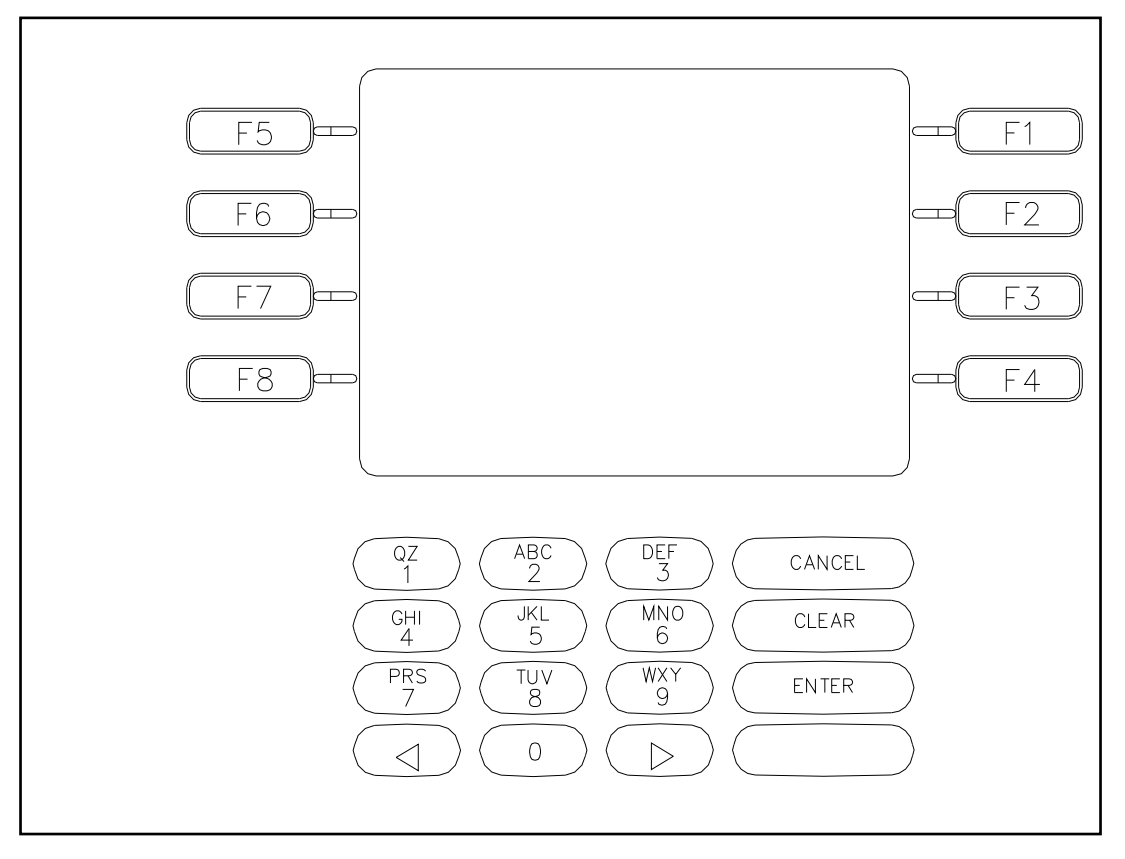

Fig. 6.3.Keypad

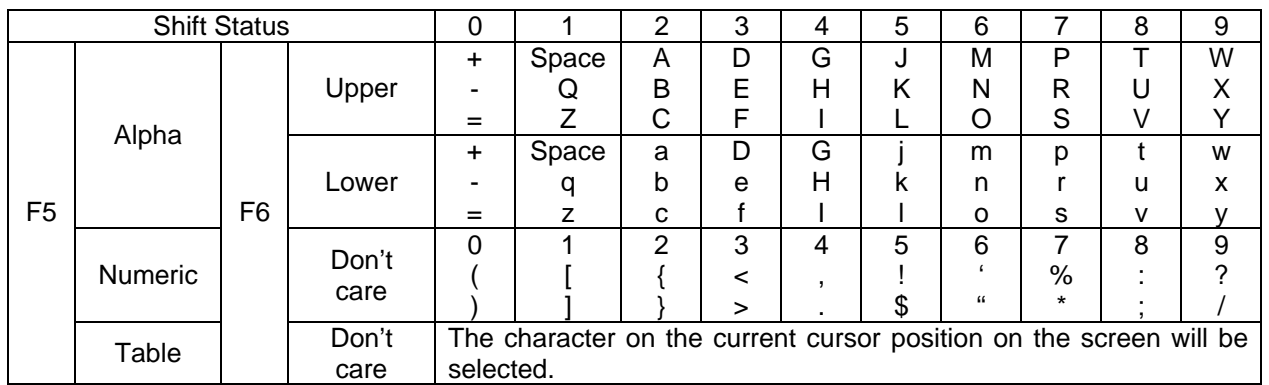

Fig. 6.4 Keypad Character Table

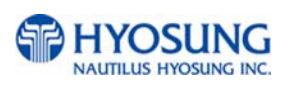

### **How to Enter the Character**

- a. The Keypad Character Table of Fig. 6.4 will appear on the bottom of the screen in all keypad input screens.
- b. F5 key gives the option for Alpha or Numeric, Table mode. Default is Alpha.
- c. F6 key gives the option for Upper or Lowercase characters. It is valid only in the Alpha mode. Default is Uppercase.
- d. The input of characters is limited to the space provided.
- e. Keys are in toggle fashion such as, when key "1" is pressed once it is "SPACE", pressed twice it is "Q", pressed third time it is "Z" when in the Alpha mode. When the desired character is selected, press ENTER.
- f.  $\bullet$ ,  $\bullet$  keys move the cursor position in the Alpha or Numeric mode. In the Table mode  $\bullet$ ,  $\bullet$ keys are used to select the character.
- g. F1 key is used to clear the whole screen and returns the cursor to its initial position.
- h. F2 key is used to clear the current line.
- i. F3 key is used to ignore the changes and to exit.
- j. F7 key is used to save the current changes and to exit.

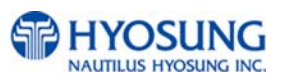

### **6.2 Settlement**

The Settlement Function of the Operator Function includes the following :

 **DAY TOTAL CASSETTE TOTAL SUBTOTAL (TRIAL) DAY TOTAL SUBTOTAL (TRIAL) CASSETTE TOTAL ADD CASSETTE #1**

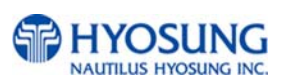

### **6.2.1 Day total**

### **Accessing the DAY TOTAL**

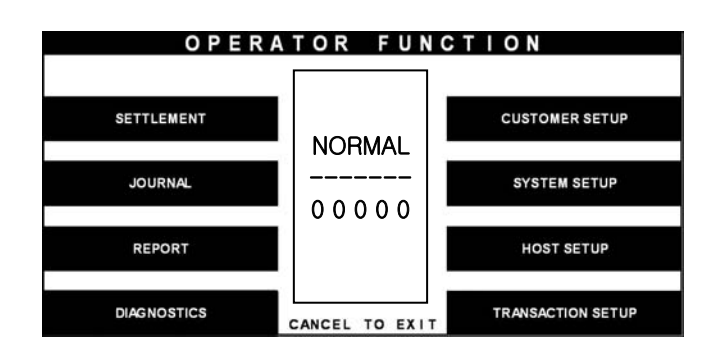

**SETTLEMENT** DAY TOTAL ADD CASSETTE #1 TRIAL TOTAL CURRENT # OF BILLS(1) = 1000 **CASSETTE TOTAL** CURRENT # OF BILLS $\binom{r}{2}$  = 1000 TRIAL CASSETTE TOTAL ADD CASSETTE #2 CANCEL: RETURN

1) Select 'SETTLEMENT' in the 'OPERATOR FUNCTION' menu.

2) Select 'DAY TOTAL' in the SETTLEMENT menu.

DAY TOTAL GOOD PRESS ENTER KEY

Fig. 6.5 DAY TOTAL

### **Function Description**

3) After the information is downloaded from the processor, the Day Total information will be printed from the Receipt Printer. If the GOOD message appears, press "ENTER KEY"

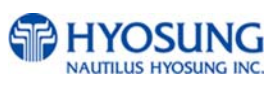

The DAY TOTAL includes all information of the ATM terminal totals and the host totals. If the host can not be connected, an "ERROR" message will be displayed and only the ATM terminal totals will be printed without verification with the host. All information will be deleted after the use of this function.

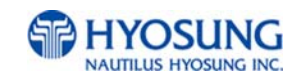

### **6.2.2 Cassette total**

### **Accessing the CASSETTE TOTAL**

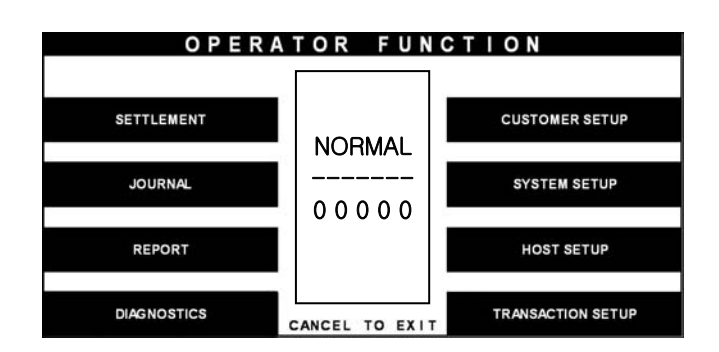

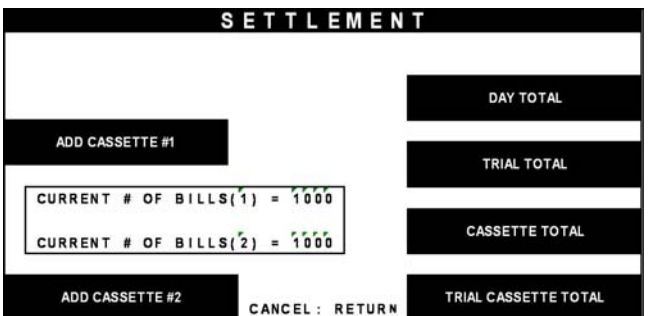

Fig. 6.6 CASSETTE TOTAL

1) Select 'SETTLEMENT' in the 'OPERATOR FUNCTION' menu.

2) Select 'CASSETTE TOTAL' in the SETTLEMENT menu.

The Cassette Total information will be printed from the Receipt Printer. If the GOOD message appears, press "ENTER KEY".

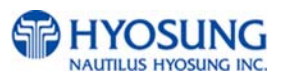

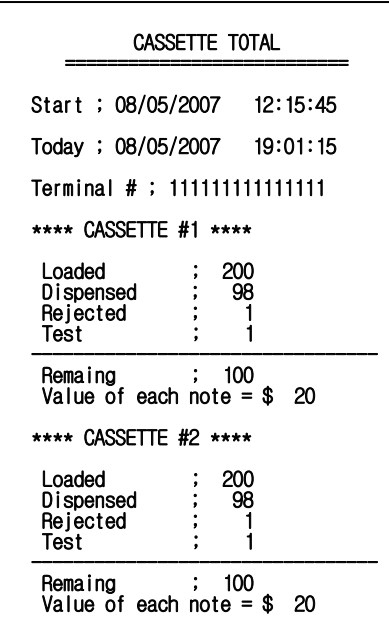

Fig. 6.7 A sample print out of CASSETTE TOTAL

#### **Function Description**

The CASSETTE TOTAL includes the total loaded number of bills in the cassette, the normal dispensed amount, the number of rejected notes, the test dispensed amount and the number of remaining notes, etc. since the last CASSETTE TOTAL was operated. This will be printed from the Receipt Printer. All information will be deleted after the use of this function.

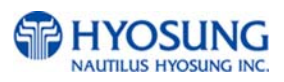

### **6.2.3 Subtotal (Trial) day total**

### **Accessing the SUBTOTAL(TRIAL) DAY TOTAL**

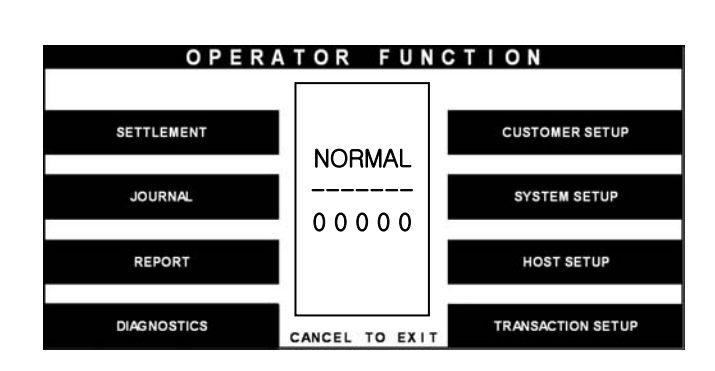

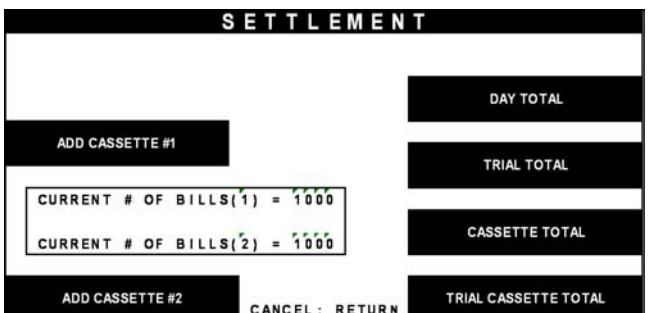

SUBTOTAL DAY TOTAL GOOD PRESS ENTER KEY

Fig. 6.8 SUBTOTAL DAY TOTAL

### **Function Description**

The SUBTOTAL(TRIAL) DAY TOTAL function is used anytime to confirm the totals since the last DAY TOTAL. It does the same function as the DAY TOTAL, except the day total information is not cleared.

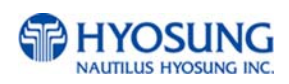

1) Select 'SETTLEMENT' in the 'OPERATOR FUNCTION' menu.

2) Select 'SUBTOTAL(TRIAL) DAY TOTAL' in the SETTLEMENT menu.

3) After the information is downloaded from the processor, the Subtotal Day Total information will be printed from the Receipt Printer. If the GOOD message appears, press "ENTER".

### **6.2.4 Subtotal(Trial) cassette total**

#### **Accessing the SUBTOTAL(TRIAL) CASSETTE TOTAL**

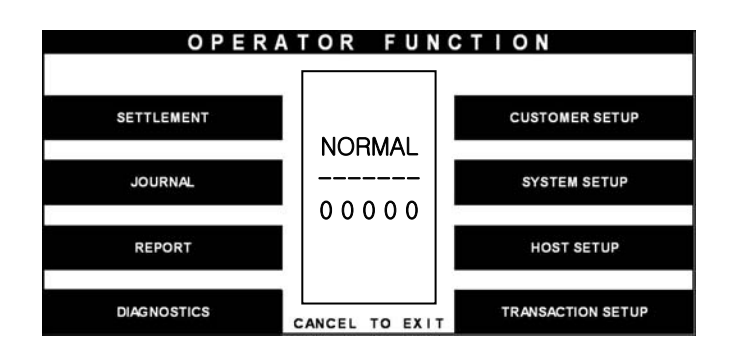

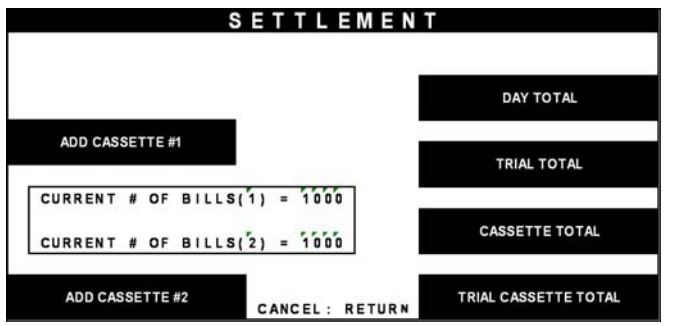

1) Select 'SETTLEMENT' in the 'OPERATOR FUNCTION' menu.

2) Select 'SUBTOTAL(TRIAL) CASSETTE TOTAL' in the SETTLEMENT menu

SUBTOTAL CASSETTE TOTAL GOOD PRESS ENTER KEY

Fig. 6.9 SUBTOTAL CASSETTE TOTAL

3) The Subtotal Cassette Total information will be printed from the Receipt Printer. If the GOOD message appears, press "ENTER".

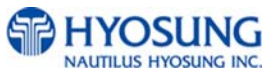

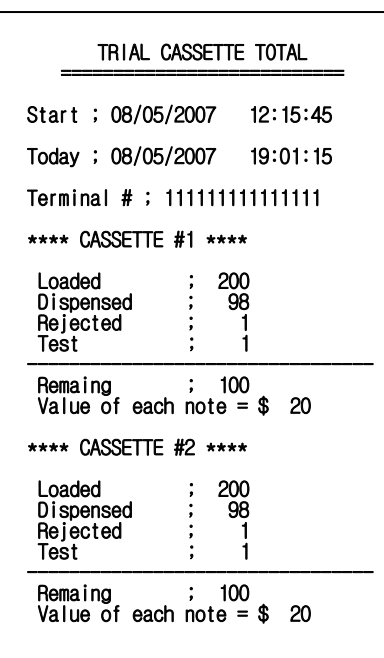

Fig. 6.10 A sample print out of SUBTOTAL CASSETTE TOTAL

### **Function Description**

The SUBTOTAL(TRIAL) CASSETTE TOTAL function is used to check the amount dispensed from the cassette since the last CASSETTE TOTAL was operated. It does the same function as the CASSETTE TOTAL, except the cassette total information is not cleared.

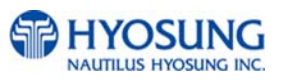

### **6.2.5 Add cassette #1**

### **the ADD CASSETTE #1**

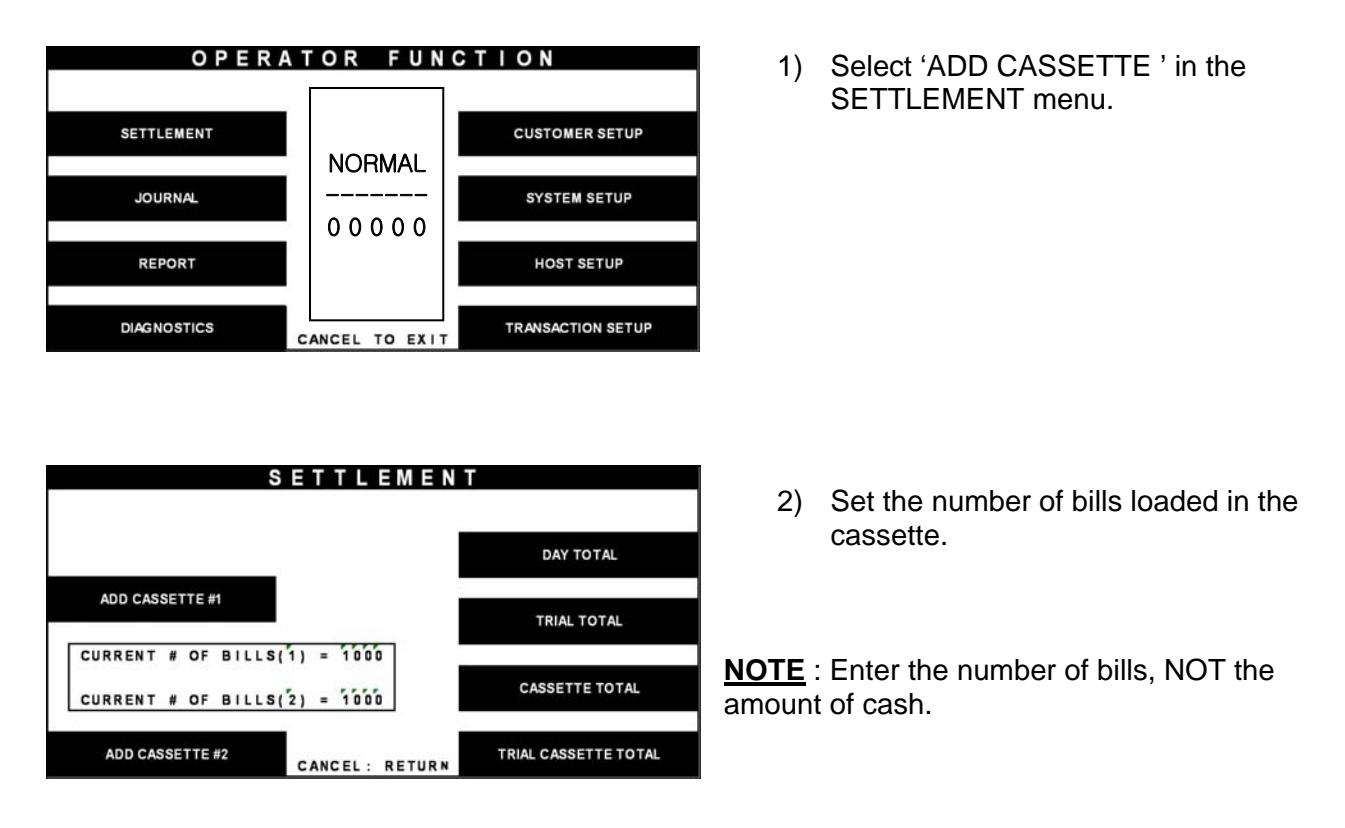

Fig. 6.11 ADD CASSETTE

#### **Function Description**

The operator must set the additional number of bills being loaded into the cash cassette at all times. After the use of CASSETTE TOTAL, the current number of bills will be reset to "0".

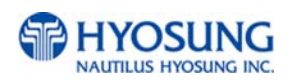

# **6.3 Journal**

The Journal Function of the Operator Function includes the following:

**PRINT JOURNAL LAST X PRINT VIEW JOURNAL CLEAR JOURNAL CLEAR TRANSACTION SEQUENCE NUMBER** 

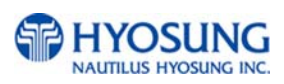

### **6.3.1 Print journal**

### **Accessing the PRINT JOURNAL**

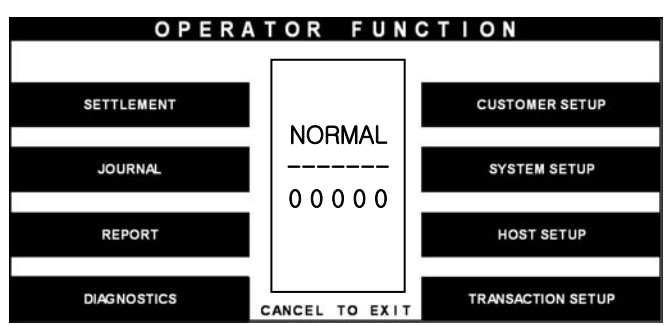

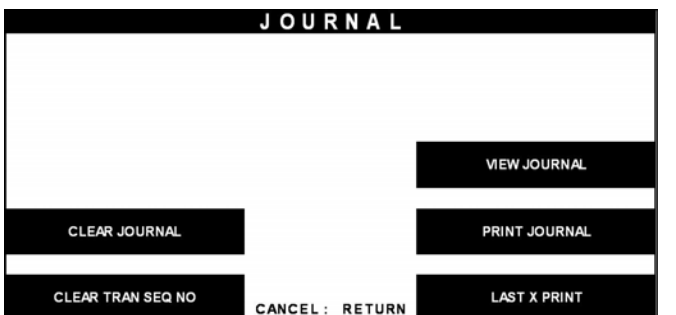

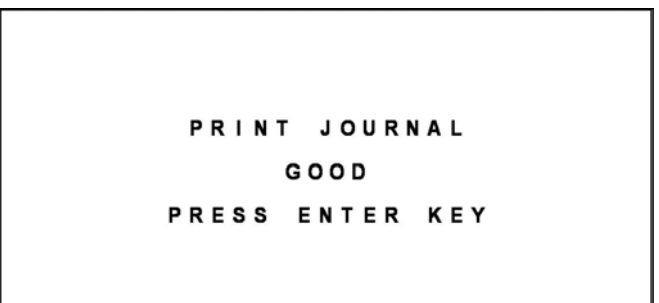

Fig. 6.12 PRINT JOURNAL

1) Select 'JOURNAL' in the OPERATOR FUNCTION menu.

2) Select 'PRINT JOURNAL' in the JOURNAL menu.

3) Wait while the Journal data is being printed. If the GOOD message appears, press "ENTER".

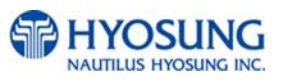

| <00128> 08/07/2007. PM 16:55:58<br>*** NORMAL TRANSACTION ***<br>*** WITHDRAWAL ***<br>TERMINAL NO ; 11111111111111<br>SEQUENCE NO ; 123                                                                                                    |
|----------------------------------------------------------------------------------------------------|
| <b>ACCOUNT FROM</b><br>; SAVINGS<br>CARD<br>DATA<br>; ***********9109<br>; 08/07/2007<br>; 16:56:03<br>; 123<br>HOST DATE<br>HOST.<br><b>TIME</b><br>RETRIEVAL NO<br>;;;;;;;<br>$\frac{\$}{3}$<br>$\frac{\$}{3}$<br><b>REQUESTED</b><br>40.00<br>40.00<br>d i Spensed-<br><b>BALANCE</b><br>1234.56<br>PROC COUNT |

Fig. 6.13 A sample print out of PRINT JOURNAL

### **Function Description**

The PRINT JOURNAL function is used to automatically print out any journal entries collected since the last time this command was operated.

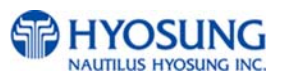

### **6.3.2 Last X print**

### **Accessing the LAST X PRINT(PRINT)**

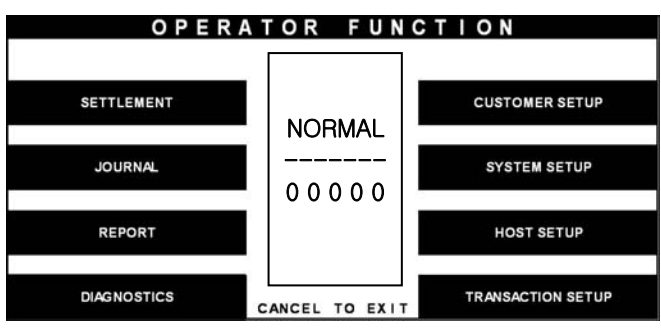

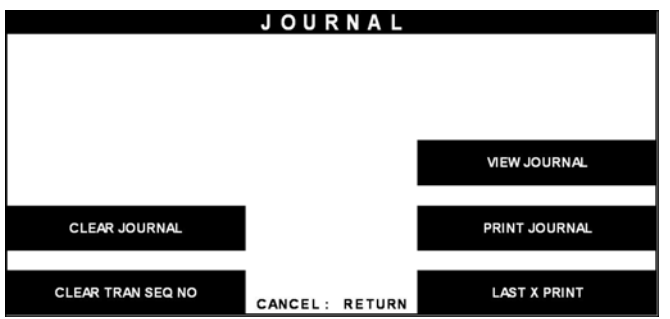

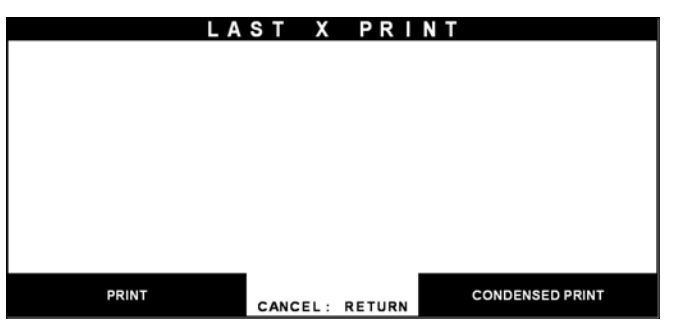

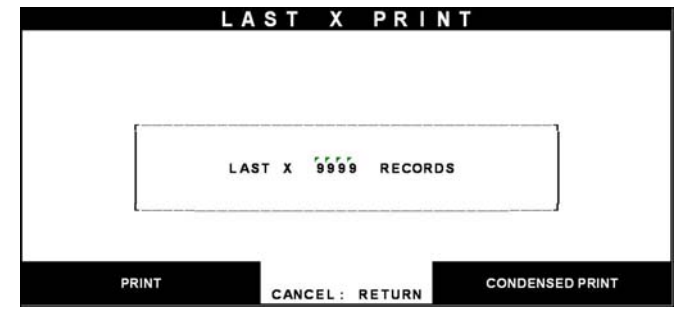

1) Select 'JOURNAL' in the OPERATOR FUNCTION menu.

2) Select 'LAST X PRINT' in the JOURNAL menu.

3) Select 'PRINT' in the LAST X PRINT menu.

4) Enter the number of records to be printed. Wait while the Journal data is being printed.

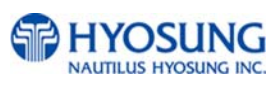

PRINT LAST X JOURNAL GOOD PRESS ENTER KEY 5) If the GOOD message appears, press "ENTER".

Fig. 6.14 LAST X PRINT(PRINT)

### **Function Description**

The LAST X PRINT(PRINT) function is used to reprint records for which the paper trail has been lost or destroyed. Reprint certain range of journal data specified by X record after they have been printed or cleared.

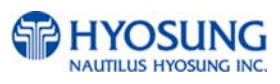

### **Accessing the LAST X PRINT(CONDENSED JOURNAL)**

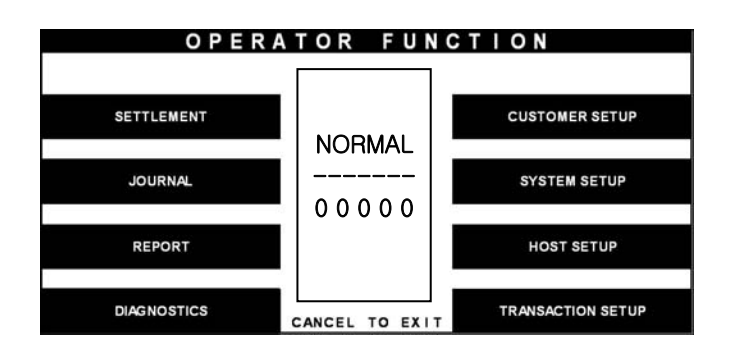

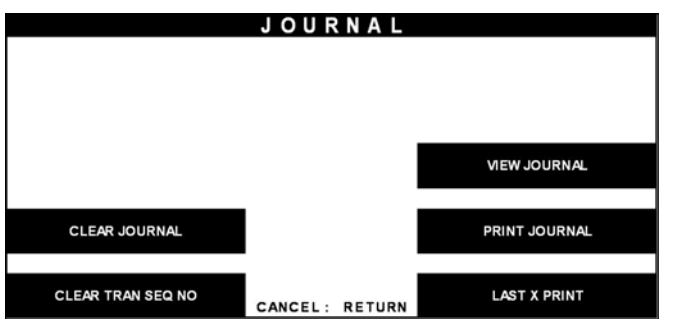

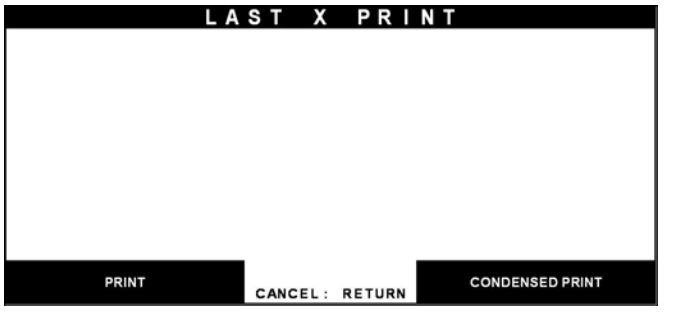

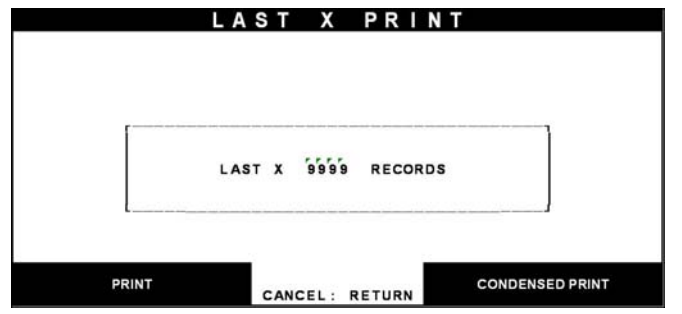

1) Select 'JOURNAL' in the OPERATOR FUNCTION menu.

2) Select 'LAST X PRINT' in the JOURNAL menu.

3) Select 'CONDENSED JOURNAL' in the LAST X PRINT menu.

4) Enter the number of records to be printed. Wait while the Journal data is being printed.

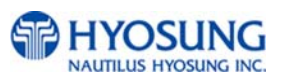
PRINT LAST X JOURNAL GOOD PRESS ENTER KEY 5) If the GOOD message appears, press "ENTER".

Fig. 6.15 LAST X PRINT(CONDENSED JOURNAL)

#### **Function Description**

The LAST X PRINT(CONDENSED JOURNAL) function is used to reprint condensed records for which the paper trail has been lost or destroyed. Reprint as condensed certain range of journal data specified by X record after they have been printed or cleared.

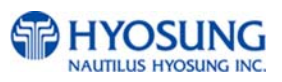

# **6.3.3 View journal**

#### **Accessing the VIEW JOURNAL**

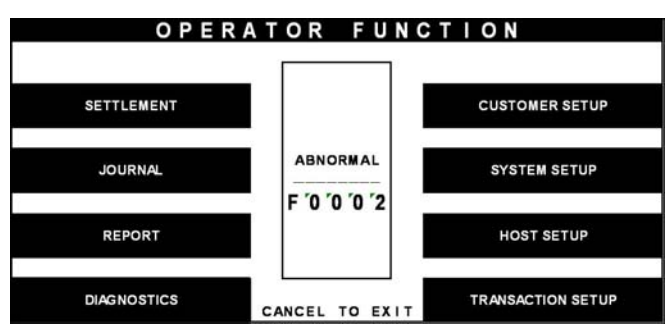

**JOURNAL VIEW JOURNAL** CLEAR JOURNAL PRINT JOURNAL CLEAR TRAN SEQ NO **LAST X PRINT** CANCEL: RETURN

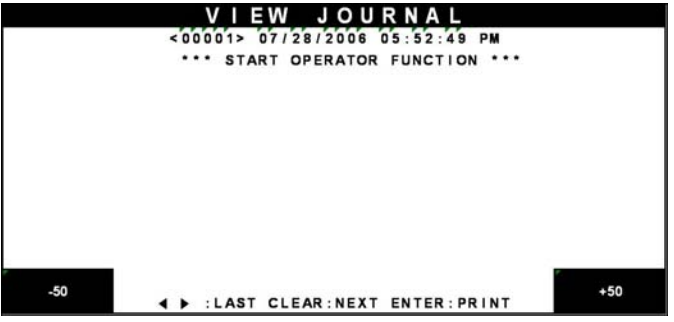

Fig. 6.16 VIEW JOURNAL

1) Select 'JOURNAL' in the OPERATOR FUNCTION menu.

2) Select 'VIEW JOURNAL' in the JOURNAL menu.

3) You may see the Journal Data which will be displayed on the screen.

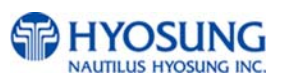

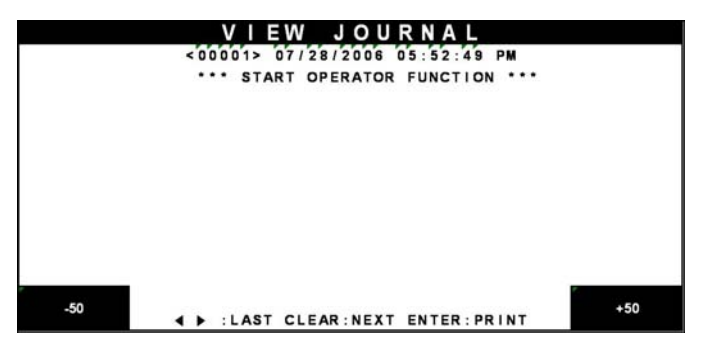

Fig. 6.16 VIEW JOURNAL

#### **Function Description**

The VIEW JOURNAL function is used to display the journal data in the LCD screen.

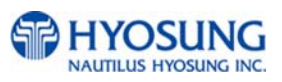

# **6.3.4 Clear journal**

#### **Accessing the CLEAR JOURNAL**

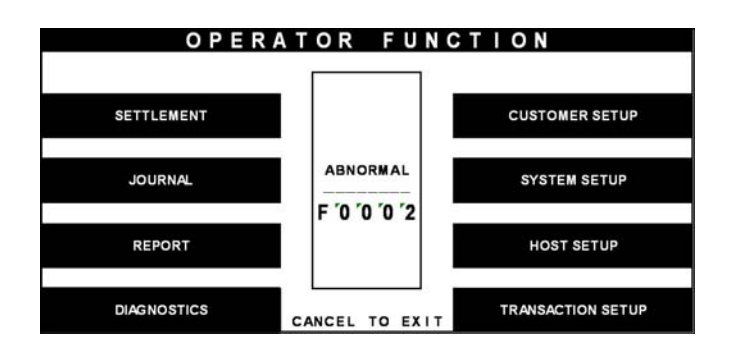

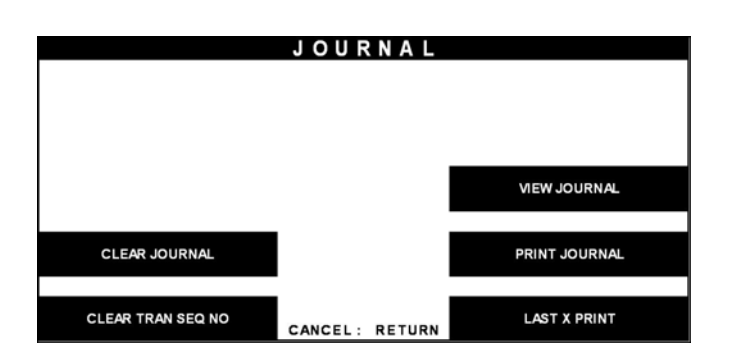

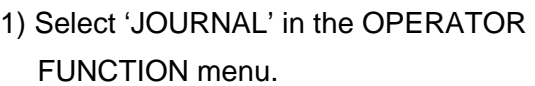

2) Select 'CLEAR JOURNAL' in the JOURNAL menu. The pointer of Journal data to print will be reset.

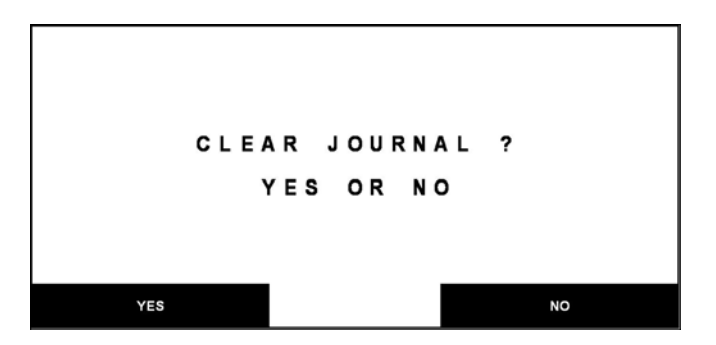

Fig. 6.17 CLEAR JOURNAL

# **Function Description**

The CLEAR JOURNAL function is used to mark all records not printed in the journal. Journal records are not erased. They are marked as if they had been printed.

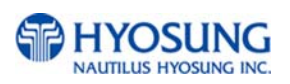

#### **6.3.5 Clear tran. sequence NO.**

# **Accessing the CLEAR TRAN. SEQUENCE NO.**

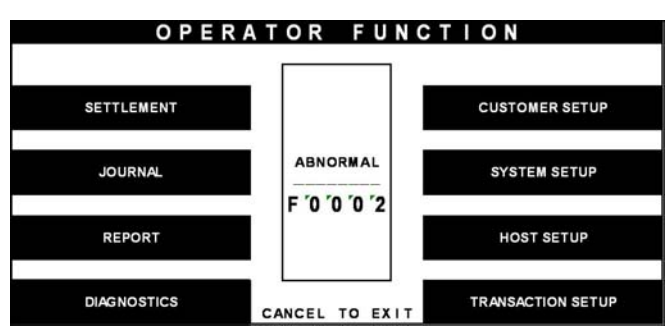

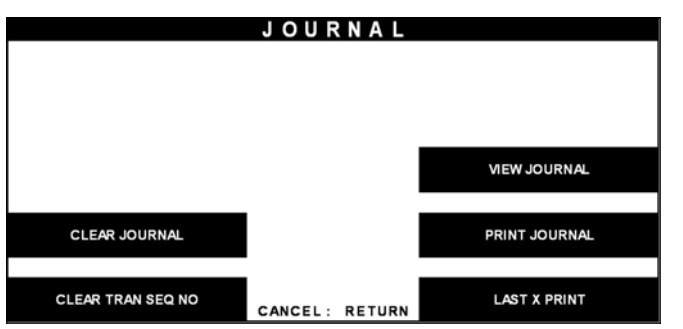

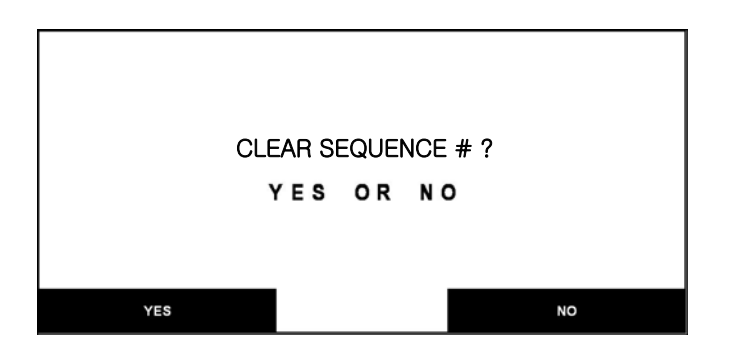

Fig. 6.18 CLEAR TRAN. SEQUENCE NO.

# **Function Description**

The CLEAR TRAN. SEQUENCE NO. function is used to reset the transaction serial number as "1".

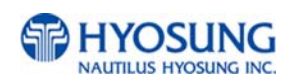

1) Select 'JOURNAL' in the OPERATOR FUNCTION menu.

2) Select 'CLEAR TRAN. SEQUENCE NO.' in the JOURNAL menu.

# **6.4 Report**

The Report function of the Operator Function includes the following :

**ERROR CODE S/W VERSION PRINT ALL SETUP ERROR SUMMARY STATISTICS REJECT ANALYSIS** 

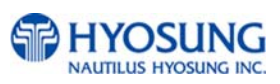

# **6.4.1 Error code**

#### **Accessing the ERROR CODE**

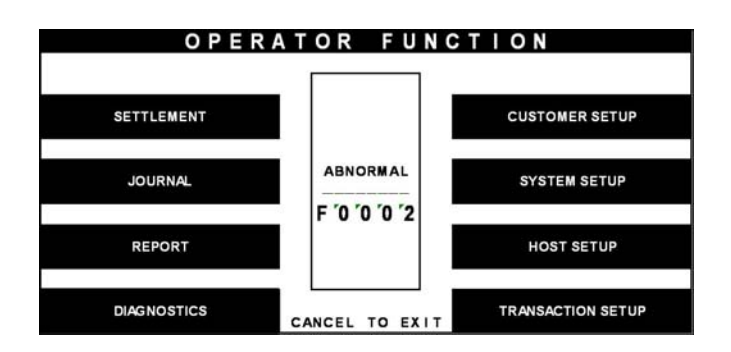

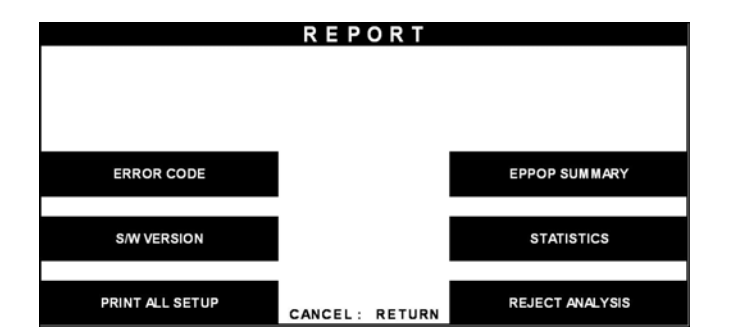

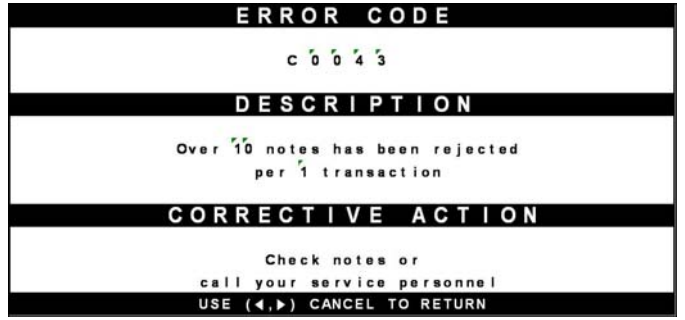

Fig. 6.19 ERROR CODE

#### **Function Description**

The ERROR CODE includes all error codes, descriptions and corrective actions. If an error occurs, the current error code will be displayed. To search the error code, use  $\triangleleft$ ,  $\triangleright$  key.

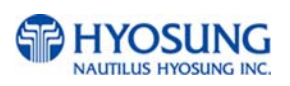

1) Select 'REPORT' in the OPERATOR FUNCTION menu.

2) Select 'ERROR CODE' in the REPORT menu.

3) The Error code, description and corrective action will be displayed.

## **6.4.2 S/W version**

#### **Accessing the S/W VERSION**

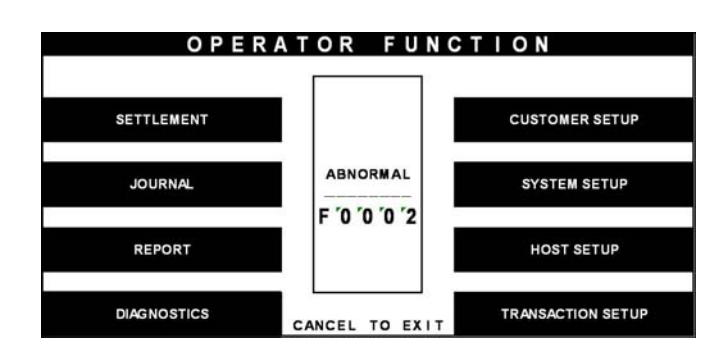

**REPORT ERROR CODE** EPPOP SUMMARY **S/W VERSION STATISTICS** PRINT ALL SETUP REJECT ANALYSIS CANCEL: RETURN

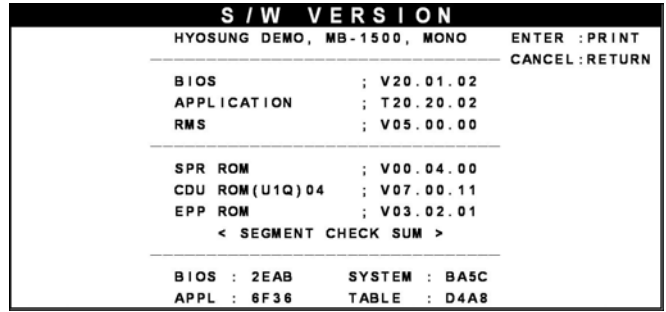

Fig. 6.20 S/W VERSION

1) Select 'REPORT' in the OPERATOR FUNCTION menu.

2) Select 'S/W VERSION' in the REPORT menu.

3) Software Version will be displayed. To print the Software Version information, press "ENTER".

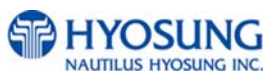

S/W VERSION GOOD PRESS ENTER KEY 1) Software version will be printed from the receipt printer.

Fig. 6.20 S/W VERSION

#### **Function Description**

The S/W VERSION function is used to display each software version of system.

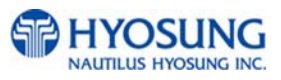

# **6.4.3 Print all setup**

## **Accessing the PRINT ALL SETUP**

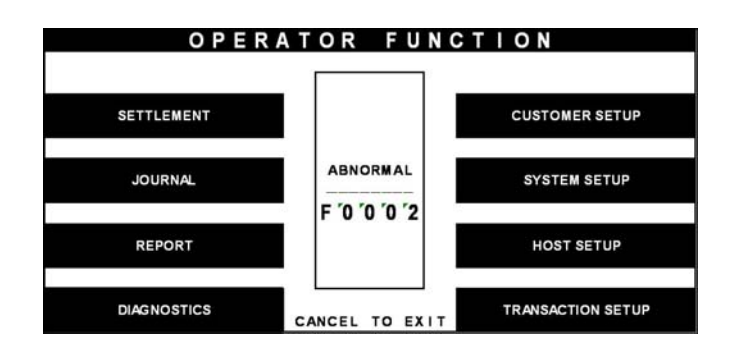

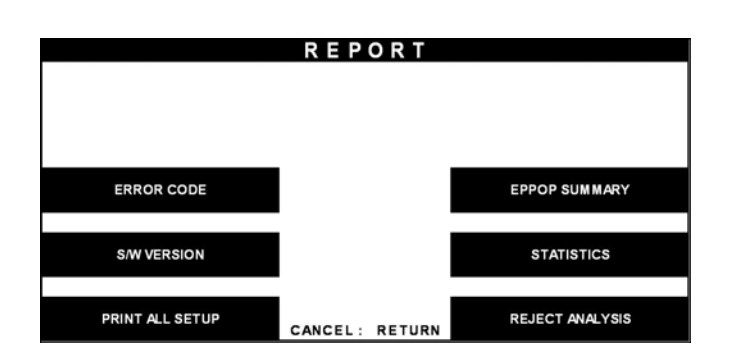

1) Select 'REPORT' in the OPERATOR FUNCTION menu.

2) Select 'PRINT ALL SETUP' in the REPORT menu.

3) All setup parameters will be printed from the Receipt Printer. If the GOOD message appears, press

"ENTER".

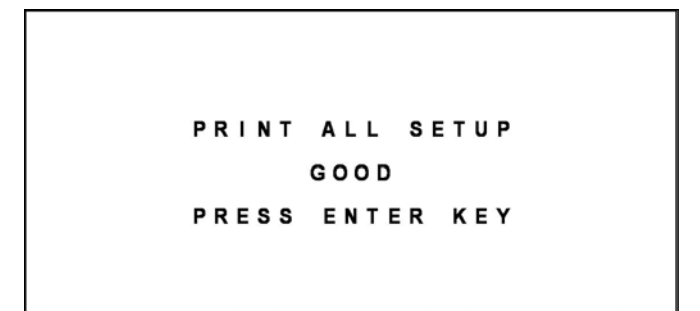

Fig. 6.21 PRINT ALL SETUP

# **Function Description**

The PRINT ALL SETUP function is used to print all parameters of the system.

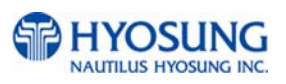

# **6.4.4 Error summary**

#### **Accessing the ERROR SUMMARY**

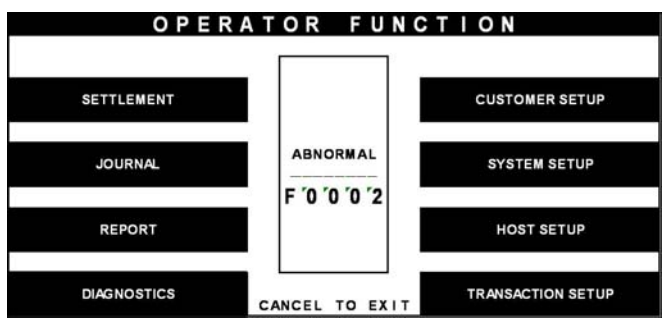

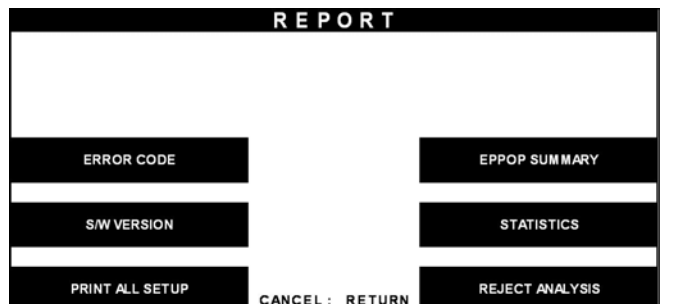

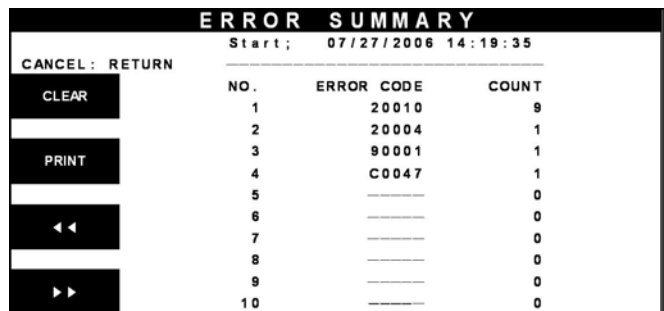

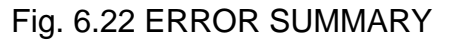

# **Function Description**

The ERROR SUM function is used to display the error code and number of times the error occurred since the last ERROR SUM CLEAR. Therefore an operator can know which error occurs frequently and with this function it is useful for preventive maintenance. To clear all data, press "CLEAR".

NATITILUS HYOSUNG INC

1) Select 'REPORT' in the OPERATOR FUNCTION menu.

2) Select 'ERROR SUMMARY' in the REPORT menu.

3) The error summary data will be displayed. Press "PRINT" key to print the Error Sum Data.

# **Accessing the STATISTICS**

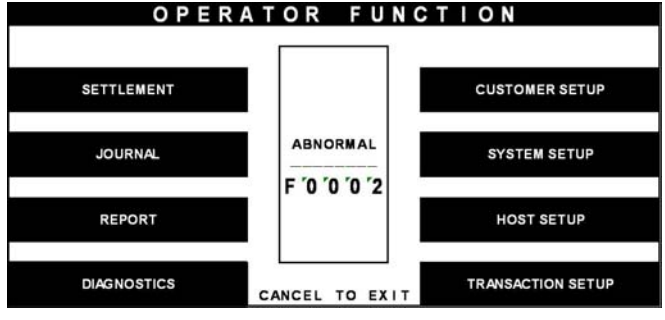

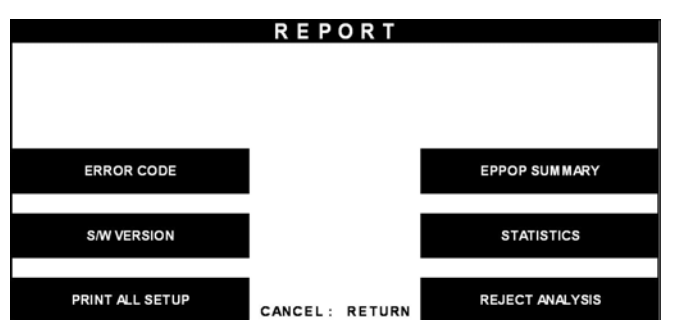

| <b>STATISTICS</b>  |                         |     |           |                |  |  |  |
|--------------------|-------------------------|-----|-----------|----------------|--|--|--|
|                    |                         |     |           | ENTER : PRINT  |  |  |  |
| WITHDRAWAL Tr#/DAY |                         | $=$ | 99999     | CANCEL: RETURN |  |  |  |
| <b>NON-CASH</b>    | Tr#/DAY                 | $=$ | 99999     |                |  |  |  |
| <b>BALANCE</b>     | Tr#/DAY                 |     | $= 99999$ |                |  |  |  |
| <b>TRANSFER</b>    | Tr#/DAY                 | $=$ | 99999     |                |  |  |  |
| <b>DISPENCE</b>    | <b>NOTES/DAY</b>        |     | $= 99999$ |                |  |  |  |
| <b>DISPENCE</b>    | NOTES / Tr              | $=$ | 99999     |                |  |  |  |
| <b>SURCHARGE</b>   | $AMOUNT/DAY = 99999.99$ |     |           |                |  |  |  |

Fig. 6.23 STATISTICS

# **Function Description**

The STATISTICS displays all transaction statistics data. To clear the data, press "CLEAR".

1) Select 'REPORT' in the OPERATOR FUNCTION menu.

2) Select 'STATISTICS' in the Report Menu.

3) Statistics data will be displayed. Press "ENTER" key to print data.

#### **6.4.6 Reject analysis**

# **Accessing the REJECT ANALYSIS**

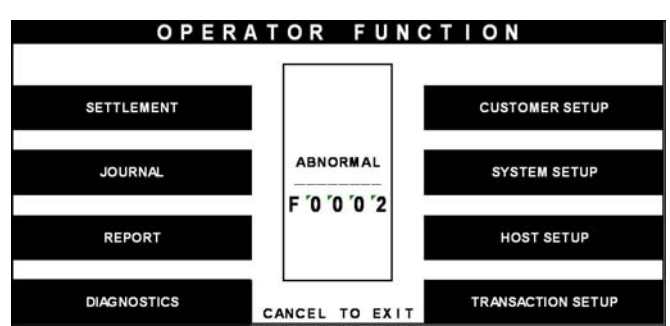

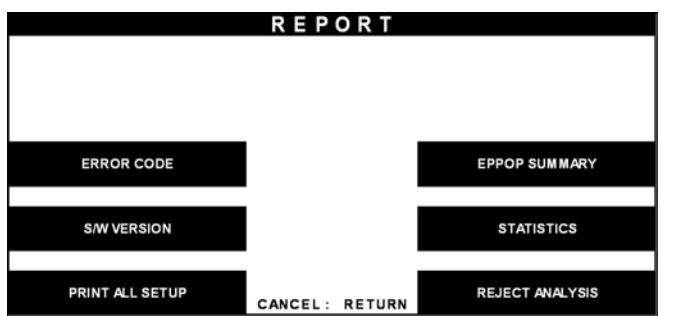

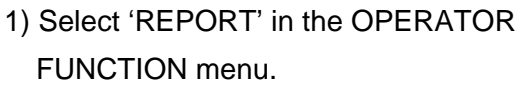

2) Select 'REJECT ANALYSIS' in the REPORT menu.

3) Reject Analysis data will be displayed.

Press "PRINT" key to print data.

|                           | REJECT ANALYSIS                                                                                                    |          |
|---------------------------|----------------------------------------------------------------------------------------------------|----------|
|                           | Start: 07/27/2006 14:19:35                                                                                                    |          |
|                           | the statement waves deposit book more deadly book more down and a part three hours waves more more down down more three more book and a<br>TOTAL DISPENSED = 9999      |          |
|                           | <b>ROLL AND AND CONTROL CORPORATION CONTROL CORPORATION CONTROL CORPORATION CONTROL CONTROL CONTROL CONTROL CONTROL CONTROL CONTROL CONTROL</b><br>TOTAL REJECT = 9999 |          |
|                           | <b>SKEW</b>                                                                                                    | $= 9999$ |
| <b>CLEAR</b><br>LONG NOTE | GAP TOO CLOSE                                                                                                    | $= 9999$ |
|                           |                                                                                                    | $= 9999$ |
|                           | SHORT NOTE                                                                                                    | $= 9999$ |
| <b>PRINT</b>              | DOUBLE DETECT = 9999                                                                                                    |          |
|                           | <b>CANCEL: RETURN</b>                                                                                                    |          |

Fig. 6.24 REJECT ANALYSIS

#### **Function Description**

The REJECT ANALYSIS function includes the analysis for the reason of the note reject and it is useful for the preventive maintenance.

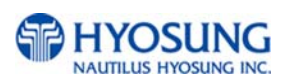

# **6.5 Diagnostics**

The Diagnostic function of Operator Function includes the following:

 **INITIALIZE RECEIPT PRINTER CASH DISPENSER MODEM CARD SCAN KEY MATRIX SENSOR AGING** 

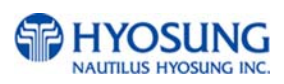

#### **Changing the TEST COUNT**

The TEST COUNT means the number of test.

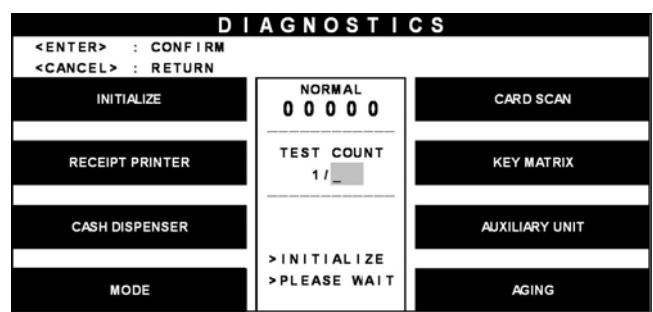

|                                                          | <b>DIAGNOSTICS</b>                    |                       |
|----------------------------------------------------------|---------------------------------------|-----------------------|
| <enter> : CONFIRM<br/><cancel> : RETURN</cancel></enter> |                                       |                       |
| <b>INITIALIZE</b>                                        | <b>NORMAL</b><br>00000                | <b>CARD SCAN</b>      |
| <b>RECEIPT PRINTER</b>                                   | <b>TEST COUNT</b><br><b>O/UNLIMIT</b> | <b>KEY MATRIX</b>     |
| <b>CASH DISPENSER</b>                                    |                                       | <b>AUXILIARY UNIT</b> |
| <b>MODE</b>                                              | $>$ INITIALIZE<br>>PLEASE WAIT        | <b>AGING</b>          |

Fig. 6.25 CHANGING THE TEST COUNT

1) If you want to change the test count, press "CLEAR" then input the test count and press "ENTER".

2) If you input '0 (zero)', the test count will be changed to unlimited.

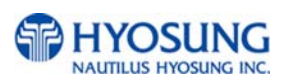

# **6.5.1 Initialize**

#### **Accessing the INITIALIZE**

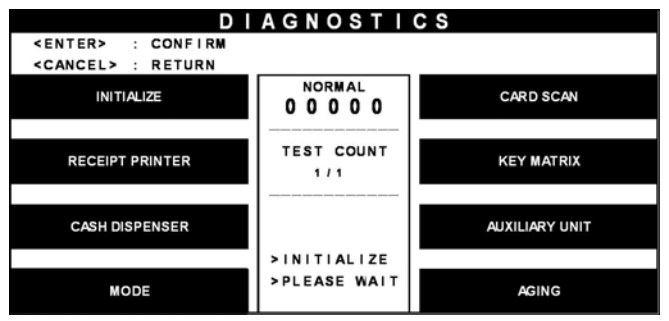

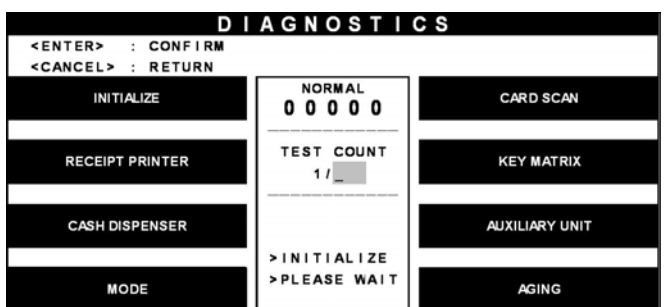

| <b>DIAGNOSTICS</b>         |                          |                       |  |  |  |  |
|----------------------------|--------------------------|-----------------------|--|--|--|--|
| <enter> : CONFIRM</enter>  |                          |                       |  |  |  |  |
| <cancel> : RETURN</cancel> |                          |                       |  |  |  |  |
| <b>INITIALIZE</b>          | <b>NORMAL</b><br>00000   | <b>CARD SCAN</b>      |  |  |  |  |
|                            |                          |                       |  |  |  |  |
| <b>RECEIPT PRINTER</b>     | <b>TEST COUNT</b><br>111 | <b>KEY MATRIX</b>     |  |  |  |  |
|                            |                          |                       |  |  |  |  |
| <b>CASH DISPENSER</b>      |                          | <b>AUXILIARY UNIT</b> |  |  |  |  |
|                            | >INITIALIZE              |                       |  |  |  |  |
| <b>MODE</b>                | $>$ GOOD   : 00000       | <b>AGING</b>          |  |  |  |  |

Fig. 6.26 INITIALIZE

# 1) Select 'DIAGNOSTICS' in the OPERATOR FUNCTION.

2) Select the 'INITIALIZE' in the IAGNOSTICS menu. All units will be initialized.

3) When the ATM is in the normal state, the GOOD message will be displayed.

# **Function Description**

The INITIALIZE has the function of resetting each unit of the NH-1800. If an error occurs while executing, the system will stop and display an error code. Confirm the detailed error description in the ERROR CODE of REPORT MENU.

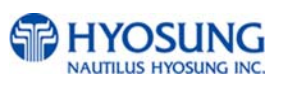

# **6.5.2 Receipt printer**

# **Accessing the RECEIPT PRINTER**

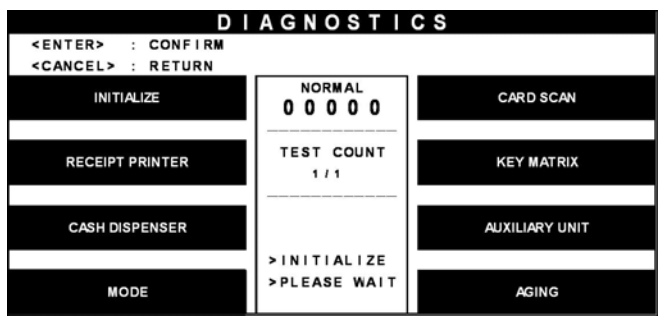

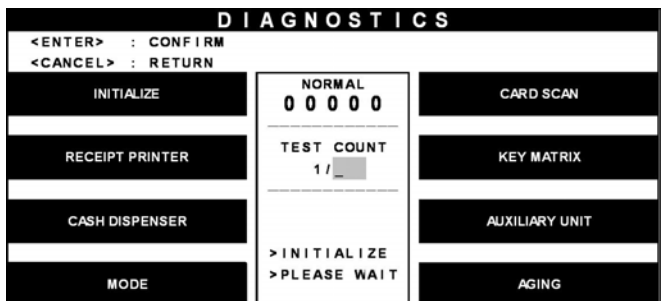

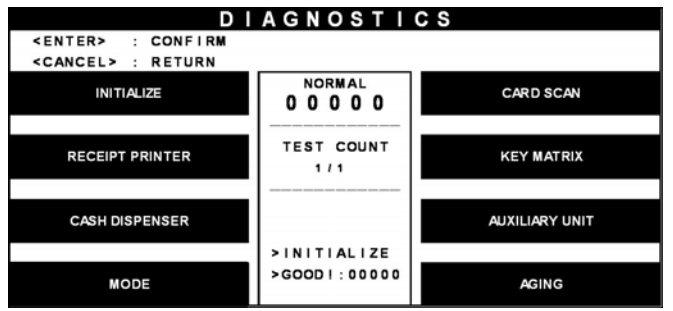

Fig. 6.27 RECEIPT PRINTER

# 1) Select 'DIAGNOSTICS' in the OPERATOR FUNCTION.

- 2) Select the 'RECEIPT PRINTER' in the DIAGNOSTICS menu. Test String will be printed from the receipt printer.
- 3) When the ATM is in the normal state, the GOOD message will be displayed.

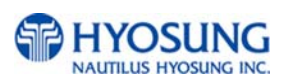

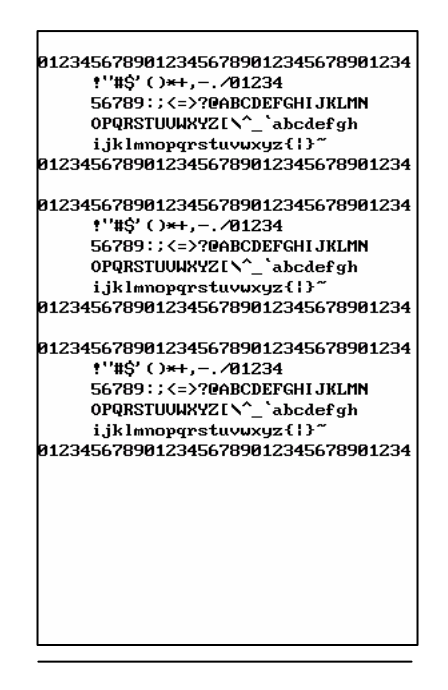

Fig. 6.28 A Sample of the print out from the RECEIPT PRINTER TEST

# **Function Description**

The RECEIPT PRINTER has the function of printing a sample receipt and cutting out one receipt. If an error occurs while executing, the system will stop and display an error code. Confirm the detailed error description in the 6.24 ERROR CODE of REPORT MENU.

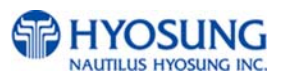

# **6.5.3 Cash dispenser**

# **Accessing the CASH DISPENSER**

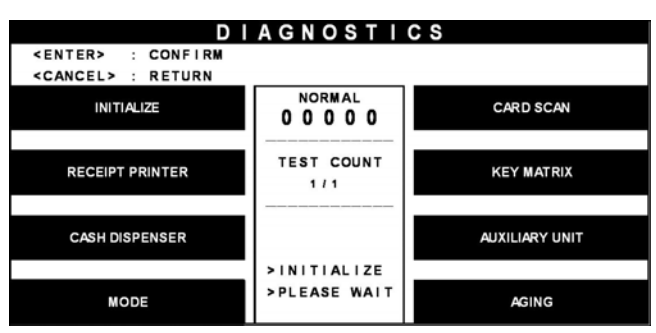

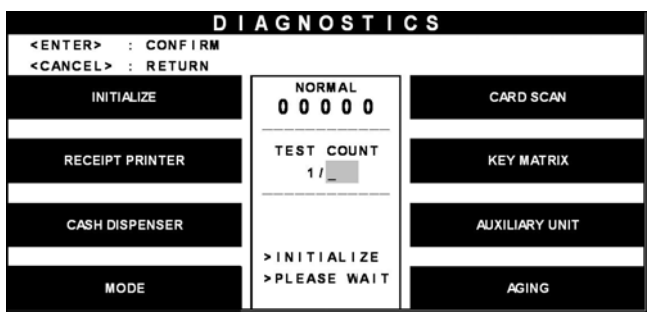

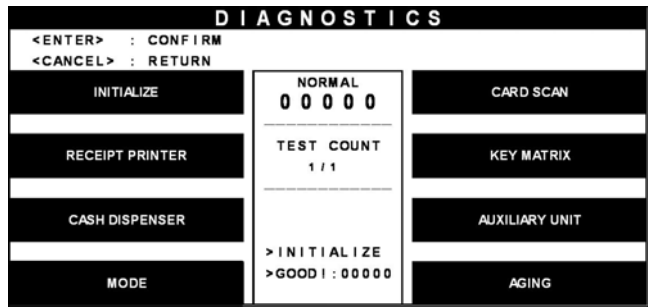

Fig. 6.29 CASH DISPENSING UNIT

# **Function Description**

The CASH DISPENSER has the function of testing the dispense mechanisms. This function will dispense one note from the cassette and dump into the reject bin. If an error occurs, the system will stop and display an error code. Confirm the detailed error description in the ERROR CODE of REPORT MENU.

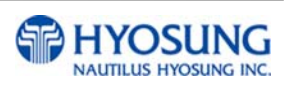

Select 'DIAGNOSTICS' in the OPERATOR FUNCTION.

Select the 'CASH DISPENSER' in the DIAGNOSTICS menu. The CASH DISPENSER test will be performed.

When the ATM is normal state, the GOOD message will be displayed.

# **6.5.4 Modem**

#### **Accessing the MODEM**

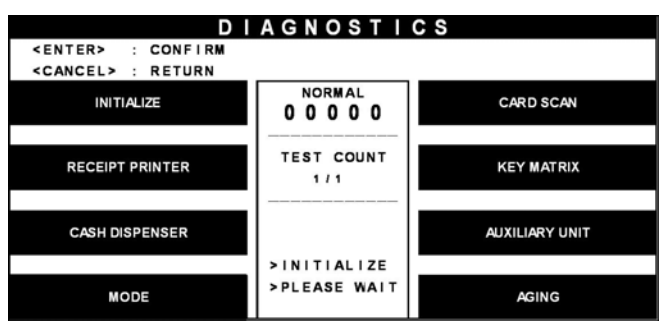

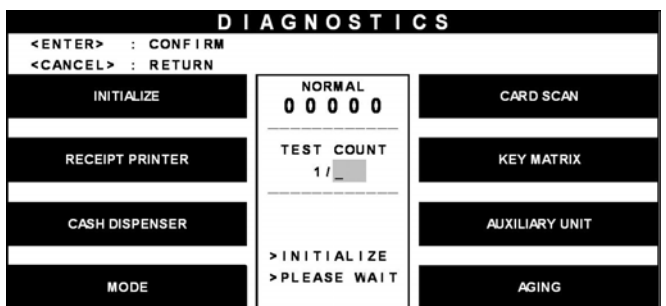

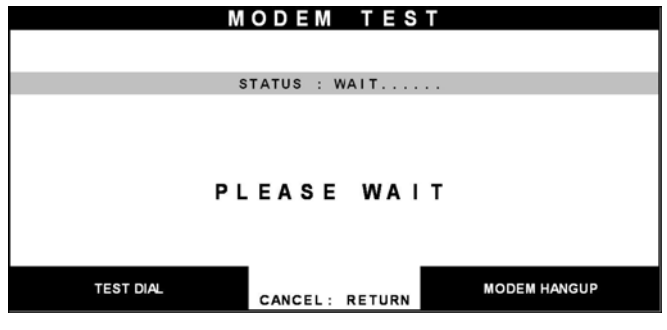

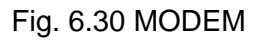

# **Function Description**

The MODEM has the function of testing the modem for any errors. When the phone number input is displayed after pressing the TEST DIAL key, input the desired phone number. The TEST DIAL function is used to check the function of the modem dial. The MODEM HANGUP function is used to hang-up the dialing after using TEST DIAL. If an error occurs, the system will stop and display an error code. Confirm the error description in the ERROR CODE MENU.

1) Select 'DIAGNOSTICS' in the OPERATOR FUNCTION.

2) Select the 'MODEM' in the DIAGNOSTICS menu.

3) The MODEM TEST will be displayed.

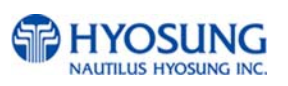

# **6.5.5 Card scan**

#### **Accessing the CARD SCAN**

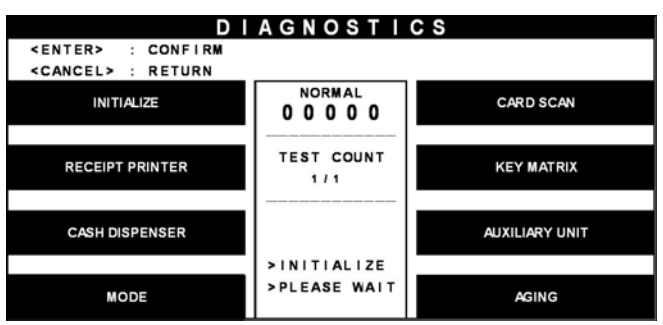

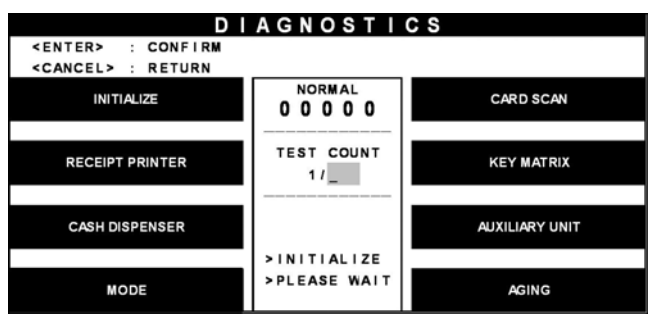

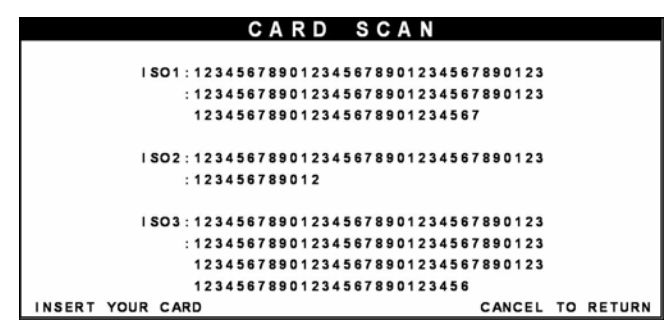

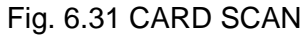

# **Function Description**

The CARD SCAN has the function of testing the magnetic stripe reader and the card itself.

# 1) Select 'DIAGNOSTICS' in the OPERATOR FUNCTION.

- 2) Select 'CARD SCAN' in the DIAGNOSTICS menu. And if the display is ready, please insert and remove the card quickly.
- 3) The card data will be displayed.

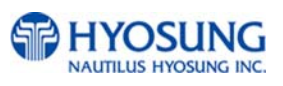

# **6.5.6 Key matrix**

#### **Accessing the KEY MATRIX**

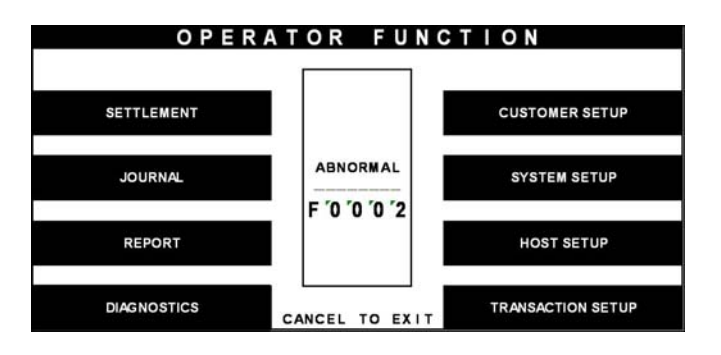

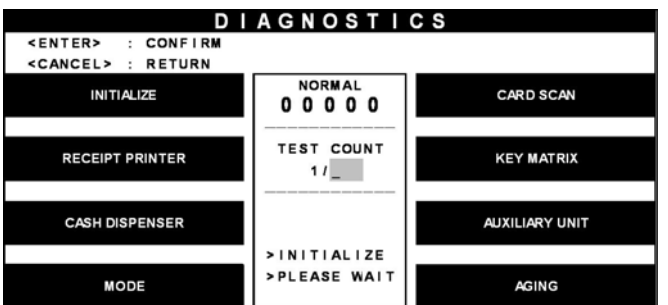

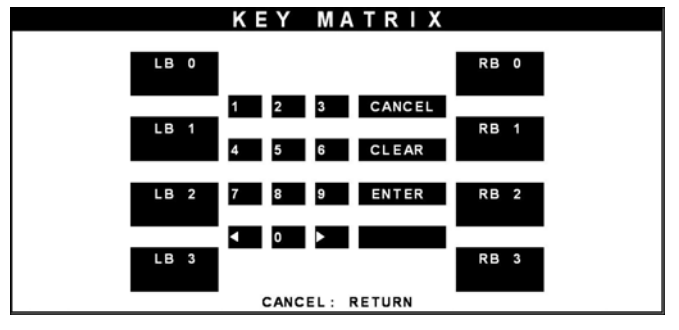

Fig. 6.32KEY MATRIX

# **Function Description**

The KEY MATRIX has the function of testing the key pad.

1) Select 'DIAGNOSTICS' in the OPERATOR FUNCTION.

2) Select 'KEY MATRIX' in the DIAGNOSTICS menu.

3) Select the desired key to be tested and the key being pressed will blink on the display.

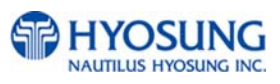

# **6.5.7 Sensor**

## **Accessing the SENSOR**

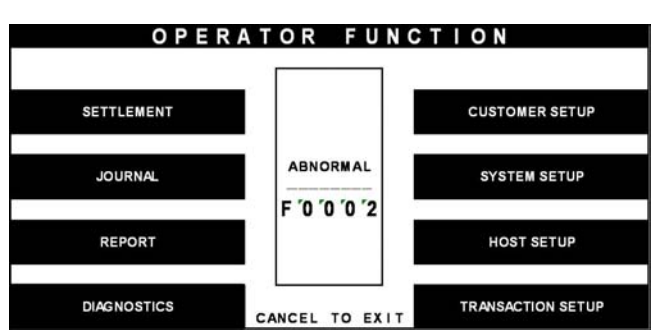

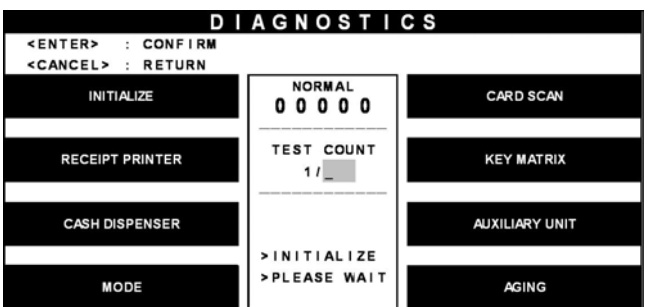

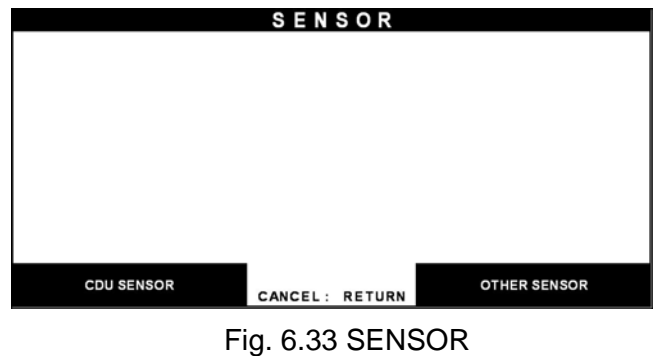

# **Function Description**

The SENSOR has the function of testing if all the sensors are in proper working condition. The sensors are tested by turning the sensors on and off.

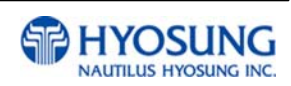

1) Select 'DIAGNOSTICS' in the OPERATOR FUNCTION.

2) Select 'AUXILIARY UNIT' in the DIAGNOSTICS menu and then select 'SENSOR' in the AUXILIARY menu.

3) All SENSOR data will be displayed.

# **6.5.8 Aging**

#### **Accessing the AGING**

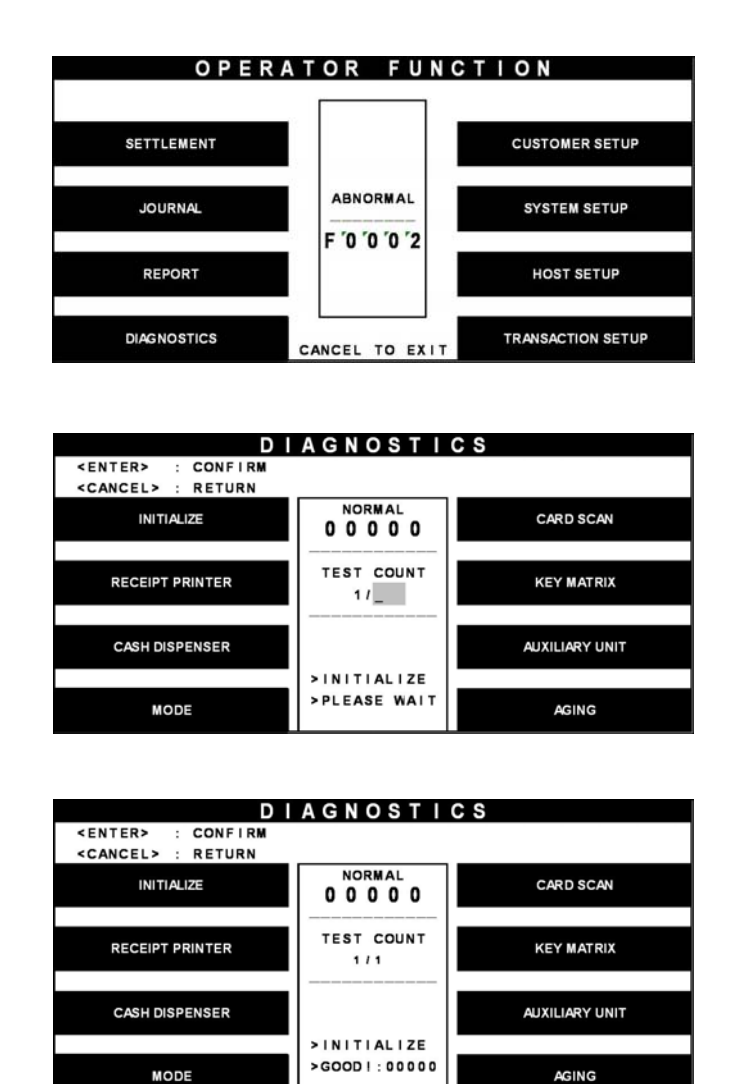

Fig. 6.34 AGING

# **Function Description**

The AGING function is only used at the factory. All units will be tested unlimitedly.

1) Select 'DIAGNOSTICS' in the OPERATOR FUNCTION.

2)Select 'AGING' in the 'DIAGNOSTICS' menu.

3) All units will be tested unlimitedly. When you press "CANCEL" key, the testing will be stopped.

# **6.6 CUSTOMER SETUP**

The Customer Setup function of the OPERATOR MENU includes the following :

**CHANGE MESSAGE WELCOME MESSAGE RECEIPT HEADER BIN LIST SURCHARGE MODE ADVERTISEMENT OPTIONAL FUNCTION** 

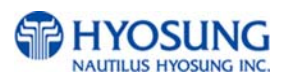

## **6.6.1 Change message**

6.6.1.1 WELCOME MESSAGE

#### **Accessing the WELCOME MESSAGE**

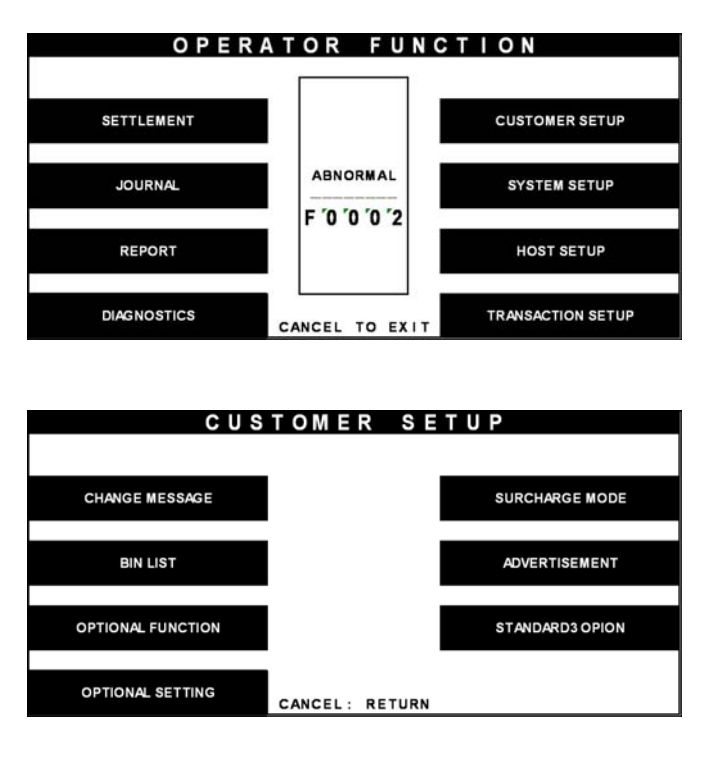

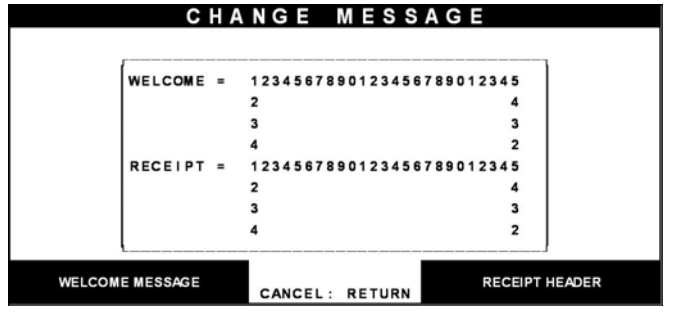

Fig. 6.35 WELCOME MESSAGE

1) Select the 'CUSTOMER SETUP' in the OPERATOR FUNCTION menu.

2) Select the 'CHANGE MESSAGE' in the CUSTOMER SETUP menu.

3) Select the 'WELCOME MESSAGE' in the CHANGE MESSAGE menu.

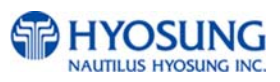

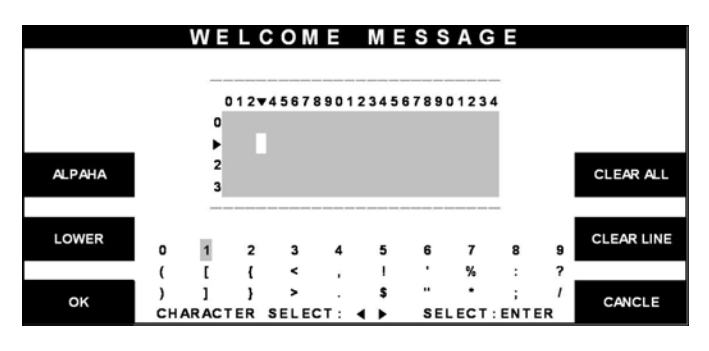

Fig. 6.35 WELCOME MESSAGE

1) You can edit the welcome message. Please refer to 6.1.2 How to use keypad.

# **Function Description**

The WELCOME MESSAGE function is used to edit the welcome text in "INSERT AND REMOVE YOUR CARD QUICKLY" screen. The factory default message is "WELCOME!!!".

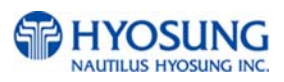

# 6.6.1.2 RECEIPT HEADER

## **Accessing the RECEIPT HEADER**

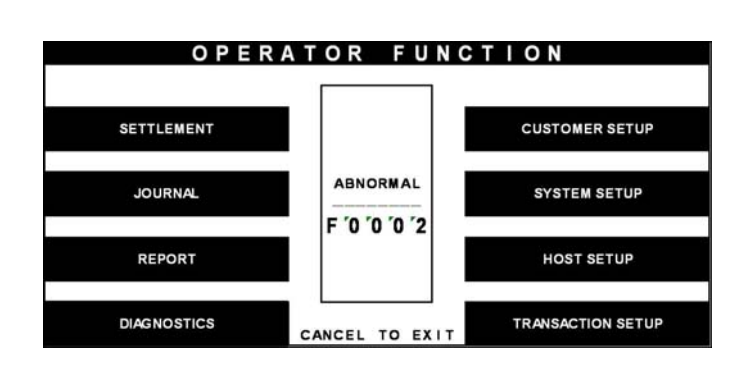

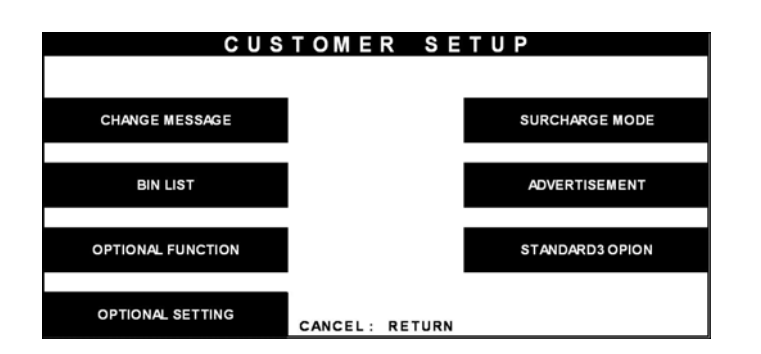

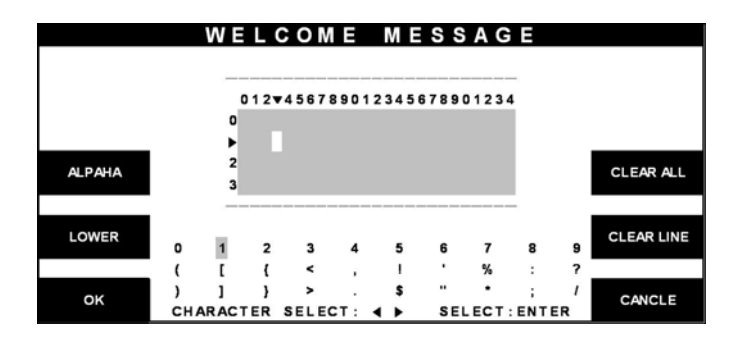

Fig. 6.36 RECEIPT HEADER

1) Select the 'CUSTOMER SETUP' in the OPERATOR FUNCTION menu.

2) Select the 'CHANGE MESSAGE' in the CUSTOMER SETUP menu.

3) Select the 'RECEIPT HEADER' in the CHANGE MESSAGE menu.

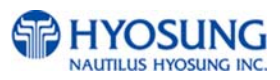

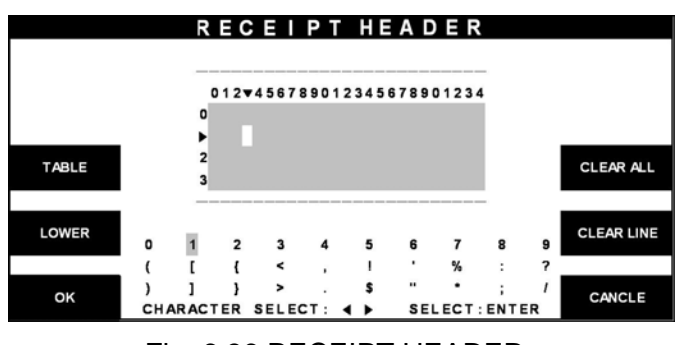

1) You can edit the RECEIPT HEADER. Please refer to 5.1.2 How to use keypad.

# Fig. 6.36 RECEIPT HEADER

#### **Function Description**

The RECEIPT HEADER function is used to edit the message at the header of receipt. The factory default message is none.

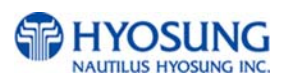

## **6.6.2 Bin list**

#### **Accessing the BIN LIST**

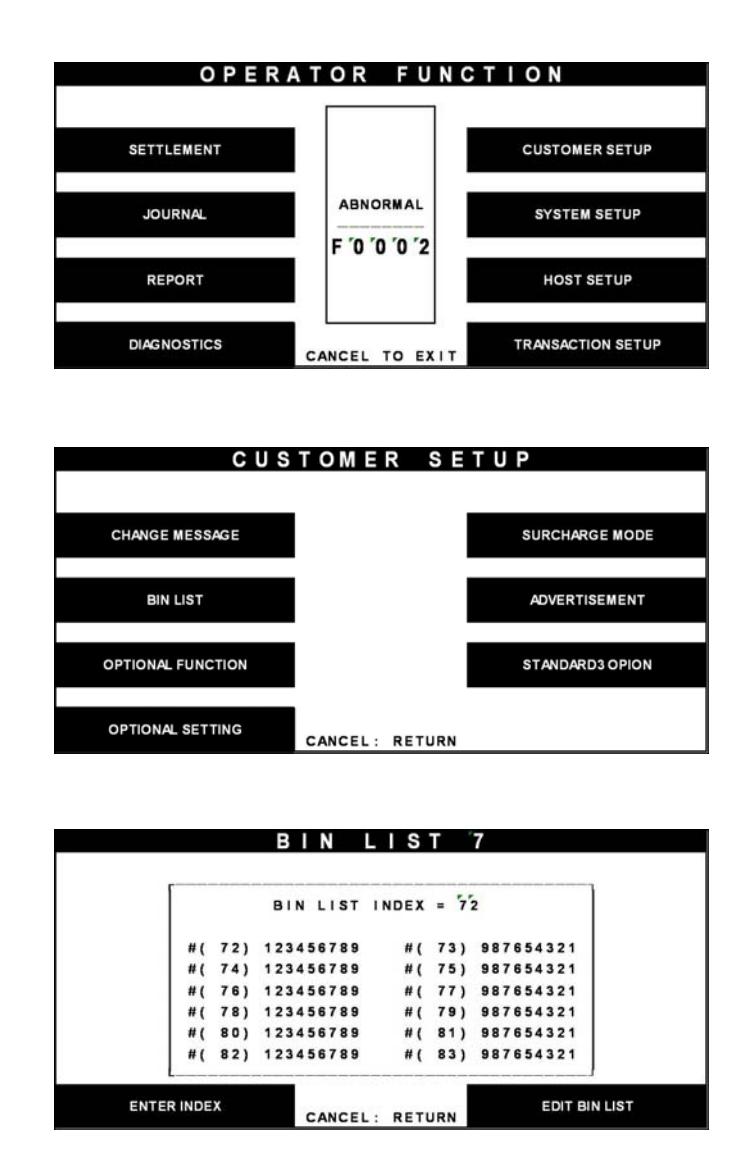

Fig. 6.37 BIN LIST

# **Function Description**

The BIN LIST function is used to register bank lists and give bin codes not to surcharge the additional fee. But it is necessary to confirm the connected host because according to the host it can be used or not. After designating the INDEX, input a bin code with using "EDIT BIN LIST".

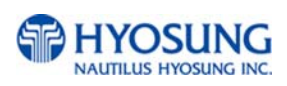

1) Select the 'CUSTOMER SETUP' in the OPERATOR FUNCTION menu.

2) Select the 'BIN LIST' in the CUSTOMER SETUP menu.

3) The BIN LIST menu will be displayed.

# **6.6.3 Surcharge mode**

#### **Accessing the SURCHARGE MODE**

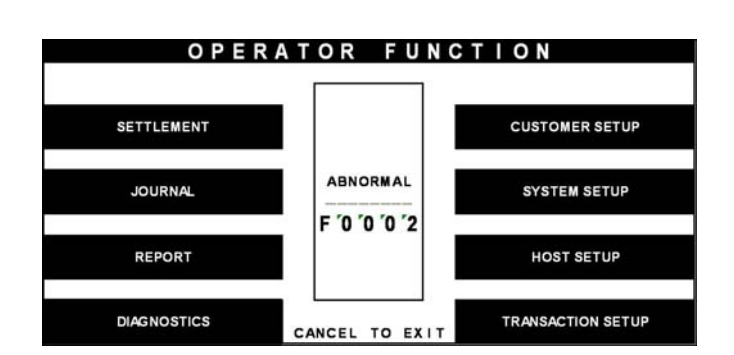

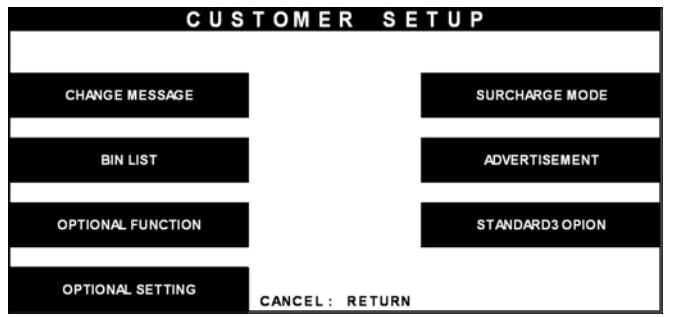

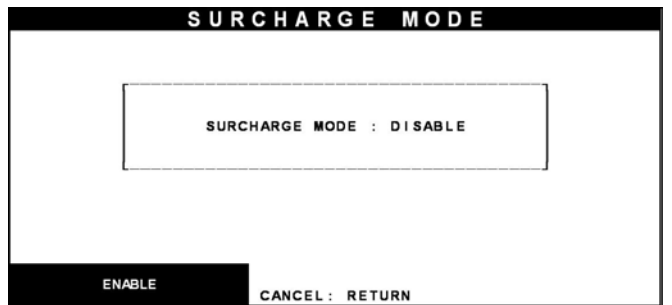

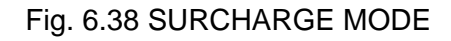

1) Select the 'CUSTOMER SETUP' in the OPERATOR FUNCTION menu.

2) Select the 'SURCHARGE MODE' in the CUSTOMER SETUP menu.

3) The SURCHARGE MODE menu will be displayed.

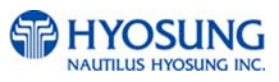

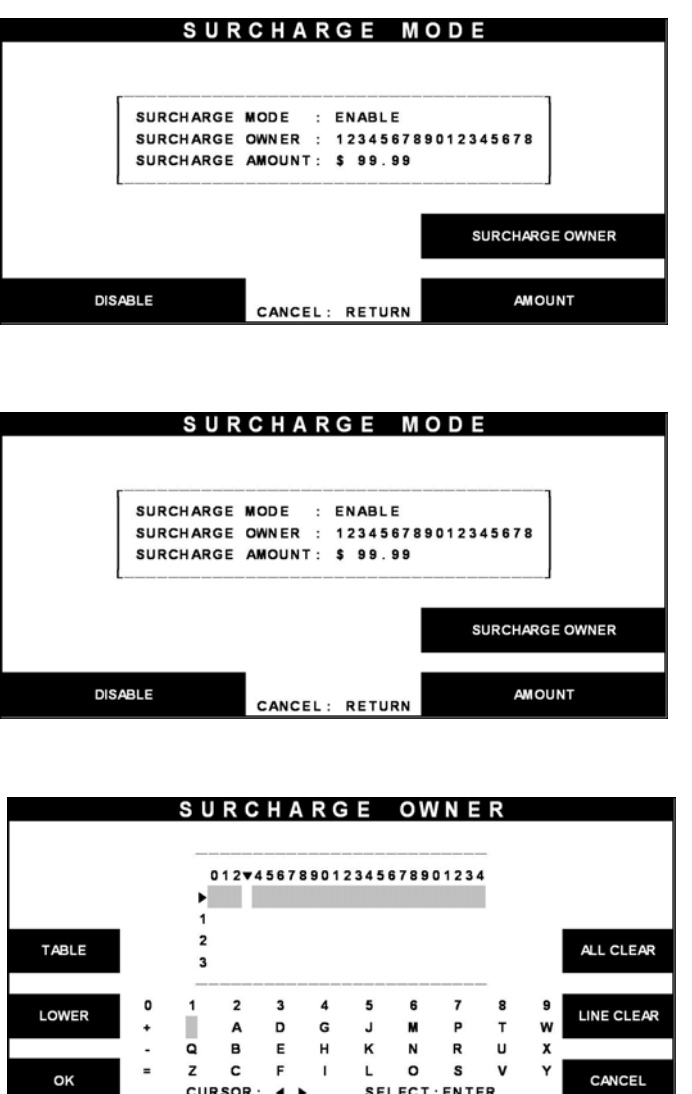

1) If you press the ENABLE key, it will be enabled as displayed.

2) If you press the AMOUNT key, you can enter the desired surcharge amount.

3) If you press the SURCHARGE OWNER key, you can enter the owner's name with keypad. Please refer to 5.1.2 How to use keypad.

# Fig. 6.38SURCHARGE MODE

# **Function Description**

The SURCHARGE MODE includes the function to enable or disable the surcharge warning screen, setting the surcharge amount and surcharge owner. When the surcharge mode is disabled, the surcharge warning message will not be displayed and when the surcharge mode is enabled, the surcharge amount and owner name will be displayed in the surcharge warning screen. The factory default is disabled mode, surcharge amount is  $\ \pounds 0.00$  and the surcharge owner is none.

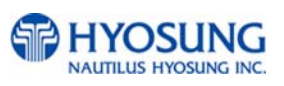

# **6.6.4 Advertisement**

#### **Accessing the ADVERTISEMENT**

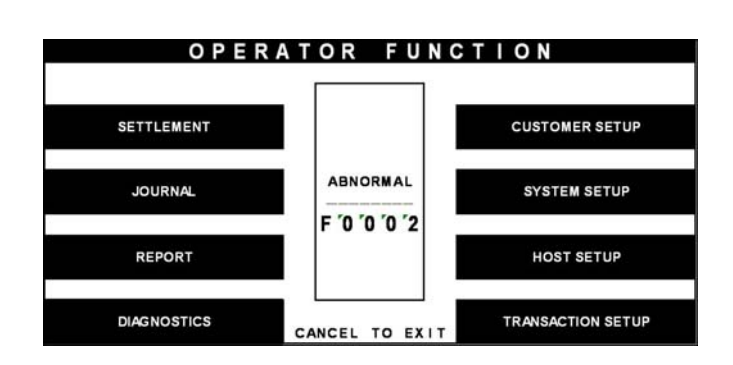

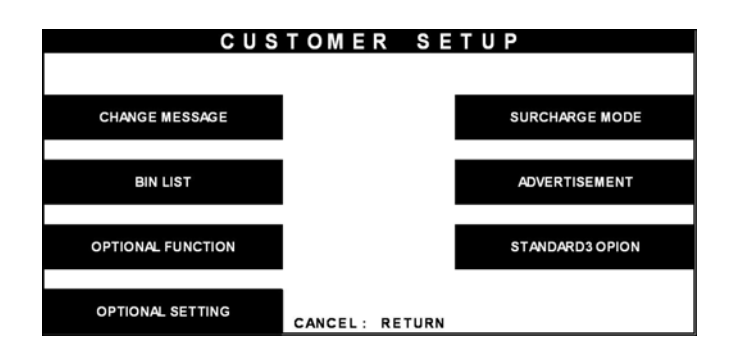

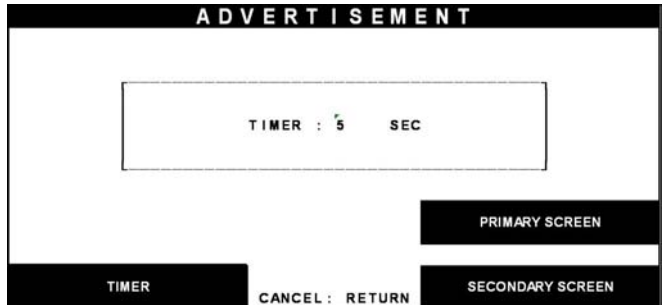

1) Select the 'CUSTOMER SETUP' in the OPERATOR FUNCTION menu.

2) Select the 'ADVERTISEMENT' in the CUSTOMER SETUP menu.

3) The ADVERTISEMENT menu will be displayed.

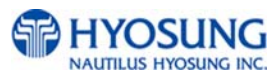

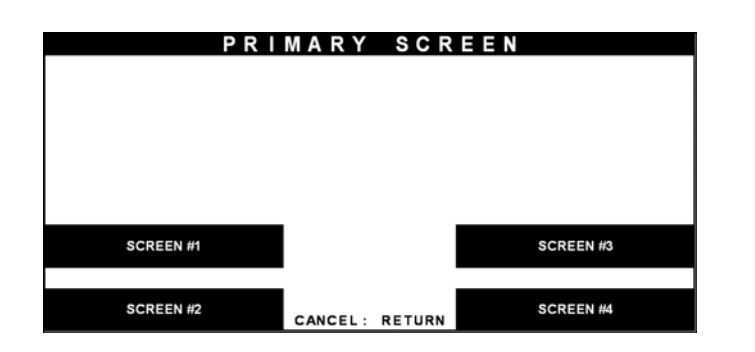

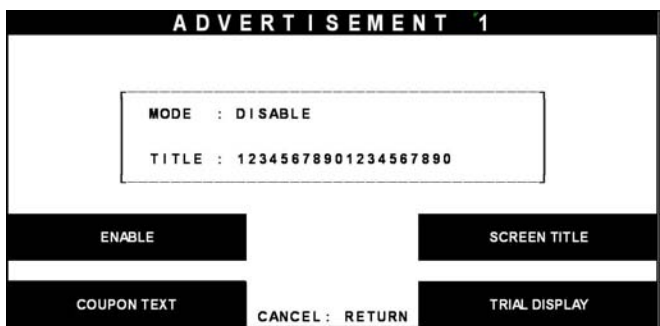

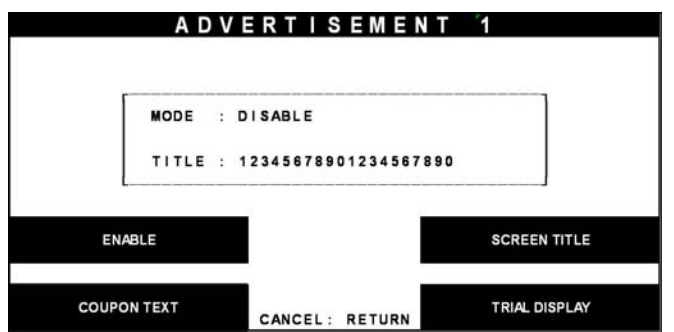

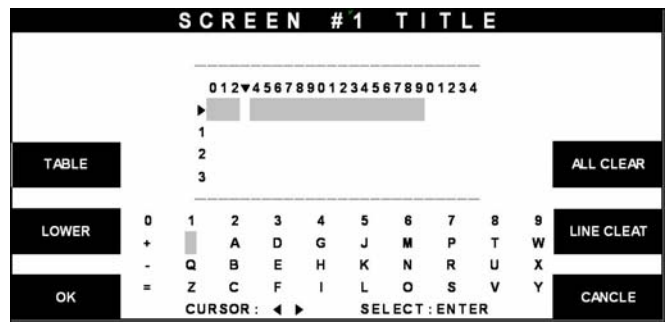

- 1) If you press the PRIMARY SCREEN key, the PRIMARY SCREEN will be displayed. Select the 'SCREEN #1' in the PRIMARY SCREEN MENU.
- 2) If you press the ENABLE/DISABLE key, it will be changed to be enabled or disabled.

3) Select the 'SCREEN TITLE key' in the PRIMARY SCREEN MENU.

4) If you press the SCREEN TITLE key, you can enter the desired advertisement message. Please refer to 5.1.2 How to use keypad.

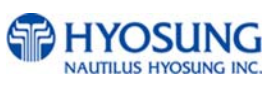

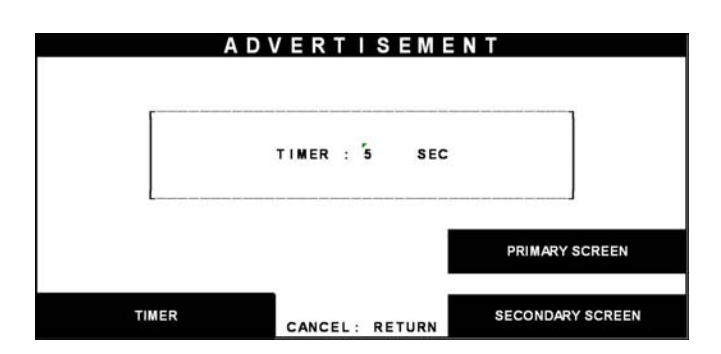

Fig. 6.39 ADVERTISEMENT MODE

# **Function Description**

5) If you press the TIMER key, you can input the desired refreshing timer of advertisement text.

The ADVERTISEMENT function is used to set the advertisement message displayed during idle time, such as "INSERT AND REMOVE YOUR CARD QUICKLY" and "PLEASE WAIT CONNECTING". The factory default is disabled mode, 3 seconds and no message. But if there is no message, "HAVE A NICE DAY" will be displayed in the bottom of screen.

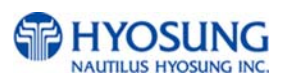

# **6.6.5 Optional function**

#### **Accessing the OPTIONAL FUNCTION**

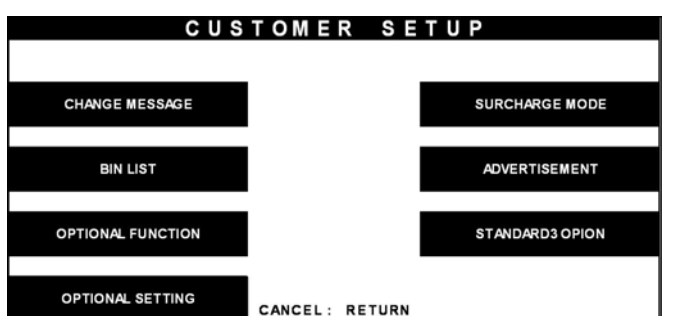

1) Select the 'CUSTOMER SETUP' in the OPERATOR FUNCTION menu.

**CUSTOMER SETUP CHANGE MESSAGE SURCHARGE MODE** ADVERTISEMENT **BIN LIST OPTIONAL FUNCTION** STANDARD3 OPION **OPTIONAL SETTING** CANCEL: RETURN

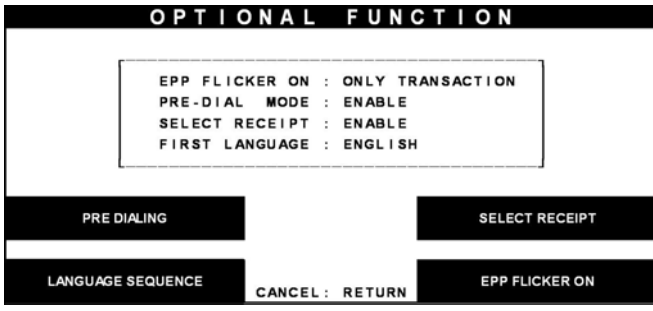

2) Select the 'OPTIONAL FUNCTION' in the CUSTOMER SETUP menu.

3) Select the 'PRE DIALING' in the OPTIONAL FUNCTION menu.

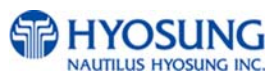
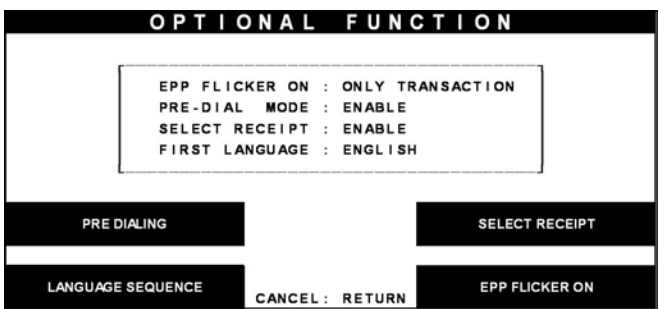

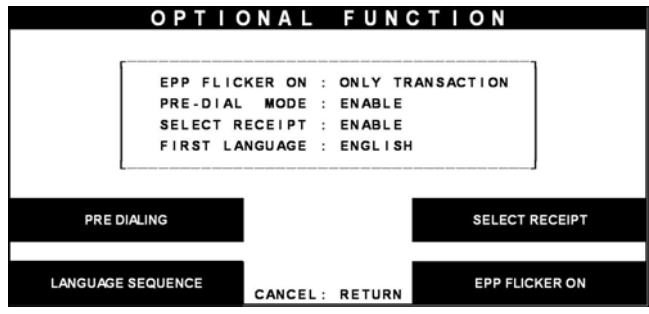

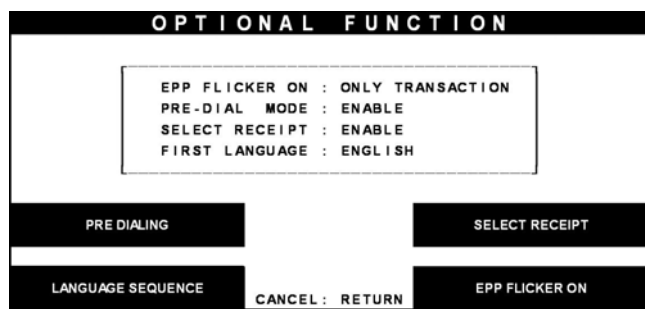

Fig. 6.40 OPTIONAL FUNCTION

# **Function Description**

1) If you press the PRE DIALING key, you can change the desired predialing mode.

- 2) If you Select the 'SELECT RECEIPT' in the OPTIONAL FUNCTION MENU, it will be changed to be enabled or disabled.
- 3) If you Select the 'LANGUAGE SEQUENCE' or 'EPP FLICKER ON' in the OPTIONAL FUNCTION MENU, it will be changed to English/French, Only Transaction/Always be enabled or disabled.

The 'OPTIONAL FUNCTION' function is used to set PRE-DIALING and set RECEIPT.

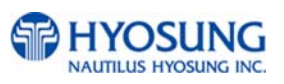

# **6.7 System setup**

The SYSTEM SETUP function of the OPERATOR FUNCTION includes the following:

**SET CLOCK ISO #1, #2, #3 EN/DISABLE LANGUAGE EN/DISABLE CHANGE PASSWORD MODEM MODEM SETUP DIAL MODE MODEM SPEED SPEAKER OUT INITIAL STRING MODEM TEST RMS RING COUNT DEVICE SETUP** 

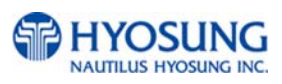

# **6.7.1 Set clock**

# **Accessing the SET CLOCK**

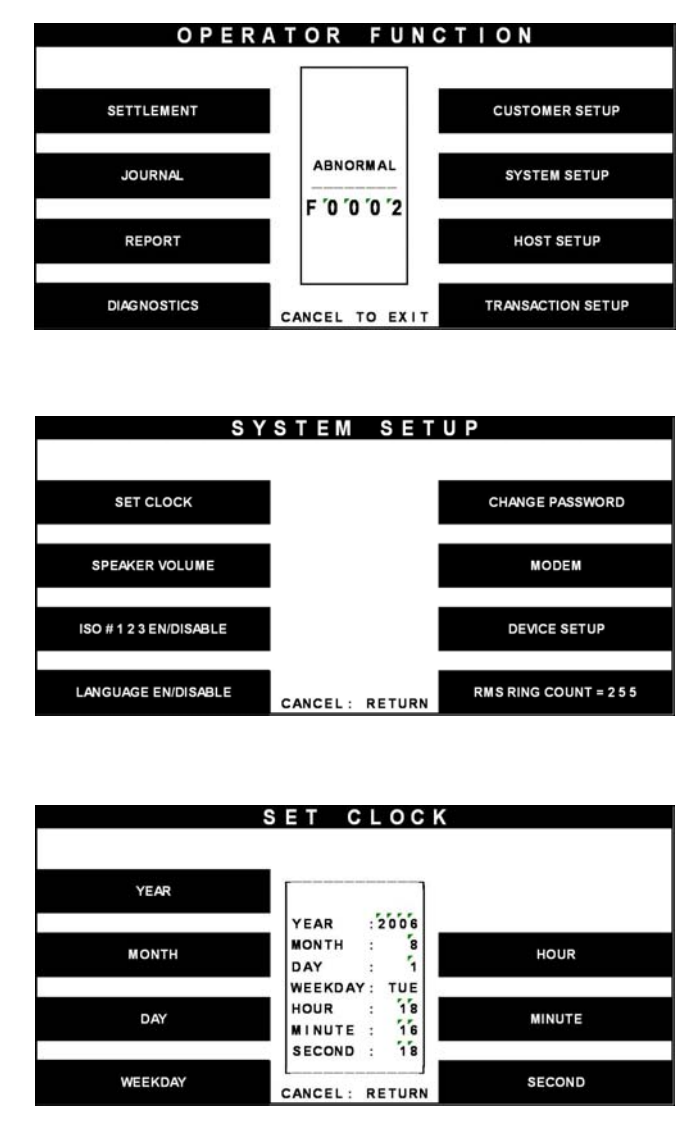

Fig. 6.41 SET CLOCK

# **Function Description**

The SET CLOCK function is used to set the date and clock. When the "SECOND" key is pressed, the second will be reset to "0".

1) Select the 'SYSTEM SETUP' in the OPERATOR FUNCTION menu.

2) Select the 'SET CLOCK' in the SYSTEM SETUP menu.

3) The SET CLOCK menu will be displayed.

## **6.7.2 ISO #1, #2, #3 en/disable**

#### **Accessing the ISO #1, #2, #3 EN/DISABLE**

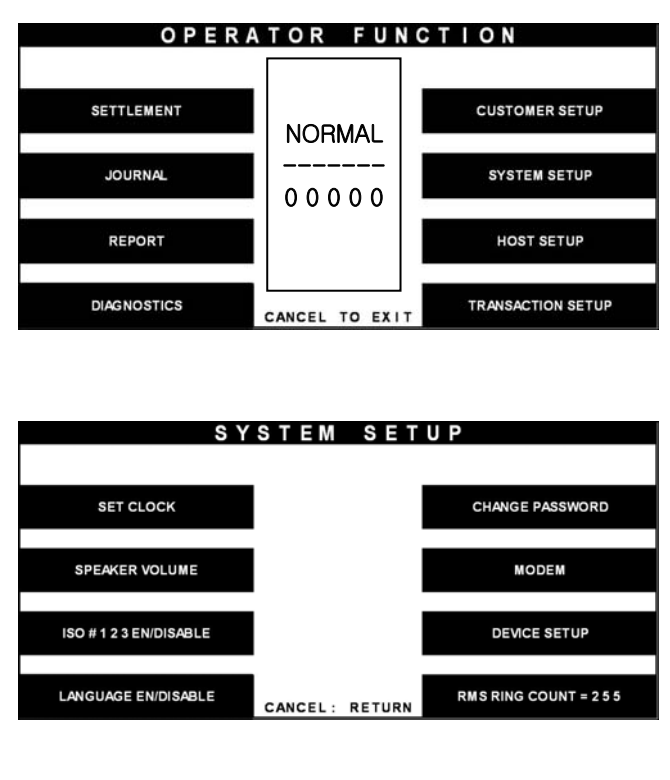

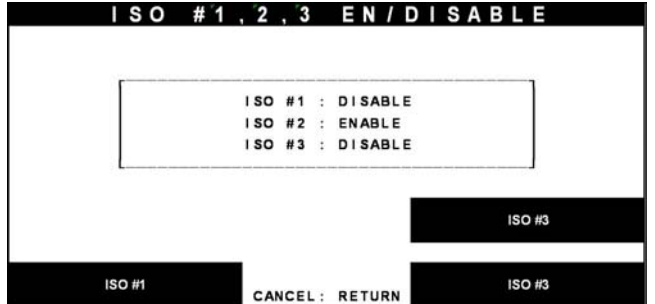

Fig. 6.42 ISO #1, #2, #3 EN/DISABLE

# **Function Description**

The ISO #1, #2, #3 EN/DISABLE includes the function to enable or disable the ISO warning screen. Each key will be changed to be enabled or disabled.

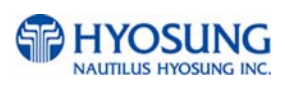

1) Select the 'SYSTEM SETUP' in the OPERATOR FUNCTION menu.

2) Select the 'ISO #1, #2, #3 EN/DISABLE' in the SYSTEM SETUP menu.

3) If you press the ISO #1, #2, #3 key, it will be changed to be enabled or disabled.

# **6.7.3 Language en/disable**

# **Accessing the LANGUAGE EN/DISABLE**

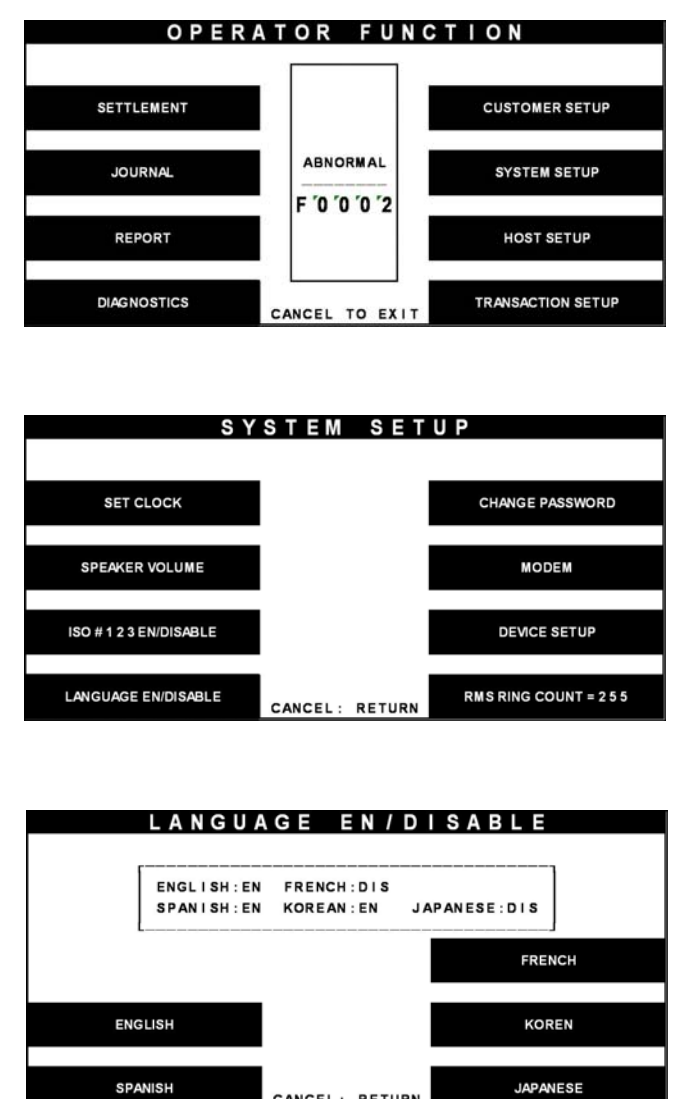

Fig. 6.43 LANGUAGE EN/DISABLE

CANCEL: RETURN

# **Function Description**

The LANGUAGE EN/DISABLE key includes the function to enable or disable the LANGUAGE warning screen. Each key will be changed to be enabled or disabled.

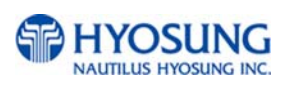

1) Select the 'SYSTEM SETUP' in the OPERATOR FUNCTION menu.

2) Select the 'LANGUAGE EN/DISABLE' in the SYSTEM SETUP menu.

3) If you press the ENGLISH or SPANISH or KOREAN or JAPANSE key, it will be changed to be enabled or disabled.

## **6.7.4 Change password**

#### **Accessing the CHANGE PASSWORD**

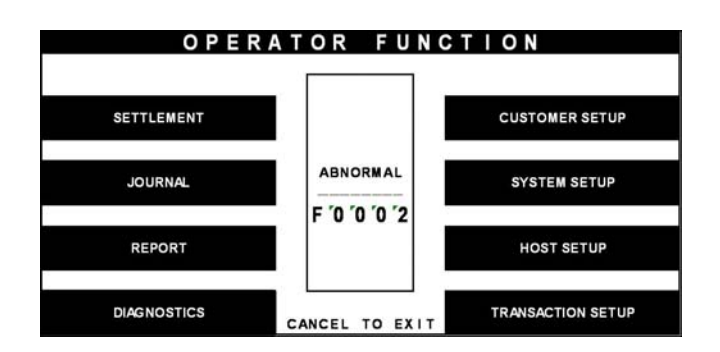

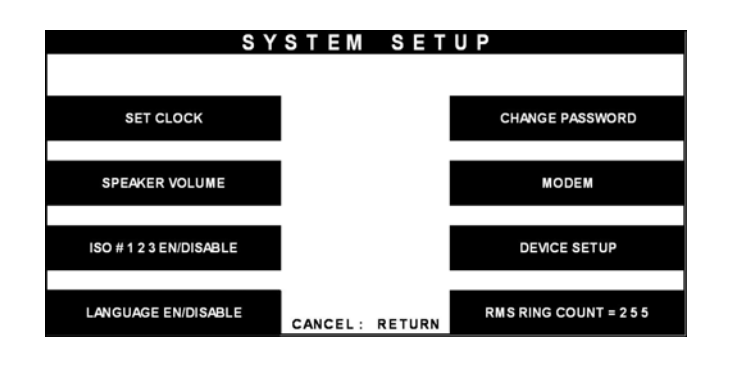

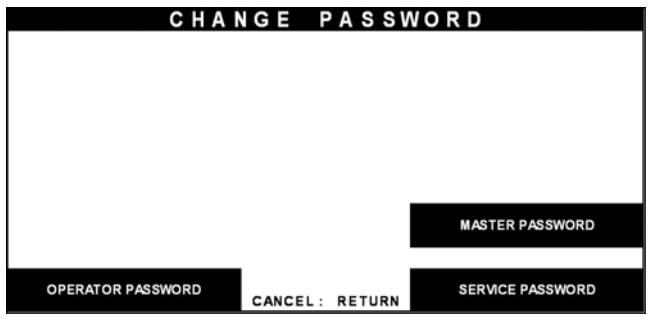

Fig. 6.44 CHANGE PASSWORD

1) Select the 'SYSTEM SETUP' in the OPERATOR FUNCTION menu.

2) Select the 'CHANGE PASSWORD' in the SYSTEM SETUP menu.

3) Select the 'MASTER PASSWORD' or the 'OPERATOR PASSWORD' or the 'SERVICE PASSWORD' in the CHANGE PASSWORD.

Enter the current Operator Password.

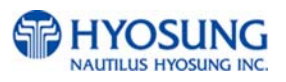

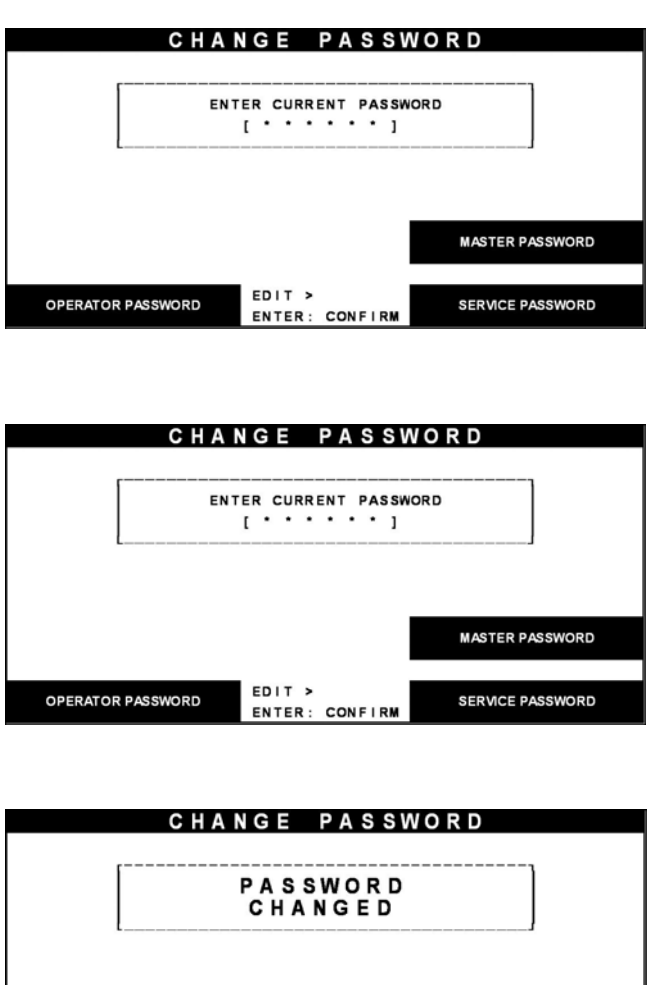

**MASTER PASSWORD** EDIT > OPERATOR PASSWORD **SERVICE PASSWORD** ENTER: CONFIRM

Fig. 6.44 CHANGE PASSWORD

# **Function Description**

The CHANGE PASSWORD function is used to change the Operator Password.

The factory default Operator Password is "111111"..

The factory default Master Password is "555555"..

The factory default Service Password is "222222".

1) Enter the new Operator Password or the new Master Password.

2) Enter the new Operator Password or the new Master Password again.

3) The password will be changed.

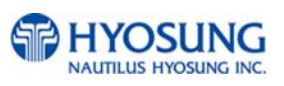

# **6.7.5 Modem**

6.7.5.1 MODEM SETUP

#### 1) DIAL MODE

#### **Accessing the DIAL MODE**

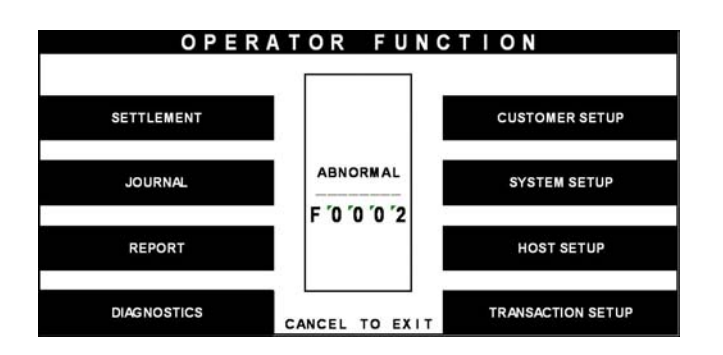

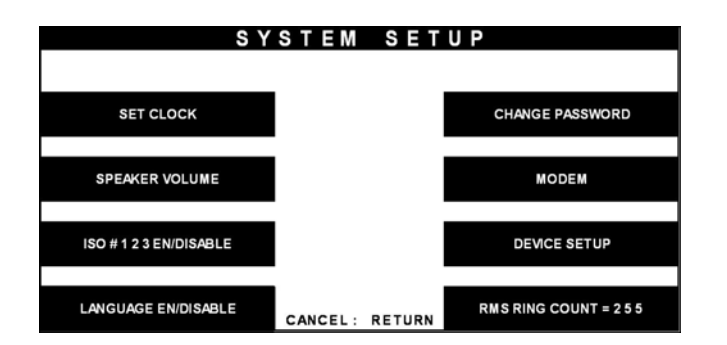

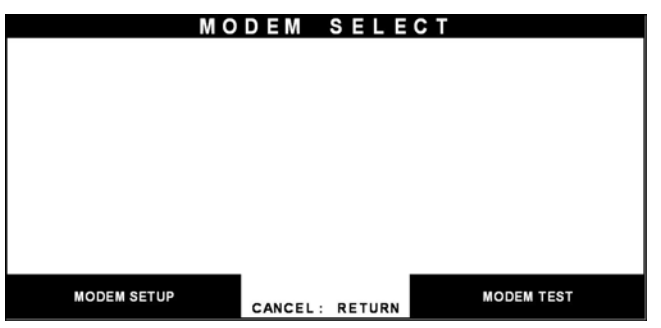

1) Select the 'SYSTEM SETUP' in the OPERATOR FUNCTION menu.

2) Select the 'MODEM' in the SYSTEM SETUP menu.

3) Select the 'MODEM SETUP' in the MODEM menu.

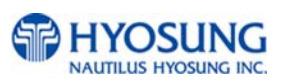

|                                  |        | <b>MODEM SETUP</b> |                       |
|----------------------------------|--------|--------------------|-----------------------|
| <b>DIAL MODE</b>                 | : DTMF |                    |                       |
| MODEM SPEED : 2400               |        |                    |                       |
| SPEAKER OUT : OFF                |        |                    |                       |
| INITIAL STRING : AT&F&Q6+MS=V22B |        |                    |                       |
| <b>DIAL MODE</b>                 |        |                    | <b>SPEAKER OUT</b>    |
| <b>MODEM SPEED</b>               |        | CANCEL: RETURN     | <b>INITIAL STRING</b> |

Fig. 6.45 DIAL MODE

# **Function Description**

The DIAL MODE function is used to change the Dial Mode to touch-tone mode(DTMF) or rotary mode(PULSE). Consult with the local phone company to determine which option is supported. The factory default is DTMF.

4) When the DIAL MODE is pressed , the DIAL MODE will be changed to DTMF or PULSE.

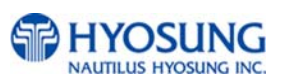

## 2) Modem speed

#### **Accessing the MODEM SPEED**

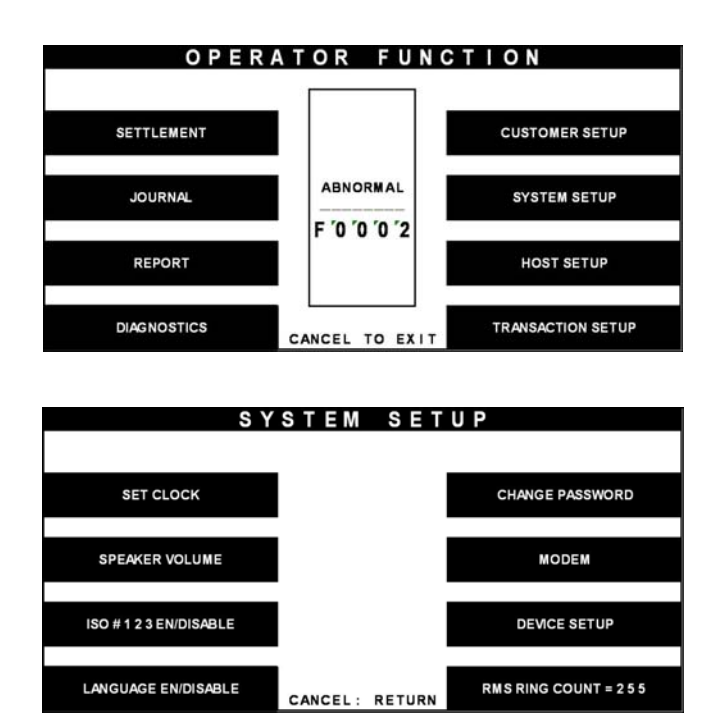

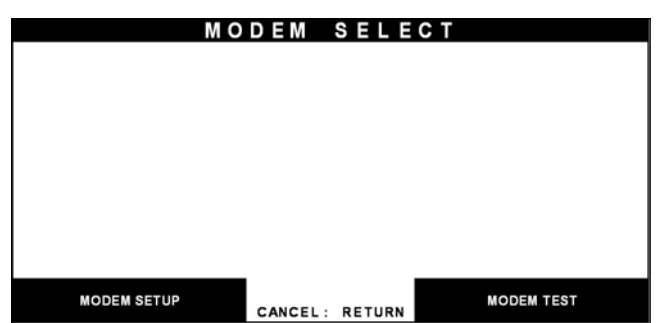

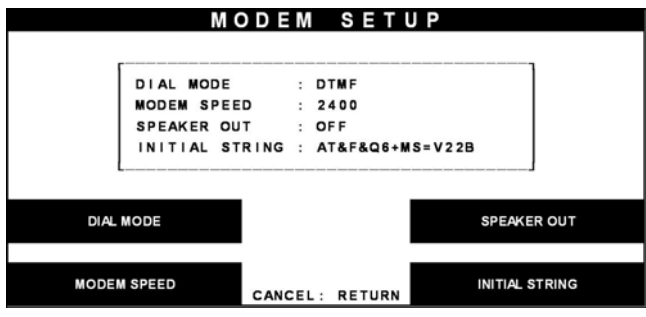

1) Select the 'SYSTEM SETUP' in the OPERATOR FUNCTION menu.

2) Select the 'MODEM' in the SYSTEM SETUP menu.

3) Select the 'MODEM SETUP' in the MODEM menu.

4) Select the 'MODEM SPEED' in the MODEM SETUP menu.

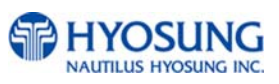

|                    | MODEM SETUP                             |
|--------------------|-----------------------------------------|
| DIAL MODE          | : DTMF                                  |
| MODEM SPEED : 2400 |                                         |
| SPEAKER OUT : OFF  |                                         |
|                    | INITIAL STRING : AT&F&Q6+MS=V22B        |
| <b>DIAL MODE</b>   | <b>SPEAKER OUT</b>                      |
| <b>MODEM SPEED</b> | <b>INITIAL STRING</b><br>CANCEL: RETURN |

Fig. 6.46 MODEM SPEED

# **Function Description**

The MODEM SPEED function is used to set the modem connecting speed with the host. The factory default speed is 2400bps.

5) The Modem Speed can be changed from 300bps up to 56,600bps.

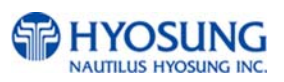

# 3) Speaker out

# **Accessing the SPEAKER OUT**

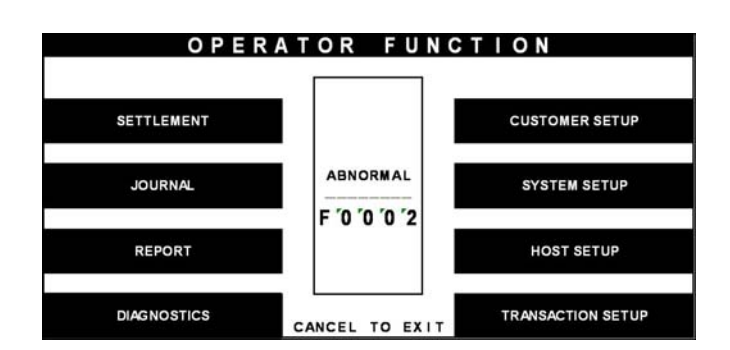

SYSTEM SETUP **SET CLOCK CHANGE PASSWORD** SPEAKER VOLUME **MODEM** ISO #123 EN/DISABLE **DEVICE SETUP** LANGUAGE EN/DISABLE **RMS RING COUNT = 255** CANCEL: RETURN

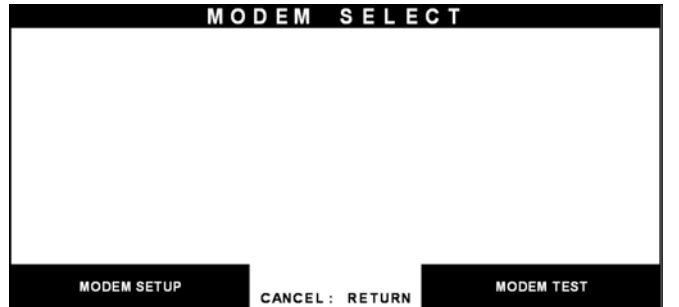

# Select the 'SYSTEM SETUP' in the OPERATOR FUNCTION menu.

Select the 'MODEM' in the SYSTEM SETUP menu.

Select the 'MODEM SETUP' in the MODEM MENU.

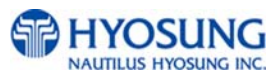

|                                  | <b>MODEM SETUP</b> |                       |
|----------------------------------|--------------------|-----------------------|
| DIAL MODE                        | : DTMF             |                       |
| MODEM SPEED : 2400               |                    |                       |
| <b>SPEAKER OUT</b>               | $\cdot$ OFF        |                       |
| INITIAL STRING : AT&F&Q6+MS=V22B |                    |                       |
| <b>DIAL MODE</b>                 |                    | <b>SPEAKER OUT</b>    |
| <b>MODEM SPEED</b>               | CANCEL: RETURN     | <b>INITIAL STRING</b> |

Fig. 6.47 SPEAKER OUT

1) Select the 'SPEAKER OUT' in the MODEM SETUP menu. When you press the Speaker Out key, you can change speaker out on or off.

# **Function Description**

The SPEAKER OUT function is used to change the speaker out on or off at the modem dial connection. Service Personnel can check the dialing if it is normal or abnormal with this function in the speaker out on state. The factory default is OFF.

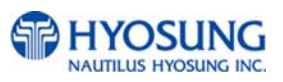

4) Initial string

# **Accessing the INITIAL STRING**

SETTLEMENT

**JOURNAL** 

REPORT

**DIAGNOSTICS** 

**SET CLOCK** 

SPEAKER VOLUME

ISO #123 EN/DISABLE

LANGUAGE EN/DISABLE

OPERATOR FUNCTION

ABNORMAL

F'0'0'0'2

CANCEL TO EXIT

SYSTEM SETUP

CANCEL: RETURN

**CUSTOMER SETUP** 

**SYSTEM SETUP** 

**HOST SETUP** 

**TRANSACTION SETUP** 

**CHANGE PASSWORD** 

**MODEM** 

**DEVICE SETUP** 

**RMS RING COUNT = 255** 

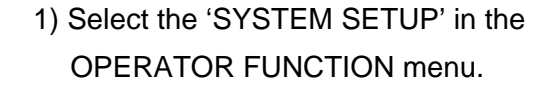

2) Select the 'MODEM' in the SYSTEM SETUP menu.

- 3) Select the 'MODEM SETUP' in the MODEM menu.
- MODEM SELECT **MODEM TEST MODEM SETUP** CANCEL: RETURN

6 - 71

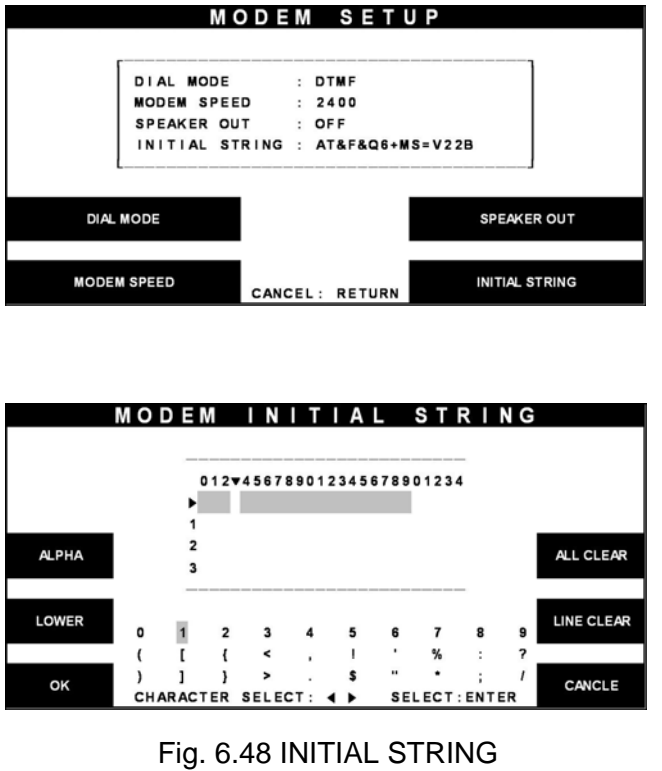

1) Select the 'INITIAL STRING' in the MODEM SETUP menu.

2) Enter the desired modem initial string. Please refer to 6.1.2 How to use keypad.

#### **Function Description**

The INITIAL STRING function is used to edit the Modem Initial String when the special circumstances require a nonstandard Modem Initial String. The factory default is AT&F&C1. Before edit the Initial String, consult with Service Personnel.

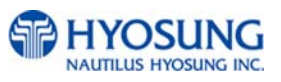

# 6.7.5.2 Modem test

# **Accessing the MODEM TEST**

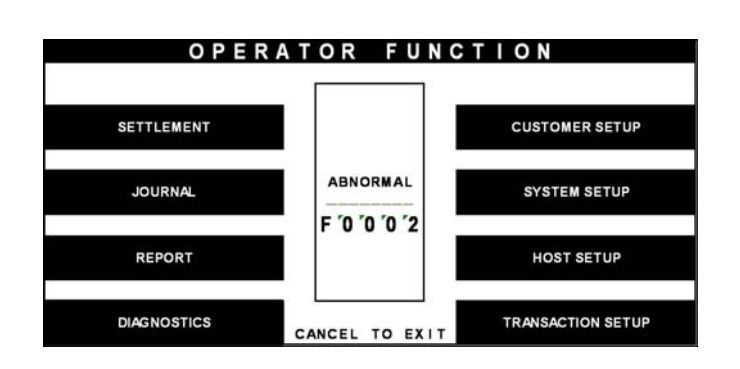

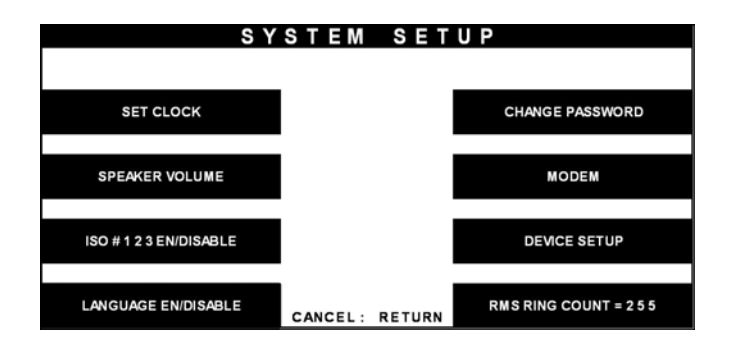

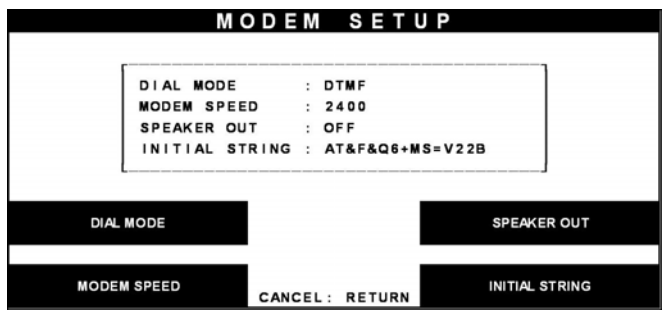

1) Select the 'SYSTEM SETUP' in the OPERATOR FUNCTION menu

2) Select the 'MODEM' in the SYSTEM SETUP menu. The modem will be started to test.

3) Select the 'MODEM TEST' in the MODEM menu.

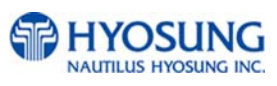

MODEM TEST GOOD PRESS ENTER KEY 4) If the GOOD message appears, press "ENTER".

Fig. 6.49 MODEM TEST

# **Function Description**

The MODEM TEST function is used to perform the modem reset test. When the error is occurred, contact the Service Personnel.

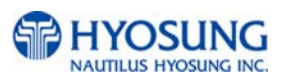

# **6.7.6 RMS ring count**

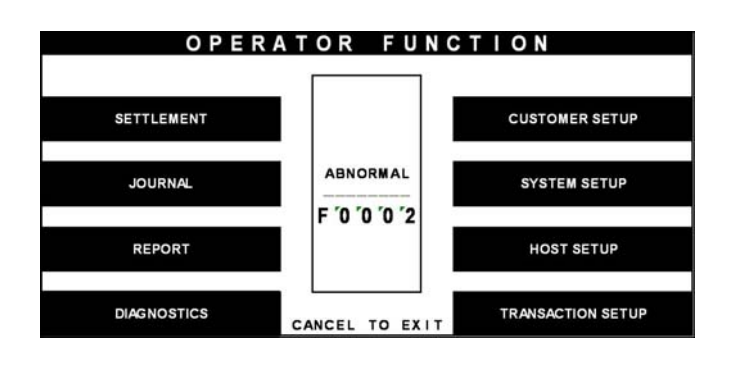

SYSTEM SETUP **SET CLOCK CHANGE PASSWORD** SPEAKER VOLUME **MODEM** ISO #123 EN/DISABLE **DEVICE SETUP** LANGUAGE EN/DISABLE RMS RING COUNT = 255 CANCEL: RETURN

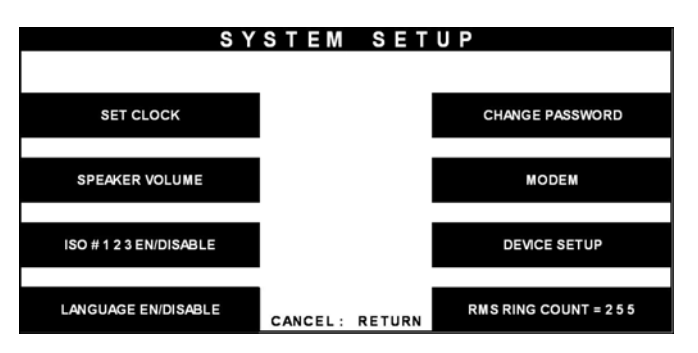

Fig. 6.50 RMS RING COUNT

# **Function Description**

When RMS calls to ATM, ATM will answer to RMS after ringing as RMS RING COUNT.

1) Select the 'SYSTEM SETUP' in the OPERATOR FUNCTION menu.

2) Select the 'RMS RING COUNT' in the SYSTEM SETUP menu.

3) Input the RMS RING COUNT and press 'ENTER'.

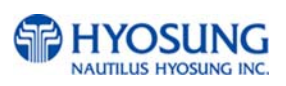

# **6.7.7 Device Setup**

#### **Accessing the DEVICE SETUP**

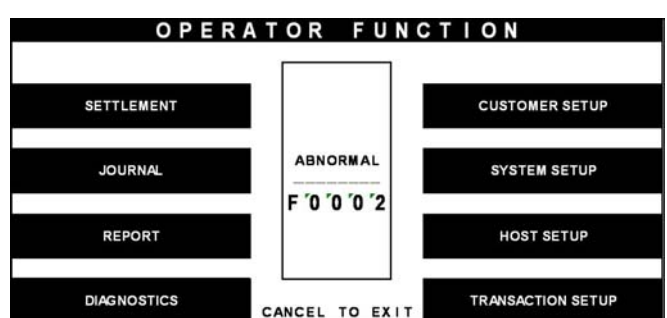

SYSTEM SETUP **SET CLOCK CHANGE PASSWORD** SPEAKER VOLUME **MODEM** ISO #123 EN/DISABLE **DEVICE SETUP** LANGUAGE EN/DISABLE RMS RING COUNT = 255 CANCEL: RETURN

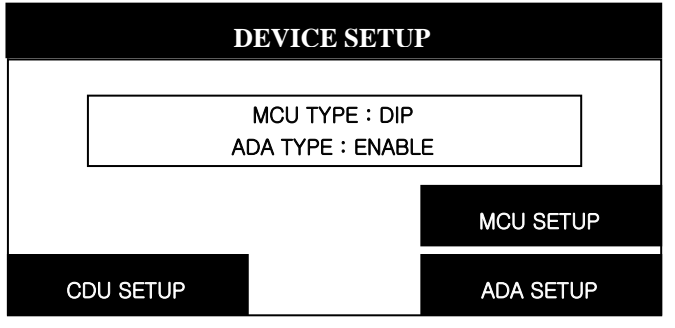

Fig. 6.51 DEVICE SETUP

#### **Function Description**

The SPEAKER VOLUME function is used to set the speaker volume. With using  $\triangleleft$ ,  $\triangleright$  key an operator can hear the beep sound.

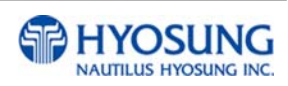

1) Select the 'SYSTEM SETUP' in the OPERATOR FUNCTION menu.

2) Select the 'DEVICE SETUP' in the SYSTEM SETUP menu.

3) Set your device type (CDU, MCU and ADA)

# **6.8 Host setup**

The HOST SETUP function of the OPERATOR FUNCTION includes the following:

**KEY MANAGEMENT MASTER KEY INDEX CHECK MASTER KEY EDIT MASTER KEY SET MASTER KEY SERIAL NUMBER TELEPHONE NUMBER TERMINAL NUMBER ROUTING ID HEALTH CHECK MESSAGE CONNECT TIMER REMOTE MONITOR RMS EN/DISABLE RMS STATUS SEND EN/DISABLE PASSWORD REMOTE PHONE MODEM SPEED TRIAL DAY TOTAL** 

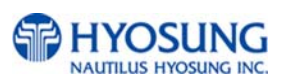

#### **6.8.1 Key management**

6.8.1.1 Master key index

# **Accessing the MASTER KEY INDEX**

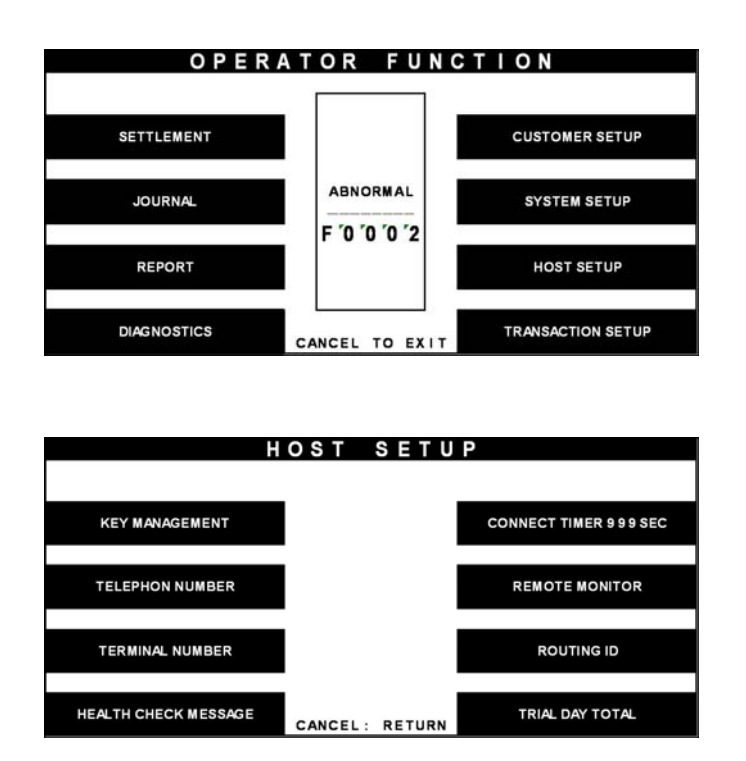

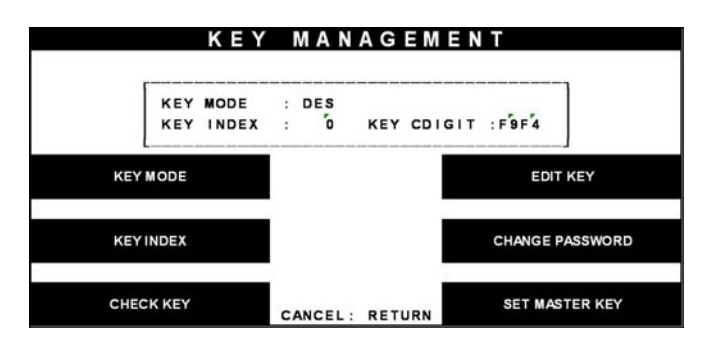

Fig. 6.52 MASTER KEY INDEX

# **Function Description**

The MASTER KEY INDEX function is used to set the Master Key Index. The range is 0 to 15.

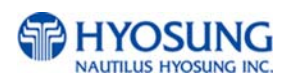

1) Select the 'HOST SETUP' in the OPERATOR FUNCTION menu.

2) Select the 'KEY MANAGEMENT' in the HOST SETUP menu.

3) Select the 'MASTER KEY INDEX' in the KEY MANAGEMENT menu. Enter the Master Key Index.

# 6.8.1.2 Check master key

# **Accessing the CHECK MASTER KEY**

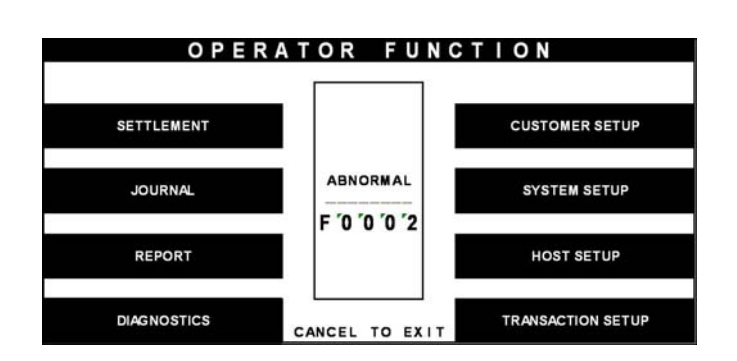

HOST SETUP **KEY MANAGEMENT CONNECT TIMER 999 SEC REMOTE MONITOR TELEPHON NUMBER TERMINAL NUMBER ROUTING ID HEALTH CHECK MESSAGE** TRIAL DAY TOTAL CANCEL: RETURN

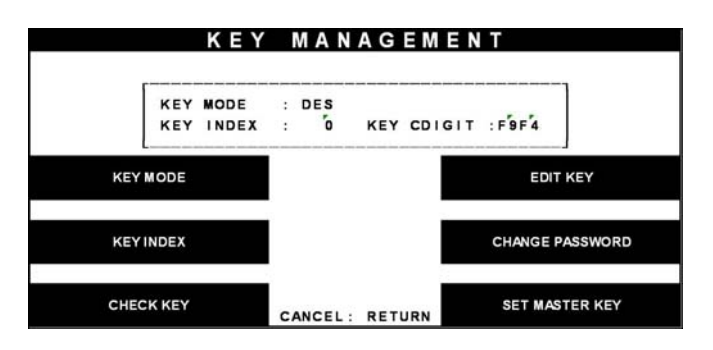

Fig. 6.53 CHECK MASTER KEY

1) Select the 'HOST SETUP' in the OPERATOR FUNCTION menu.

2) Select the 'KEY MANAGEMENT' in the HOST SETUP menu.

3) Select the 'CHECK MASTER KEY' in the KEY MANAGEMENT menu.

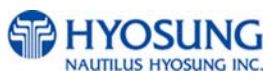

|   |                      |                 | CHECK MASTER KEY     |                 |    |                              |
|---|----------------------|-----------------|----------------------|-----------------|----|------------------------------|
| # | ō                    |                 | F9F4<br>Ħ            | 8               |    | <b>MOST SHORTHAM PRODUCT</b> |
| # |                      | ÷               | Ħ<br>####            | <sup>9</sup>    |    |                              |
| # |                      |                 | Ħ                    | $\overline{10}$ |    | 18EC                         |
| # |                      |                 |                      |                 |    |                              |
| # |                      |                 |                      | 'n2             |    | 8CA6                         |
| Ħ | 5                    |                 |                      |                 |    |                              |
| # | $\mathbf{\tilde{s}}$ |                 |                      |                 |    |                              |
| Ħ |                      |                 | Ħ                    | 15              | ķ. | OF2F                         |
|   |                      | #               | ONLY PART1           |                 |    |                              |
|   |                      | ٠               | ONLY PART2<br>÷      |                 |    |                              |
|   |                      | $\qquad \qquad$ | <b>NOT USED</b><br>÷ |                 |    |                              |
|   |                      |                 |                      |                 |    | CANCEL: RETURN               |

Fig. 6.53 CHECK MASTER KEY

#### **Function Description**

The CHECK MASTER KEY function is used to display the check sum of all injected Master Key. The master key which is displayed as "\_\_\_\_\_\_\_" means it is in empty state.

4) It will display the check sum of all injected master key.

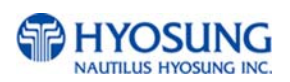

# 6.8.1.3 Edit master key

# **Accessing the EDIT MASTER KEY**

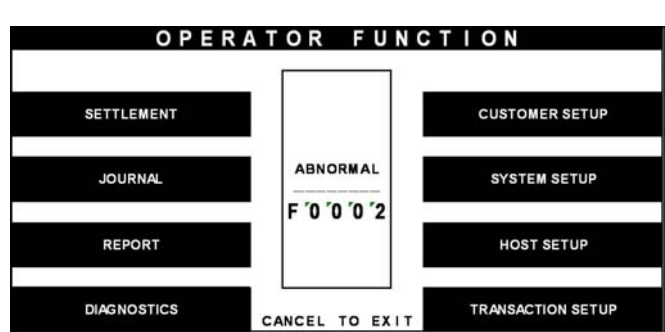

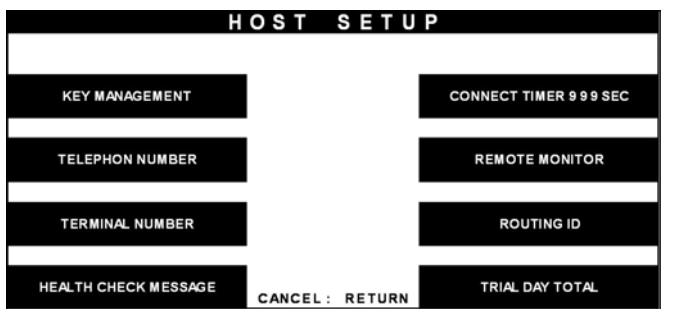

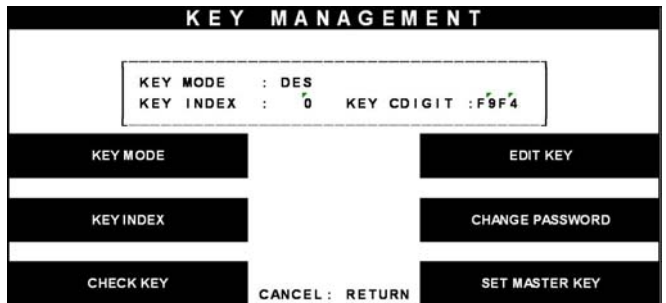

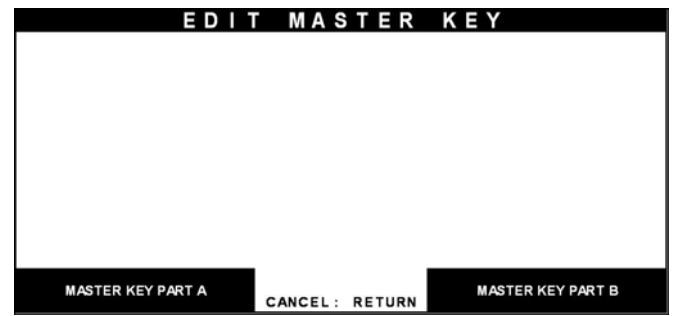

1) Select the 'HOST SETUP' in the OPERATOR FUNCTION menu.

2) Select the 'KEY MANAGEMENT' in the HOST SETUP menu.

3) Select the 'EDIT MASTER KEY' in the KEY MANAGEMENT menu.

4) Select the 'MASTER KEY PART1' or 'MASTER KEY PART2' in the EDIT MASTER KEY menu.

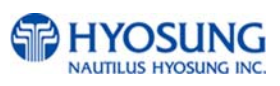

MASTER KEY INDEX  $[00]$ 

1) Enter the master key index.

2) Enter the Master Key PART A.

3) Verify the Master Key PART A.

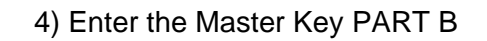

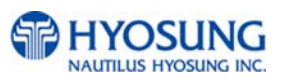

MASTER KEY INDEX  $<$ # 0 > ENTER MKEY PART A CANCLE

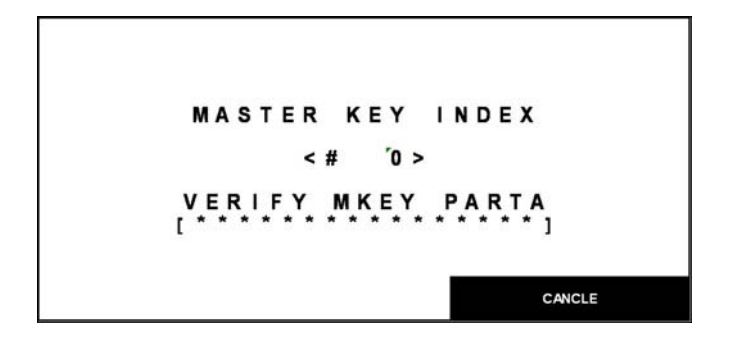

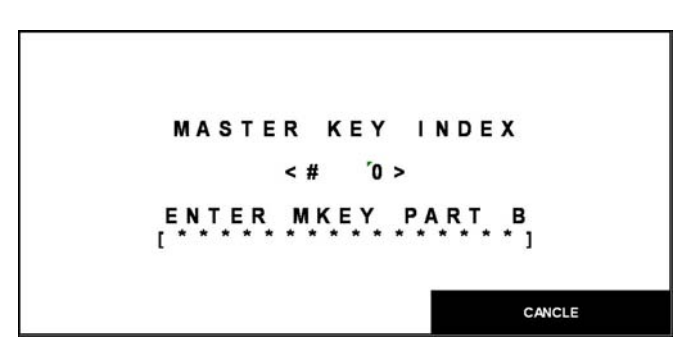

Fig. 6.54 EDIT MASTER KEY

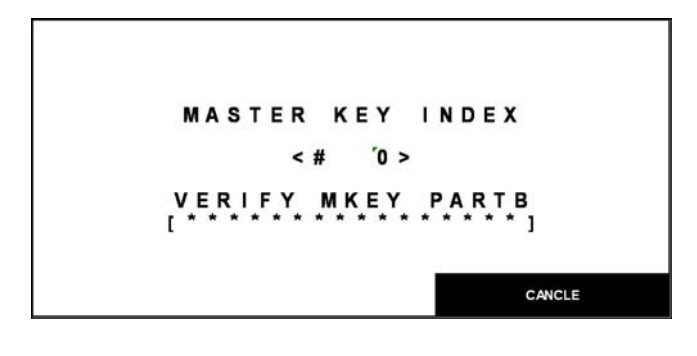

5) Verify the Master Key PART B.

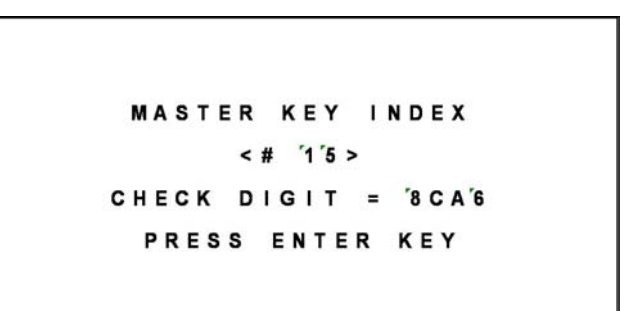

Fig. 6.54 EDIT MASTER KEY

#### **Function Description**

The EDIT MASTER KEY function is used to enter the Master Key.

6) After inputting the Master Key, the check sum will be displayed. Press "ENTER" after confirming the check sum.

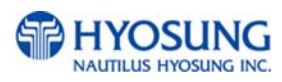

#### 6.8.1.4 Set master key serial number

# **Accessing the SET MASTER KEY SERIAL NUMBER**

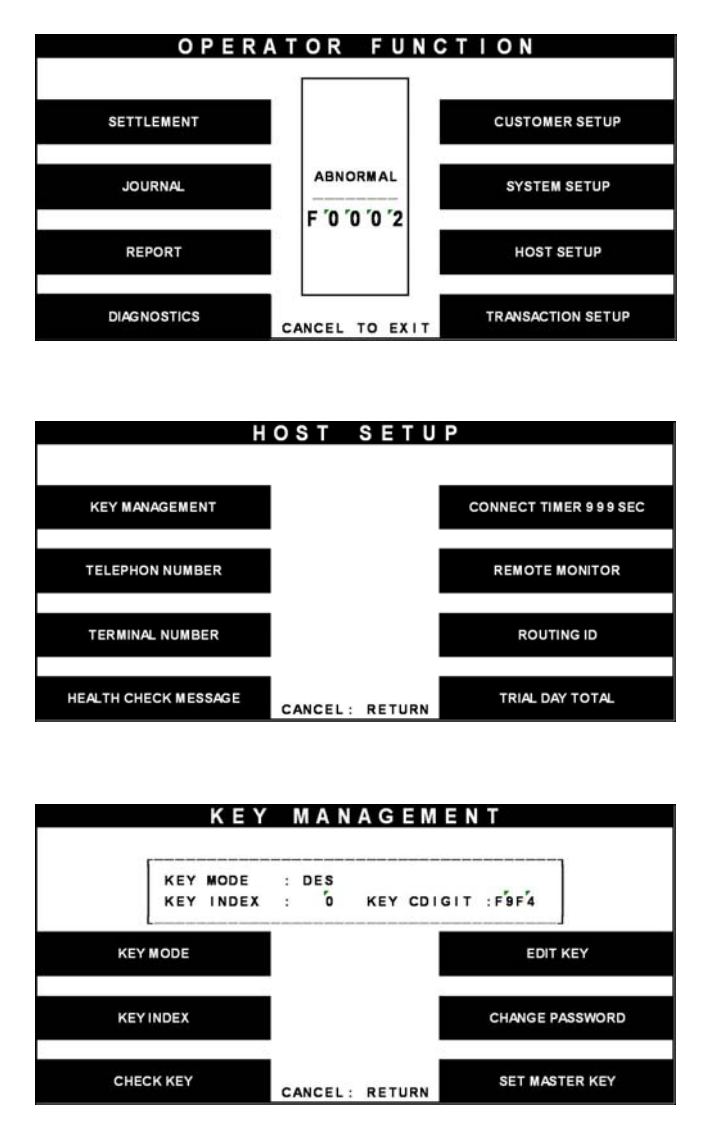

Fig. 6.55 MASTER KEY SERIAL NUMBER

# **Function Description**

The MASTER KEY SERIAL NUMBER function is used to insert the ATM machine number for RMS (Mono : 1400000001 ~ 1499999999, Color : 1500F000001 ~ 1599999999).

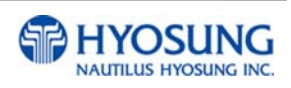

1) Select the 'HOST SETUP' in the OPERATOR FUNCTION menu.

2) Select the 'KEY MANAGEMENT' in the HOST SETUP menu.

3) Select the 'MASTER KEY SERIAL NUMBER' in the KEY MANAGEMENT menu.

And insert serial number.

# **6.8.2 Telephone number**

#### **Accessing the TELEPHONE NUMBER**

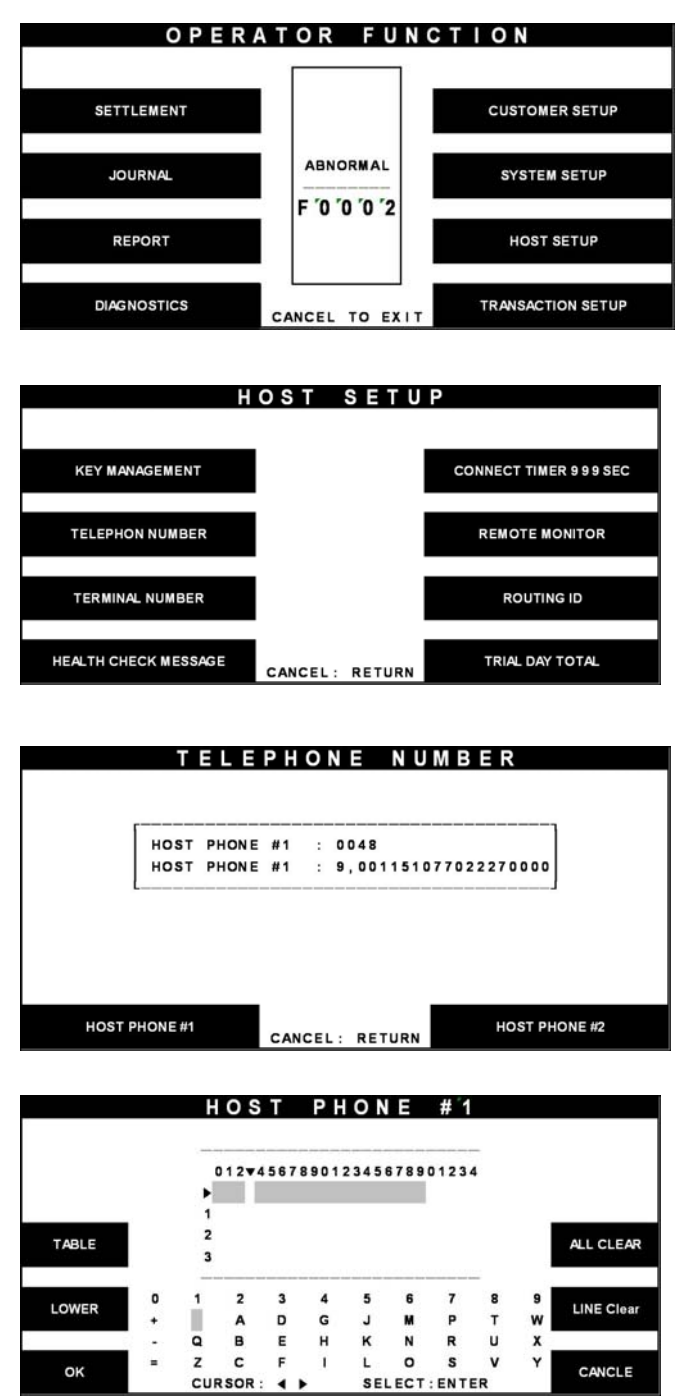

Fig. 6.56 TELEPHONE NUMBER

1) Select the 'HOST SETUP' in the OPERATOR FUNCTION menu.

2) Select the 'TELEPHONE NUMBER' in the HOST SETUP menu.

3) Select the 'HOST PHONE #1' in the TELEPHONE NUMBER menu.

4) Enter the Host Phone number 1. Please refer to 6.1.2 How to use keypad.

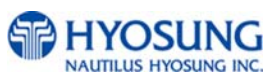

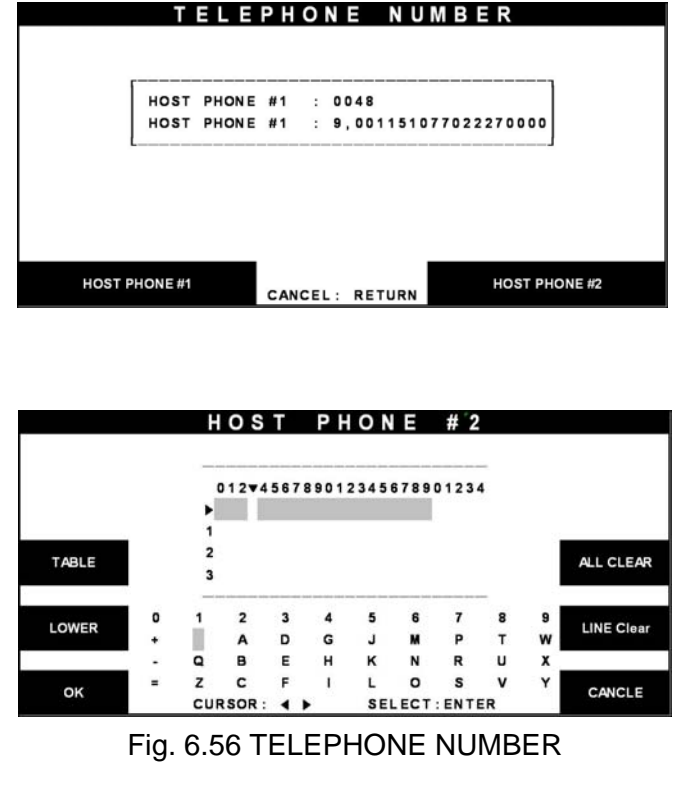

5) Select the 'HOST PHONE #2' in the TELEPHONE NUMBER MENU.

6) Enter the Host Phone number 2. Please refer to 5.1.2 how to use keypad.

#### **Function Description**

The TELEPHONE NUMBER function is used to enter the Primary Telephone Number and the Backup Telephone number of the host.

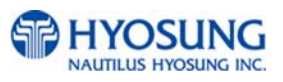

#### **6.8.3 Terminal number**

#### **Accessing the TERMINAL NUMBER**

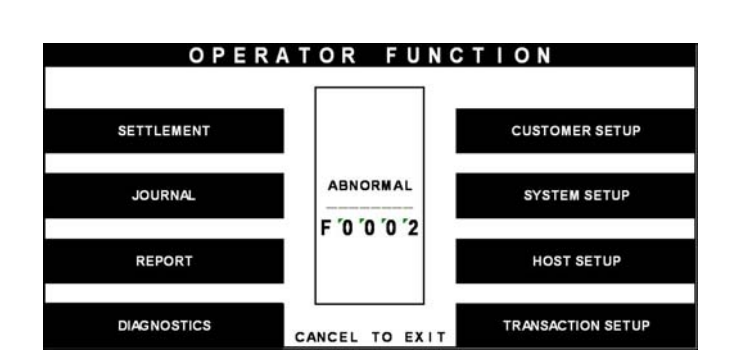

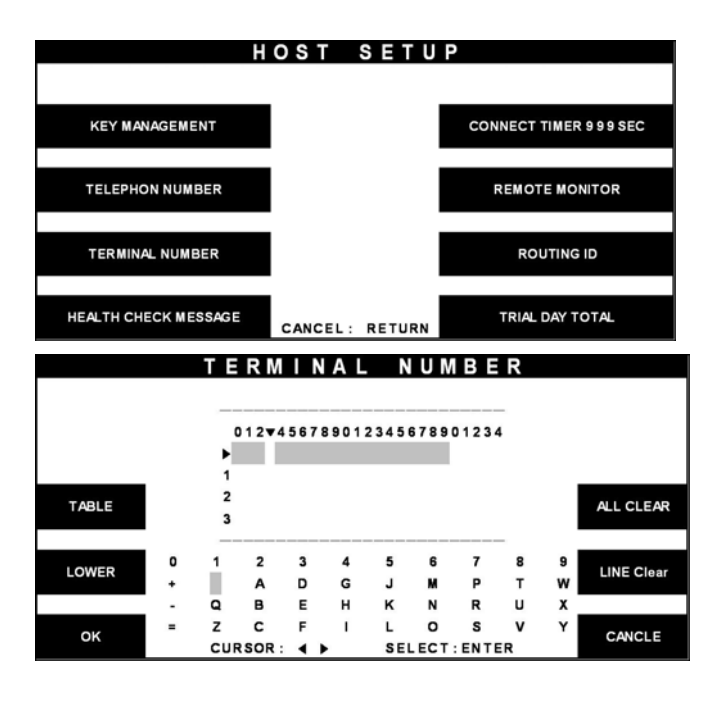

Fig. 6.57 TERMINAL NUMBER

#### **Function Description**

The TERMINAL NUMBER function is used to set the Terminal Number of NH-1800.

1) Select the 'HOST SETUP' in the OPERATOR FUNCTION menu.

2) Select the 'TERMINAL NUMBER' in the HOST SETUP menu.

3) Enter the Terminal Number. Please refer to 5.1.2 how to use keypad.

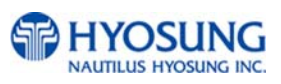

## **6.8.4 Routing ID**

#### **Accessing the ROUTING ID**

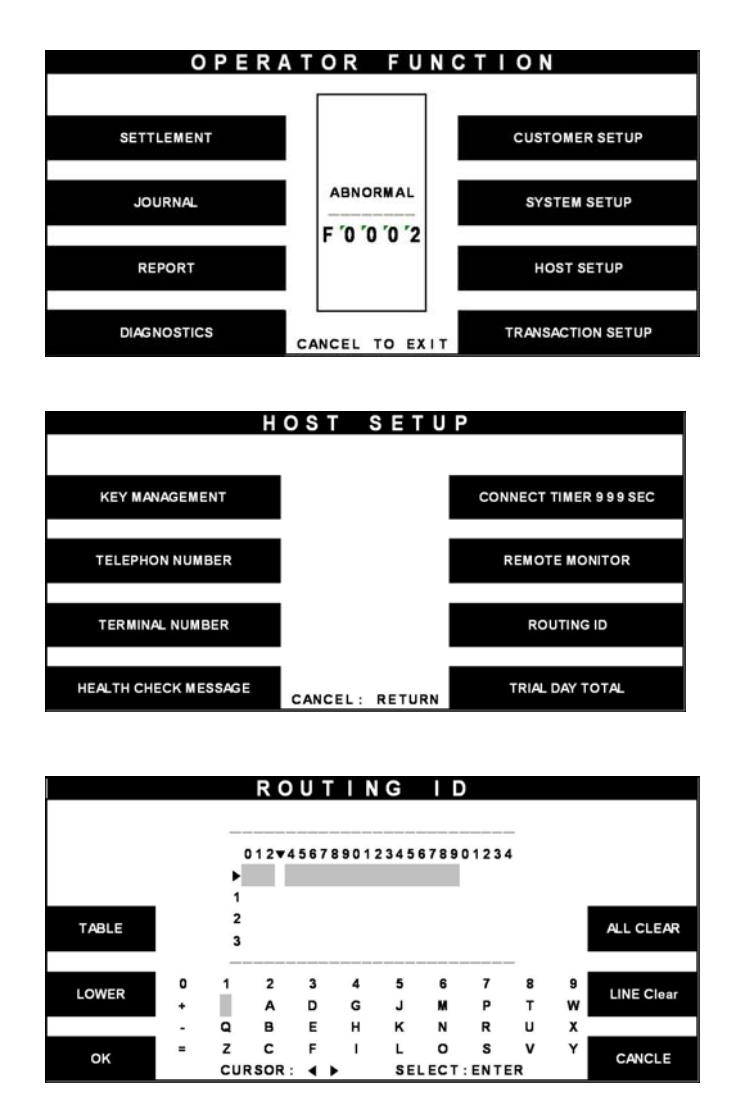

Fig. 6.58 ROUTING ID

# **Function Description**

The ROUTING ID function is used to set the Routing ID Number of NH-1800.

1) Select the 'HOST SETUP' in the OPERATOR FUNCTION menu.

2) Select the 'ROUTING ID' in the HOST SETUP menu.

3) Enter the desired Routing ID number. Please refer to 5.1.2 How to use keypad.

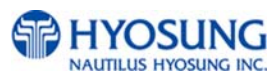

# **6.8.5 Health check message**

# **Accessing the HEATH CHECK MESSAGE**

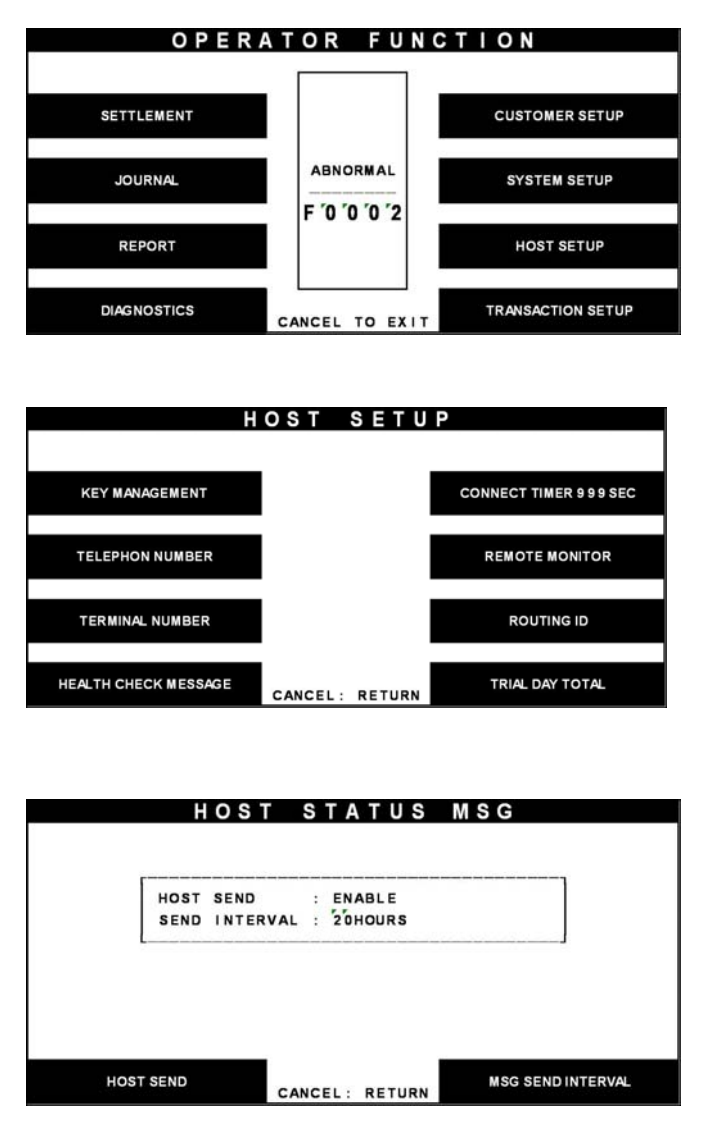

Fig. 6.59 HEALTH CHECK MESSAGE

# **Function Description**

The HOST SEND function is used to set HOST SEND MESSAGE to be enabled or disabled. The MESSAGE SEND INTERVAL function is used to set INTERVAL TIME.

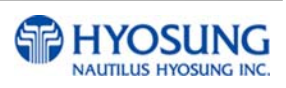

1) Select the 'HOST SETUP' in the OPERATOR FUNCTION menu.

2) Select the 'HEALTH CHECK MESSAGE' in the HOST SETUP menu.

3) Select the 'HOST SEND' and 'MESSAGE SEND INTERVAL' in the HEALTH CHECK MESSAGE menu.

## **6.8.6 Connect timer**

#### **Accessing the CONNECT TIMER**

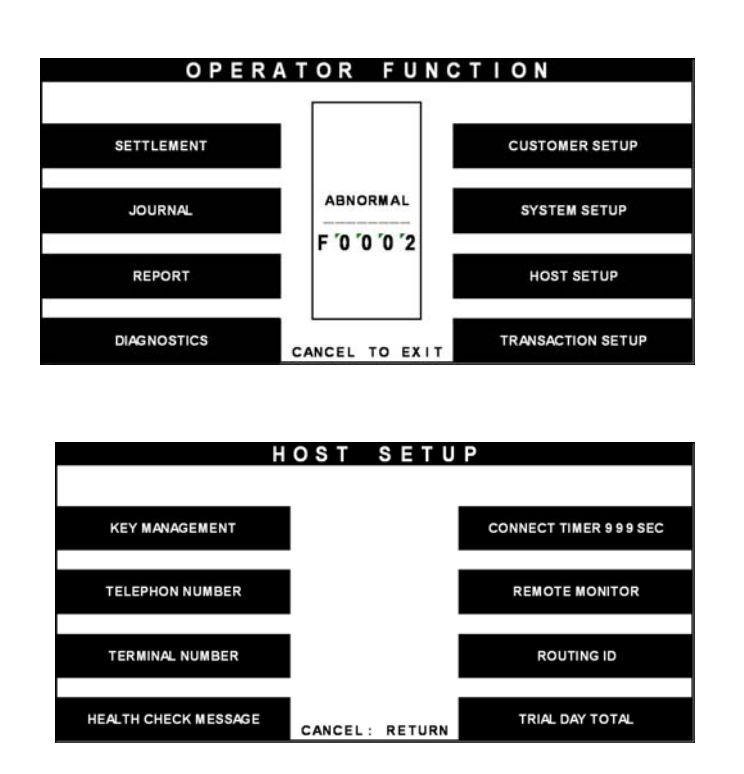

Fig. 6.60 CONNECT TIMER

# **Function Description**

The CONNECT TIMER function is used to set the waiting timer during connecting to the host. After powering on the machine, the machine will try to connect to the host. However when the machine fails to connect to the host, it will wait for a while and will attempt to connect again. This function is used to set the waiting time. The factory default is 60 second.

1) Select the 'HOST SETUP' in the OPERATOR FUNCTION menu.

2) Select the 'CONNECT TIMER' in the HOST SETUP menu. After inputting the timer parameter, press "ENTER".

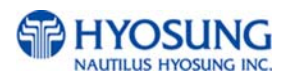

#### **6.8.7 Remote monitor**

#### 6.8.7.1 RMS EN/DISABLE

# **Accessing the RMS EN/DISABLE**

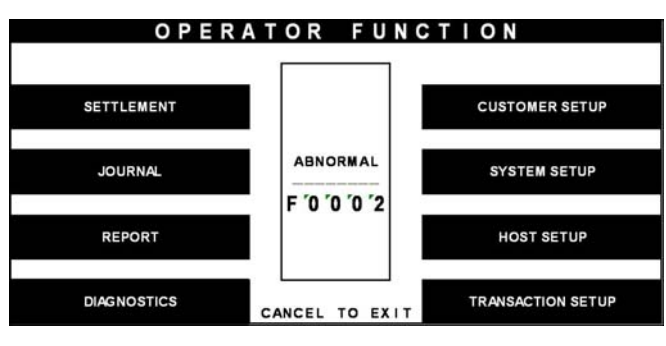

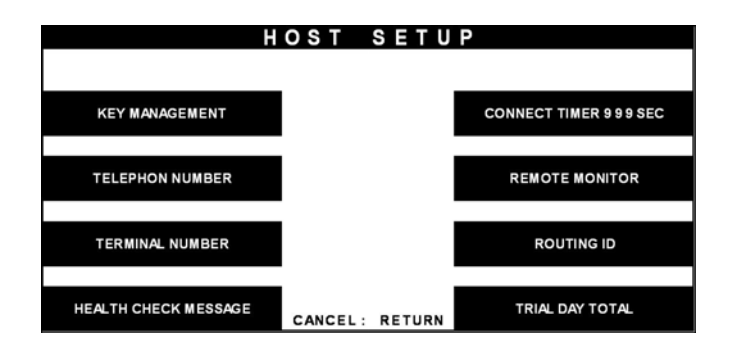

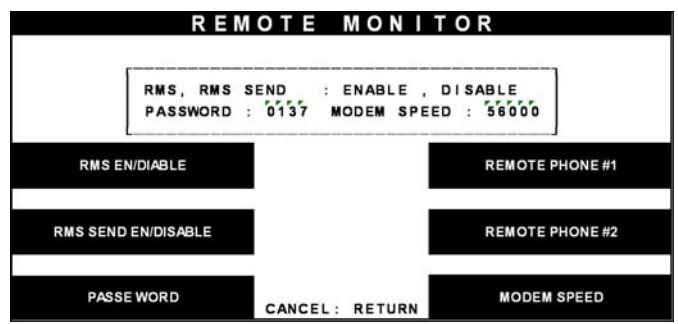

Fig. 6.61 RMS EN/DISABLE

1) Select the 'HOST SETUP' in the OPERATOR FUNCTION menu.

2) Select the 'REMOTE MONITOR' in the HOST SETUP menu.

3) Select the 'RMS EN/DISABLE' in the REMOTE MONITOR menu.

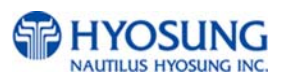

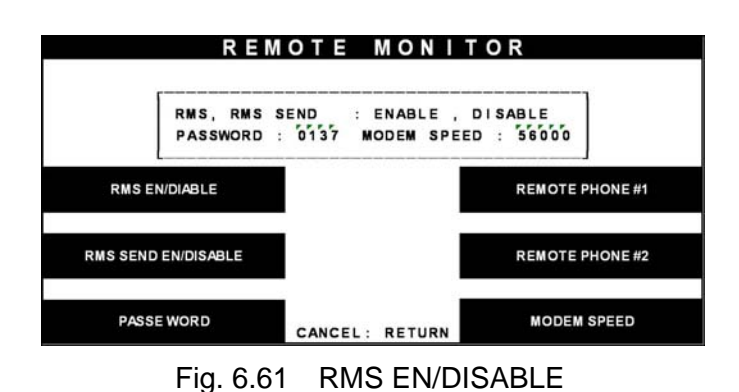

4) When you press the RMS EN/DISABLE key, it will be changed to to be enabled or disabled.

# **Function Description**

The RMS(Remote Management System) EN/DISABLE function is used to connect with the RMS mode in enabled or in disabled. The factory default is disabled.

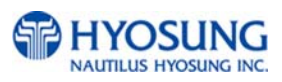

### 6.8.7.2 RMS status send en/disable

# **Accessing the RMS STATUS SEND EN/DISABLE**

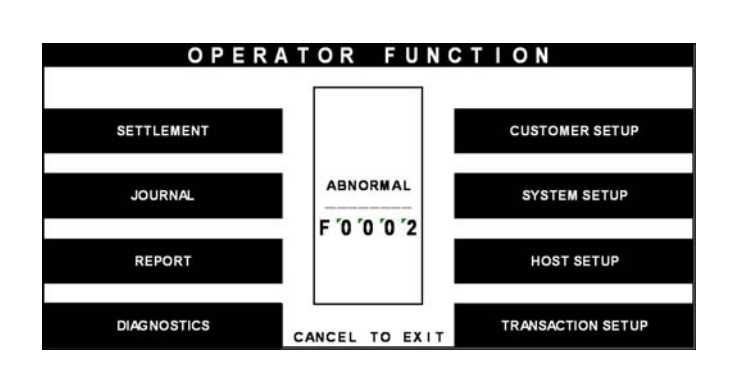

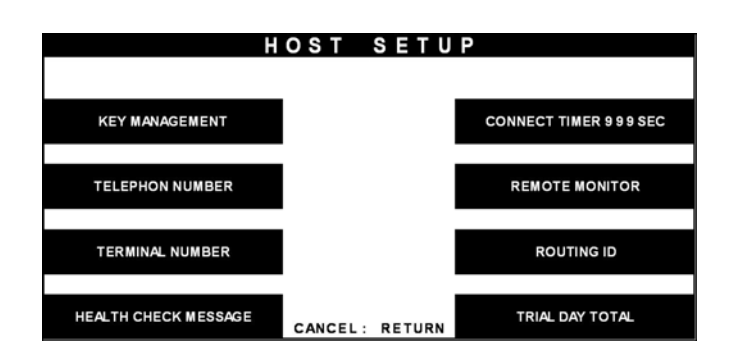

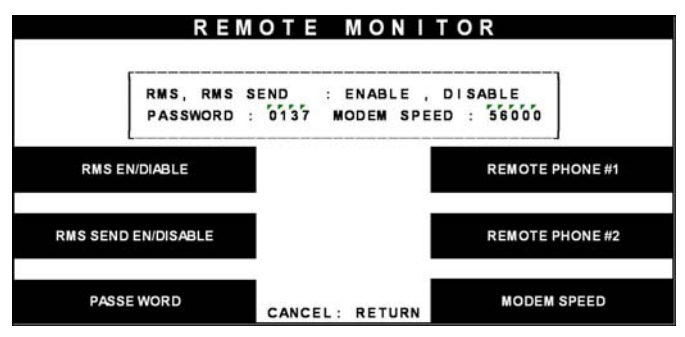

Fig. 6.62 RMS STATUS SEND EN/DISABLE

1) Select the 'HOST SETUP' in the OPERATOR FUNCTION menu.

2) Select the 'REMOTE MONITOR' in the HOST SETUP menu.

3) Select the 'RMS STATUS SEND EN/DISABLE' in the REMOTE MONITOR menu.

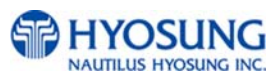
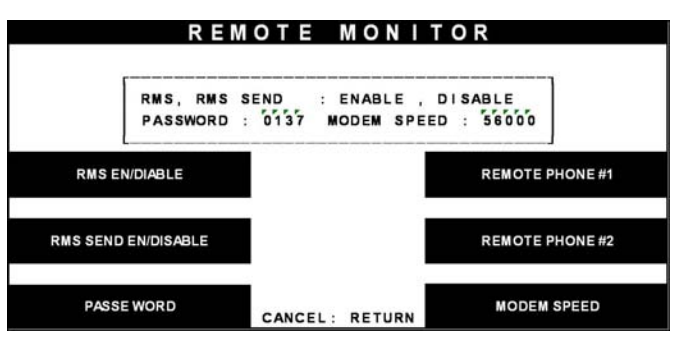

Fig. 6.62 RMS STATUS SEND EN/DISABLE

**Function Description**

The RMS(Remote Management System) STATUS SEND EN/DISABLE function is used to send NH-1800 status to the RMS when NH-1800 status is changed.

The factory default is disabled.

4) When you press the RMS STATUS SEND EN/DISABLE key, it will be changed to be enabled or disabled.

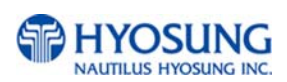

### 6.8.7.3 Password

### **Accessing the PASSWORD**

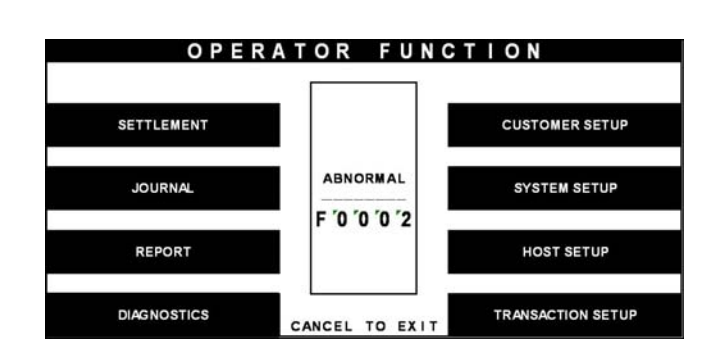

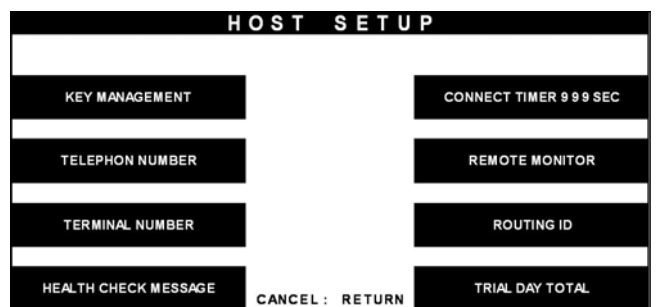

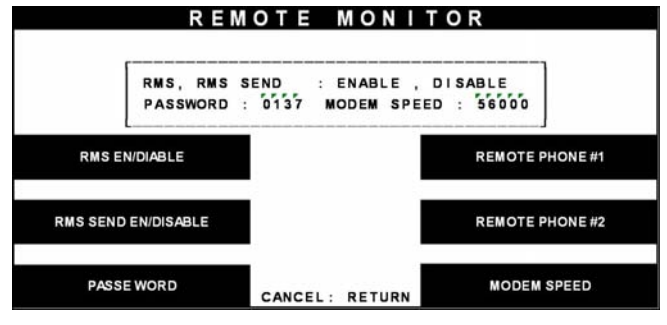

Fig. 6.63 PASSWORD

1) Select the 'HOST SETUP' in the OPERATOR FUNCTION menu.

2) Select the 'REMOTE MONITOR' in the HOST SETUP menu.

3) Select the 'PASSWORD' in the REMOTE MONITOR menu.

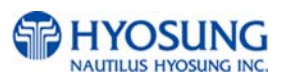

4) Enter the MASTER Password.

5) Enter the new RMS Password.

6) Enter the new RMS Password again.

7) The password will be changed.

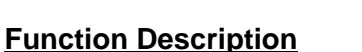

RMS SEND EN/DISABLE

PASSE WORD

**PASSE WORD** 

The PASSWORD function is used to set the RMS password to connect to NH-1800 from RMS. The factory default RMS Password is "111111".

**REMOTE PHONE#2** 

**MODEM SPEED** 

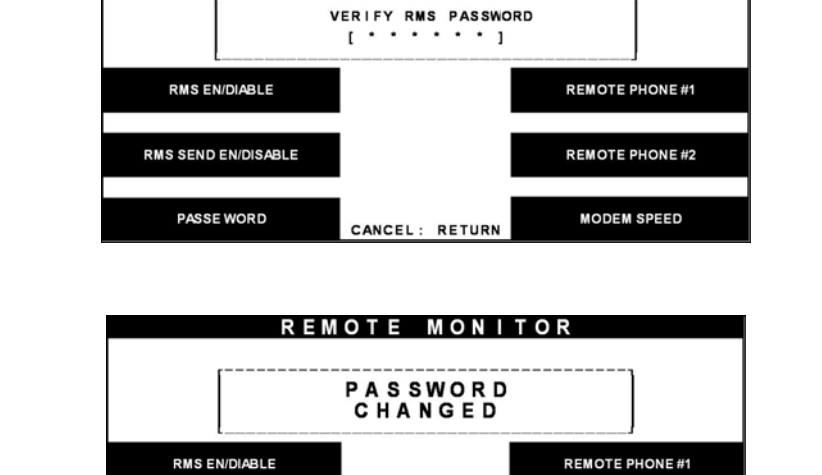

Fig. 6.63 PASSWORD

CANCEL: RETURN

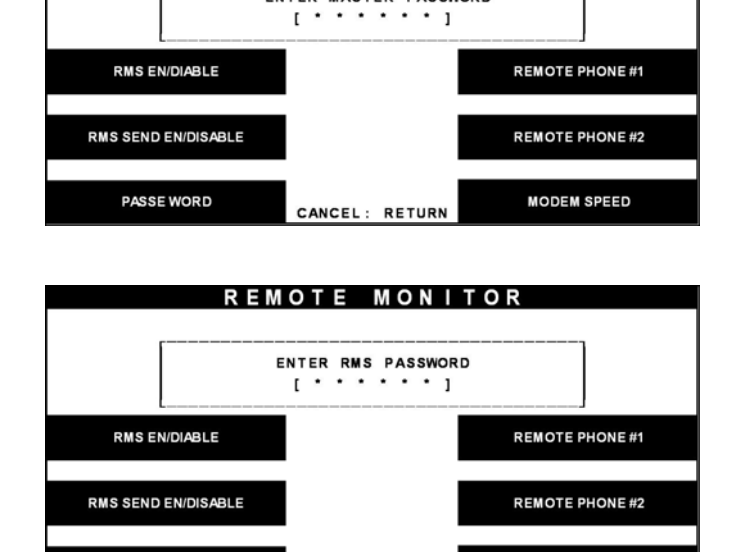

CANCEL: RETURN

REMOTE MONITOR

**MODEM SPEED** 

REMOTE MONITOR

ENTER MASTER PASSWORD

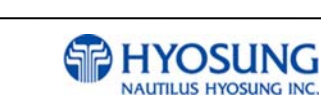

### 6.8.7.4 Remote phone

### **Accessing the REMOTE PHONE**

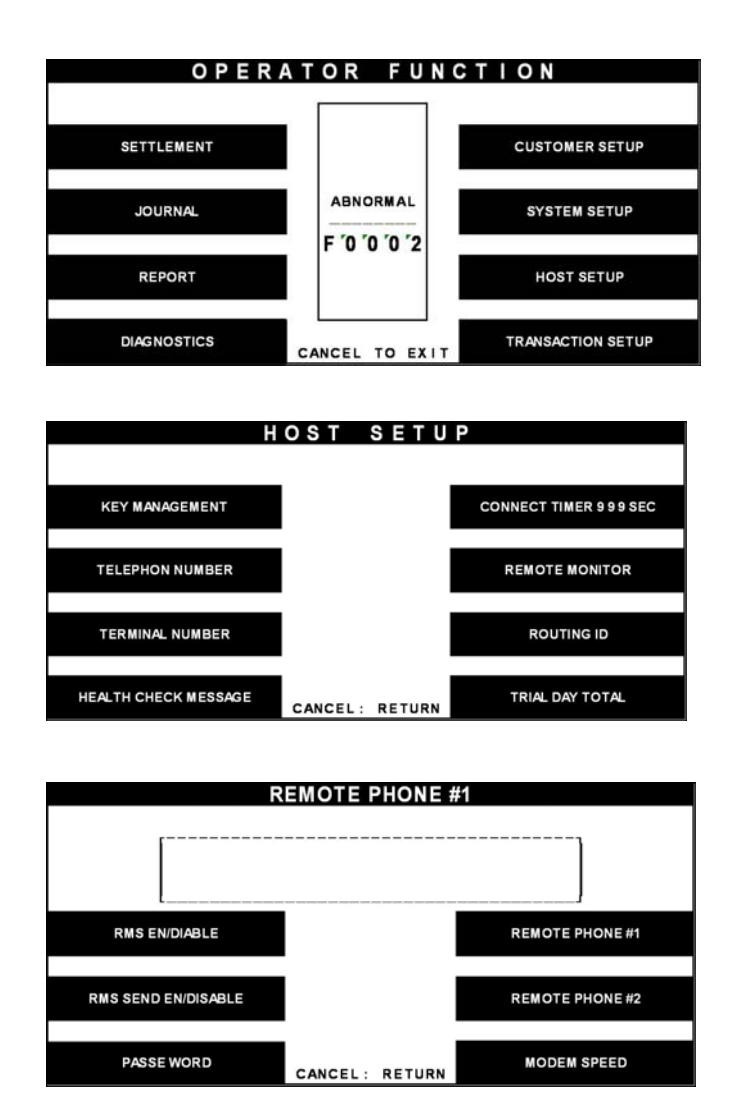

Fig. 6.64 REMOTE PHONE

1) Select the 'HOST SETUP' in the OPERATOR FUNCTION menu.

2) Select the 'REMOTE MONITOR' in the HOST SETUP menu.

3) Select the 'REMOTE PHONE #1' in the REMOTE MONITOR menu.

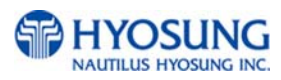

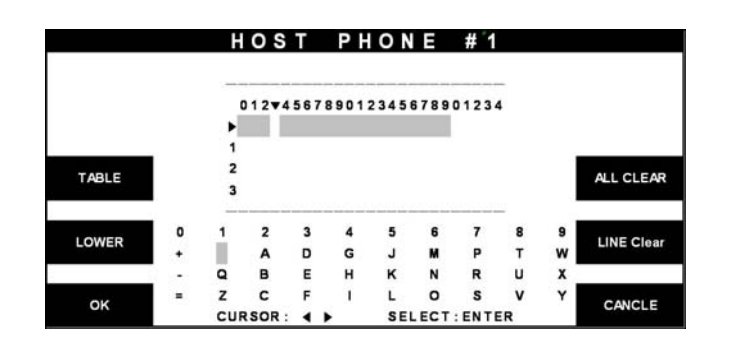

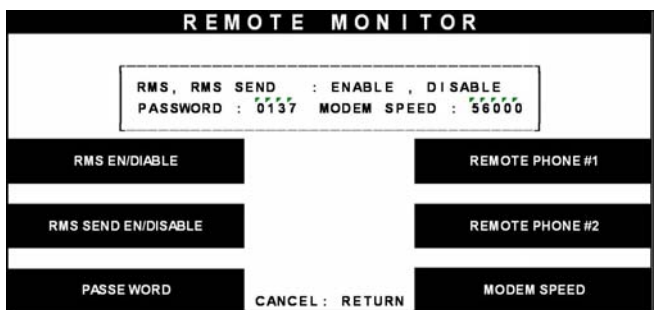

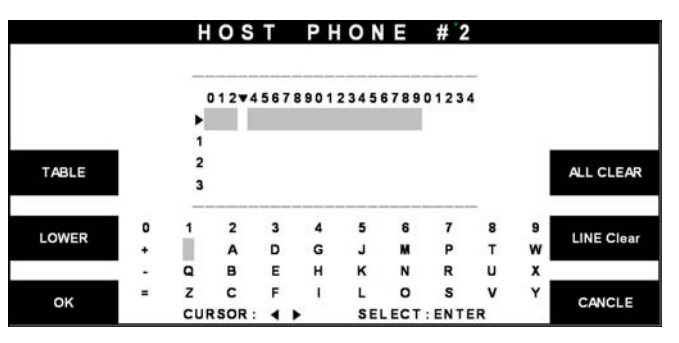

Fig. 6.64 REMOTE PHONE

### **Function Description**

The REMOTE PHONE function is used to input the RMS Primary Telephone Number and the Back-up Telephone Number.

4) Enter the first Remote Phone number. Please refer to 5.1.2 How to use keypad.

5) Select the 'REMOTE PHONE #2' in the REMOTE MONITOR menu.

6) Enter the second Remote Phone number 2. Please refer to 5.1.2 How to use keypad.

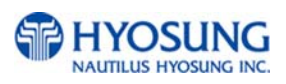

### 6.8.7.5 Modem speed

### **Accessing the MODEM SPEED**

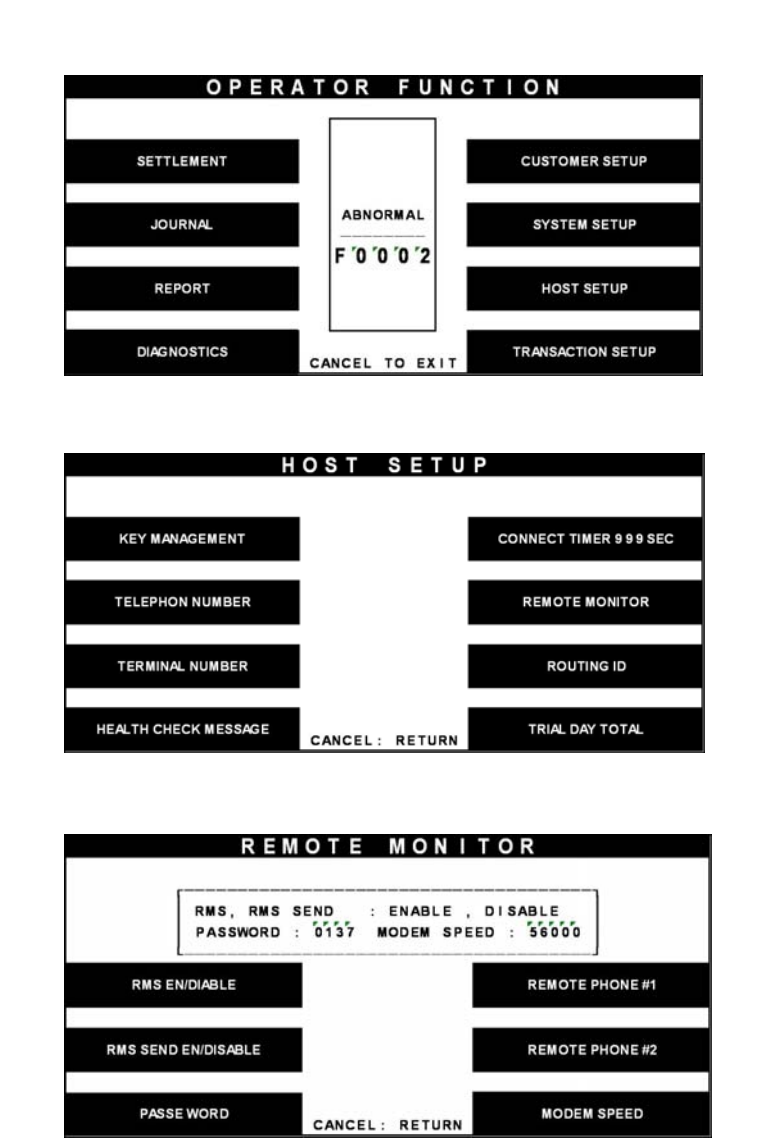

Fig. 6.65 MODEM SPEED

1) Select the 'HOST SETUP' in the OPERATOR FUNCTION menu.

2) Select the 'REMOTE MONITOR' in the HOST SETUP menu.

3) When you press the MODEM SPEED key, the speed will be changed to 300bps up to 56,600bps.

### **Function Description**

The MODEM SPEED function is used to set the Modem speed of RMS and NH-1800.

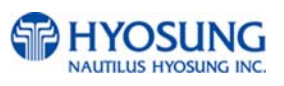

### **6.8.8 Close time**

### **Accessing the CLOSE TIME**

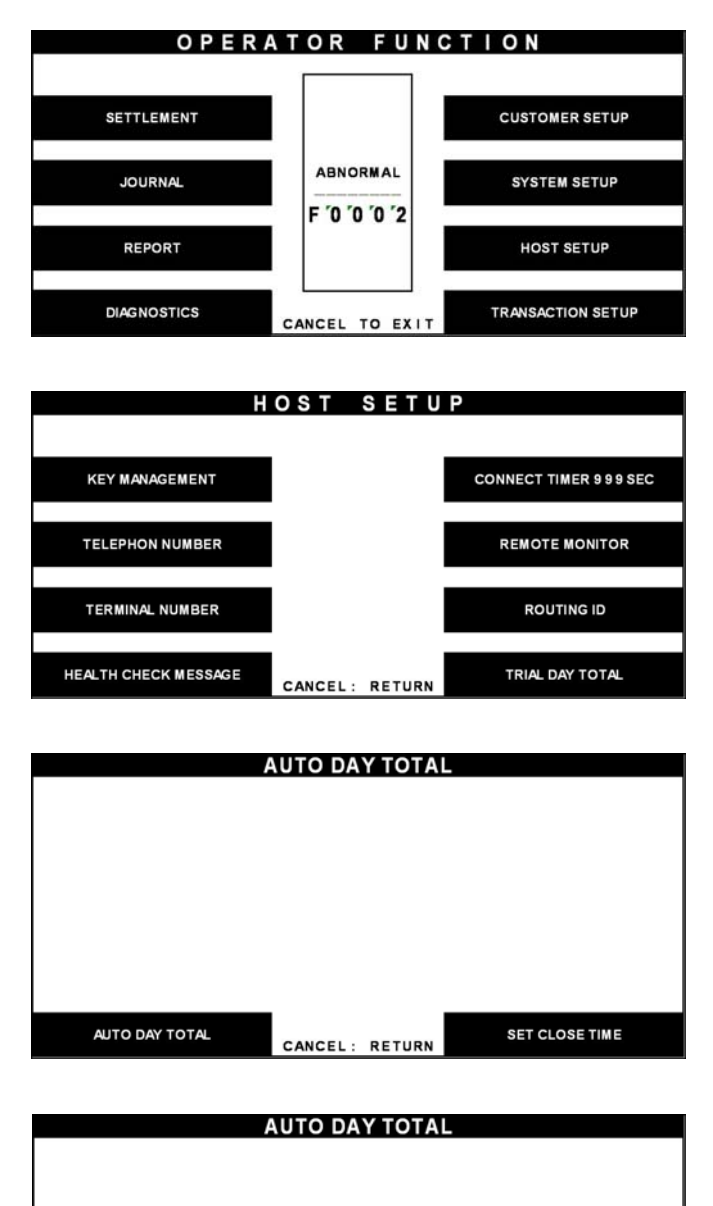

Fig. 6.66 AUTO DAY TOTAL

CANCEL: RETURN

1) Select the 'HOST SETUP' in the OPERATOR FUNCTION menu.

2) Select the 'CLOSE TIME' in the HOST SETUP menu.

3) If you press 'AUTO DAY TOTAL' key, it will be changed to be enabled or disabled.

4) If you press 'SET CLOSE TIME' key, it will set close time.

#### **Function Description**

AUTO DAY TOTAL

The AUTO DAY TOTAL function is used to run automatic action of DAY TOTAL.

**SET CLOSE TIME** 

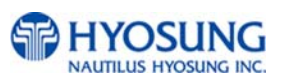

## **6.9 Transaction Setup**

The TRANSACTION SETUP function of the OPERATOR FUNCTION includes the following:

**DISPENSE LIMIT DENOMINATION FAST CASH LOW CURRENCY CHECK** 

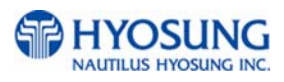

### **6.9.1 Dispense limit**

### **Accessing the DISPENSE LIMIT**

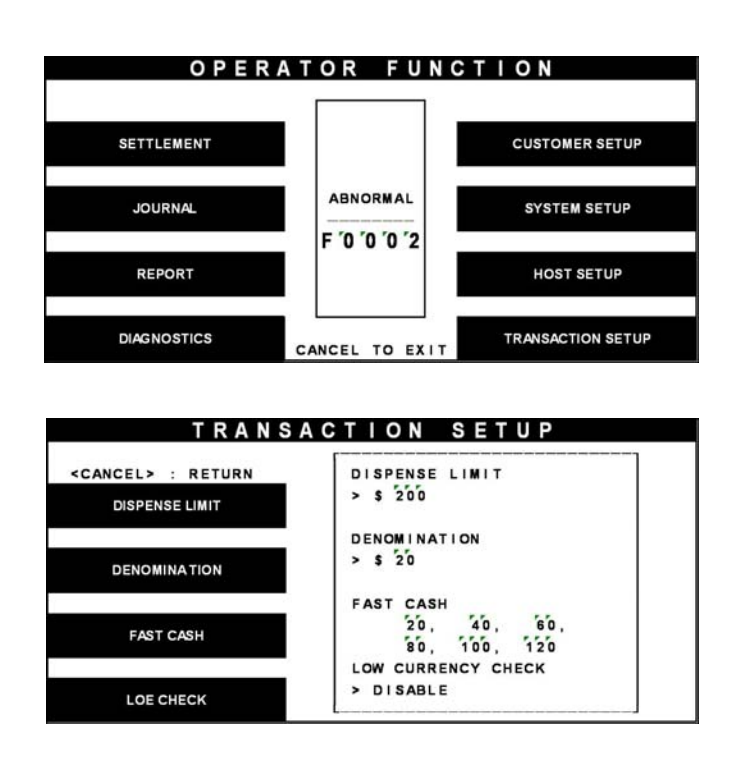

Fig. 6.67 DISPENSE LIMIT

### **Function Description**

The DISPENSE LIMIT function is used to set the maximum amount of notes that can be dispensed per transaction. The maximum amount must be multiples of denomination. And the maximum number of notes must not be over totals of 40 notes. The factory default is £100.

1) Select the 'TRANSACTION SETUP' in the OPERATOR FUNCTION menu.

2) Enter the desired dispense limit after pressing the Dispense Limit screen key.

### **6.9.2 Denomination**

### **Accessing the DENOMINATION**

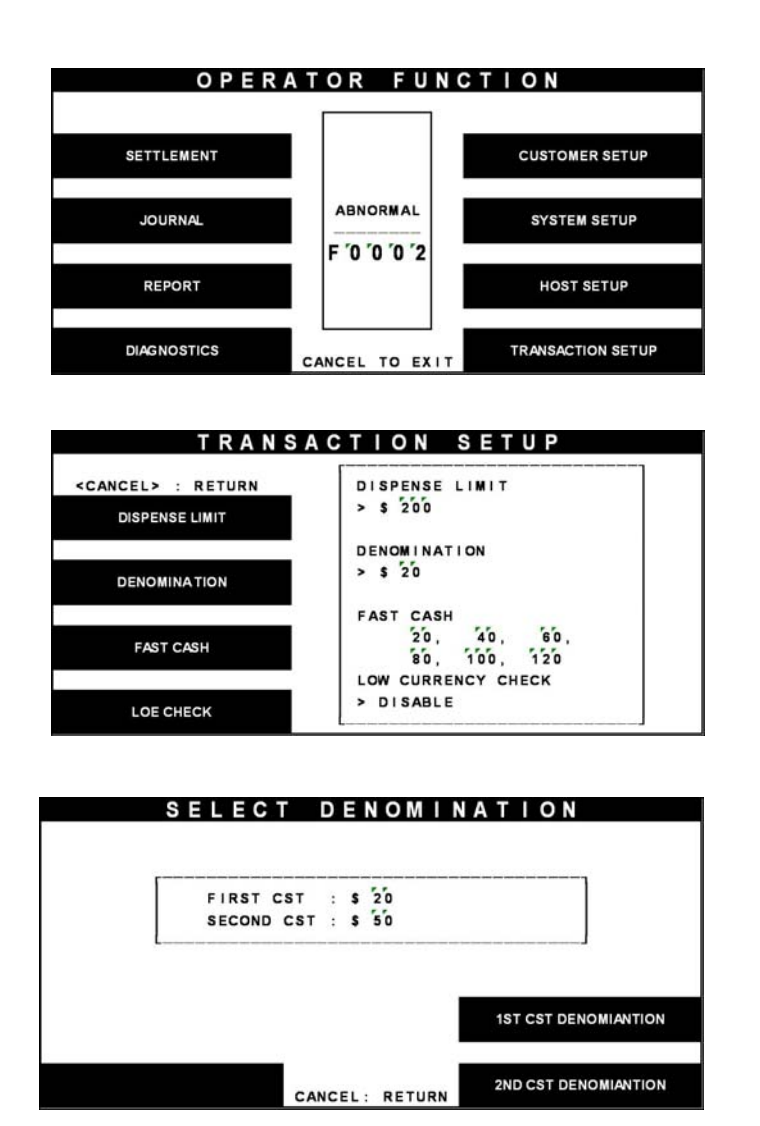

Fig. 6.68 DENOMINATION

### **Function Description**

The DENOMINATION function is used to set the denomination of notes to be set in the cassette. The valid denomination is £10, £20, £50, £100. The factory default is £10 and £20.

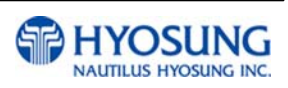

1) Select the 'TRANSACTION SETUP' in the OPERATOR FUNCTION menu.

2) Select the 'DENOMINATION' in the TRANSATION SETUP.

3) Enter the desired denomination of bills after pressing the Denomination key.

### **6.9.3 Fast cash**

### **Accessing the FAST CASH**

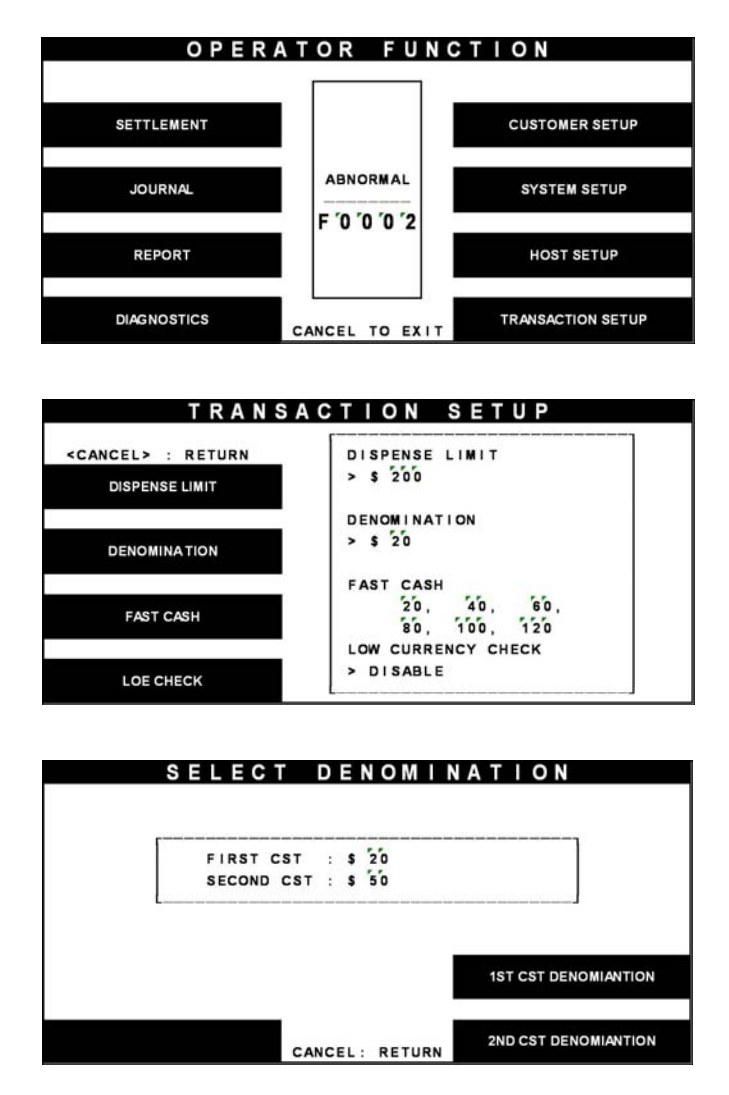

Fig. 6.69 FAST CASH

1) Select the 'TRANSACTION SETUP' in the OPERATOR FUNCTION menu.

2) Select the 'FAST CASH' in the TRANSACTION SETUP menu.

3) You can change the fast cash amount LB0 to LB2 and RB0 to RB2 with press the button.

### **Function Description**

The FAST CASH function is used to set the cash amount, which is to be displayed on the FAST CASH screen. The maximum amount must be less than the Dispensable Limit. The factory default is £10, £20, £30, £40, £50, £60.

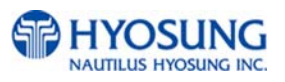

### **6.9.4 Low currency check**

### **Accessing the LOW CURRENCY CHECK**

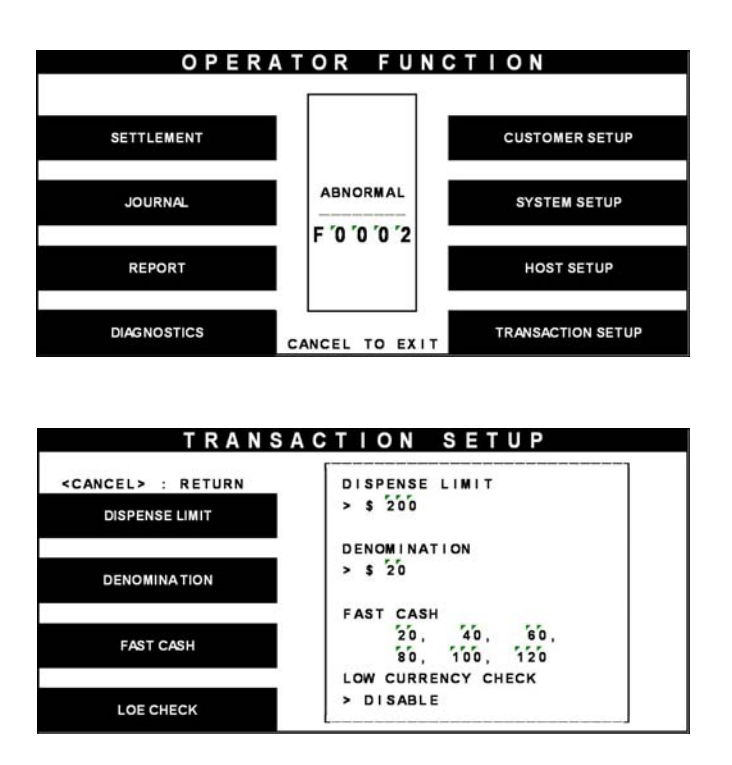

Fig. 6.70 LOW CURRENCY CHECK

### **Function Description**

The LOW CURRENCY CHECK function is used to set the cassette low level detection. If this function is enabled, the machine will be changed to "OUT OF SERVICE" when notes are not enough in the cassette. The factory default is in disable.

1) Select the 'TRANSACTION SETUP' in the OPERATOR FUNCTION menu.

2) If you want to enable the Low Currency check function, press the Currency Low Check screen key once.

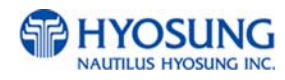

# **7. Appendix**

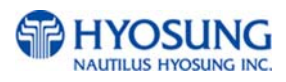

## **7. Appendix**

# **A. BILL CONDITIONS**

## **A.1 Acceptable condition**

Bill which is very clean and can readily be recognized as a true bill

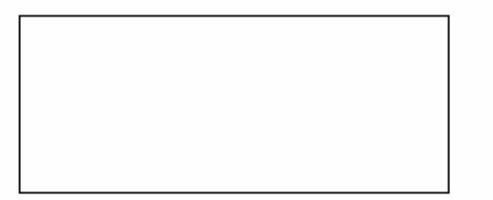

Bill has sufficient life or sizing to be handled easily

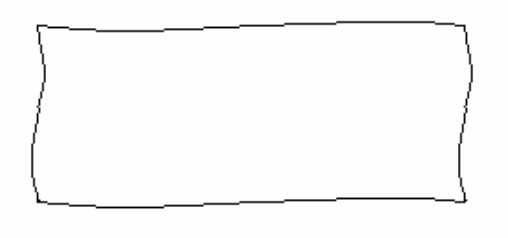

 Bill which can be manually held straightly when one end is held by a hand and the bill is slightly curved vertically

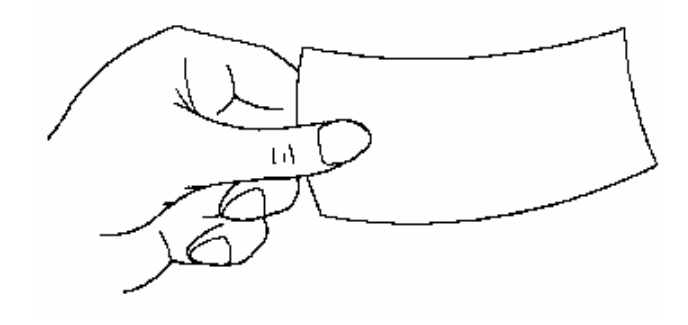

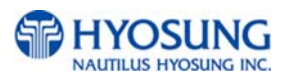

## **A.2 Unacceptable condition**

- Bill having serious wrinkles, torn or broken section wherein paper fiber is broken and separation begins
	- $\checkmark$  Wrinkle

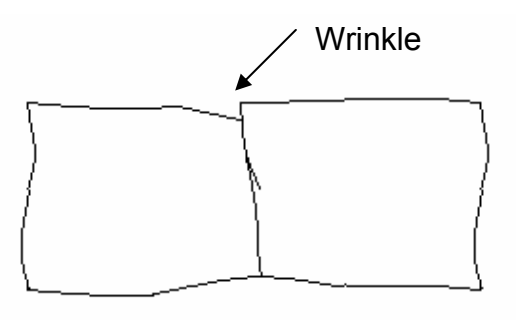

 $\checkmark$  Torn

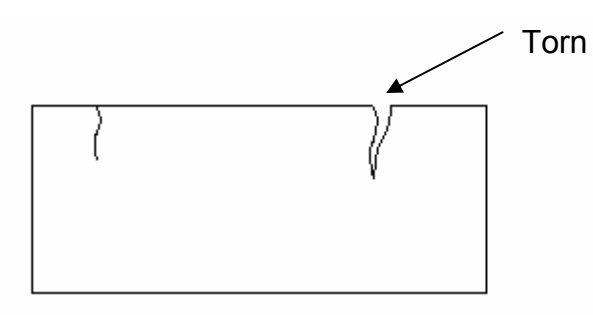

 $\checkmark$  Broken section

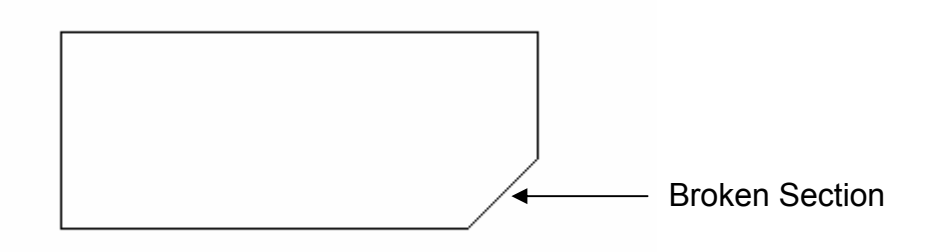

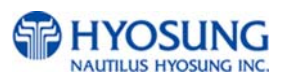

Bill having adequate life or sizing, but stained seriously

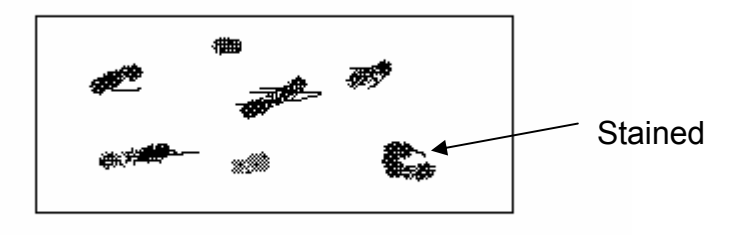

Bill with holes (Perforated bill)

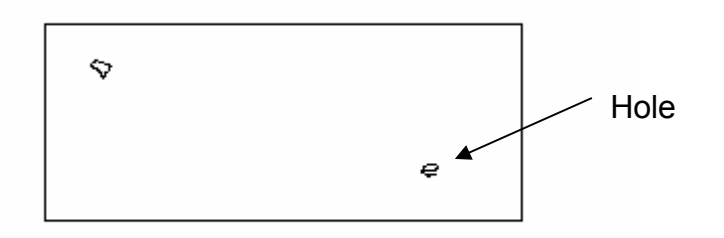

Bill ragged and cannot be held straightly when one end is supported by a hand

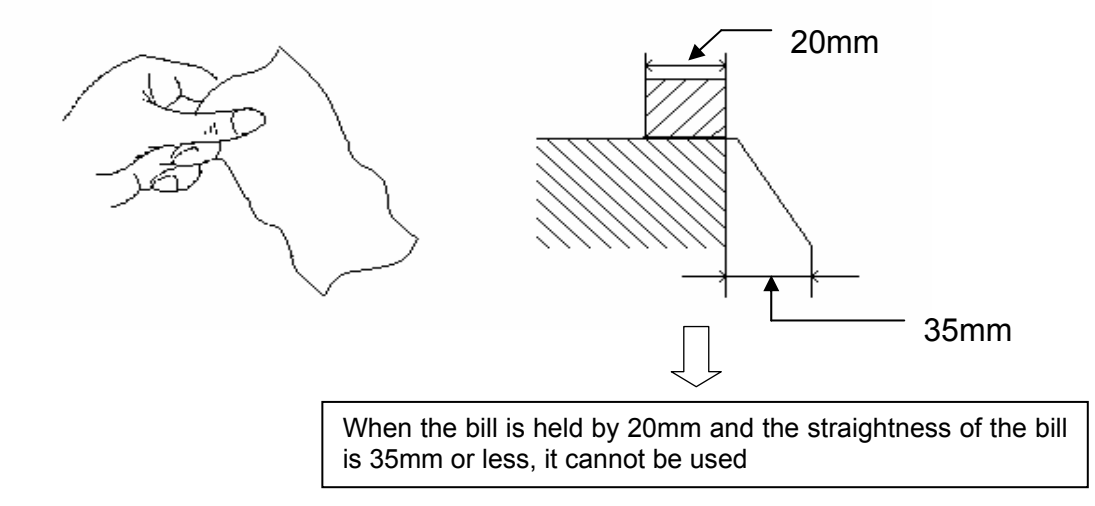

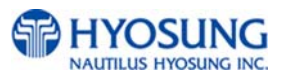

• Bill with cellophane tape, scotch tape, etc

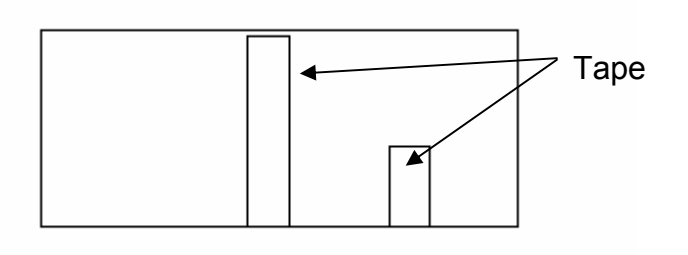

● Bill with folds

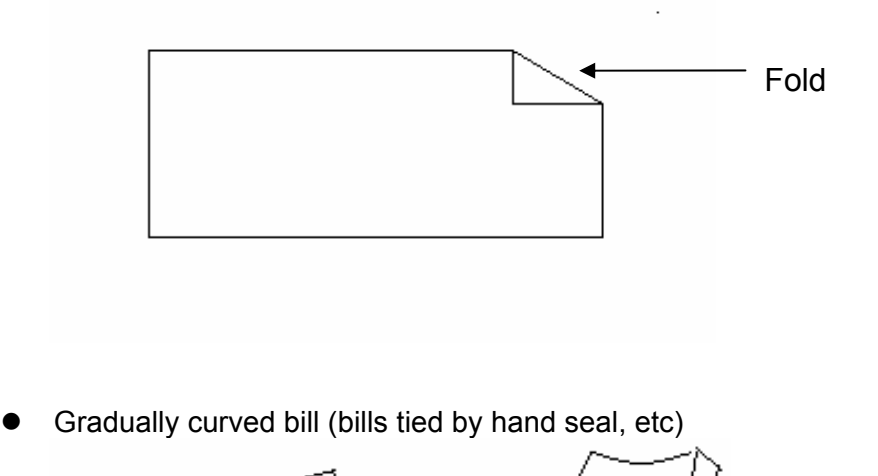

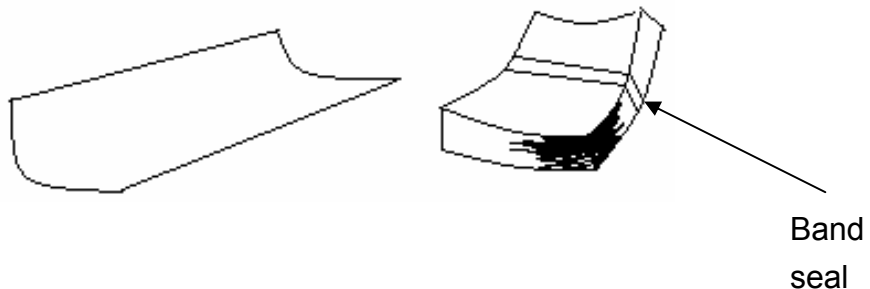

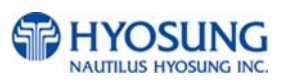

- Bill with folded lines
	- $\checkmark$  Case 1

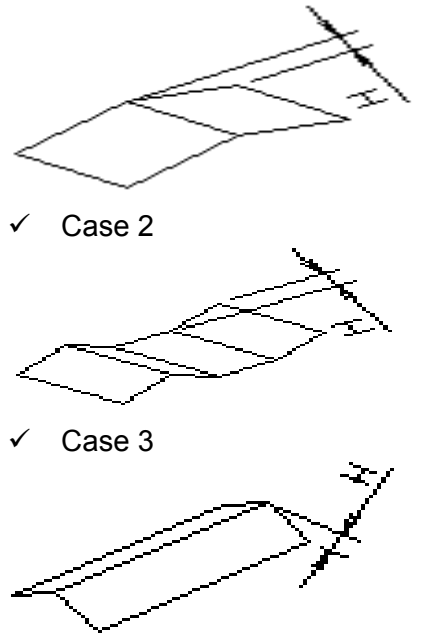

☞ Bill distortion should not exceed 10 mm

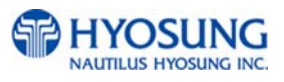

# **B. RECEIPT PAPER SPECIFICATIONS**

Paper type: Thermal roll paper

Print color: Black

Specification : Paper detects heat.

Roll enough for 1,900±40 slips.(in case of 65gsm paper )

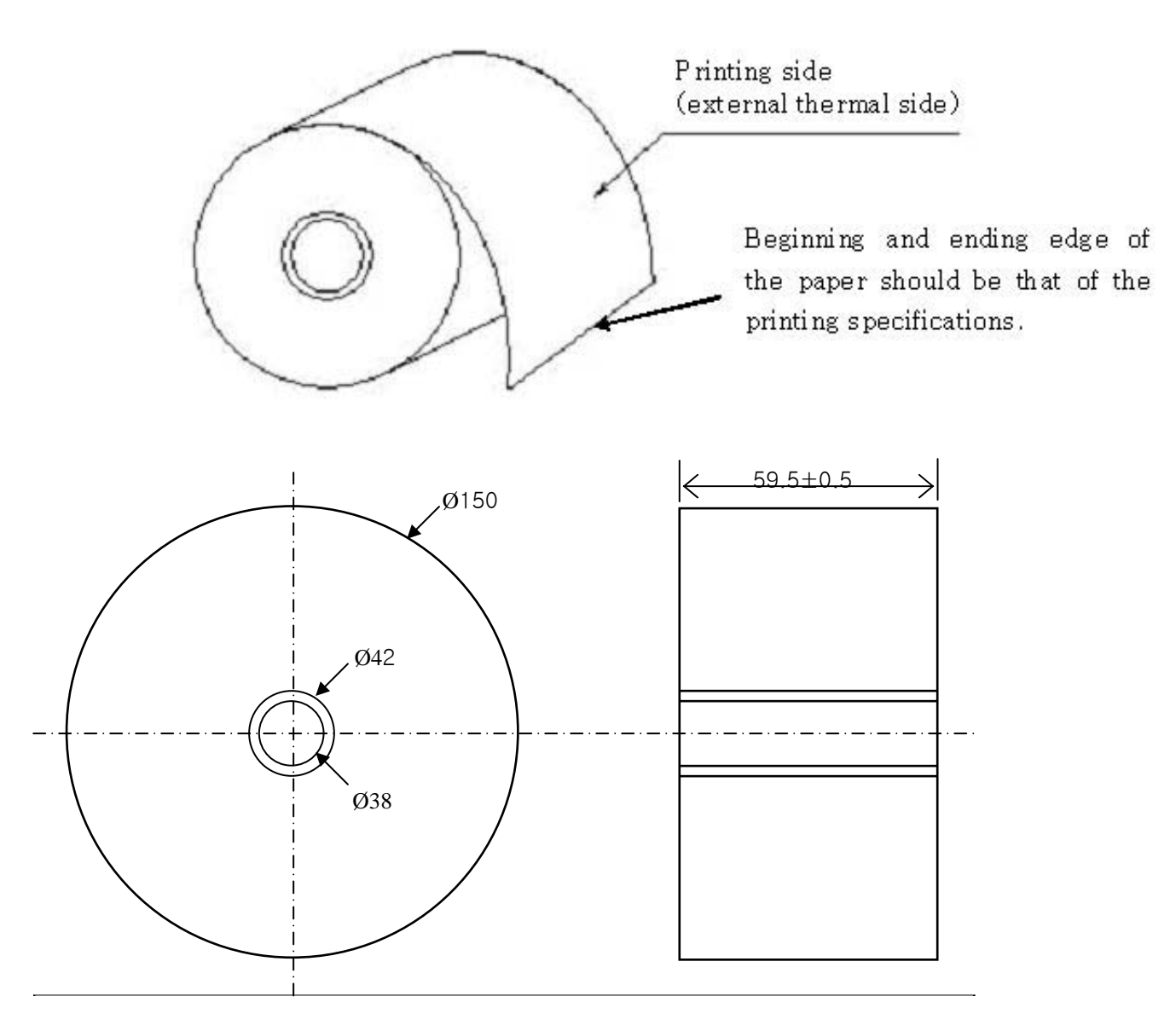

- All measurements are in mm.

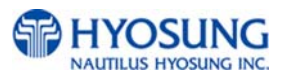

# **C. MAGNETIC CARD SPECIFICATIONS**

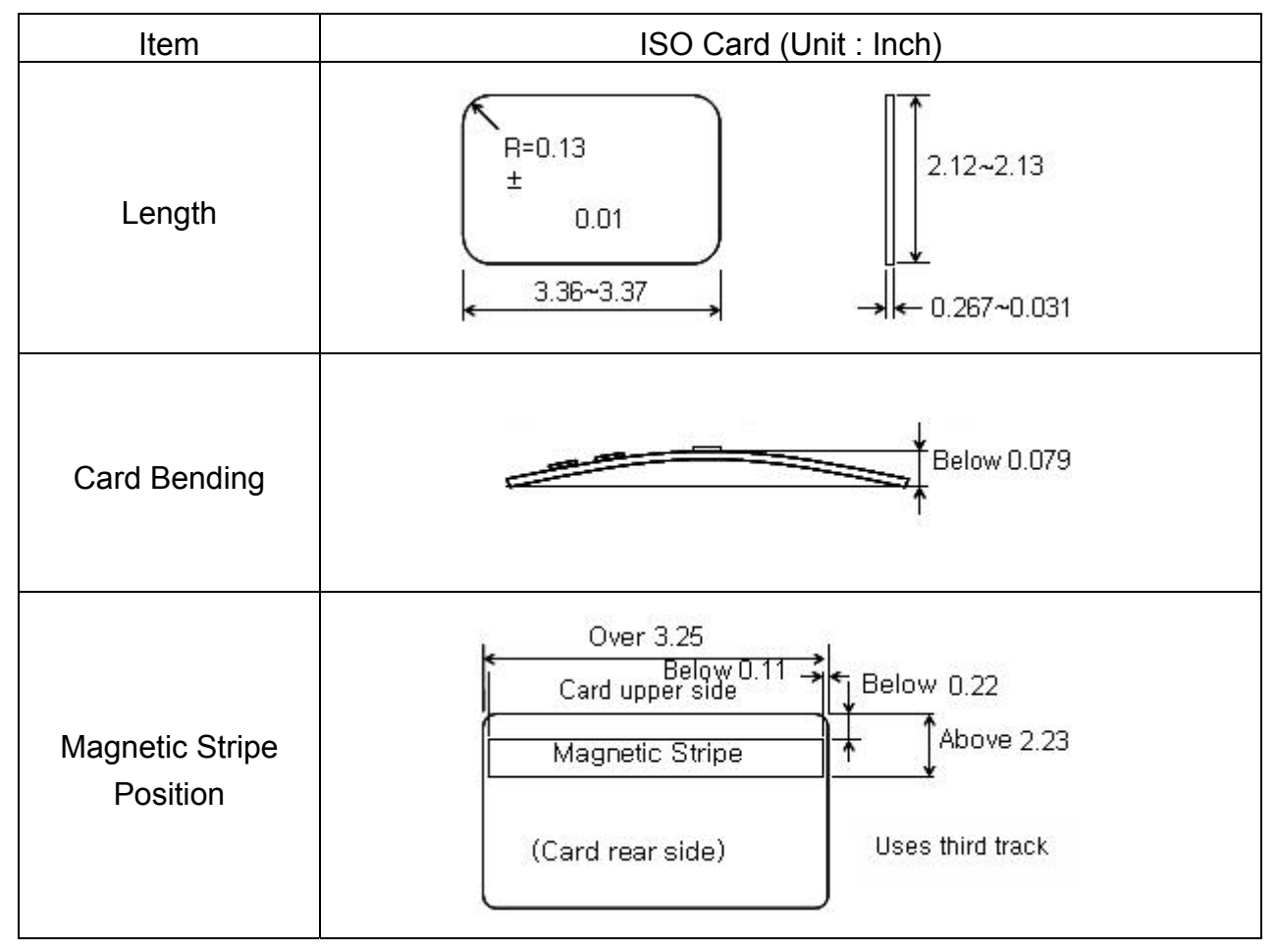

Fig. D.1 Magnetic Card Specifications

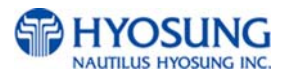

## **D. OPERATING & CHANGING THE ELECTRONIC COMBINATION LOCK (Optional)**

### **USER CODE**

- Open Lock
- Change Code

### **WRONG TRY PENALTY**

• Four (4) consecutive invalid codes initiates five minute delay period.

### **LOW BATTERY WARNING**

• Repeated audio and visual signal (LED flashing and repeated beeping) during opening indicates battery low.

### **AUDIO AND VISUAL SIGNAL**

- Double signal (LED flashes and unit beeps) indicates entry is valid or accepted.
- Triple signal indicates invalid or not accepted.

### **OPENING THE LOCK**

- 1. Enter valid six (6) digit code.
- 2. The lock will signal a valid code entry with a double signal.
- 3. Within four (4) seconds, turn handle to the open position.
- 4. Pull door open.
- Invalid Code Entry Lock will signal three (3) times.

### **WRONG TRY PENALTY**

- Entry of four (4) consecutive invalid codes starts a 5-minute delay period.
	- LED flashed red at five (5) second intervals.
- At the end of the delay period, two more consecutive invalid codes will restart an additional 5-minute delay period.

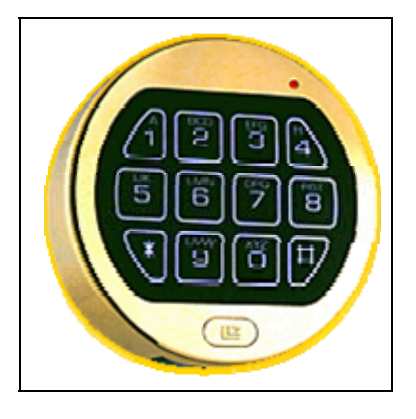

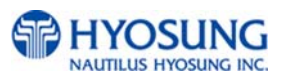

### **CHANGING YOUR CODE**

### ALWAYS PERFORM THIS OPERATION WITH THE DOOR OPEN

- 1. Enter "zero" six times.
- 2. Enter your existing six (6) digit code one time.
- 3. Enter your NEW six (6) digit code two times.
- 4. If a mistake is made wait thirty (30) seconds and repeat steps 1. 3.
- 5. Test lock operation several times before closing the door.
- Valid Code Entry Double signal after valid six (6) digit code is entered.
- Invalid Code Entry Triple signal and old code is still valid.

### **BATTERY LOW WARNING**

- Repeated beeping during an opening indicates that the battery is low and needs immediate replacement.
- Uses one (1) 9-Volt Alkaline Battery. LA GARD recommends the use of

Duracell™ or Everready™ Alkaline batteries.

If battery is depleted and will not allow lock to open, simply follow instructions below.

### **CHANGING YOUR BATTERY**

*Note: Some manufacturers use a small screw to secure the battery compartment cover to the keypad housing. If your model has this screw, it must be removed first before following the steps listed below.*

1. Remove black plastic battery compartment cover (located at the bottom of the keypad) by gently pulling downward on it's handle.

2. Allow the battery and it's attached leads to drop down and out of the battery compartment. If it does not drop, gently pull on the battery until it does.

3. The connector is easily removed by unsnapping it from the two terminals on the top of the battery. Never Pull on the Battery Leads

- 4. Connect a new 9-Volt Alkaline battery to the battery clip.
- 5. Push the battery and the leads completely up into the battery compartment.

6. Install the battery cover by placing one side of the cover in position and then pressing the other side into position with your finger.

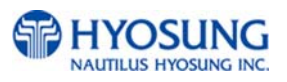

# **E. ERROR CODES**

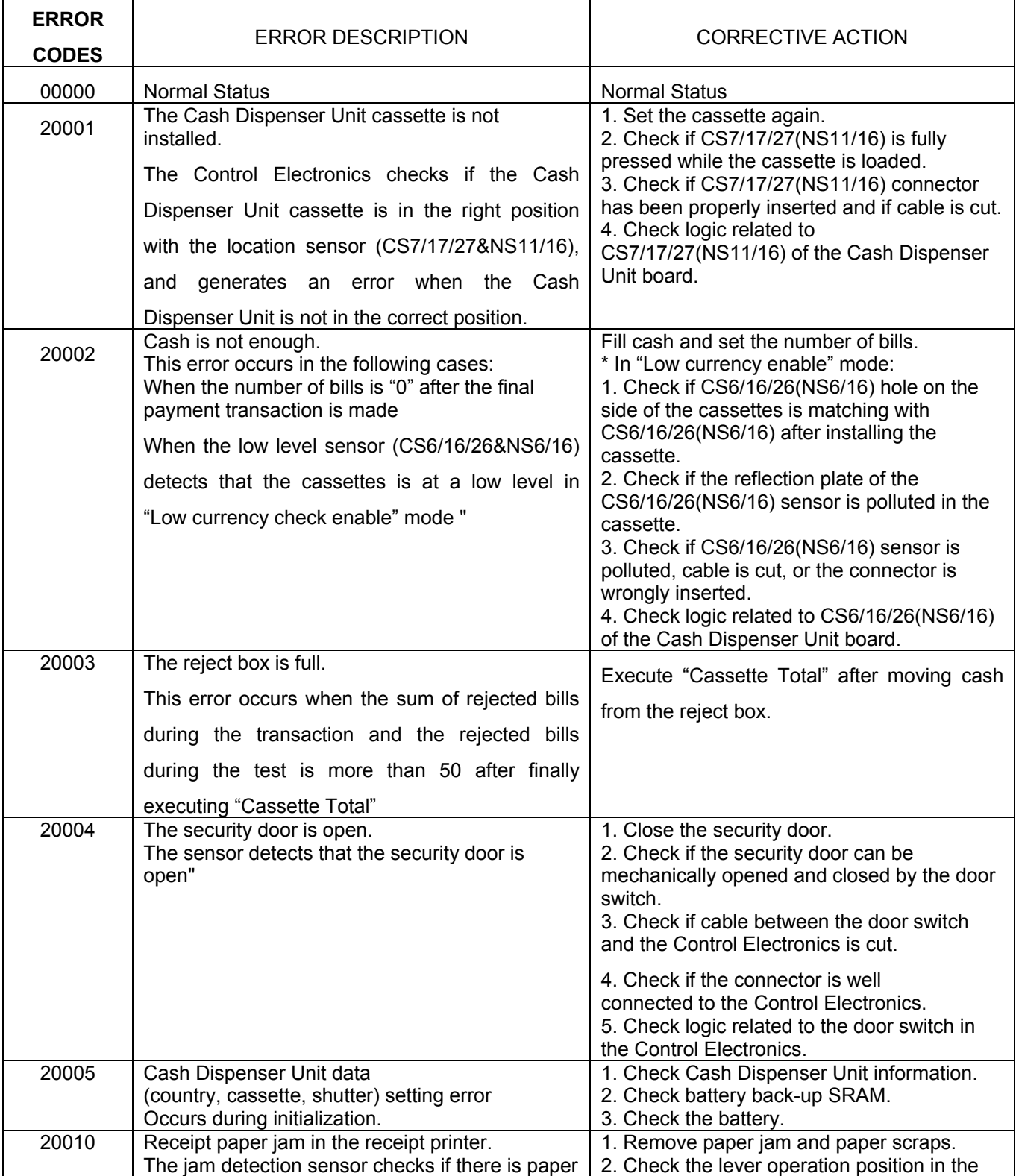

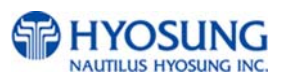

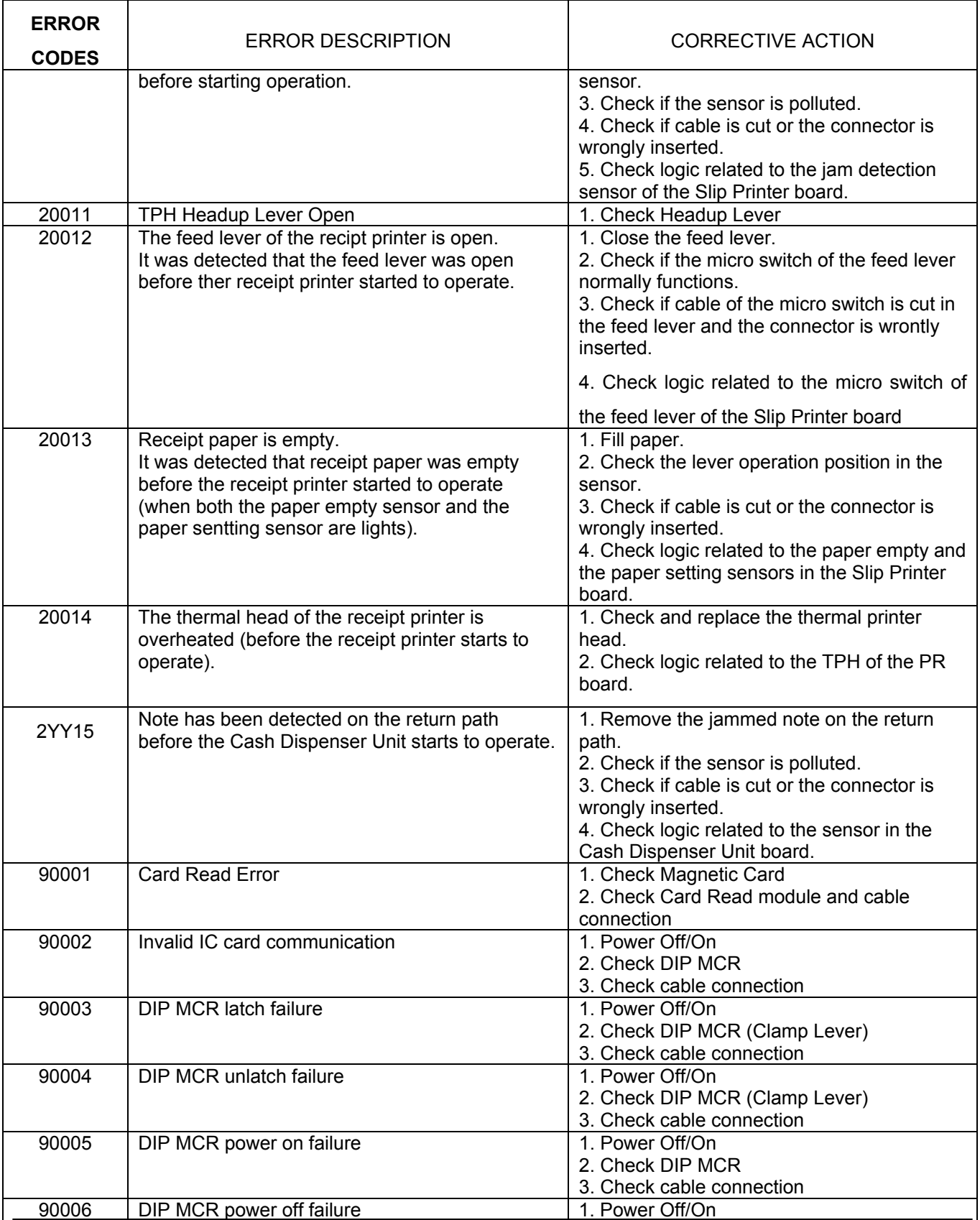

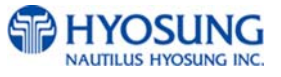

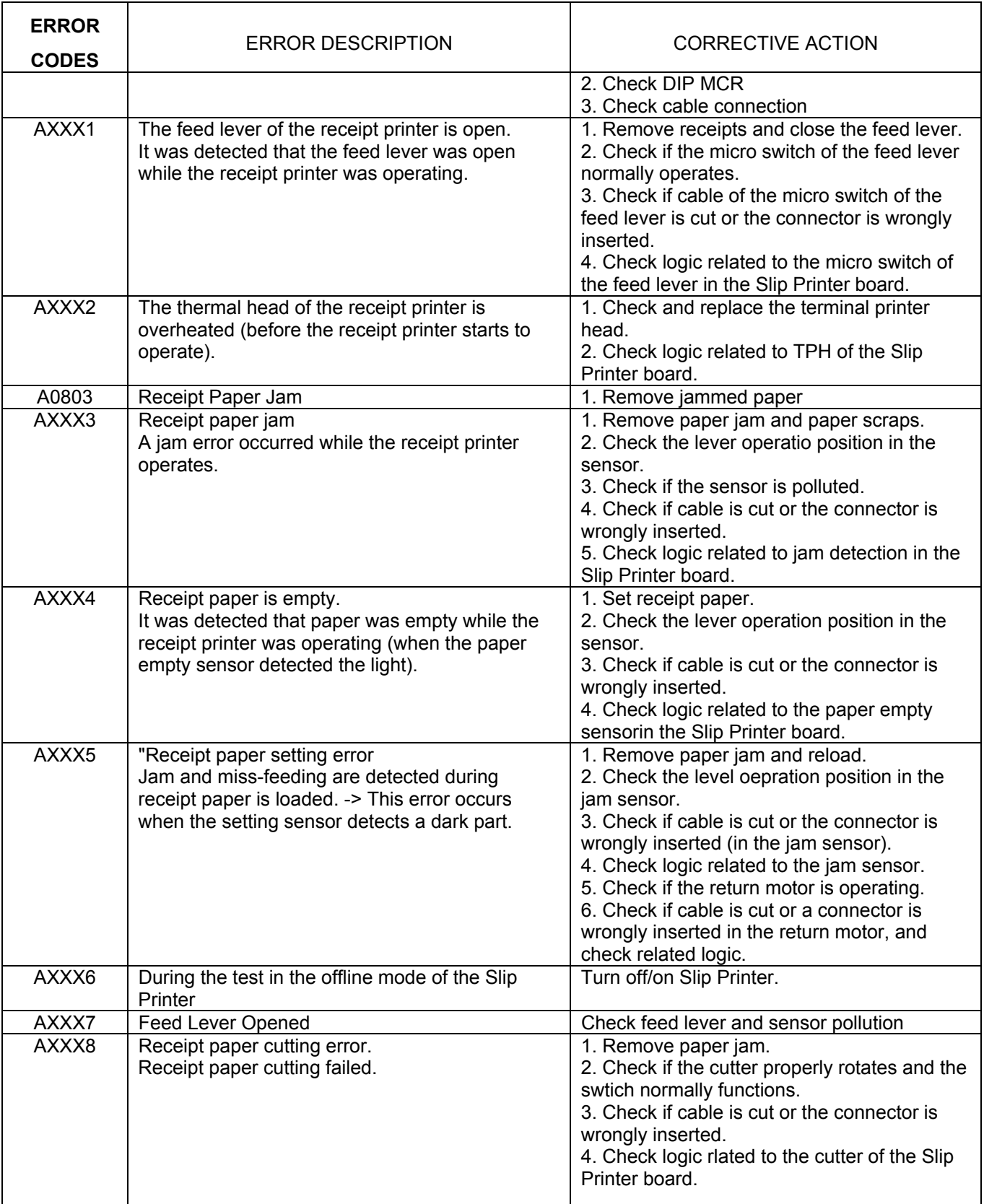

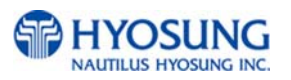

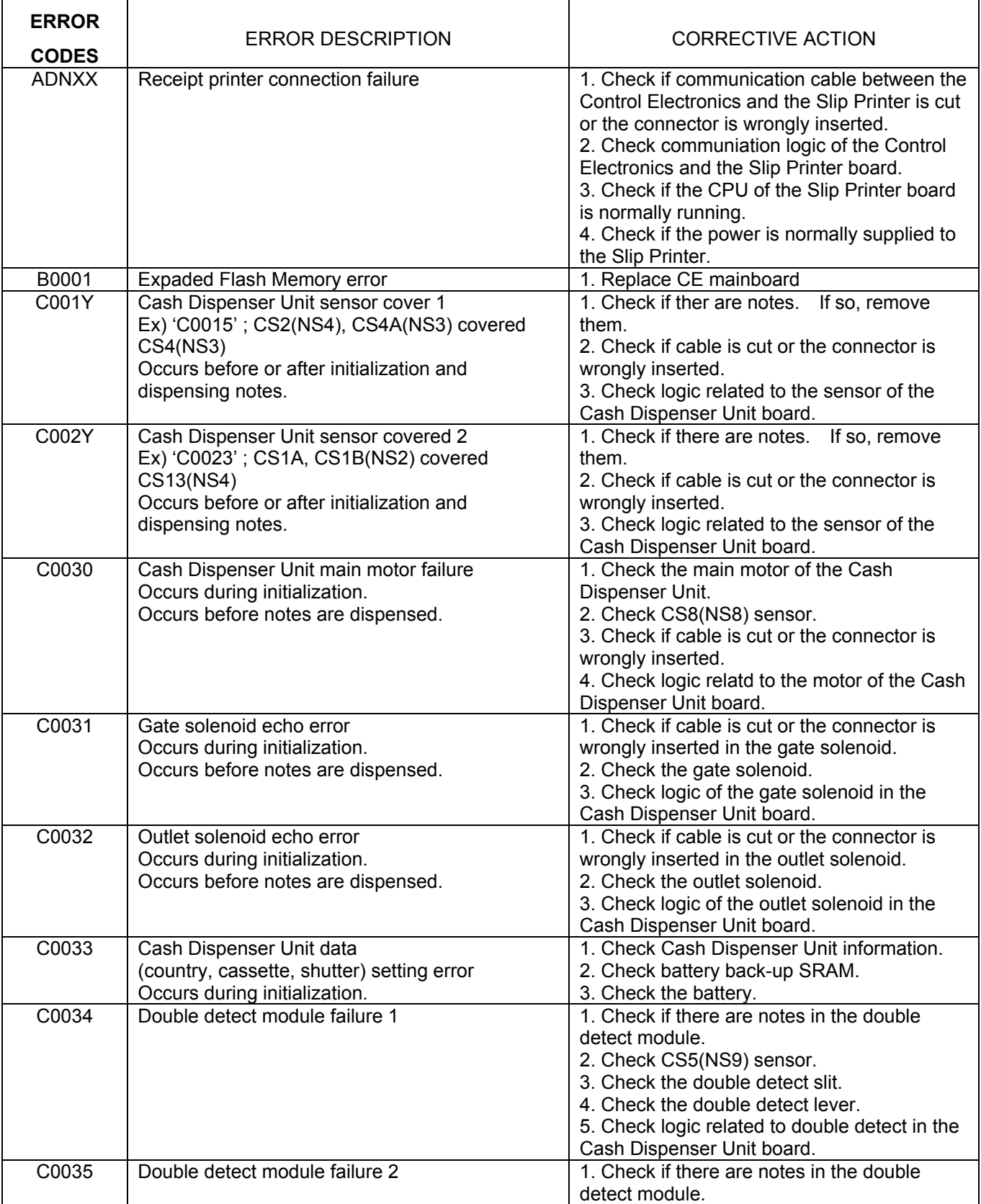

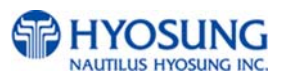

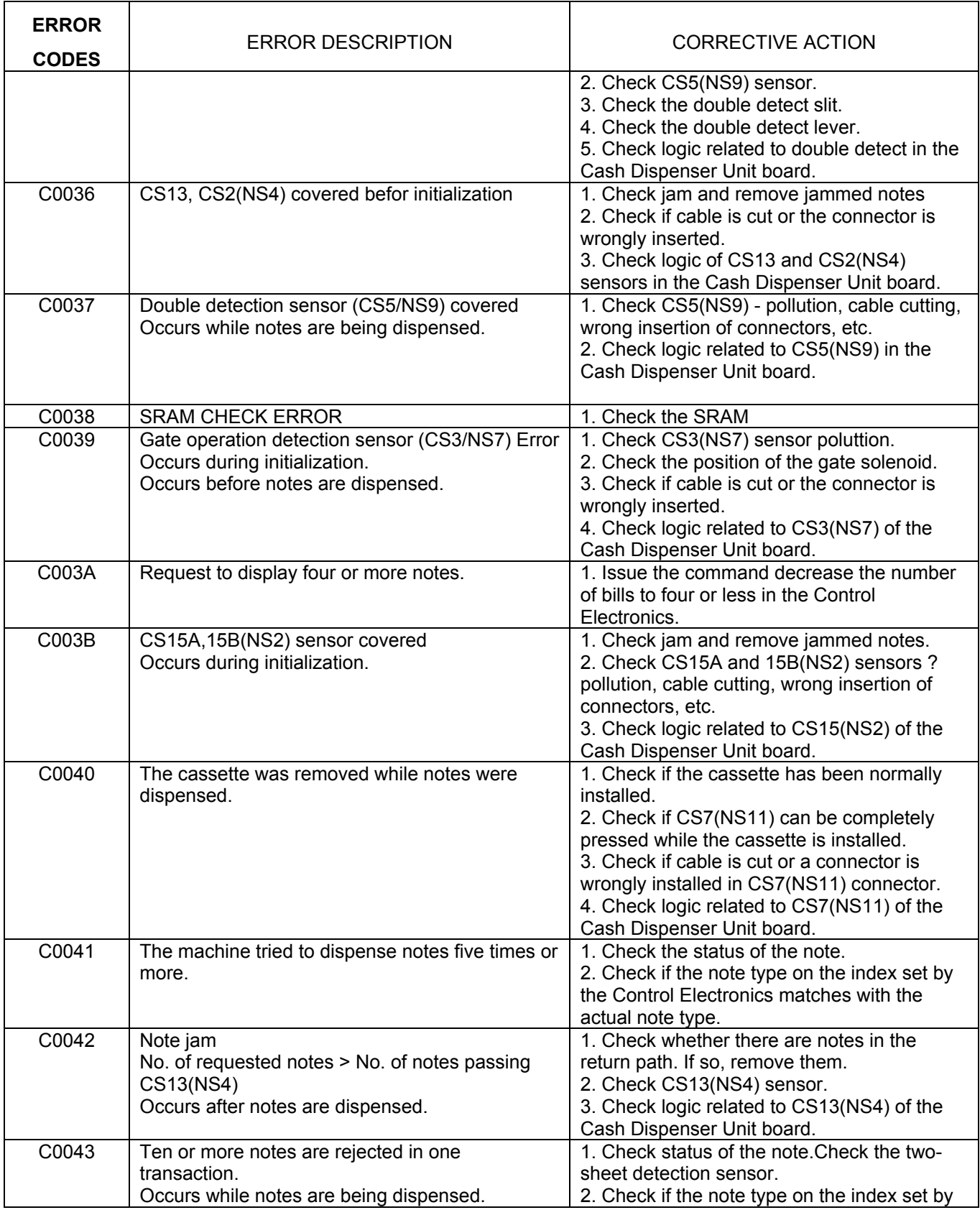

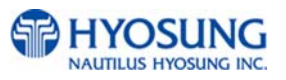

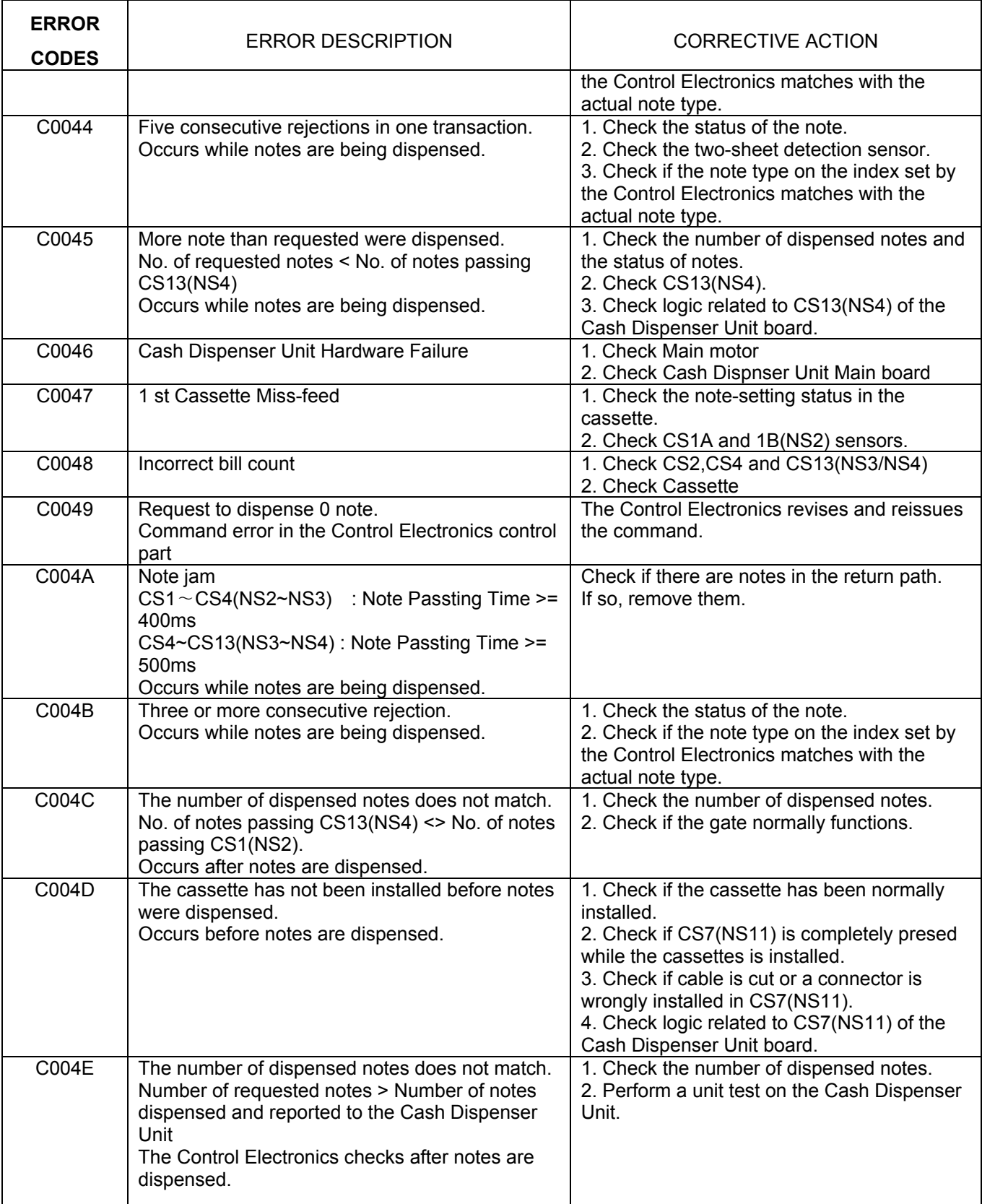

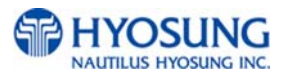

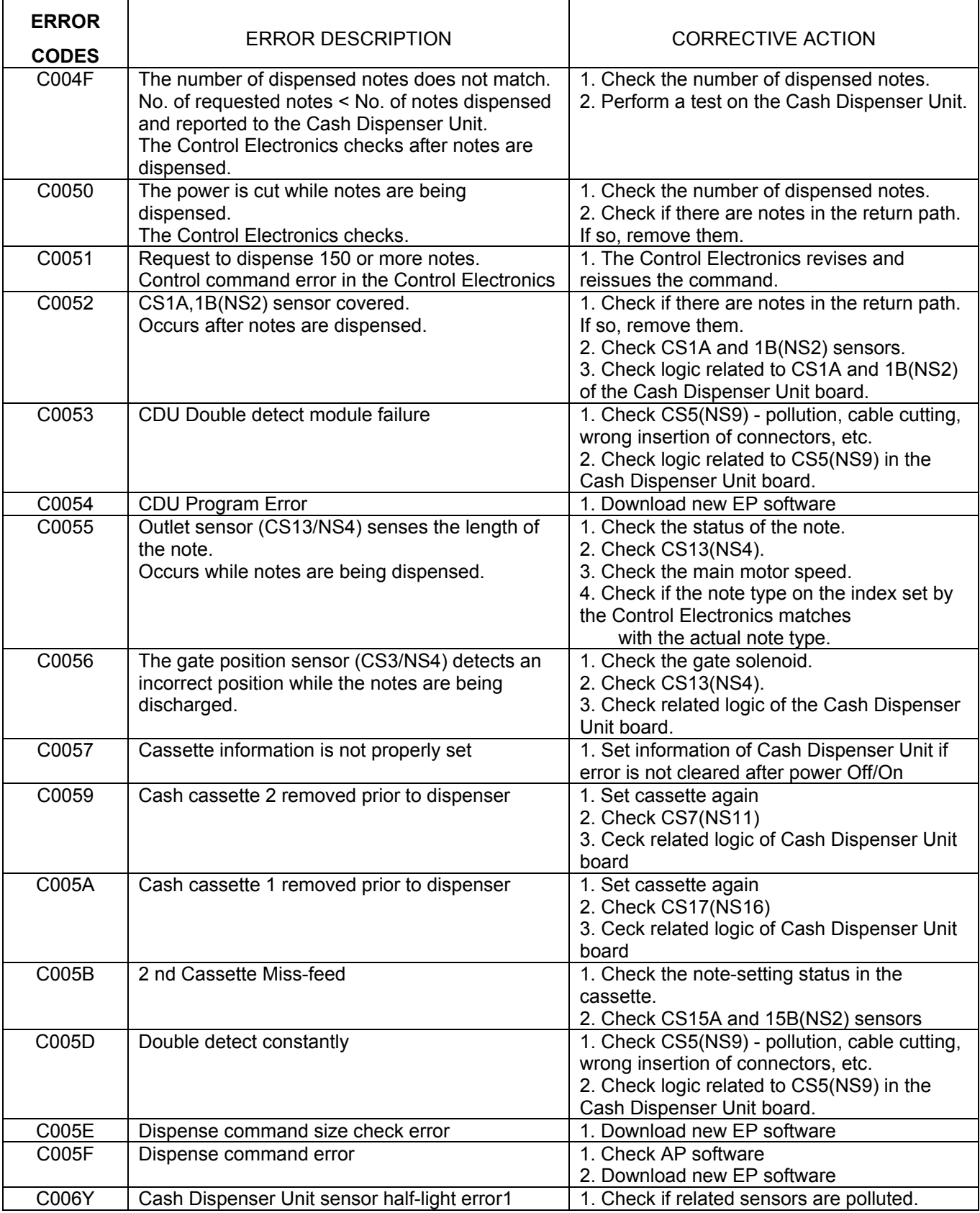

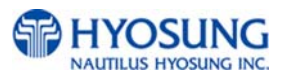

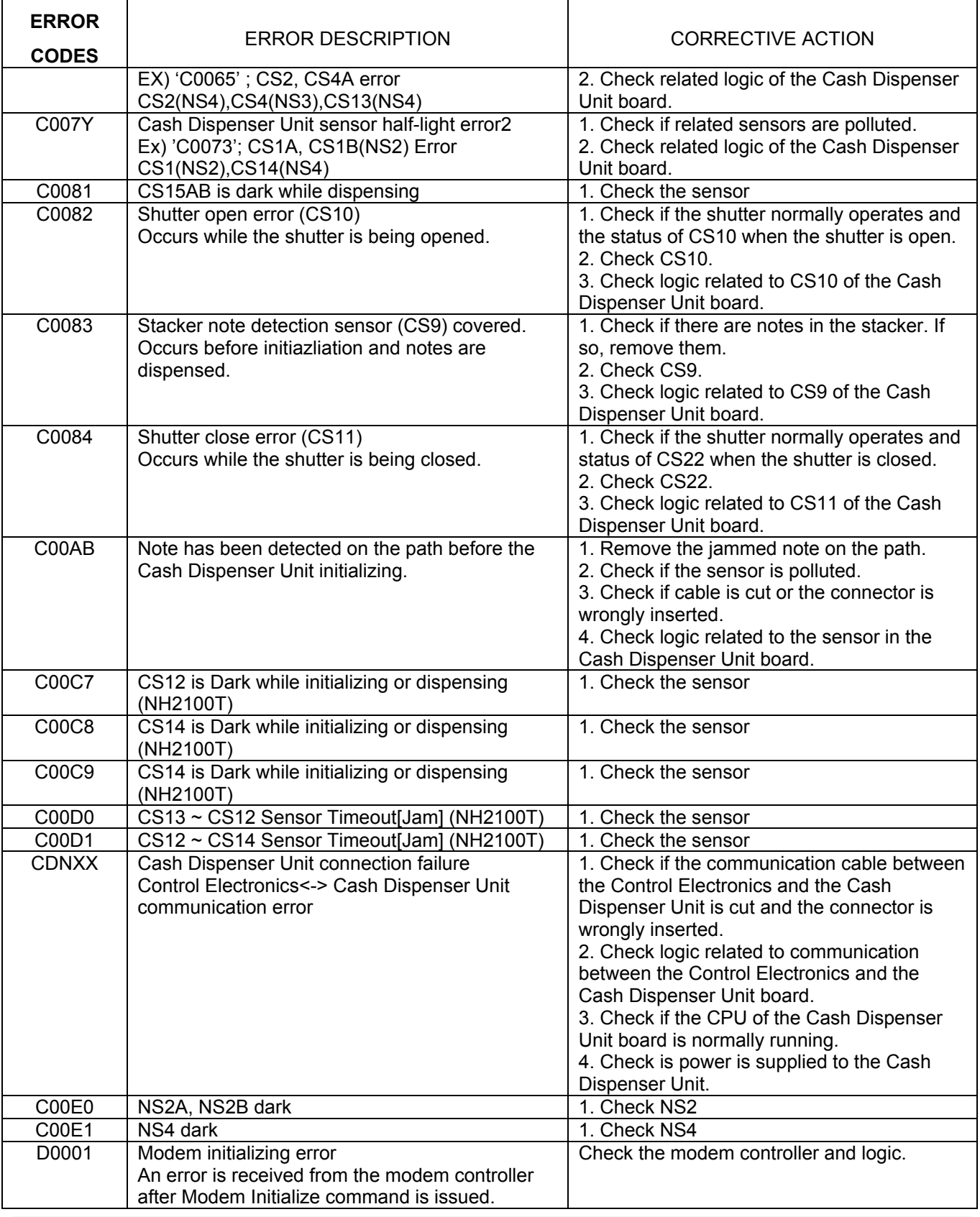

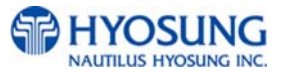

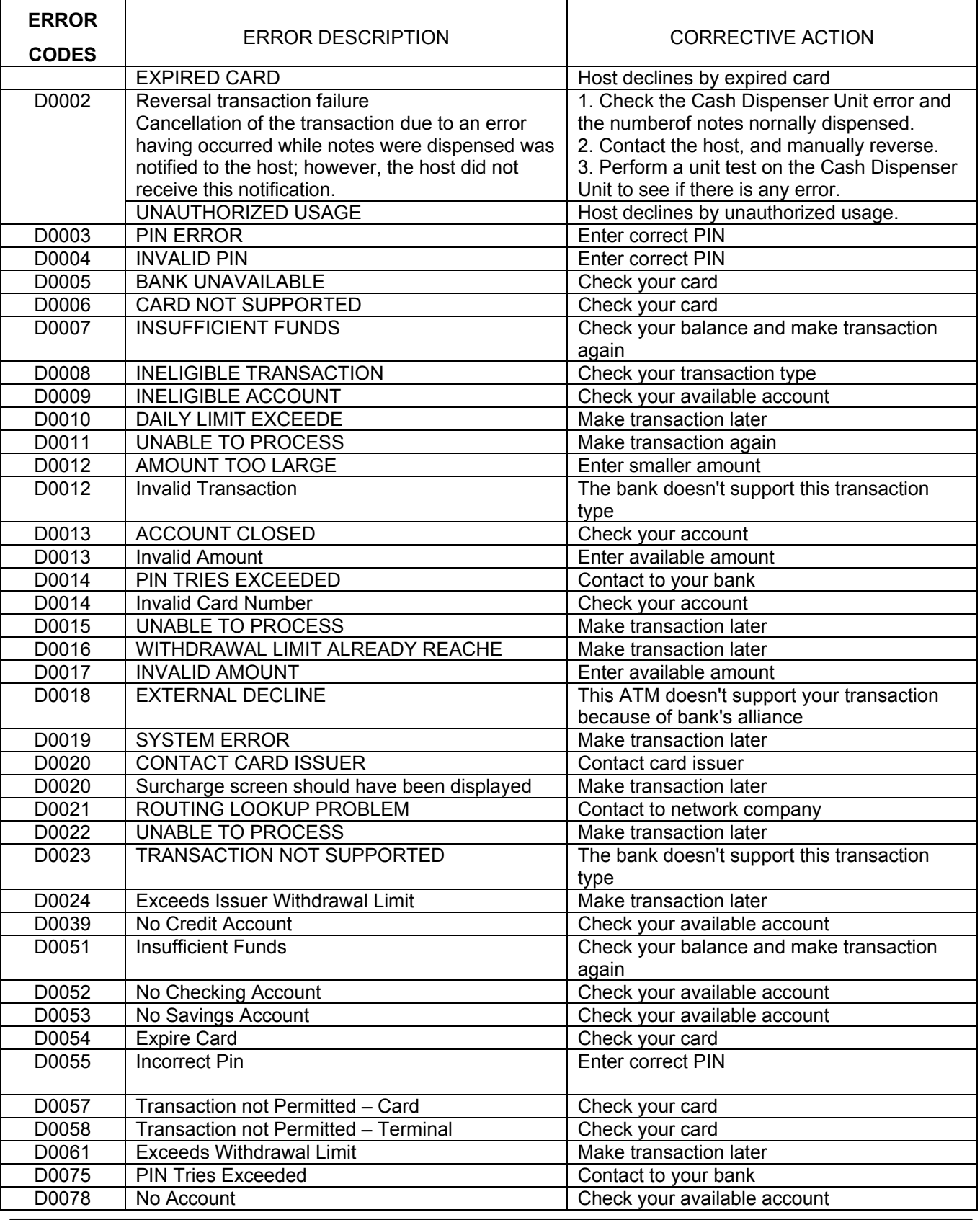

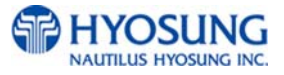

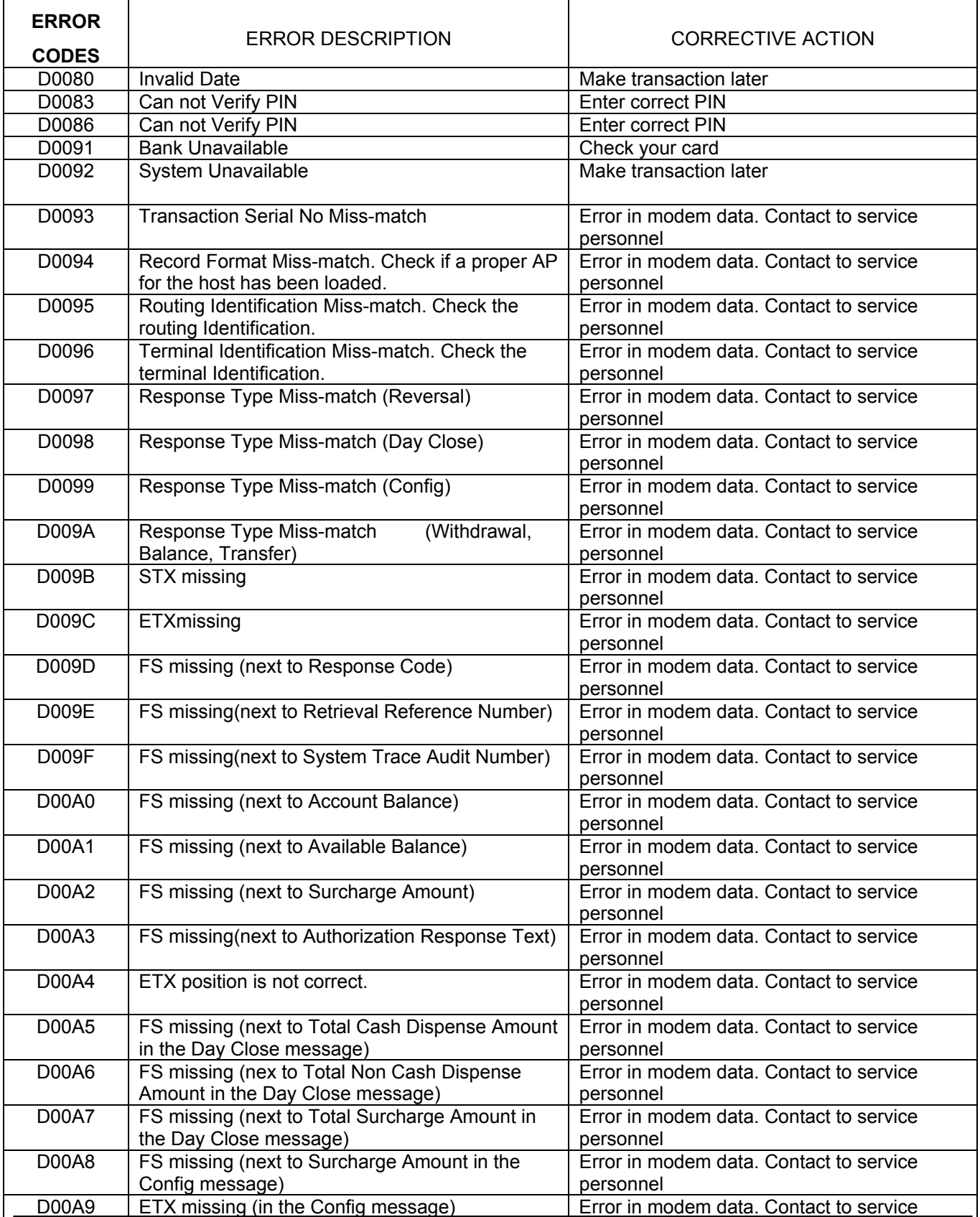

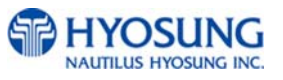

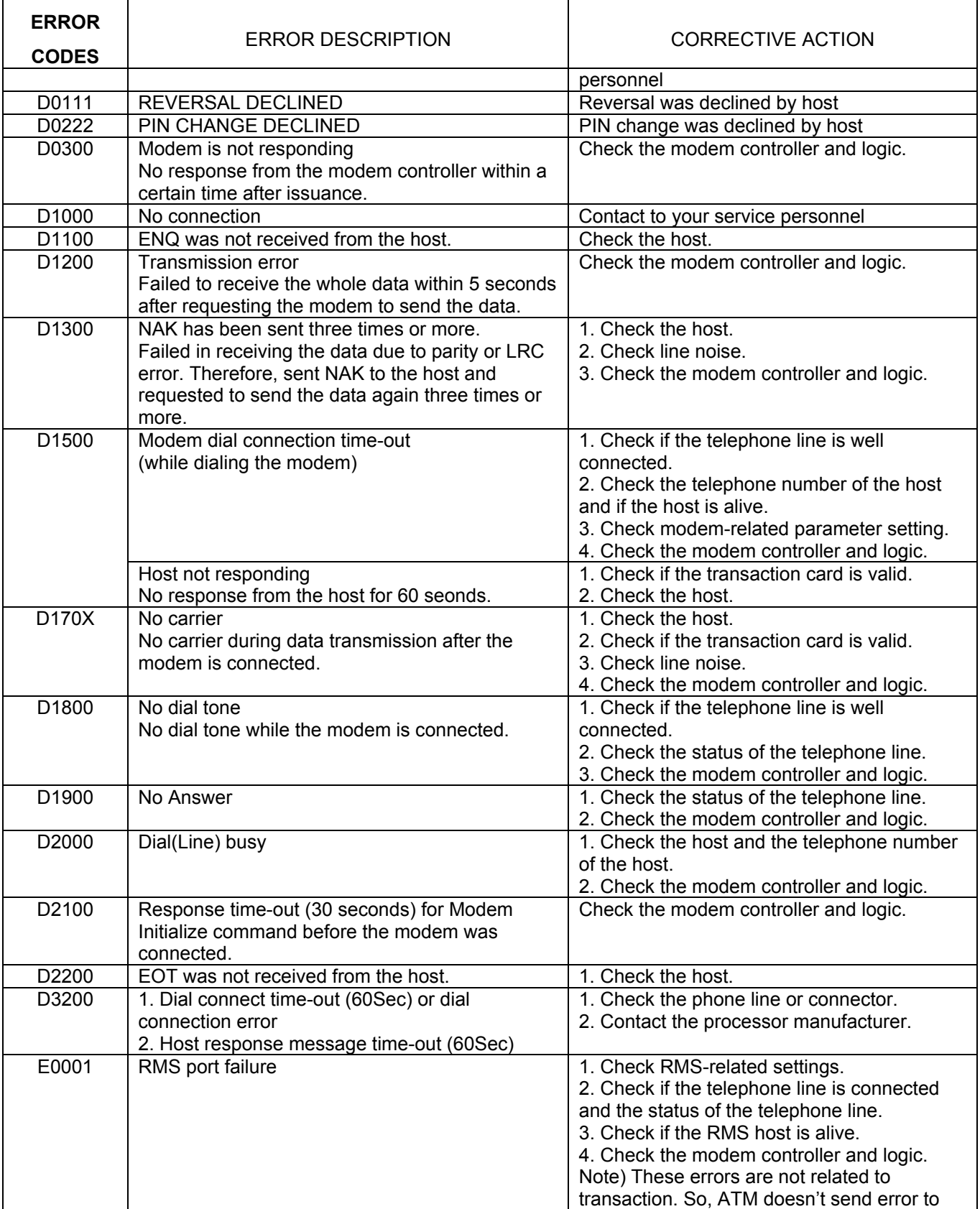

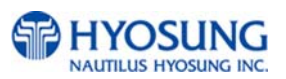

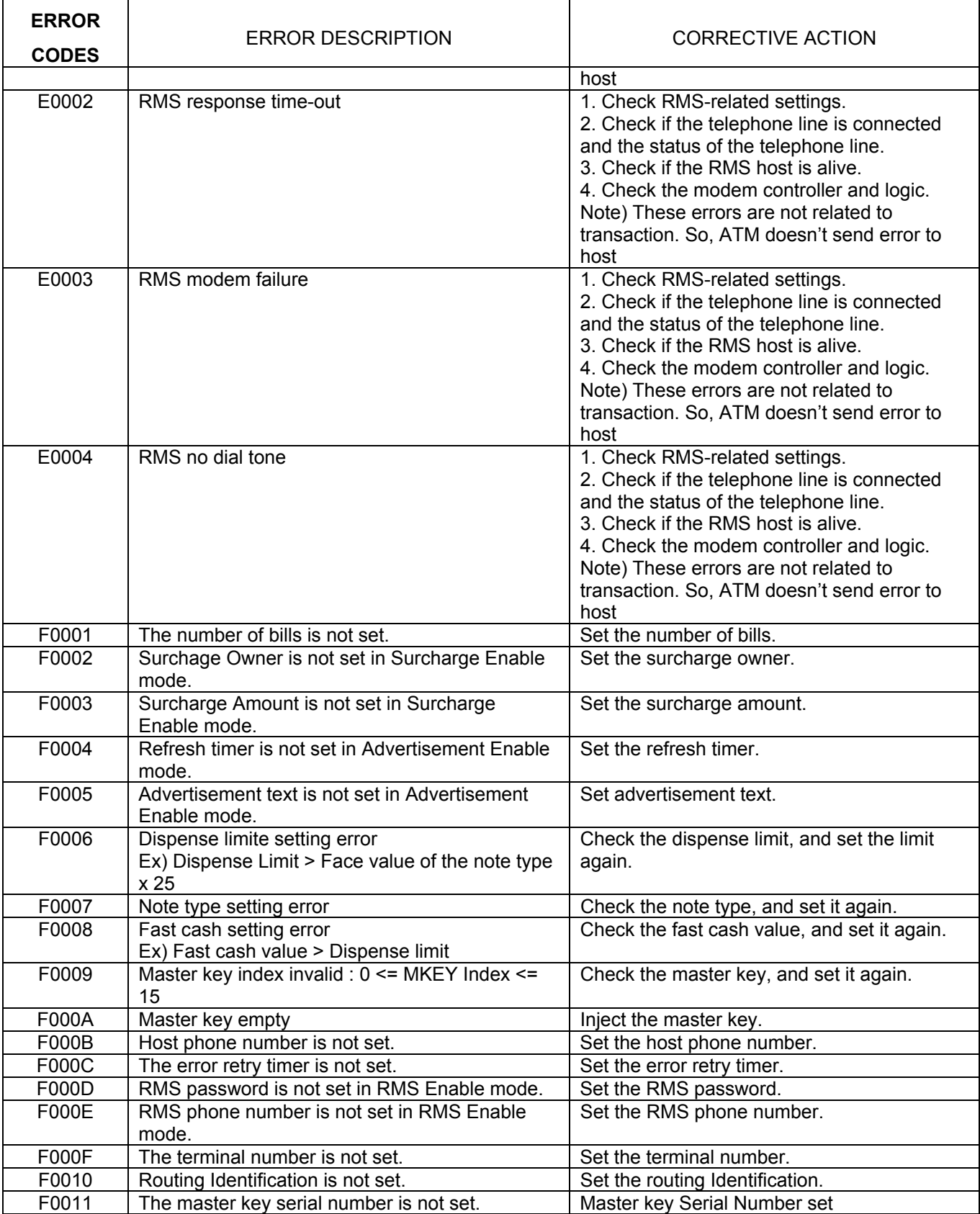

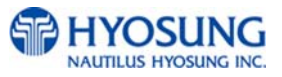

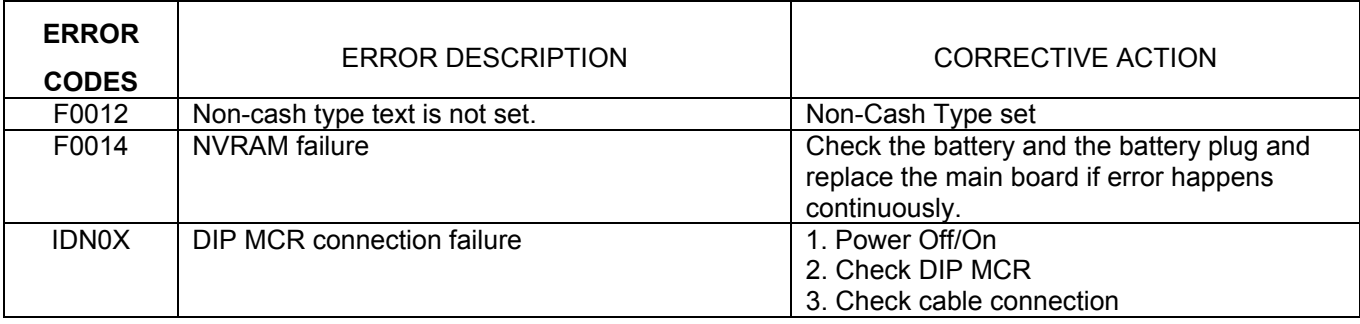

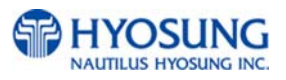

## **● Additional Error Code for the Optional Cash Dispenser with 2,000 Cassette**

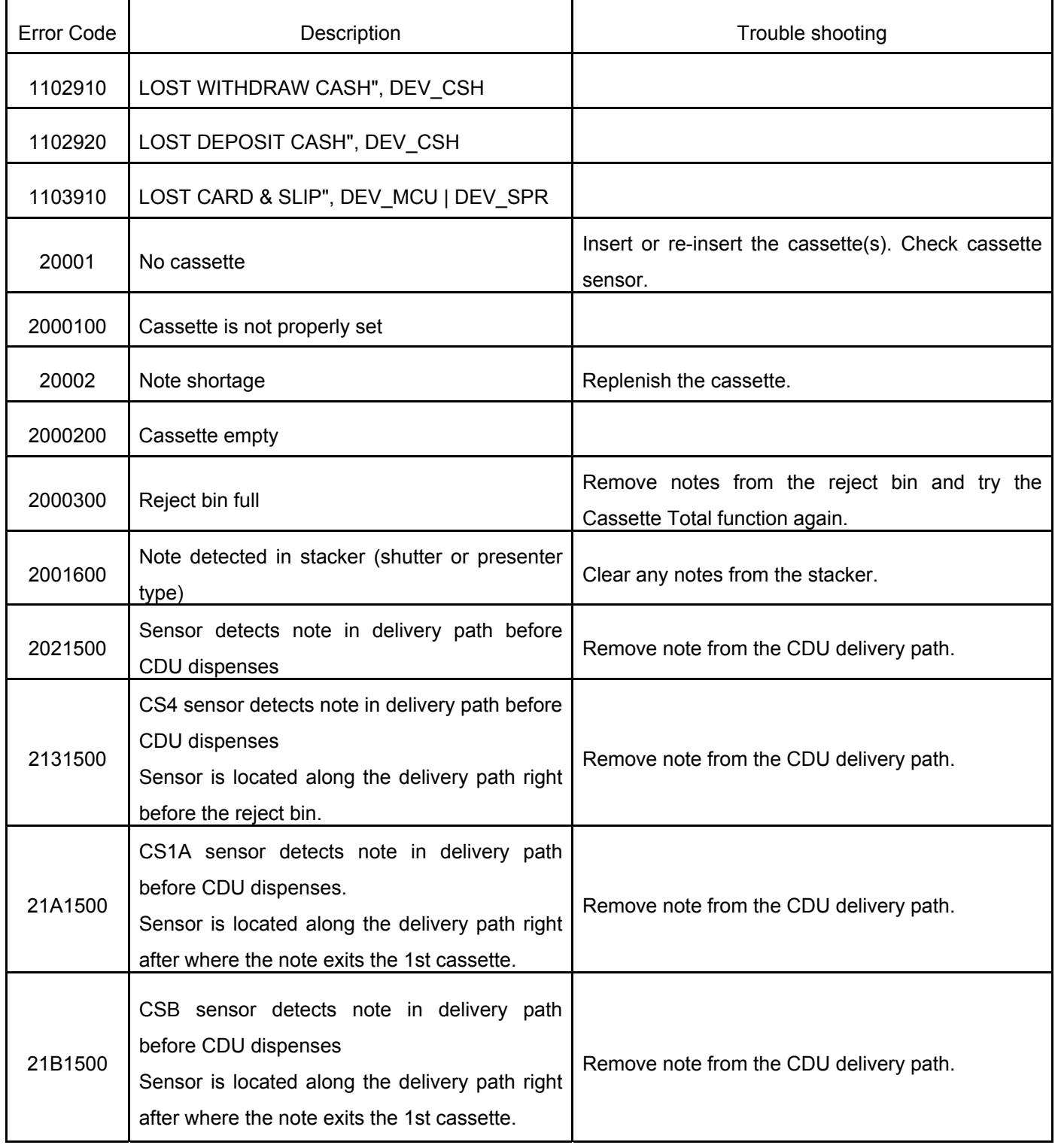

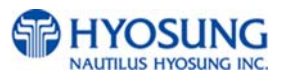
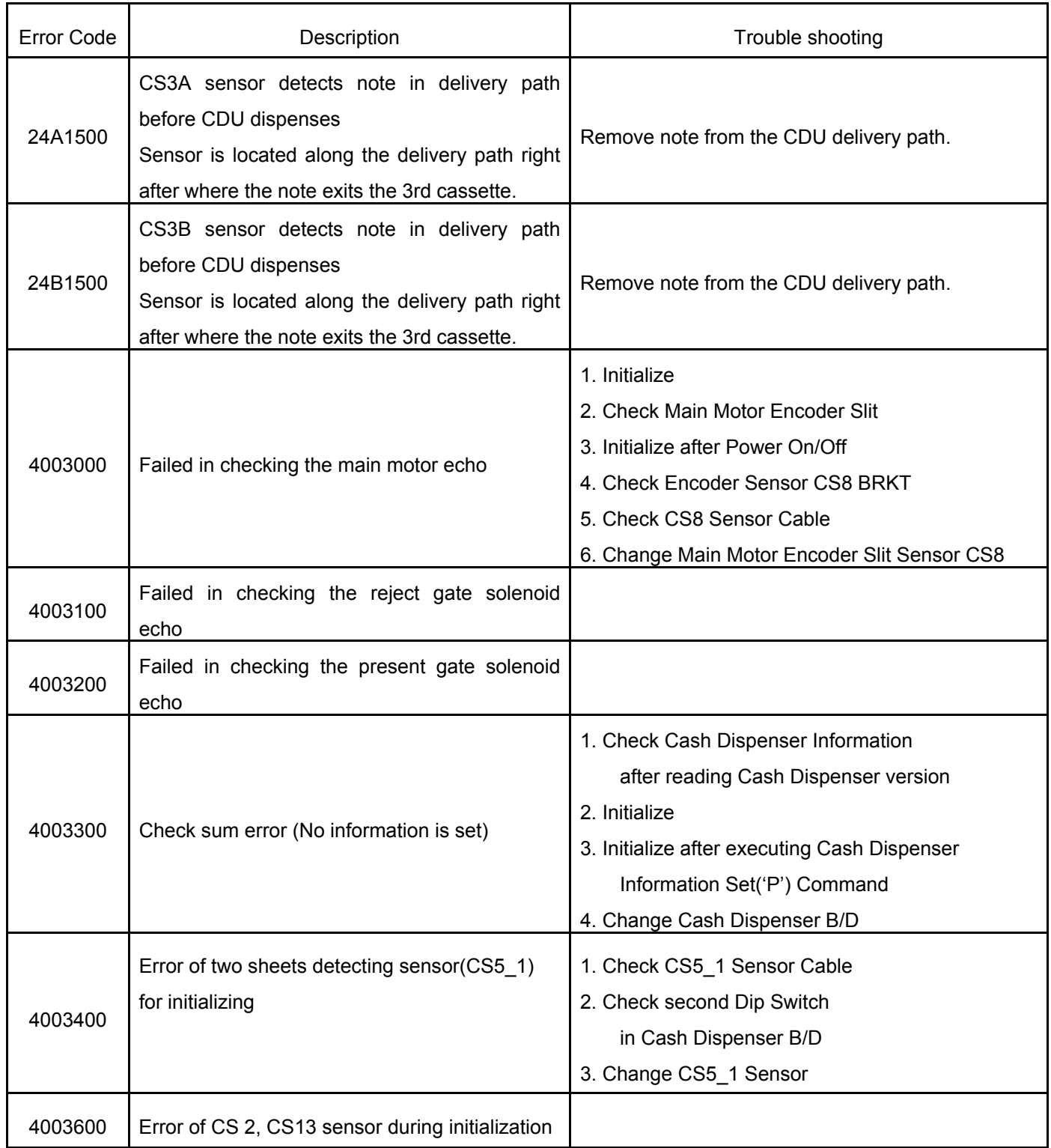

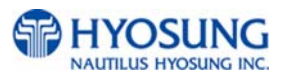

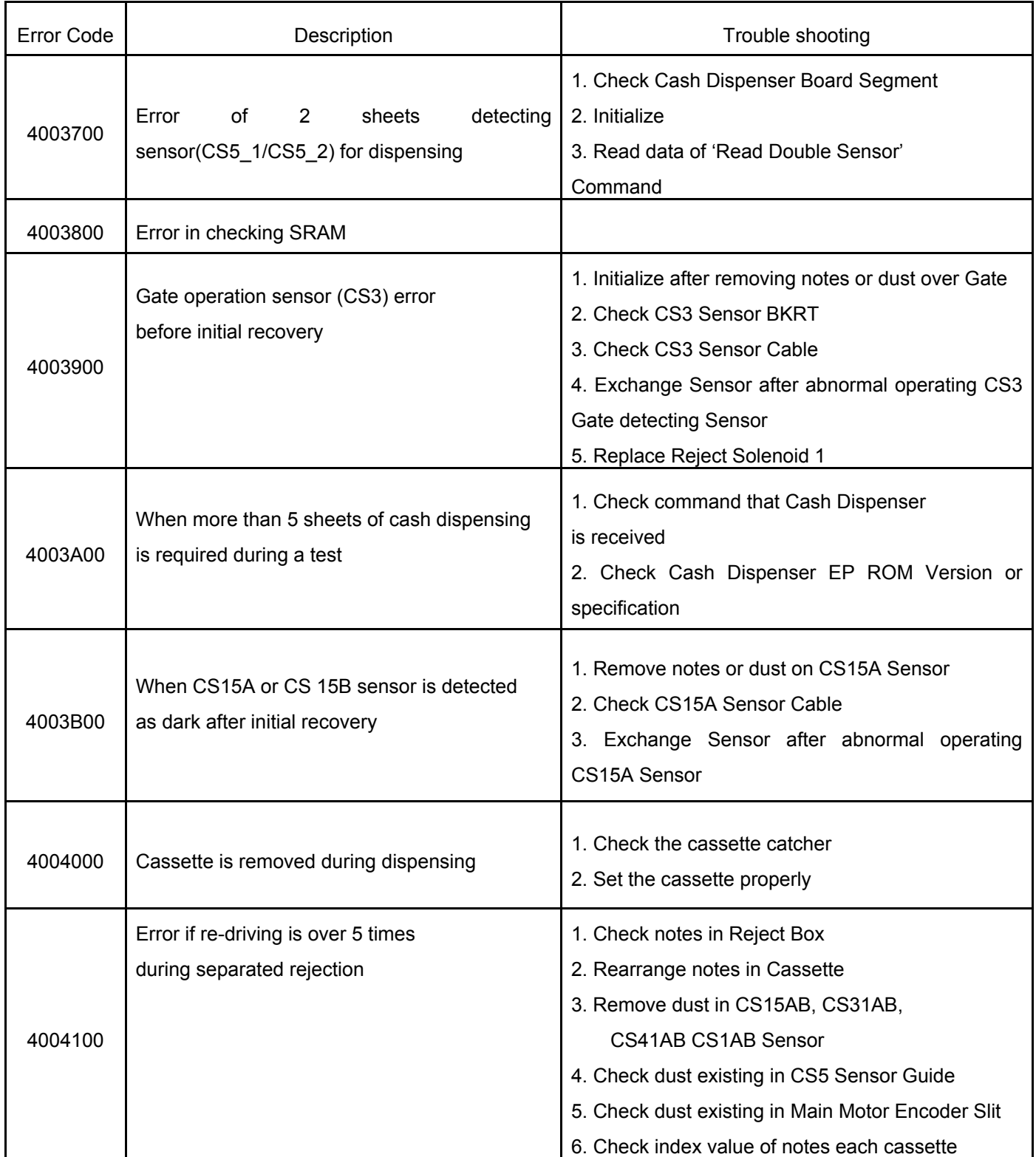

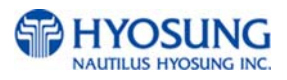

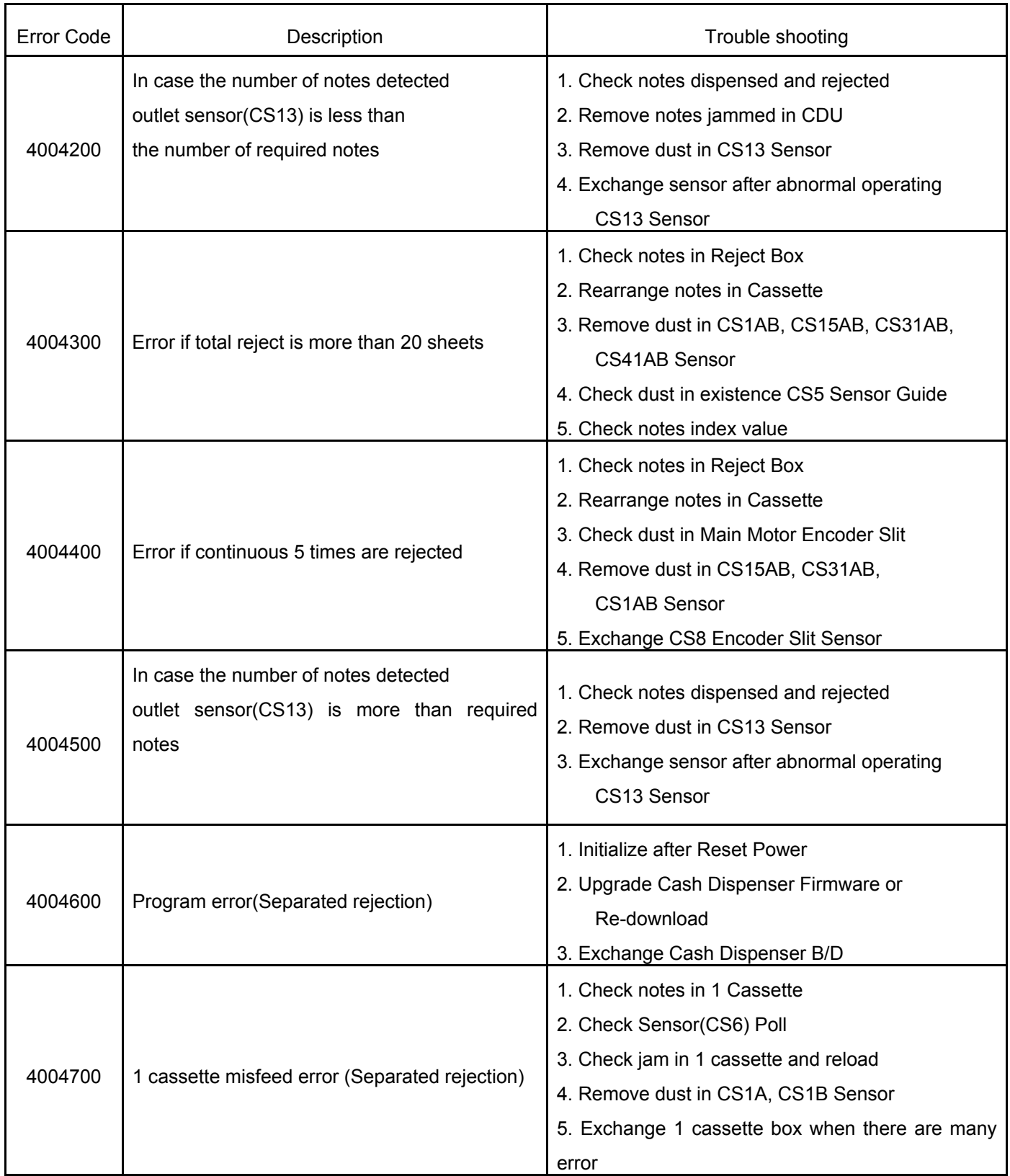

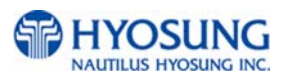

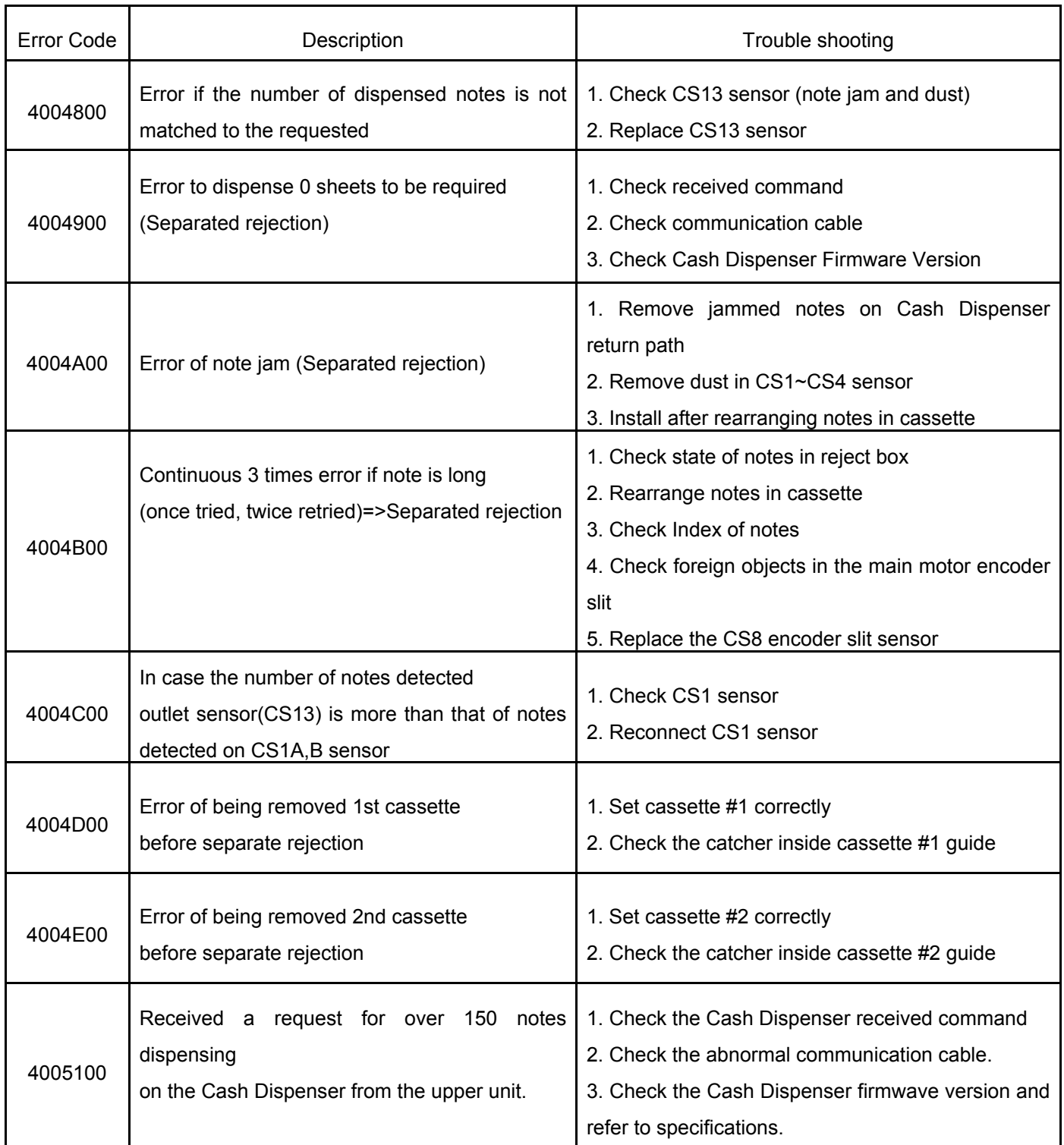

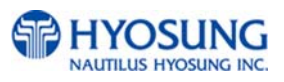

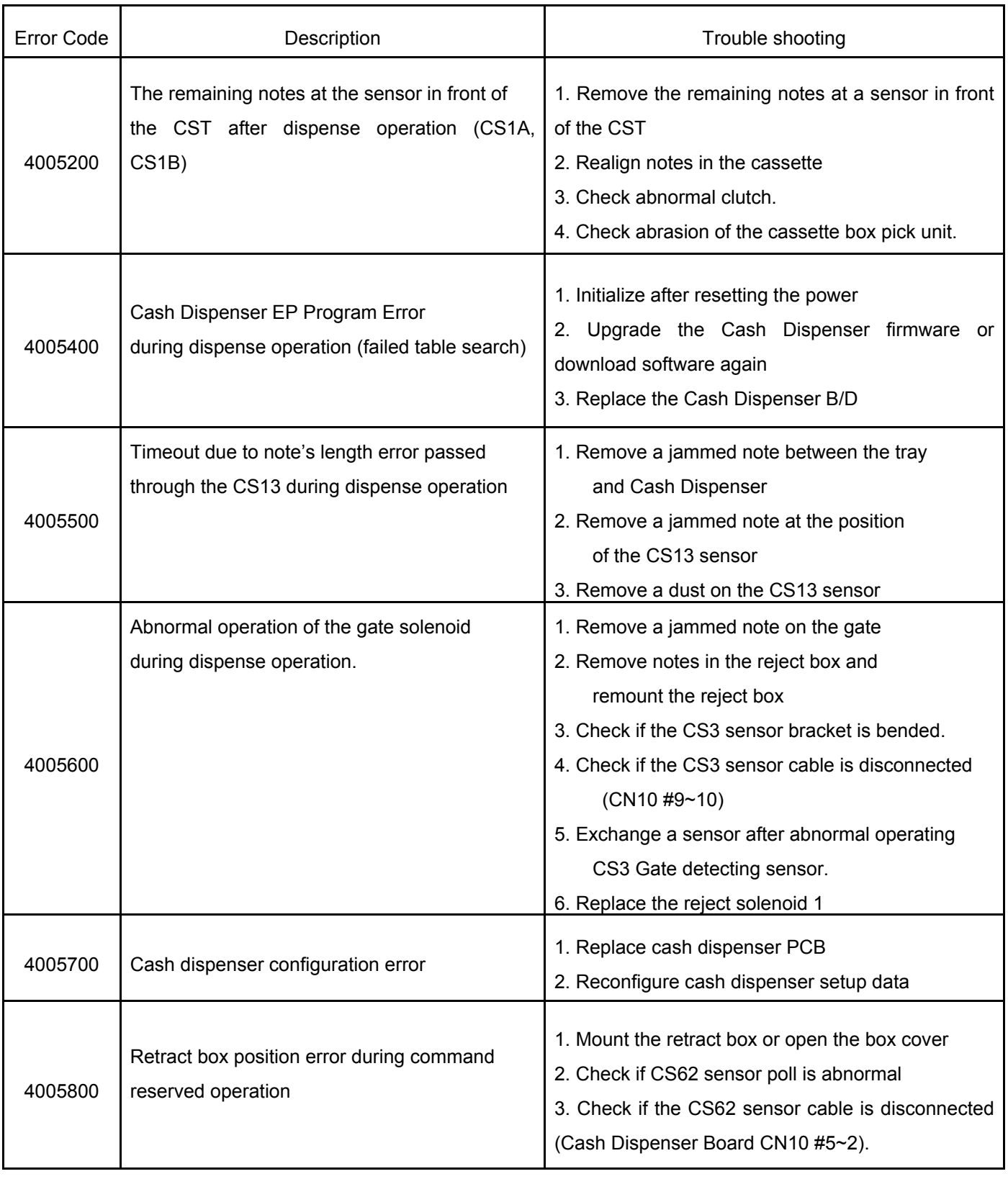

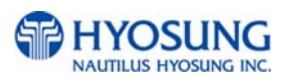

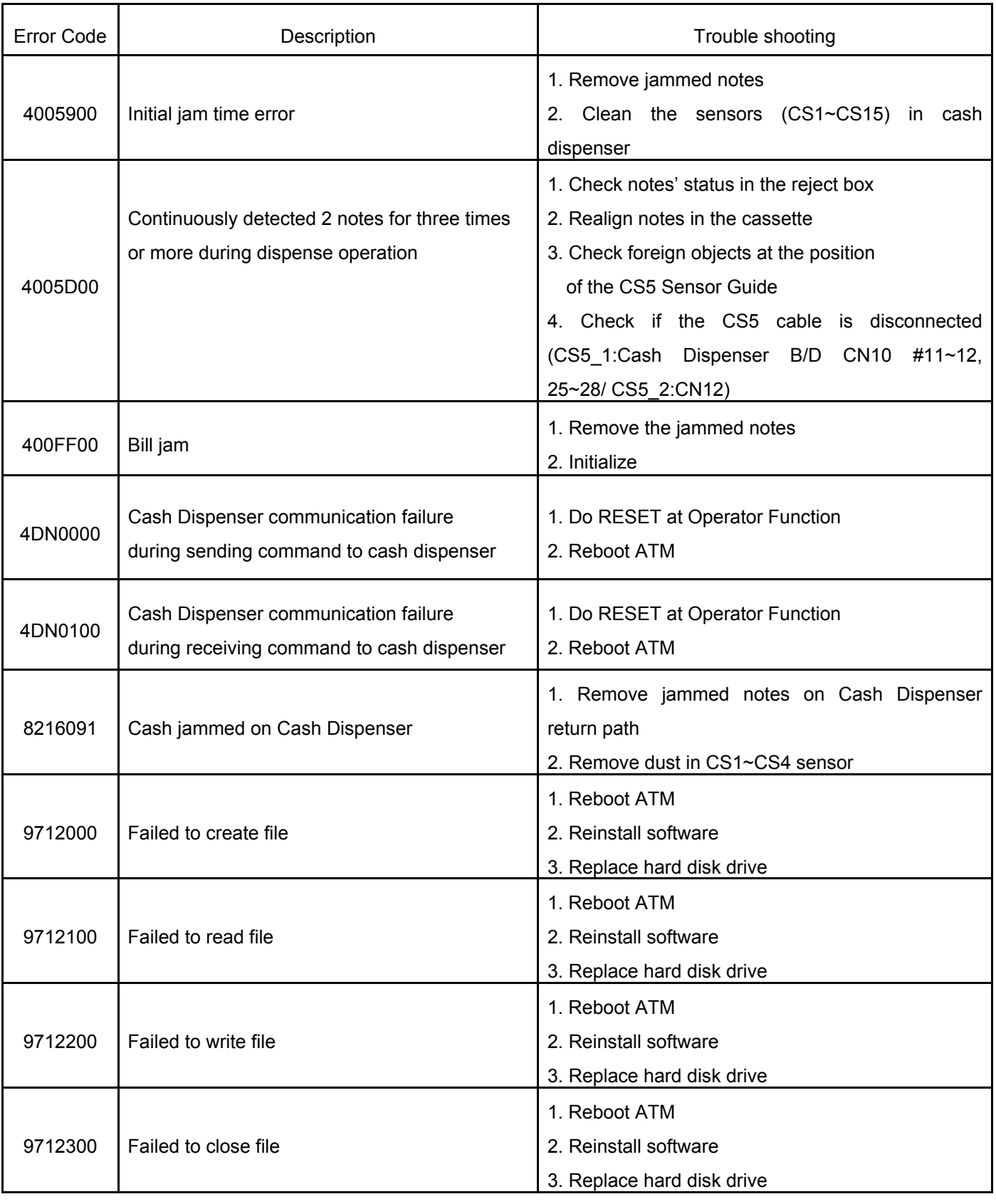

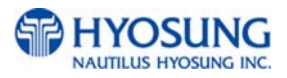

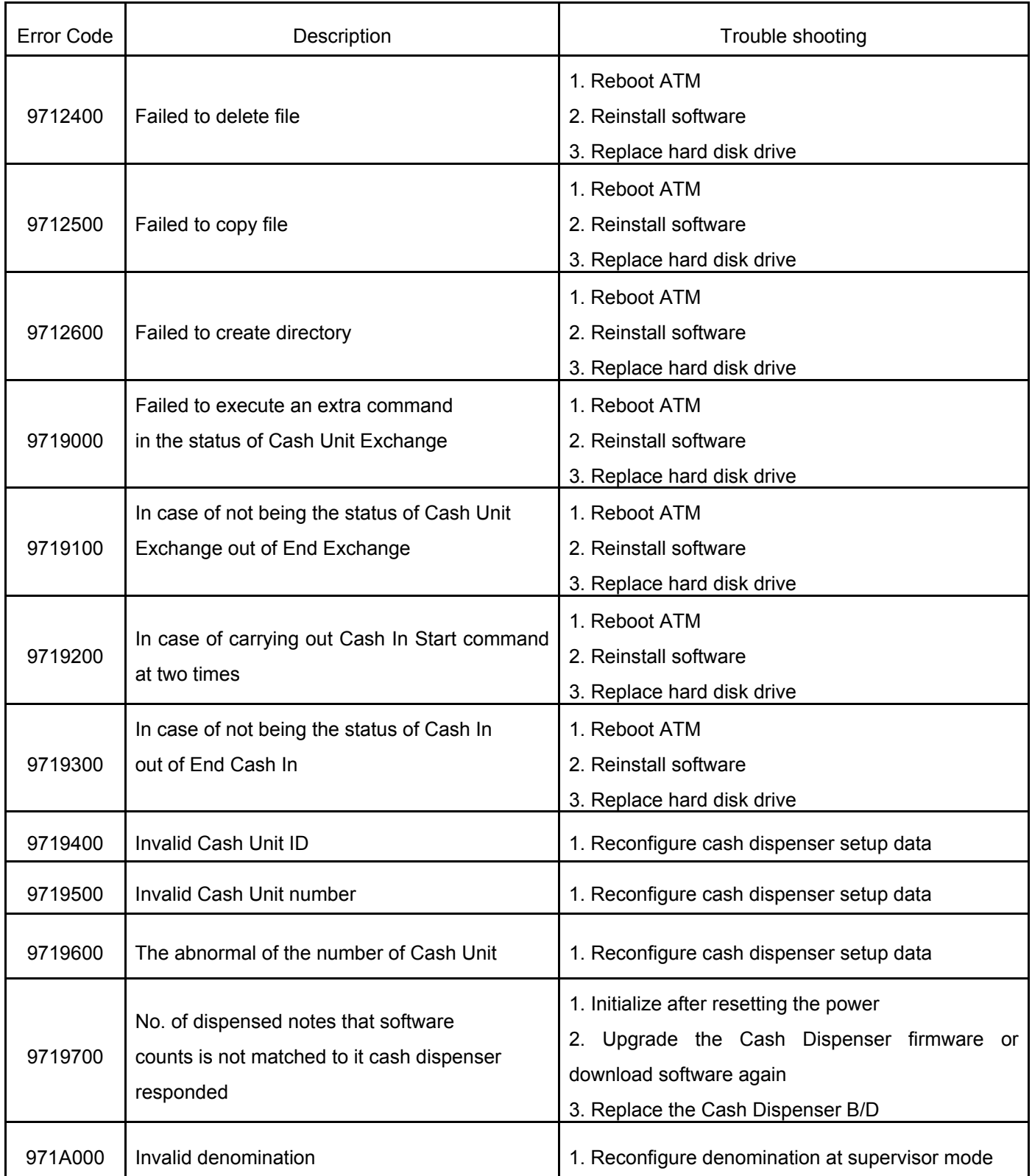

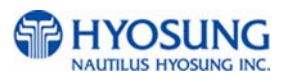

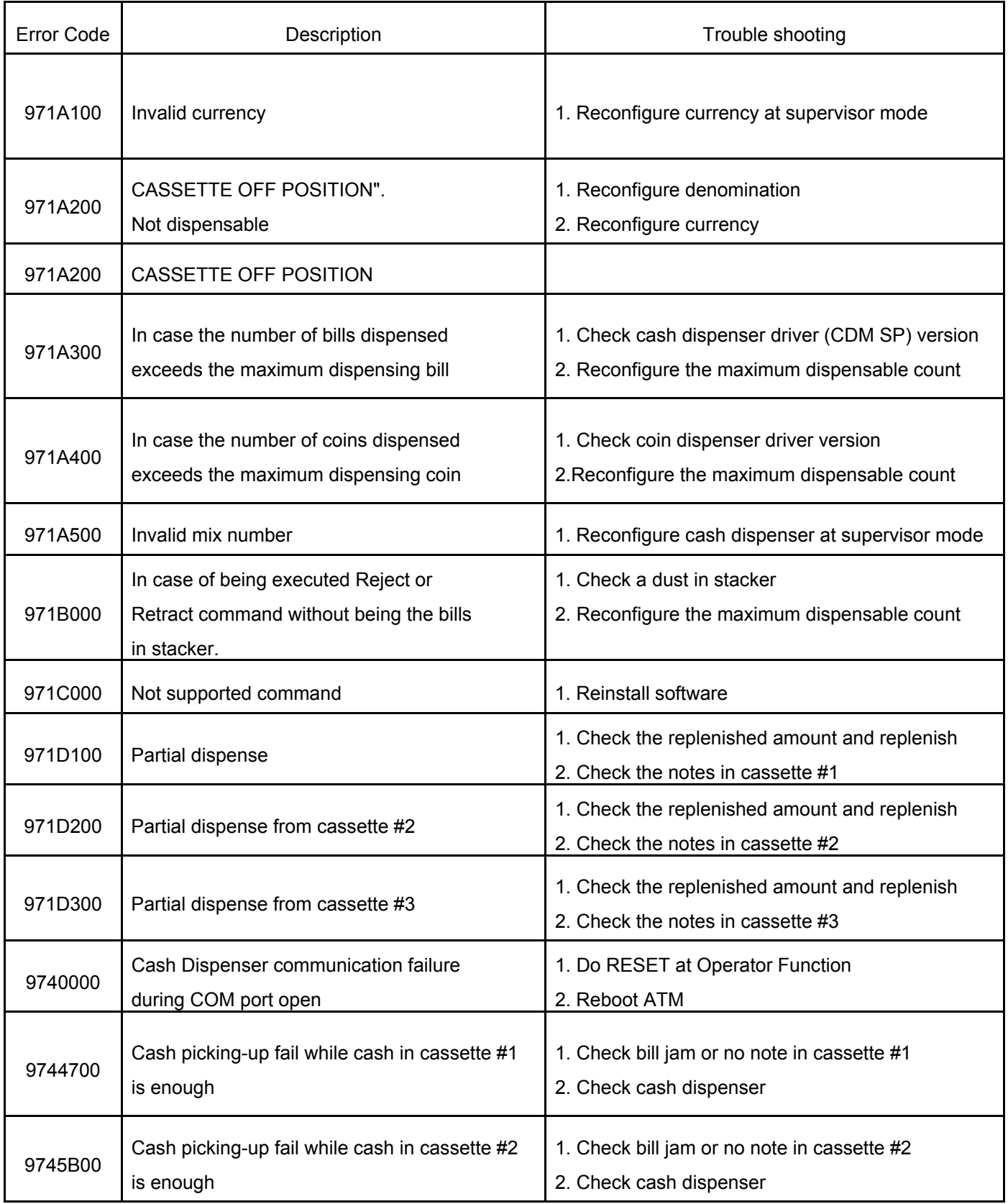

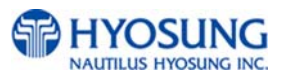

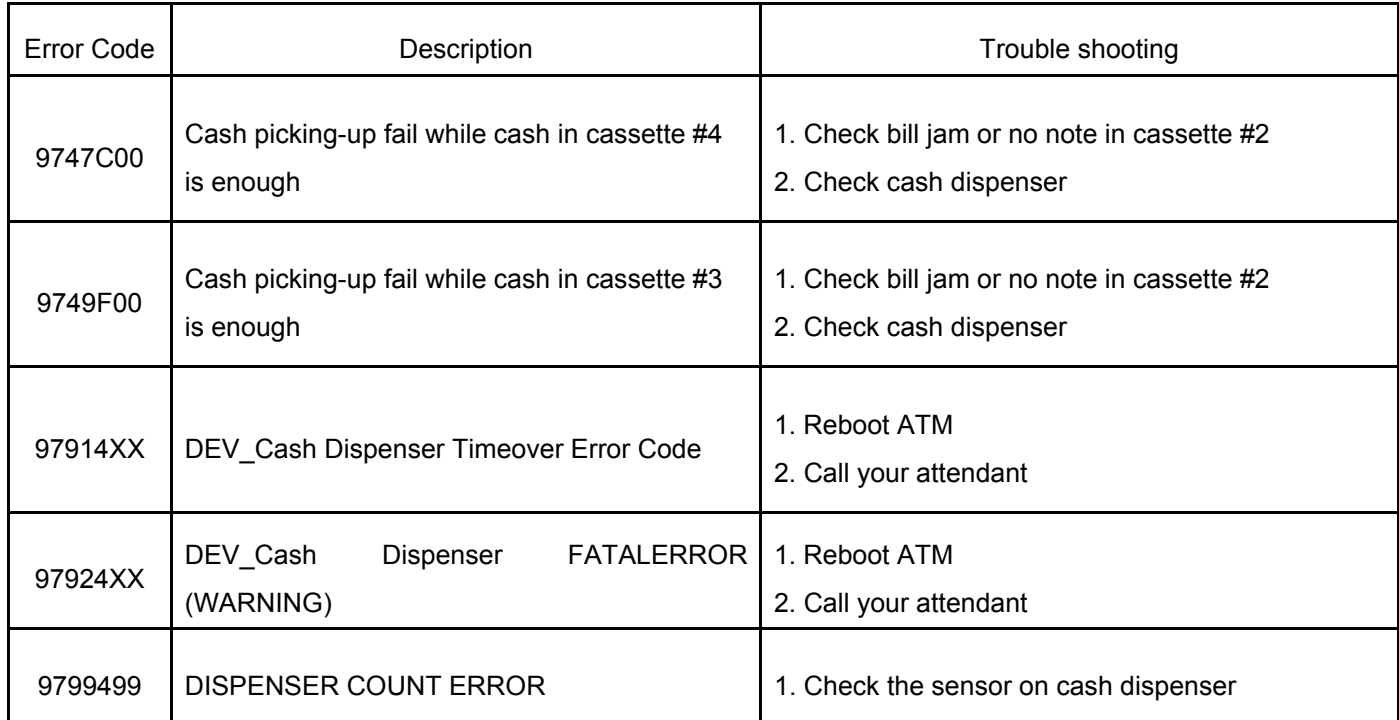

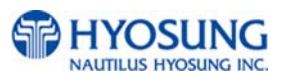

# **F. HOW TO CLEAR NV-RAM**

#### **Accessing the NV-RAM CLEAR**

Turn on NH-1800 while pressing F6 key(upper-right 2<sup>nd</sup> key)

After initializing, follow below pictures...

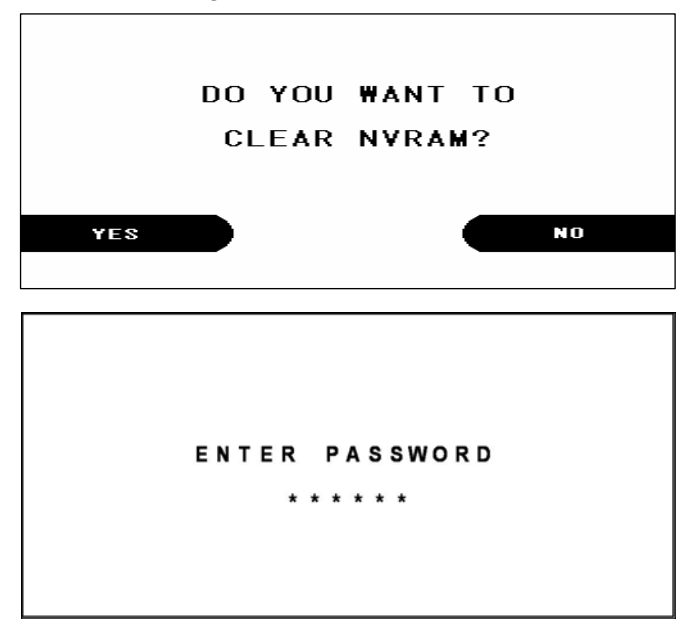

Select 'YES' in the CLEAR NVRAM MENU.

Enter the NVRAM CLEAR PASSWORD. If the wrong password is entered, the screen will be back to "ENTER PASSWORD" screen. The factory default NV-RAM Clear Password is as same as Master Password ("555555").

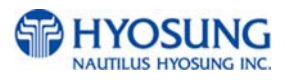

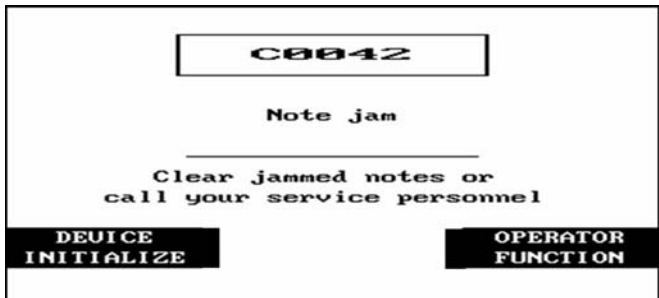

Select 'OPERATION FUNCTION' in the ERROR CODE of REPORT MENU.

ENTER PASSWORD \* \* \* \* \* \*

Enter the OPERATOR PASSWORD. If the wrong password is entered, the screen will be back to "ENTER PASSWORD" screen. The

factory default Master Password is "555555"

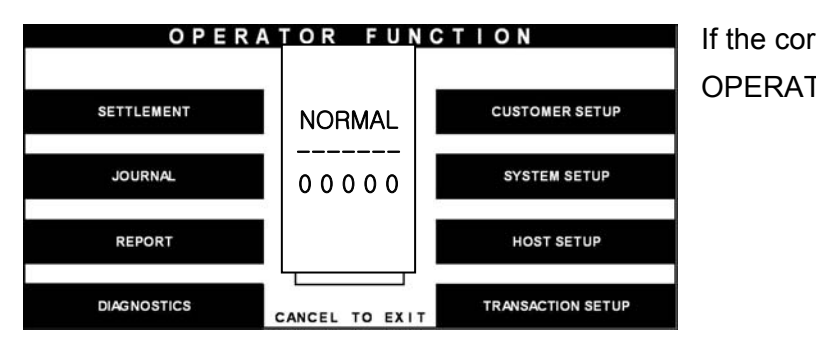

If the correct password is entered, the OPERATOR FUNCTION MENU will be displayed

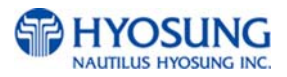

.

# **G. AP Software**

## **Programming Changes**

The application software on this ATM has been updated with the following changes.

Which have not been covered in the Operator Manual. Please familiarize yourself with these new programming procedures before installing the terminal.

### **Master Password:**

The software will no longer allow you to put the ATM in service using the default master password.

Then master password must be changed before attempting to initialize the machine or a F0016 error will be reported.

As with all passwords, the Master Password must be 6 digits in length

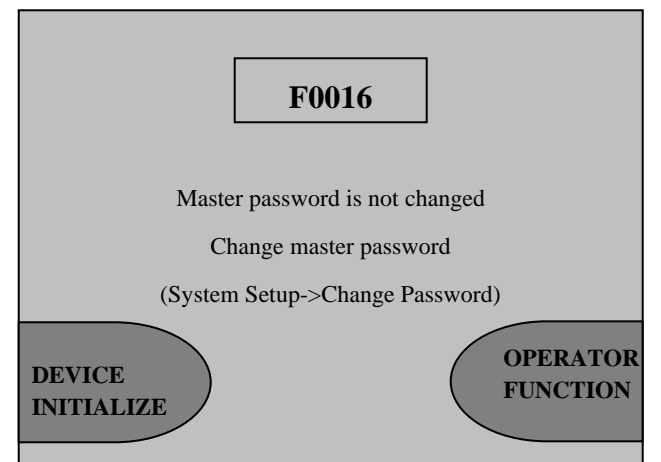

### **Changing Denomination:**

With this new AP software, changing the cassette denomination (Transaction Setup) will cause all master keys to be erased from the EPP keyboard. The purpose of this is to prevent unauthorized access to this critical parameter.

When programming the terminal, make certain that you change the denomination setting ( If you intend to)BEFORE programming your master key.

You'll be prompted by the Warning screen shown before you can change the denomination

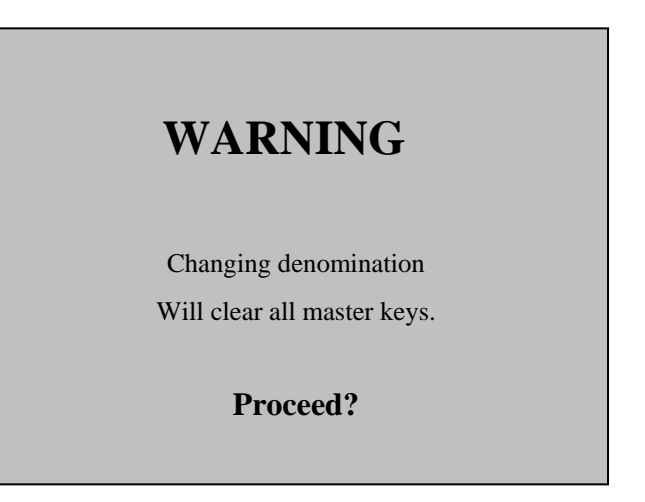

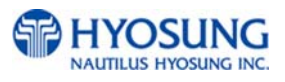